## Bedienungsanleitung

# Nseries

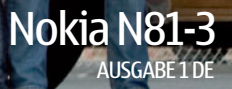

#### $C$   $C$   $O$   $4$   $3$   $4$   $D$ KONFORMITÄTSERKLÄRUNG

Hiermit erklärt NOKIA CORPORATION, dass sich das Produkt RM-223 in Übereinstimmung mit den grundlegenden Anforderungen und den übrigen einschlägigen Bestimmungen der Richtlinie 1999/5/EG befindet. Den vollständigen Text der Konformitätserklärung finden Sie unter: http://www.nokia.com/phones/declaration\_of\_conformity/

© 2007 Nokia. Alle Rechte vorbehalten.

Nokia, Nokia Connecting People, N-Gage, Nseries, N81, Navi und Visual Radio sind Marken oder eingetragene Marken der Nokia Corporation. Nokia tune ist eine Tonmarke der Nokia Corporation. Andere in diesem Handbuch erwähnte Produkt-und Firmennamen können Marken oder Handelsnamen ihrer jeweiligen Inhaber sein.

Der Inhalt dieses Dokuments darf ohne vorherige schriftliche Genehmigung durch Nokia in keiner Form, weder ganz noch teilweise, vervielfältigt, weitergegeben, verbreitet oder gespeichert werden.

This product includes software licensed from Symbian SVMDI 3 bitware Ltd © 1998-2007. Symbian and Symbian OS are trademarks of Symbian Ltd.

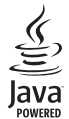

Java™ and all Java-based marks are trademarks or registered trademarks of Sun Microsystems, Inc.

US Patent No 5818437 and other pending patents. T9 text input software Copyright © 1997-2007. Tegic Communications, Inc. All rights reserved. Portions of the Nokia Maps software are copyright © 2007 The FreeType Project. All rights reserved.

This product is licensed under the MPEG-4 Visual Patent Portfolio License (i) for personal and noncommercial use in connection with information which has been encoded in compliance with the MPEG-4 Visual Standard by a consumer engaged in a personal and noncommercial activity and (ii) for use in connection with MPEG-4 video provided by a licensed video provider. No license is granted or shall be implied for any other use. Additional information, including that related to promotional, internal, and commercial uses, may be obtained from MPEG LA, LLC. See <http://www.mpegla.com>.

Dieses Produkt ist im Rahmen der MPEG4 Visual Patent Portfolio License lizenziert (i) für den persönlichen und nicht kommerziellen Einsatz in Verbindung mit Informationen, die von einem Verbraucher, der nicht zu Unternehmenszwecken handelt, in Übereinstimmung mit dem MPEG4 Visual Standard zu persönlichen Zwecken und unentgeltlich erstellt wurden, und (ii) für den Einsatz in Verbindung mit MPEG4-Videos, die von einem lizenzierten Videoanbieter zur Verfügung gestellt wurden. Es wird weder implizit noch explizit eine Lizenz für andere Einsatzzwecke gewährt. Weitere Informationen, inklusive solcher zur Verwendung für Werbezwecke sowie für den internen und kommerziellen Einsatz, erhalten Sie von MPEG LA, LLC. Siehe <http://www.mpegla.com>.

Nokia entwickelt entsprechend seiner Politik die Produkte ständig weiter. Nokia behält sich das Recht vor, ohne vorherige Ankündigung an jedem der in dieser Dokumentation beschriebenen Produkte Änderungen und Verbesserungen vorzunehmen.

IN DEM DURCH DAS ANWENDBARE RECHT WEITESTGESTATTETEN UMFANG SIND NOKIA UND SEINE LIZENZGEBER UNTER KEINEN UMSTÄNDEN VERANTWORTLICH FÜR DEN VERLUST VON DATEN ODER EINKÜNFTEN ODER FÜR JEDWEDE BESONDEREN, BEILÄUFIGEN, FOLGE- ODER UNMITTELBAREN SCHÄDEN, WIE AUCH IMMER DIESE VERURSACHT WORDEN SIND. DER INHALT DIESES DOKUMENTS WIRD SO PRÄSENTIERT, WIE ER AKTUELL VORLIEGT. NOKIA ÜBERNIMMT WEDER AUSDRÜCKLICH NOCH STILLSCHWEIGEND IRGENDEINE GEWÄHRLEISTUNG FÜR DIE RICHTIGKEIT ODER VOLLSTÄNDIGKEIT DES INHALTS DIESES DOKUMENTS, EINSCHLIESSLICH, ABER NICHT BESCHRÄNKT AUF DIE STILLSCHWEIGENDE GARANTIE DER MARKTTAUGLICHKEIT UND DER EIGNUNG FÜR EINEN BESTIMMTEN ZWECK, ES SEI DENN, ANWENDBARE GESETZE ODER RECHTSPRECHUNG SCHREIBEN ZWINGEND EINE HAFTUNG VOR. NOKIA BEHÄLT SICH DAS RECHT VOR, JEDERZEIT OHNE VORHERIGE ANKÜNDIGUNG ÄNDERUNGEN AN DIESEM DOKUMENT VORZUNEHMEN ODER DAS DOKUMENT ZURÜCKZUZIEHEN.

Die Verfügbarkeit bestimmter Produkte und Dienste kann je nach Region variieren. Wenden Sie sich für weitere Details und Informationen über verfügbare Sprachoptionen an Ihren Nokia Händler.

#### Exportregelungen

Dieses Gerät kann Komponenten, Techniken oder Software enthalten, die den Exportgesetzen und -bestimmungen der USA oder anderen Ländern unterliegen. Eine Verbreitung, die Gesetze und Bestimmungen umgeht, ist untersagt. HINWEIS ZU FCC/INDUSTRY CANADA

Das Gerät kann Störungen im Fernsehen oder Radio verursachen (wenn beispielsweise ein Telefon in der Nähe eines Empfangsgeräts verwendet wird). Die FCC (Federal Communications Commission) und Industry Canada schreiben vor, dass Sie ggf. auf die Verwendung Ihres Telefons verzichten müssen, wenn solche Störungen nicht behoben werden können. Wenn Sie diesbezüglich Unterstützung benötigen, wenden Sie sich an die zuständige Dienststelle vor Ort. Das Gerät entspricht Abschnitt 15 der FCC-Richtlinien. Der Betrieb ist nur zulässig, wenn die folgenden beiden Bedingungen erfüllt sind: (1) Das Gerät darf keine schädlichen Interferenzen erzeugen; (2) Das Gerät muss empfangene Interferenzen aufnehmen, auch wenn diese zu Betriebsstörungen führen können. Geräte, an denen Änderungen vorgenommen wurden, die nicht von Nokia genehmigt wurden, dürfen vom Benutzer nicht betrieben werden.

Die Programme der Drittanbieter, die mit dem Gerät geliefert werden, wurden von Personen oder juristischen Personen erstellt oder stehen in deren Eigentum, die nicht mit Nokia verbunden sind oder sonst zu Nokia in einer Beziehung stehen. Nokia besitzt weder Urheberrechte noch andere geistige Eigentumsrechte an diesen Drittanbieterprogrammen. Als solches übernimmt Nokia weder irgendeine Verantwortung für den Endbenutzersupport oder die Funktionsfähigkeit dieser Programme noch für die in diesen Programmen und in diesem Material enthaltenen Informationen. Nokia übernimmt keine Garantie oder Gewährleistung für diese Drittanbieterprogramme.

DURCH DIE NUTZUNG DER PROGRAMME AKZEPTIEREN SIE, DASS DIE PROGRAMME WIE BESEHEN OHNE GEWÄHRLEISTUNG ODER GARANTIE JEGLICHER ART, OB AUSDRÜCKLICH ODER STILLSCHWEIGEND, UND IM MAXIMAL ZULÄSSIGEN RAHMEN DES GELTENDEN GESETZES ZUR VERFÜGUNG GESTELLT WERDEN. WEITERHIN AKZEPTIEREN SIE, DASS WEDER NOKIA NOCH EIN MIT NOKIA VERBUNDENES UNTERNEHMEN EINE GARANTIE ODER GEWÄHRLEISTUNG ÜBERNEHMEN, OB AUSDRÜCKLICH ODER STILLSCHWEIGEND, EINSCHLIESSLICH, JEDOCH NICHT BESCHRÄNKT AUF RECHTSMÄNGEL, TAUGLICHKEIT ODER EIGNUNG FÜR EINEN BESTIMMTEN ZWECK, ODER DASS DIE PROGRAMME NICHT IRGENDWELCHE PATENTE, URHEBERRECHTE, MARKEN ODER SONSTIGE RECHTE DRITTER VERLETZEN.

Ausgabe 1 DE

### <span id="page-3-0"></span>**Willkommen!**

Modellnummer Nokia N81-3. In diesem Dokument als Nokia N81 bezeichnet.

Das Nokia N81 bietet jederzeit Unterhaltung – zu Hause und unterwegs!

Erleben Sie hochwertige Musikwiedergabe und Spiele – im trendigen und eleganten Gerätedesign, mit brillantem 6,1-cm-Display (2,4 Zoll), besonderen Medien- und Spieletasten und hervorragender Audio-Qualität.

Mit Ihrem Nokia N81 haben Sie Ihre Lieblingsmusik immer dabei. Im Nokia Music Store\* finden Sie über eine Million Musiktitel zum Stöbern und Kaufen – unterwegs direkt mit dem N81 und zu Hause mit Ihrem kompatiblen PC. Mit einem kompatiblen Bluetooth Stereo-Kopfhörer können Sie Musik ohne störende Kabel genießen.

Besondere Spieletasten und perfekte Grafik machen Mobile Gaming zu einem ganz neuen Genuss.

Über das Multimedia-Menü erhalten Sie direkten Zugriff und Hilfestellung, um die gewünschten Inhalte schnell und bequem zu finden. Die intelligente Tastenbeleuchtung macht Tasten erst sichtbar, wenn Sie sie benötigen.

Der Spaß kann beginnen!

\*Um festzustellen, ob Nokia Music Store in Ihrem Land verfügbar ist, besuchen Sie www.nokia.com/music.

## Inhalt

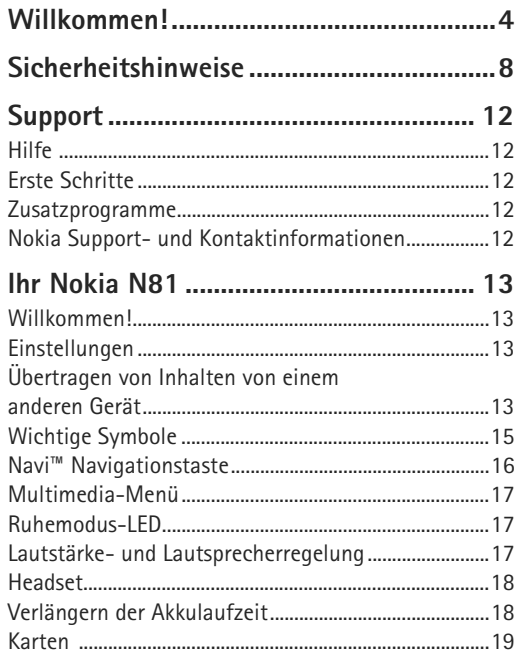

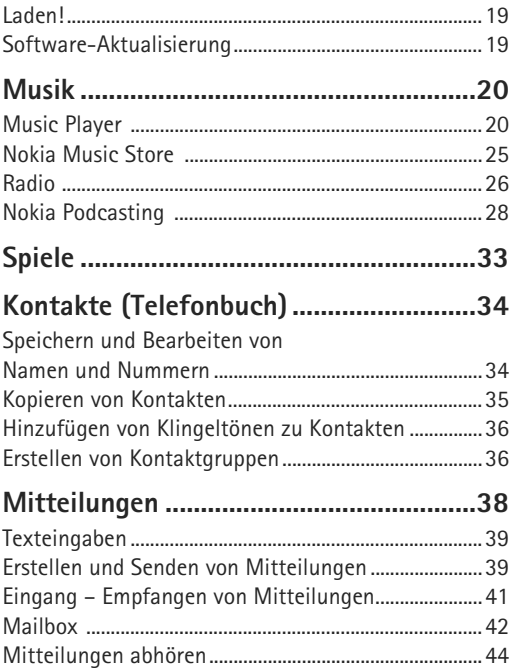

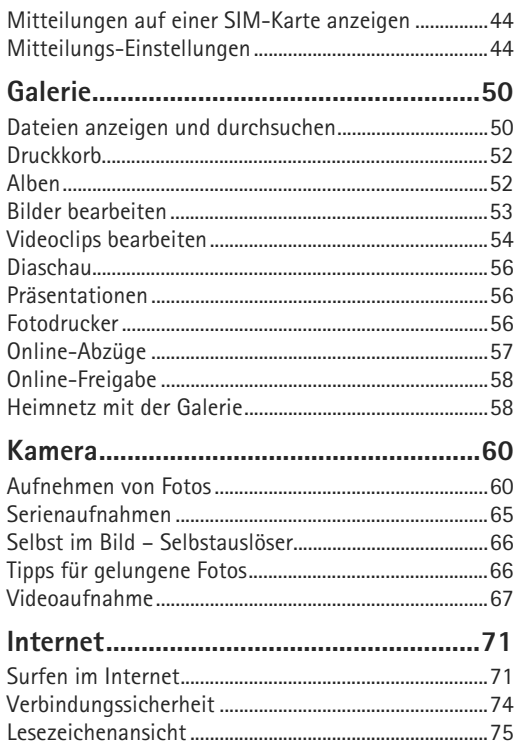

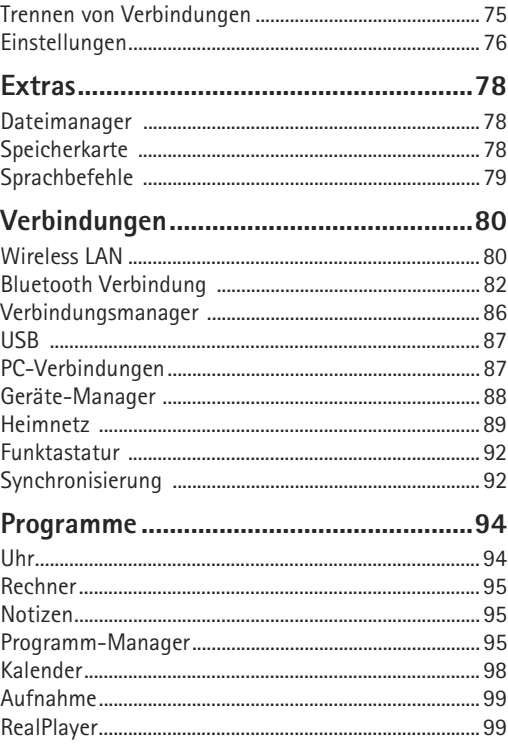

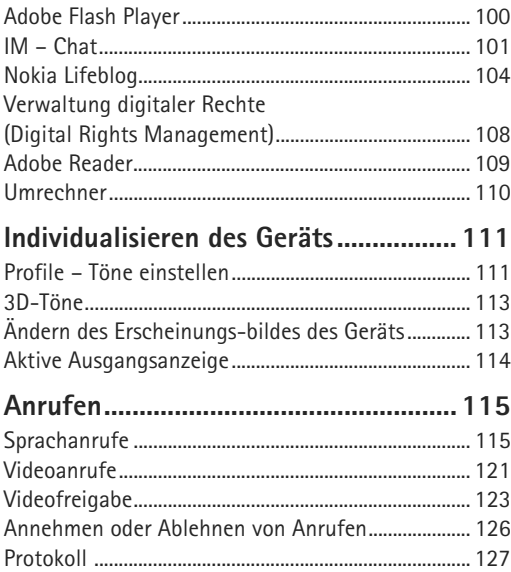

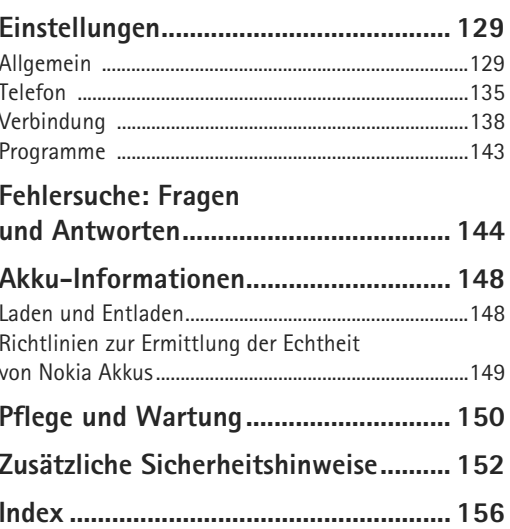

### <span id="page-7-0"></span>**Sicherheitshinweise**

Lesen Sie diese einfachen Richtlinien. Deren Nichtbeachtung kann gefährliche Folgen haben oder gegen Vorschriften verstoßen. Lesen Sie die ausführliche Bedienungsanleitung für weitere Informationen.

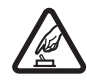

**EINSCHALTEN** Schalten Sie das Gerät nicht ein, wenn der Einsatz von Mobiltelefonen verboten ist, es Störungen verursachen oder Gefahr entstehen kann.

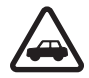

**VERKEHRSSICHERHEIT GEHT VOR** Beachten Sie alle vor Ort geltenden Gesetze. Die Hände müssen beim Fahren immer für die Bedienung des Fahrzeugs frei sein. Die Verkehrssicherheit muss beim Fahren immer Vorrang haben.

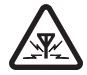

**STÖRUNGEN** Bei mobilen Geräten kann es zu Störungen durch Interferenzen kommen, die die Leistung beeinträchtigen können.

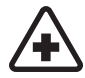

**IN KRANKENHÄUSERN AUSSCHALTEN** Beachten Sie alle Gebote und Verbote. Schalten Sie das Gerät in der Nähe medizinischer Geräte aus.

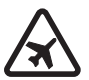

**AN BORD EINES FLUGZEUGS AUSSCHALTEN** Beachten Sie alle Gebote und Verbote. Mobile Geräte können Störungen in Flugzeugen verursachen.

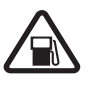

**AN TANKSTELLEN AUSSCHALTEN** Benutzen Sie das Gerät nicht an Tankstellen. Verwenden Sie es nicht in der Nähe von Kraftstoffen oder Chemikalien.

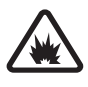

#### **IN SPRENGGEBIETEN**

**AUSSCHALTEN** Beachten Sie alle Gebote und Verbote. Benutzen Sie das Gerät nicht in Sprenggebieten.

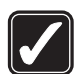

**UMSICHTIG VERWENDEN** Halten Sie das Gerät in der vorgesehenen Position (siehe Produktdokumentation). Berühren Sie die Antenne nicht unnötig.

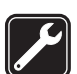

#### **QUALIFIZIERTER KUNDENDIENST**

Installation und Reparatur dieses Produkts darf nur durch qualifiziertes Fachpersonal erfolgen.

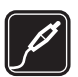

**ZUBEHÖR UND AKKUS** Verwenden Sie nur zugelassenes Zubehör und zugelassene Akkus. Schließen Sie keine inkompatiblen Produkte an.

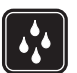

**WASSERDICHTIGKEIT** Ihr Gerät ist nicht wasserdicht. Halten Sie es trocken.

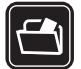

**SICHERUNGSKOPIEN** Von allen im Gerät gespeicherten wichtigen Daten sollten Sie entweder Sicherungskopien anfertigen oder Abschriften aufbewahren.

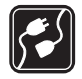

**ANSCHLUSS AN ANDERE GERÄTE** Wenn Sie das Gerät an ein anderes Gerät anschließen, lesen Sie dessen Bedienungsanleitung, um detaillierte Sicherheitshinweise zu erhalten. Schließen Sie keine inkompatiblen Produkte an.

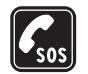

**NOTRUFE** Stellen Sie sicher, dass die Telefonfunktion des Geräts eingeschaltet und betriebsbereit ist. Drücken Sie so oft wie notwendig auf die Beendigungstaste, um die Anzeige zu löschen und zur Ausgangsanzeige zurückzukehren. Geben Sie die Notrufnummer ein und drücken Sie anschließend auf die Anruftaste. Geben Sie Ihren Standort durch. Beenden Sie das Gespräch nicht, bevor Ihnen die Erlaubnis hierzu erteilt worden ist.

#### **Informationen zu Ihrem Gerät**

Das in dieser Bedienungsanleitung beschriebene mobile Gerät ist für den Einsatz in (E)GSM/850/900/1800/ 1900-Netzen und UMTS 2100-Netzen zugelassen. Weitere Hinweise zu Mobilfunknetzen erhalten Sie von Ihrem Diensteanbieter.

Beachten Sie bei der Nutzung der Funktionen in diesem Gerät alle geltenden Gesetze sowie die kulturellen Gepflogenheiten und verletzen Sie nicht die Privatsphäre und Rechte anderer. Dies schließt Urheberrechte ein.

Das Kopieren, Ändern, Übertragen oder Weiterleiten bestimmter Bilder sowie von Musik (einschließlich Klingeltönen) und anderen Inhalten kann aufgrund des Urheberrechtsschutzes verboten sein.

Ihr Gerät unterstützt Verbindungen ins Internet und andere Verbindungsmethoden. Wie Computer auch, kann Ihr Gerät Viren, Mitteilungen und Programmen mit schädlichem Inhalt oder anderen schädlichen Inhalten ausgesetzt sein. Führen Sie folgende Aktionen nur mit äußerster Vorsicht durch und akzeptieren Sie nur vertrauenswürdige Quellen für Installationen: Öffnen von Mitteilungen, Akzeptieren von Verbindungsanfragen, Herunterladen von Inhalten, Installieren von Programmen. Um die Sicherheit für Ihr Gerät zu erhöhen, sollten Sie in Erwägung ziehen, ein Antivirus-Programm, das regelmäßig aktualisiert wird, ein Firewall-Programm und ähnliche Programme auf Ihrem Gerät oder einem angeschlossenen Computer zu installieren.

**Warnung:** Wenn Sie außer der Erinnerungsfunktion andere Funktionen des Geräts verwenden möchten, muss es eingeschaltet sein. Schalten Sie das Gerät nicht ein, wenn es durch den Einsatz mobiler Geräte zu Störungen kommen oder Gefahr entstehen kann.

Die Office-Programme unterstützen die von Microsoft Word, PowerPoint und Excel (Microsoft Office 97, 2000 und XP) bekannten allgemeinen Funktionen. Es können jedoch nicht alle Dateiformate angezeigt und bearbeitet werden.

Bei längerem Betrieb, z. B. bei einer aktiven Echtzeitübertragung von Videos oder bei einer Hochgeschwindigkeits-Datenverbindung, kann sich das Gerät erwärmen. In den meisten Fällen ist dies ein normaler Zustand. Wenn ein Gerät nicht ordnungsgemäß funktioniert, bringen Sie es zum nächsten autorisierten Kundenservice.

Auf Ihrem Gerät sind u. U. Lesezeichen oder Verknüpfungen vorinstalliert, die den Zutritt auf Internetseiten von Drittanbietern erlauben, die keine verbundenen Gesellschaften von Nokia sind. Sie können auch die Internetseiten anderer Drittanbieter mit Ihrem Gerät aufrufen. Die Internetseiten von Drittanbietern werden von Gesellschaften bereitgestellt, die nicht mit Nokia verbunden sind. Nokia bestätigt oder übernimmt keine Gewähr oder Verantwortung für den Inhalt dieser Internetseiten. Wenn Sie auf solche Internetseiten zugreifen möchten, sollten Sie die entsprechenden Vorsichtsmaßnahmen bezüglich Sicherheit und Inhalt treffen.

Die Abbildungen in dieser Bedienungsanleitung können sich vom Display Ihres Geräts unterscheiden.

#### **Netzdienste**

Für die Verwendung des Mobiltelefons benötigen Sie Zugriff auf die Dienste eines Mobilfunknetzbetreibers. Für viele Funktionen sind besondere Netzdienste erforderlich. Diese Netzdienste sind unter Umständen nicht in allen Netzen verfügbar oder Sie müssen möglicherweise spezielle Vereinbarungen mit Ihrem Diensteanbieter treffen, bevor Sie diese nutzen können. Ihr Diensteanbieter kann Ihnen zusätzliche Informationen für die Verwendung der Dienste und über die damit verbundenen Kosten geben. Bei einigen Netzen können außerdem Einschränkungen gegeben sein, die Auswirkung auf Ihre Verwendung der Netzdienste haben. Einige Netze unterstützen z. B. nicht alle sprachabhängigen Zeichen und Dienste.

Ihr Diensteanbieter hat möglicherweise verlangt, dass bestimmte Funktionen in Ihrem Gerät deaktiviert oder nicht aktiviert wurden. In diesem Fall werden sie nicht im Menü Ihres Geräts angezeigt. Ihr Gerät kann ebenfalls besonders konfiguriert sein, z. B. Änderungen an Bezeichnungen und der Reihenfolge der Menüs und der Symbole. Bitte wenden Sie sich für weitere Informationen an Ihren Diensteanbieter.

Dieses Gerät unterstützt WAP 2.0-Protokolle (HTTP und SSL) über TCP/IP. Einige Funktionen dieses Geräts wie MMS, Internet-Surfen und E-Mail erfordern die Unterstützung der betreffenden Technik durch das Mobilfunknetz.

#### **Zubehör, Akkus und Ladegeräte**

Bevor Sie den Akku herausnehmen, müssen Sie das Gerät immer ausschalten und es vom Ladegerät trennen.

Prüfen Sie bei jedem Ladegerät, welche Modellnummer es hat, bevor Sie es zusammen mit diesem Gerät verwenden. Dieses Gerät ist auf die Stromversorgung durch die Ladegeräte AC-3, AC-4 oder AC-5 bzw. AC-1, ACP-8, ACP-9, ACP-12 oder LCH-12 in Verbindung mit dem Ladegerät-Adapter CA-44 ausgelegt.

Dieses Gerät ist für den Betrieb mit dem Akku BP-6MT zugelassen.

 **Warnung:** Verwenden Sie nur Akkus, Ladegeräte und Zubehör, die von Nokia für den Einsatz mit diesem Modell zugelassen wurden. Der Einsatz anderer Typen lässt möglicherweise die Zulassung oder Garantie bzw. Gewährleistung erlöschen und kann gefährliche Folgen haben.

Erkundigen Sie sich bei Ihrem Händler nach zugelassenem Zubehör. Ziehen Sie beim Trennen des Kabels von Zubehörteilen am Stecker und nicht am Kabel.

### <span id="page-11-0"></span>**Support**

<span id="page-11-1"></span>**Hilfe** 

Wenn ein Programm geöffnet ist, erhalten Sie Hilfe zur aktuellen Anzeige unter **Optionen** <sup>&</sup>gt;**Hilfe**.

Wenn Sie die Anleitungen lesen, können Sie zwischen der Hilfe und dem im Hintergrund geöffneten Programm wechseln, indem Sie  $\mathcal{G}$  gedrückt halten.

Um die Hilfe im Hauptmenü zu öffnen, wählen Sie **System** <sup>&</sup>gt; **Dienstprogr.** <sup>&</sup>gt;**Hilfe**. Wählen Sie das gewünschte Programm aus, um eine Liste der relevanten Hilfethemen anzuzeigen.

#### <span id="page-11-2"></span>**Erste Schritte**

In der Anleitung "Erste Schritte" finden Sie Informationen zu Tasten und Komponenten, Anweisungen, um das Gerät für den Einsatz vorzubereiten, und weitere wichtige Informationen.

#### <span id="page-11-3"></span>**Zusatzprogramme**

Nokia und andere Software-Entwickler bieten viele verschiedene Programme, die Ihnen in kürzester Zeit alle Vorteile und neuen Funktionen des Nokia N81 erschließen. Diese Programme werden in den Anleitungen erläutert, die Sie auf den Support-Seiten zum Nokia N81 unter www.nseries.com/support oder den Nokia Internetseiten in Ihrer Sprache finden.

#### <span id="page-11-4"></span>**Nokia Support- und Kontaktinformationen**

Die neuesten Bedienungsanleitungen sowie zusätzliche Informationen, Downloads und Dienste rund um Ihr Nokia Produkt finden Sie unter www.nseries.com/support oder den Nokia Internetseiten in Ihrer Sprache.

Wenn Sie sich an den Kundendienst wenden möchten, finden Sie unter www.nokia.com/customerservice eine Liste der regionalen Nokia Contact Center. Unter www.nokia.com/repair finden Sie eine Liste der Nokia Servicecenter in Ihrer Nähe, die Wartungs- und Reparaturarbeiten übernehmen.

### <span id="page-12-0"></span>**Ihr Nokia N81**

#### <span id="page-12-1"></span>**Willkommen!**

Wenn Sie das Gerät zum ersten Mal einschalten, wird **Willkommen!** angezeigt. Wählen Sie eine der folgenden Optionen:

**SettingWizard** – Konfigurieren verschiedener Einstellungen wie beispielsweise E-Mail.

**Austausch** – Übertragen von Inhalten (z. B. Kontakte, Kalendereinträge) eines kompatiblen Nokia Geräts. Siehe "[Übertragen von Inhalten von](#page-12-4) einem anderen Gerät", S. [13](#page-12-4).

**Demo** – Anzeige von Informationen zu dem Gerät.

Um **Willkommen!** zu einem späteren Zeitpunkt zu öffnen, drücken Sie und wählen Sie **System** <sup>&</sup>gt;**Dienstprogr.**<sup>&</sup>gt; **Willkommen!**. Sie können auch in den entsprechenden Menüs auf die einzelnen Programme zugreifen.

#### <span id="page-12-2"></span>**Einstellungen**

Die MMS-, GPRS-, Streaming-Einstellungen und Einstellungen für mobiles Internet werden auf dem Gerät in der Regel automatisch konfiguriert, basierend auf Informationen Ihres Netzbetreibers. Möglicherweise hat Ihr Diensteanbieter bereits Einstellungen auf dem Gerät

vorinstalliert. Sie müssen sie anfordern oder erhalten die Einstellungen von Ihrem Netzbetreiber in einer speziellen Kurzmitteilung.

Um die allgemeinen Einstellungen des Geräts wie Sprache, Ausgangsanzeige und Display-Einstellungen zu ändern, lesen Sie ["Telefon"](#page-134-0), S. [135](#page-134-0).

#### <span id="page-12-4"></span><span id="page-12-3"></span>**Übertragen von Inhalten von einem anderen Gerät**

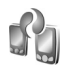

Mit dem Programm **Austausch** können Sie Inhalte, z. B. Kontakte und Kalendereinträge über Bluetooth zwischen zwei kompatiblen Nokia Geräten übertragen.

Wenn Sie das Programm zum ersten Mal verwenden, können Sie Inhalte von einem kompatiblen Nokia Gerät an Ihr Nokia N81 übertragen.

Die Art der Inhalte, die übertragen werden können, ist von dem Telefonmodell abhängig, von dem aus Sie die Übertragung durchführen möchten. Wenn das andere Gerät nicht kompatibel ist, erhalten Sie eine entsprechende Information.

Das Programm **Austausch** kann auch ohne SIM-Karte verwendet werden. Wenn das andere Gerät nicht ohne SIM-Karte eingeschaltet werden kann, legen Sie Ihre SIM-Karte in das Gerät ein. Wenn Sie das Nokia N81 ohne SIM-Karte einschalten, wird automatisch das Offline-Profil aktiviert.

#### **Übertragen von Inhalten**

- **1** Um bei der erstmaligen Benutzung Ihres Nokia N81 die Daten Ihres anderen Geräts zu übernehmen, wählen Sie **Datenaustausch** im Begrüßungsprogramm, oder drücken Sie und wählen Sie **System** <sup>&</sup>gt; **Dienstprogr.** <sup>&</sup>gt;**Austausch**.
- **2** Um das Nokia N81 für die Suche nach Bluetooth Geräten einzurichten, wählen Sie **Fortfahren**. Wenn Sie noch keinen Namen für Ihr Nokia N81 festgelegt haben, werden Sie dazu aufgefordert. Übernehmen Sie den Standardnamen oder geben Sie einen gewünschten Namen ein.
- **3** Bei einigen Gerätemodellen wird das **Austausch**-Programm als Nachricht an das andere Gerät gesendet. Öffnen Sie die Nachricht, um das Programm **Austausch** auf dem anderen Gerät zu installieren und folgen Sie den Anweisungen auf dem Display.
- **4** Wählen Sie aus der Liste das Gerät, von dem die Inhalte übertragen werden sollen. Sie werden aufgefordert, einen Code auf Ihrem Nokia N81 einzugeben. Geben Sie einen Code Ihrer Wahl ein (1-16 Ziffern) und wählen

Sie **OK**. Geben Sie denselben Code auf dem anderen Gerät ein und wählen Sie **OK**. Die beiden Geräte sind nun gekoppelt. Siehe ["Koppeln von Geräte"](#page-84-0), S. [85](#page-84-0).

**5** Wählen Sie die Inhalte aus, die Sie übertragen möchten.

Sie können eine begonnene Übertragung abbrechen und später fortsetzen.

#### **Inhalte synchronisieren, abrufen oder senden**

Nach der ersten Übertragung können Sie je nach dem Modell des anderen Geräts die Übertragung auf eine der nachfolgenden Arten beginnen:

 zum Synchronisieren von Inhalten zwischen Ihrem Nokia N81 und dem anderen Gerät, wenn dieses die Synchronisation unterstützt. Die Synchronisation erfolgt in beide Richtungen. Wenn ein Objekt auf einem Gerät gelöscht ist, wird es auch auf dem anderen Gerät gelöscht. Das Wiederherstellen gelöschter Objekte mittels Synchronisation ist nicht möglich.

 zum Abrufen von Daten vom anderen Gerät auf Ihr Nokia N81. Beim Abrufen werden Daten vom anderen Gerät auf Ihr Nokia N81 übertragen. Abhängig vom Gerätemodell werden Sie möglicherweise gefragt, ob die Ausgangsdaten auf dem anderen Gerät erhalten oder gelöscht werden sollen.

 zum Senden von Daten von Ihrem Nokia N81 an ein anderes Gerät.

Falls die Funktion **Dat.-austausch** ein Element nicht übertragen kann, erhalten Sie abhängig vom Typ des anderen Geräts die Möglichkeit, das betreffende Element im **Nokia-Ordner** unter C:\Data\Nokia oder E:\Data\Nokia abzulegen und von dort zu übertragen. Wenn Sie den zu übertragenden Ordner auswählen, werden die Elemente im entsprechenden Ordner des anderen synchronisiert und umgekehrt.

#### **Schnellzugriffe zum Wiederholen einer Übertragung**

Nach einer Datenübertragung können Sie einen Schnellzugriff mit den Übertragungseinstellungen in der Hauptansicht speichern und damit die Übertragung später erneut durchführen.

Um den Schnellzugriff zu bearbeiten, navigieren Sie zu ihm und wählen Sie **Optionen** > **Schnellzugriff-Einstell.**. Sie können beispielsweise den Namen des Schnellzugriffs erstellen oder ändern.

Nach jeder Übertragung wird ein Übertragungsprotokoll angezeigt. Um das Protokoll einer früheren Übertragung anzuzeigen, navigieren Sie zu einem Schnellzugriff in der Hauptansicht und wählen Sie **Optionen**<sup>&</sup>gt; **Protokoll zeigen**.

#### **Vorgehen bei Übertragungskonflikten**

Wurde ein zu übertragendes Element auf beiden Geräten bearbeitet, versucht das Gerät die Änderungen automatisch zusammenzuführen. Falls dies nicht möglich ist, besteht ein Übertragungskonflikt. Wählen Sie **Einzeln prüfen**, **Priorität für dieses Tel.** oder **Priorität f. anderes Tel.**, um den Konflikt zu beheben. Weitere Anleitungen erhalten Sie durch Auswahl von **Optionen** > **Hilfe**.

#### <span id="page-14-0"></span>**Wichtige Symbole**

Das Gerät wird in einem GSM-Netz verwendet.

 Das Gerät wird in einem UMTS-Netz verwendet (Netzdienst).

 Sie haben im Ordner **Eingang** unter **Mitteil.** eine oder mehrere Mitteilungen erhalten.

 In Ihrer Remote-Mailbox ist eine neue E-Mail eingegangen.

 $\bigoplus$  Im Ordner Ausgang befinden sich noch zu sendende Mitteilungen.

Sie haben Anrufe verpasst.

 Wird angezeigt, wenn **Ruftonart** auf **Lautlos** gesetzt ist und **Kurzmitteilungssignal** und **E-Mail-Signal** auf **Aus** gesetzt sind.

Das Tastenfeld des Geräts ist gesperrt.

Ein Weckton ist aktiv.

2 Die zweite Telefonleitung wird verwendet (Netzdienst).

 Alle Anrufe für das Gerät werden an eine andere Nummer umgeleitet. Wenn Sie über zwei Telefonleitungen verfügen (Netzdienst), wird die aktive Leitung durch eine Zahl angegeben.

**C** Ein kompatibles Headset ist an das Gerät angeschlossen.  $\bigotimes$  zeigt an, dass die Verbindung unterbrochen wurde.

 $\overline{\mathbf{b}}$  Eine kompatible Schleifeneinheit ist an das Gerät angeschlossen.

 Ein kompatibles **Texttelefon** ist an das Gerät angeschlossen.

**D** Ein Datenanruf ist aktiv.

 $\Sigma$  Eine GPRS-Paketdatenverbindung ist aktiv.  $\Sigma$  zeigt an, dass die Verbindung gehalten wird, und  $\frac{\pi}{2}$  zeigt an, dass eine Verbindung verfügbar ist.

 Eine Paketdatenverbindung ist in einem Teil des Netzes aktiv, das EDGE unterstützt. E zeigt an, dass die Verbindung gehalten wird, und  $\frac{\pi}{2}$  bedeutet, dass eine Verbindung verfügbar ist. Die Symbole zeigen an, dass EDGE im Netz verfügbar ist, wobei das Gerät nicht unbedingt EDGE für den Datentransfer verwendet.

39 Eine UMTS-Paketdatenverbindung ist aktiv. <sup>39</sup> zeigt an, dass die Verbindung gehalten wird, und 35 bedeutet, dass eine Verbindung verfügbar ist.

 Das Gerät wurde für die Suche nach WLANs eingerichtet und es ist ein WLAN verfügbar. Siehe "[Wireless LAN"](#page-79-1), S. [80](#page-79-1).

AH Eine verschlüsselte WLAN-Verbindung ist aktiv.

**Eine** unverschlüsselte WLAN-Verbindung ist aktiv.

Die Bluetooth Funktion ist aktiviert.

(<del>★</del>) Daten werden über eine Bluetooth Verbindung übertragen. Wenn das Symbol blinkt, versucht Ihr Gerät, die Verbindung mit einem anderen Gerät aufzubauen.

<span id="page-15-0"></span>Eine USB-Verbindung ist aktiv.

#### **Navi™ Navigationstaste**

In diesem Dokument als Navigationstaste bezeichnet.

Verwenden Sie die Navigationstaste, um in den Menüs zu navigieren  $(\mathbb{O}, \mathbb{O}, \mathbb{O})$  und Einträge auszuwählen ( ). Um die zusätzliche Navi™ Rad-Funktion zu aktivieren, drücken Sie und wählen Sie **System** <sup>&</sup>gt; **Einstell.** <sup>&</sup>gt;**Allgemein** <sup>&</sup>gt;**Navi-Rad** <sup>&</sup>gt;**Navi-Rad** <sup>&</sup>gt;**Ein**.

Mit dem Navi-Rad können Sie schnell durch Listen in der Galerie und im Musik-Player blättern oder im Multimedia-Menü navigieren. Kreisen Sie einfach mit dem Finger im Uhrzeiger- oder Gegenuhrzeigersinn um die Begrenzung der Navigationstaste.

 **Tipp:** Innerhalb der Menüs können Sie statt der Navigationstaste auch die Zifferntasten,  $#$  und  $*$ verwenden, um schnell auf die Programme zuzugreifen. Drücken Sie im Hauptmenü beispielsweise 2. um **Mitteilungen** zu öffnen.

 $\overline{e}$ 

Musik Aktueller Titel

Musik Podcasts Wiedergabelisten Alle Songs Zufall

Optionen

E

Schließen

#### <span id="page-16-0"></span>**Multimedia-Menü**

Das Multimedia-Menü bietet Ihnen den schnellen und einfachen Zugriff auf Multimedia-Inhalte, Spiele, Ihre wichtigsten Kontakte und die neuesten Lesezeichen und Positionsmarken. Probieren Sie es aus, zum Beispiel für Fotos und Musik.

Um das Multimedia-Menü zu öffnen, drücken Sie . Sie können entweder mit der Navigationstaste oder mit der

Navi-Rad-Funktion in den einzelnen Bereichen navigieren. Um aus einem geöffneten Programm wieder zum Multimedia-Menü zu gelangen, drücken Sie  $\Box$ .

Um die Reihenfolge der Bereiche zu ändern, wählen Sie **Optionen**<sup>&</sup>gt; **Karten anordnen**.

<span id="page-16-1"></span>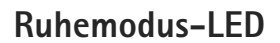

Nach Aktivierung des Bildschirmschoners wird das Display ausgeschaltet, um den Akku zu schonen. Eine blinkende LED zeigt an, dass das Gerät eingeschaltet, aber im Ruhezustand ist.

Hinweise zum Ausschalten der LED finden Sie unter "[Ruhemodus"](#page-130-0), S. [131.](#page-130-0)

#### <span id="page-16-2"></span>**Lautstärke- und Lautsprecherregelung**

Drücken Sie während eines Telefonats oder bei der Wiedergabe einer Tonaufnahme auf die Lautstärketaste, um die Lautstärke zu erhöhen oder zu verringern.

Mit dem eingebauten Lautsprecher können Sie aus kurzer Entfernung sprechen und hören, ohne das Gerät an Ihr Ohr halten zu müssen.

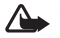

Warnung: Halten Sie das Gerät nicht an Ihr Ohr, wenn der Lautsprecher verwendet wird, da die Lautstärke sehr hoch werden kann.

Um während eines Gesprächs auf den Lautsprecher umzuschalten, wählen Sie **Optionen** <sup>&</sup>gt; **Lautspr. aktivieren**.

Um den Lautsprecher auszuschalten, wählen Sie **Optionen** <sup>&</sup>gt;**Telefon aktivieren**.

#### <span id="page-17-0"></span>**Headset**

Über den Nokia AV-Anschluss (3,5 mm) des Geräts können Sie ein kompatibles Headset oder kompatible Kopfhörer anschließen. Möglicherweise müssen Sie dazu den Kabelmodus wählen.

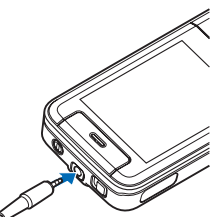

Schließen Sie keine Produkte an, die ein Ausgangssignal erzeugen, da dies zu Schäden am Gerät führen kann. Schließen Sie keine Spannungsquelle an den Nokia AV-Anschluss an.

Wenn Sie ein externes Gerät oder Headset, das nicht von Nokia zur Verwendung mit diesem Gerät zugelassen ist, an den Nokia AV-Anschluss anschließen, achten Sie besonders auf die Lautstärke.

**Warnung:** Bei Verwendung des Headsets besteht die Möglichkeit, dass Sie keine Geräusche der Umgebung mehr wahrnehmen. Verwenden Sie das Headset nicht, wenn dies Ihre Sicherheit beeinträchtigen kann.

Um eine bestmögliche Tonwiedergabe zu erhalten, bringen Sie die mitgelieferten Ohrpolster am Headset an.

Wenn Sie eine kompatible Fernbedienung für das Headset oder einen Kopfhörer verwenden möchten (z. B. den Nokia Audio-Adapter AD-54), schließen Sie die Fernbedienung an das Gerät an. Schließen Sie nun das Headset oder einen Kopfhörer an die Fernbedienung an.

Nicht alle Headsets verfügen über ein Mikrofon. Verwenden Sie für Anrufe entweder ein Headset mit einer Fernbedienung oder das Mikrofon des Geräts.

Der Nokia Audio-Adapter AD-54 besitzt einen Multimedia-Lautstärkeregler, mit dem nur die Lautstärke bei der Wiedergabe von Musik oder Videos geregelt wird.

Wenn Sie ein bestimmtes Headset-Zubehör wie den Nokia Audio-Adapter AD-54 verwenden, stellen Sie die Lautstärke während eines Gesprächs mit der Lautstärketaste am Gerät ein.

#### <span id="page-17-1"></span>**Verlängern der Akkulaufzeit**

Wenn Sie Funktionen verwenden, die auf Bluetooth, WLAN und Paketdatenverbindungen zugreifen, oder deren Ausführung im Hintergrund während der Benutzung anderer Funktionen zulassen, führt dies zu höherem Stromverbrauch und geringerer Akkulaufzeit.

Um die Betriebszeit Ihres Geräts zu verlängern, schalten Sie die Bluetooth Funktion aus, wenn sie nicht benötigt wird. Stellen Sie ferner die Option **Paketdatenverbind.** auf **Wenn nötig** ein, damit das Gerät nur dann eine Paketdatenverbindung verwendet, wenn dies von Ihren aufgerufenen Programmen oder Aktionen benötigt wird. Siehe ["Paketdaten"](#page-141-0), S. [142](#page-141-0).

Zum Schließen der Programme, die im Hintergrund laufen und nicht benötigt werden, halten Sie  $\Omega$  gedrückt, wählen Sie die gewünschten Programme aus der Liste aus und drücken Sie  $\sf E$ .

<span id="page-18-0"></span>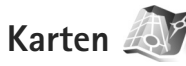

Drücken Sie und wählen Sie **Karten**. Mit einem externen Bluetooth GPS-Modul und dem Programm **Karten** können Sie Ihre aktuelle Position auf der Karte anzeigen, Kartenansichten von Städten oder Ländern durchsuchen, nach Adressen und interessanten Orten suchen oder Routen zwischen zwei Orten planen.

Sie können außerdem zusätzliche Dienste wie Stadtpläne und einen Navigationsdienst mit Sprachführung erwerben.

Weitere Informationen zu dem Programm finden Sie unter www.nseries.com/support oder auf den Nokia Internetseiten für Ihre Sprache.

<span id="page-18-1"></span>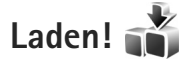

Mit **Laden!** (Netzdienst) steht Ihnen ein Shop zum mobilen Abrufen von Inhalten auf Ihrem Gerät zur Verfügung. Sie können im Internet nach Objekten wie Programmen und Mediendateien suchen, diese herunterladen und auf Ihrem Gerät installieren.

Drücken Sie und wählen Sie **Laden!**.

Die Objekte werden in Katalogen und Ordnern kategorisiert, die von unterschiedlichen Dienstanbietern bereitgestellt werden. Einige Objekte können gebührenpflichtig sein, in der Regel ist ihre Vorschau aber kostenlos.

#### <span id="page-18-2"></span>**Software-Aktualisierung**

Nokia stellt Softwareaktualisierungen mit neuen, erweiterten Funktionen oder verbesserter Leistung bereit. Sie können diese Aktualisierungen möglicherweise über das PC-Programm Nokia Software Updater anfordern. Um die Gerätesoftware zu aktualisieren, benötigen Sie das Programm Nokia Software Updater und einen kompatiblen PC mit dem Betriebssystem Microsoft Windows 2000 oder XP, einen Breitband-Internetzugang und ein kompatibles Datenkabel, um Ihr Gerät an den PC anzuschließen.

Weitere Informationen sowie Hinweise zum Download des Programms Nokia Software Updater finden Sie unter www.nokia.com/softwareupdate oder auf den Nokia Internetseiten für Ihr Land.

Falls Ihr Netz die Aktualisierung über das Mobilfunknetz unterstützt, können Sie möglicherweise auch Aktualisierungen über das Gerät anfordern. Weitere Informationen siehe ["Geräte-Manager"](#page-87-0) und "[Software-Updates"](#page-87-1), S. [88](#page-87-1).

**W** Tipp: Um zu überprüfen, welche Softwareversion in Ihrem Gerät installiert ist, geben Sie in der Ausgangsanzeige **\*#0000#** ein.

### <span id="page-19-0"></span>**Musik**

### <span id="page-19-1"></span>**Music Player**

**Music Player** unterstützt die Dateiformate .aac, .aac+, .eaac+, .mp3, .wav und .wma. **Music Player** unterstützt jedoch nicht unbedingt alle Funktionen eines Dateiformats oder alle Variationen von Dateiformaten.

Sie können mit dem Musik-Player auch Podcast-Episoden anhören. Podcasting ist eine Methode zur Zustellung von Audio- oder Video-Inhalten über das Internet mit einem der Verfahren RSS oder ATOM zur Wiedergabe auf mobilen Geräten und PCs.

 **Warnung:** Genießen Sie Musik in mäßiger Lautstärke. Wenn Sie Ihr Gehör ständig großer Lautstärke aussetzen, kann es geschädigt werden. Halten Sie das Gerät nicht an Ihr Ohr, wenn der Lautsprecher verwendet wird, da die Lautstärke sehr hoch werden kann.

Informationen darüber, wie Sie Songs zur Wiedergabeliste Ihres Gerät hinzufügen, erhalten Sie unter "Übertragen von [Musik"](#page-22-0), S. [23](#page-22-0).

Weitere Informationen zum Urheberschutz finden Sie unter "Verwaltung digitaler Rechte (Digital Rights [Management\)"](#page-107-0), S. [108](#page-107-0).

#### **Songs oder Podcast-Episoden wiedergeben**

**淡 Tipp:** Um den Musikbereich des Multimedia-Menüs zu öffnen, drücken Sie  $\Box$ . Siehe "[Multimedia-Menü"](#page-16-0), S. [17](#page-16-0).

- **1**Drücken Sie und wählen Sie **Musik** > **Player**.
- **2** Wählen Sie **Musik** oder **Podcasts**.
- **3** Wählen Sie die Kategorien, um zu dem Song oder der Podcast-Episode zu navigieren, die Sie anhören möchten.
- **4** Um die ausgewählte Datei oder Dateiliste abzuspielen, drücken Sie **> II**.

Um die Wiedergabe zu unterbrechen, drücken Sie  $\blacktriangleright$  || . Um die Wiedergabe fortzusetzen, drücken Sie erneut  $\blacktriangleright$   $\blacksquare$ . Drücken Sie zum Beenden der Wiedergabe auf **.**.

Halten Sie zum Vorwärts-oder Rückwärtsspulen oder  $\blacktriangleleft$  gedrückt.

Drücken Sie **De Latinum** zum

nächsten Element zu wechseln. Um wieder an den Anfang des Elements zu gelangen, drücken Sie  $\blacktriangleleft$ . Um zum vorherigen Element zu gelangen, drücken Sie innerhalb von zwei Sekunden nach Beginn eines Songs oder Podcasts erneut  $\blacktriangleright$  .

Звучат сега

 $00:09$ 

0пции

**According To Her** On The Last Minute

**M** 

**Назад** 

Um die zufällige Wiedergabe  $(\mathbf{F})$  ein- oder auszuschalten, wählen Sie **Optionen** > **Zufall**.

Um das aktuelle Element ( $\overrightarrow{+0}$ ) oder alle Elemente ( $\overrightarrow{+1}$ ) zu wiederholen, oder um die Wiederholung auszuschalten, wählen Sie **Optionen** > **Wiederholen**.

Bei der Wiedergabe von Podcasts werden die Zufalls- und Wiederholungsfunktionen automatisch ausgeschaltet.

Verwenden Sie die Lautstärketaste, um die Lautstärke einzustellen.

Um den Klang der Musikwiedergabe zu ändern, wählen Sie **Optionen** <sup>&</sup>gt;**Klangregler**.

Um die Stereobalance und das Stereobild zu ändern oder den Bass zu verstärken, wählen Sie **Optionen**<sup>&</sup>gt; **Audio-Einstellungen**.

Um während der Wiedergabe eine Darstellung anzuzeigen, wählen Sie **Optionen** <sup>&</sup>gt;**Visualisierung zeigen**.

Um zur Ausgangsanzeige zurückzukehren und den Player im Hintergrund weiter zu verwenden, drücken Sie die Ende-Taste. Um zu einem anderen Programm zu wechseln, halten Sie  $\Omega$  gedrückt.

#### **Musikmenü**

Um weitere Musik zum Abspielen in der Ansicht **Aktueller Titel** auszuwählen, wählen Sie **Musik**.

Im Musikmenü werden die auf dem Gerät vorhandenen Songs angezeigt. **Alle Songs** listet alle Songs auf. Um Songs nach einer bestimmten Reihenfolge geordnet anzuzeigen, wählen Sie **Alben**, **Interpreten**, **Genres** oder **Komponisten**. Um Wiedergabelisten anzuzeigen, wählen Sie **Wiedergabelisten**.

Um die Bibliothek zu aktualisieren, nachdem Sie Ihr Gerät außerhalb des Musik-Players aktualisiert haben, wählen Sie **Optionen** > **Aktualisieren**.

#### **Wiedergabelisten**

Um die Wiedergabelisten anzuzeigen und zu verwalten, wählen Sie im Musikmenü **Wiedergabelisten**. Folgende Wiedergabelisten werden automatisch angezeigt: **Meistgehörte**, **Zuletzt wiedergegeb.** und **Kürzlich hinzugefügt**.

Um die Details der Wiedergabeliste anzuzeigen, wählen Sie **Optionen** > **Details Wiedergabeliste**.

#### **Neue Wiedergabeliste**

- **1**Wählen Sie **Optionen** > **Neue Wiedergabeliste**.
- **2** Geben Sie einen Namen für die Wiedergabeliste ein und wählen Sie **OK**.
- **3** Wählen Sie **Ja**, um Songs jetzt hinzuzufügen, oder **Nein**, um die Songs später hinzuzufügen.
- **4** Wenn Sie Ja gewählt haben, wählen Sie die Interpreten aus, deren Songs zur Wiedergabeliste hinzugefügt werden sollen. Drücken Sie (D), um Objekte hinzuzufügen. Drücken Sie n, um die Songliste unter dem Interpretentitel anzuzeigen. Drücken Sie (O), um die Songliste auszublenden.
- **5**Wählen Sie im Anschluss an Ihre Auswahl **OK**.

Um später bei der Anzeige der Wiedergabeliste weitere Songs hinzuzufügen, wählen Sie **Optionen**<sup>&</sup>gt; **Songs hinzufügen**.

Um der Wiedergabeliste von den verschiedenen Ansichten des Musikmenüs aus Songs, Alben, Interpreten, Genres oder Komponisten hinzuzufügen, wählen Sie ein Objekt

und anschließend **Optionen** > **In Wiedergabeliste einf.**<sup>&</sup>gt; **Gespei. Wiederg.liste** oder **Neue Wiedergabeliste**.

Um einen Song aus einer Wiedergabeliste zu entfernen, wählen Sie **Optionen** > **Entfernen**. Hierbei wird der Song lediglich aus der Wiedergabeliste, nicht jedoch vom Gerät entfernt.

Um die Songs in einer Wiedergabeliste neu anzuordnen, navigieren Sie zum Song, der verschoben werden soll, und wählen Sie **Optionen** > **Liste umstellen**. Verwenden Sie die Navigationstaste, um Songs an eine neue Position zu verschieben.

#### **Podcasts**

Im Podcast-Menü werden die auf dem Gerät vorhandenen Podcasts angezeigt.

Um die Sammlung zu aktualisieren, nachdem Sie Ihr Gerät außerhalb des Musik-Players aktualisiert haben, wählen Sie **Optionen** > **Aktualisieren**.

Podcast-Episoden befinden sich in einem der folgenden drei Zustände: noch nie wiedergegeben, teilweise wiedergegeben und vollständig wiedergegeben.

Eine teilweise wiedergegebene Episode wird bei der nächsten Wiedergabe von der letzten Position an fortgesetzt.

Noch nie oder vollständig wiedergegebene Episoden werden vom Anfang an wiedergegeben.

#### **Heimnetz mit dem Musik-Player**

Mit der UPnP-Architektur und der drahtlosen WLAN-Funktechnik können Sie kompatible Geräte zu einem Heimnetz verbinden. Damit können Sie die auf Ihrem Nokia N81 gespeicherten Inhalte auf einem kompatiblen Gerät im Heimnetz wiedergeben. Ebenso können Sie Dateien von Ihrem Nokia N81 auf ein kompatibles UPnP-Gerät kopieren. Nähere Informationen finden Sie unter ["Heimnetz"](#page-88-0), S. [89](#page-88-0) und "Heimnetz mit der [Galerie"](#page-57-1), S. [58](#page-57-1).

#### **Songs oder Podcast-Episoden auf einem anderen Gerät wiedergeben**

- **1** Drücken Sie  $\mathbf{f}$  und wählen Sie Musik > Player.
- **2** Wählen Sie Musik oder Podcasts aus.
- **3** Wählen Sie die gewünschte Kategorie in den folgenden Menüs, um zu dem Song oder der Podcast-Episode zu navigieren, die Sie hören möchten.
- **4** Wählen Sie den Song oder Podcast aus, den Sie anhören möchten, und wählen Sie **Optionen** <sup>&</sup>gt; **Wiedergabe** > **Über Heimnetz wiederg.**.
- **5** Wählen Sie das Gerät aus, auf dem die Datei wiedergegeben werden soll.

#### **Songs oder Podcasts drahtlos kopieren**

Um Mediendateien von Ihrem Gerät auf ein anderes kompatibles Gerät (z. B. einen UPnP-kompatiblen PC) zu kopieren oder zu übertragen, wählen Sie die

gewünschte Datei und anschließend **Optionen** <sup>&</sup>gt; **In Heimnetzw. kopier.** oder **In Heimnetz versch.**. Die Freigabe von Inhalten braucht nicht eingeschaltet zu werden.

#### <span id="page-22-0"></span>**Übertragen von Musik**

Sie können Musik von einem kompatiblen PC oder anderen kompatiblen Geräten über ein kompatibles USB-Kabel oder eine Bluetooth Verbindung übertragen. Weitere Informationen finden Sie unter ["Bluetooth Verbindung"](#page-81-0), S. [82](#page-81-0).

Anforderungen an den PC zur Musikübertragung:

- **•**Betriebssystem Microsoft Windows XP (oder später)
- **•** Eine kompatible Version des Programms Windows Media Player. Ausführlichere Informationen zur Kompatibilität des Windows Media Players erhalten Sie auf den Nokia Internetseiten zum Nokia N81.
- **•** Nokia Nseries PC Suite 6.7 oder höher

#### **Musikübertragung vom PC**

Es stehen drei verschiedene Methoden zur Verfügung, um Musik vom PC zu übertragen:

**•** Um Ihr Gerät auf dem PC als externen Massenspeicher anzuzeigen, auf den beliebige Datendateien übertragen werden können, stellen Sie eine Verbindung über ein kompatibles USB-Kabel oder eine Bluetooth Verbindung her. Wählen Sie bei der Verwendung eines USB-Kabels als Verbindungsmodus **Datentransfer**.

- **•** Um Musik mit dem Windows Media Player zu synchronisieren, schließen Sie das kompatible USB-Kabel an und wählen Sie als Verbindungsmodus **Media-Player**.
- **•** Um den Nokia Music Manager in der Nokia Nseries PC Suite (PC-Software) zu verwenden, schließen Sie das kompatible USB-Kabel an und wählen Sie als Verbindungsmodus **PC Suite**.

Die Betriebsarten für Massenspeicher und Media Player können nur für Dateien auf der Speicherkarte des Geräts verwendet werden.

Um den Standard-USB-Verbindungsmodus zu ändern, drücken Sie und wählen Sie **System** <sup>&</sup>gt;**Verbind.**<sup>&</sup>gt; **USB** <sup>&</sup>gt;**USB-Modus**.

Wenn Sie Musik mit dem Verbindungsmodus **Datentransfer** oder **PC Suite** übertragen, müssen Sie nach dem Aktualisieren der Song-Auswahl auch die Bibliothek auf Ihrem Gerät aktualisieren. Um die Bibliothek zu aktualisieren, wählen Sie im **Musikmenü** die Option **Optionen** <sup>&</sup>gt;**Aktualisieren**.

Sowohl der Windows Media Player als auch der Nokia Music Manager aus der Nokia Nseries PC Suite wurden für das Übertragen von Musikdateien optimiert. Weitere Informationen zum Übertragen von Musik mit dem Nokia Music Manager finden Sie im Benutzerhandbuch zur Nokia Nseries PC Suite.

#### **Musikübertragung mit dem Windows Media Player**

Die Funktionen zur Musiksynchronisierung können in den einzelnen Versionen des Windows Media Players unterschiedlich sein. Weitere Informationen finden Sie in den entsprechenden Handbüchern und in der Hilfe zum Windows Media Player.

#### **Manuelle Synchronisierung**

Nachdem Sie Ihr Gerät mit einem kompatiblen PC verbunden haben, wählt der Windows Media Player die manuelle Synchronisierung aus, wenn auf Ihrem Gerät nicht genügend Arbeitsspeicher vorhanden ist. Bei der manuellen Synchronisierung können Songs und Wiedergabelisten ausgewählt werden, die verschoben, kopiert oder entfernt werden sollen.

Beim erstmaligen Verbinden des Geräts müssen Sie einen Namen angeben, der in Windows Media Player als Gerätename verwendet wird.

#### **So übertragen Sie eine manuelle Auswahl:**

- Nachdem eine Verbindung von Ihrem Gerät zum Windows Media Player hergestellt wurde, müssen Sie Ihr Gerät im Navigationsfenster auswählen, wenn mehrere Geräte angeschlossen sind.
- **2** Ziehen Sie die Songs oder Alben in das Listenfenster, um sie zu synchronisieren. Um Songs oder Alben zu entfernen, wählen Sie ein Objekt aus der Liste aus und klicken Sie auf **Remove from list**.

**3** Überprüfen Sie, ob das Listenfenster die zu synchronisierenden Dateien enthält und genügend Speicherkapazität auf dem Gerät verfügbar ist. Klicken Sie auf **Start Sync.**, um die Synchronisation zu starten.

#### **Automatische Synchronisation**

Um die Option für die Standarddateiübertragung im Windows Media Player zu ändern, klicken Sie auf den Pfeil unter **Sync**, wählen Sie Ihr Gerät aus und klicken Sie auf **Set up Sync**. Aktivieren bzw. deaktivieren Sie das Kontrollkästchen **Sync this device automatically**.

Wenn das Kontrollkästchen **Sync this device automatically** aktiviert ist und Sie das Gerät anschließen, wird das Musikarchiv Ihres Geräts automatisch anhand der Wiedergabelisten aktualisiert, die Sie im Windows Media Player ausgewählt haben.

Wenn keine Wiedergabelisten ausgewählt wurden, wird das gesamte Musikarchiv Ihres Computers zum Synchronisieren ausgewählt. Die PC-Bibliothek enthält möglicherweise mehr Dateien, die auf dem Gerät gespeichert werden können. Weitere Informationen finden Sie in der Hilfe zum Windows Media Player.

Die Wiedergabelisten auf dem Gerät werden nicht mit den Wiedergabelisten im Windows Media Player synchronisiert.

### <span id="page-24-0"></span>**Nokia Music Store**

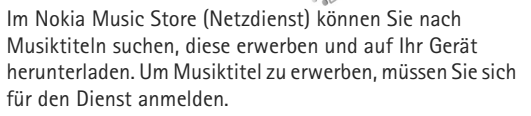

Um festzustellen, ob Nokia Music Store in Ihrem Land verfügbar ist, besuchen Sie music.nokia.com.

Für die Nutzung des Nokia Music Store müssen Sie über einen gültigen Internet-Zugangspunkt auf dem Gerät verfügen. Weitere Informationen finden Sie unter "[Zugangspunkte"](#page-138-0), S. [139.](#page-138-0)

Um den Nokia Music Store zu öffnen, drücken Sie  $\Omega$  und wählen Sie **Musik** <sup>&</sup>gt;**Musik-Shop**. Weitere Hinweise erhalten Sie auf der Hauptseite über die Funktion **Hilfe**.

**举** Tipp: Um weitere Musiktitel in verschiedenen Kategorien des Musikmenüs zu finden, wählen Sie im Musikplayer **Optionen** > **In Musik-Shop suchen**.

#### **Einstellungen für den Music Store**

Möglicherweise werden Sie zur Eingabe der folgenden Einstellungen aufgefordert:

**Stand.-Zug.pkt.** – Wählen Sie den Zugangspunkt für die Verbindung mit dem Music Store.

Im Music Store können Sie die Einstellungen möglicherweise ändern, indem Sie **Optionen**<sup>&</sup>gt; **Einstellungen** wählen.

Sie erreichen den Nokia Music Store auch mit einem kompatiblen PC auf music.nokia.com. Weitere Hinweise erhalten Sie, indem Sie auf der Startseite die Funktion **Hilfe** wählen.

<span id="page-25-0"></span>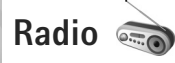

Drücken Sie und wählen Sie **Musik** <sup>&</sup>gt;**Radio**.

Beim erstmaligen Öffnen von Visual Radio unterstützt Sie ein Assistent beim Speichern lokaler Sender.

Sie können das Programm als herkömmliches UKW-Radio mit automatischer Sendereinstellung und Stationsspeicher verwenden oder so einstellen, dass auf dem Display gleichzeitig visuelle Informationen zum ausgestrahlten Programm angezeigt werden, wenn ein Sender eingestellt ist, der den Visual Radio-Dienst anbietet. Der Visual Radio-Dienst verwendet Paketdaten (Netzdienst). Sie können FM-Radiosendungen hören, während Sie andere Programme ausführen.

Die neueste Liste aller Sender, die den Visual Radio-Dienst anbieten, finden Sie unter http://www.visualradio.com.

Wenn Sie nicht auf den Visual Radio-Dienst zugreifen können, wird der Dienst möglicherweise von den

Betreibern und Rundfunksendern in Ihrer Region nicht unterstützt.

Informationen zu Verfügbarkeit und Kosten dieses Dienstes erhalten Sie von Ihrem Diensteanbieter, bei dem Sie den Dienst abonnieren können.

Während Sie Radio hören, können Sie wie gewohnt einen Anruf tätigen oder einen ankommenden Anruf entgegennehmen. Während eines aktiven Anrufs wird das Radio ausgeschaltet.

#### **Radioempfang**

Beachten Sie, dass die Qualität der Radioübertragung vom Empfang des Radiosenders im betreffenden Gebiet abhängt.

Das UKW-Radio verwendet eine andere Antenne als das mobile Gerät. Damit es ordnungsgemäß funktioniert, muss ein kompatibles Headset oder entsprechendes Zubehör an das Gerät angeschlossen werden.

Drücken Sie und wählen Sie **Musik** <sup>&</sup>gt;**Radio**. Wählen Sie zum Starten des Sendersuchlaufs  $\boxed{\overline{z}}$  oder  $\boxed{\overline{z}}$ , oder halten Sie die Medientasten > oder III gedrückt. Wählen Sie zum manuellen Ändern der Frequenz **Optionen** <sup>&</sup>gt;**Manuelle Suche**.

Wenn Sie bereits Radiosender gespeichert haben, wählen Sie **Druchter (17)**, oder drücken Sie die Medientasten  $\blacktriangleright$  oder  $\blacktriangleright$   $\blacktriangleleft$ , um zum nächsten oder vorherigen Sender zu wechseln.

Um die Lautstärke einzustellen, drücken Sie die Lautstärketasten.

Wählen Sie zur Radiowiedergabe über den Lautsprecher **Optionen** <sup>&</sup>gt;**Lautspr. aktivieren**.

 **Warnung:** Genießen Sie Musik in mäßiger Lautstärke. Wenn Sie Ihr Gehör ständig großer Lautstärke aussetzen, kann es geschädigt werden. Halten Sie das Gerät nicht an Ihr Ohr, wenn der Lautsprecher verwendet wird, da die Lautstärke sehr hoch werden kann.

Um die in einer bestimmten Region verfügbaren Rundfunksender anzuzeigen, wählen Sie **Optionen** <sup>&</sup>gt; **Senderverzeichnis** (Netzdienst).

Um den gerade eingestellten Sender in die Senderliste aufzunehmen, wählen Sie **Optionen** <sup>&</sup>gt;**Sender speichern**. Um die Liste der gespeicherten Sender zu öffnen, wählen Sie **Optionen** <sup>&</sup>gt;**Sender**.

Um zur Ausgangsanzeige zurückzukehren und das UKW-Radio im Hintergrund eingeschaltet zu lassen, wählen Sie **Optionen** <sup>&</sup>gt;**Hintergrundwiederg.**.

#### **Anzeigen von visuellen Inhalten**

Um die für einen eingestellten Sender verfügbaren visuellen Informationen anzuzeigen, wählen Sie oder **Optionen** <sup>&</sup>gt;**Visual Radio starten**. Wenn die Visual-Radio-Kennung für den Sender nicht gespeichert wurde, geben Sie diese ein, oder wählen Sie **Abrufen**, um im Senderverzeichnis danach zu suchen (Netzdienst).

Wenn die Verbindung zum Visual-Radio-Dienst aufgebaut wurde, werden die aktuellen visuellen Inhalte auf dem Display angezeigt.

#### **Gespeicherte Sender**

Um die Liste der gespeicherten Sender zu öffnen, wählen Sie **Optionen** <sup>&</sup>gt;**Sender**.

Um zu einem gespeicherten Sender zu wechseln, wählen Sie **Optionen** <sup>&</sup>gt;**Sender** <sup>&</sup>gt;**Anhören**. Um die für einen Sender mit Visual Radio verfügbaren Inhalte anzuzeigen, wählen Sie **Optionen** <sup>&</sup>gt;**Sender** <sup>&</sup>gt;**Visual Radio starten**.

Um Senderdetails zu ändern, wählen Sie **Optionen** <sup>&</sup>gt; **Sender** <sup>&</sup>gt;**Bearbeiten**.

#### **Einstellungen**

Wählen Sie **Optionen** <sup>&</sup>gt;**Einstellungen** und eine der folgenden Optionen:

**Startmelodie** – Wählen Sie aus, ob beim Starten des Programms ein Ton wiedergegeben werden soll.

**Dienst autom. starten** – Wählen Sie **Ja**, wenn der Visual Radio-Dienst beim Einstellen eines entsprechenden Visual Radio-Senders automatisch gestartet werden soll.

**Zugangspunkt** – Wählen Sie den Zugangspunkt aus, der für die Visual Radio-Datenverbindung verwendet wird.

Die Auswahl eines Zugangspunkts ist nicht erforderlich, wenn Sie das Programm als normales UKW-Radio verwenden.

**Derzeitige Region** – Wählen Sie die Region aus, in der Sie sich gegenwärtig befinden. Diese Einstellung wird nur angezeigt, wenn beim Starten des Programms kein Netzempfang bestand.

### <span id="page-27-0"></span>**Nokia Podcasting**

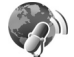

Das Programm Nokia Podcasting ermöglicht Ihnen, Podcasts über das Mobilfunknetz zu suchen, als Vorschau anzuzeigen, zu abonnieren und auf Ihr Gerät herunterzuladen. Darüber hinaus können Sie Audio- und Video-Podcasts mit Ihrem Gerät wiedergeben, verwalten und freigeben.

Um Nokia Podcasting zu öffnen, drücken Sie  $\Omega$  und wählen Sie **Musik** > **Podcasting**.

#### **Einstellungen**

Vor der Verwendung von Nokia Podcasting müssen Sie Ihre Verbindungs- und Download-Einstellungen festlegen.

Als Verbindungsmethode wird Wireless LAN (WLAN) empfohlen. Wenn Sie andere Verbindungsarten verwenden möchten, erkundigen Sie sich zuvor bei Ihrem Diensteanbieter nach den Nutzungsbedingungen und Datendienstgebühren. So bietet beispielsweise ein

Pauschaltarif (Flatrate) die Möglichkeit, große Datenmengen für eine feste Monatsgebühr herunterzuladen.

Um nach verfügbaren WLANs zu suchen, die sich in Reichweite befinden, drücken Sie  $\clubsuit$  und wählen Sie **System** > **Verbind.** > **Verb.-Man.** > **Verfügb. WLAN**.

Um einen Internet-Zugangspunkt in einem Netz zu erstellen, wählen Sie **Optionen** > **Zug.-punkt definier.**.

#### **Verbindungseinstellungen**

Um die Verbindungseinstellungen zu bearbeiten, drücken Sie und wählen Sie **Musik** <sup>&</sup>gt;**Podcasting** > **Optionen**<sup>&</sup>gt; **Einstellungen** > **Verbindung**. Legen Sie die folgenden Einstellungen fest:

**Standard-Zug.-punkt** – Wählen Sie den Zugangspunkt aus, über den Ihre Verbindung zum Internet erfolgen soll.

**Suchdienst-URL** – Geben Sie an, welcher Podcast-Suchdienst in **Suchen** verwendet werden soll.

#### **Download-Einstellungen**

Um die Download-Einstellungen zu bearbeiten, drücken Sie und wählen Sie **Musik** <sup>&</sup>gt;**Podcasting** > **Optionen**<sup>&</sup>gt; **Einstellungen** > **Download**. Legen Sie die folgenden Einstellungen fest:

**Speichern unter** – Geben Sie an, wo Ihre Podcasts gespeichert werden sollen. Zur optimalen Speichernutzung wird die Verwendung einer Speicherkarte empfohlen.

**Update-Intervall** – Geben Sie an, wie häufig Podcasts aktualisiert werden.

**Nächstes Update am** – Legen Sie das Datum für die nächste automatische Aktualisierung fest.

**Nächstes Update um** – Legen Sie die Uhrzeit für die nächste automatische Aktualisierung fest.

Automatische Aktualisierungen werden nur durchgeführt, wenn ein bestimmter Standard-Zugangspunkt ausgewählt ist und Nokia Podcasting ausgeführt wird. Wenn Nokia Podcasting nicht ausgeführt wird, werden keine automatischen Aktualisierungen eingeleitet.

**Download-Limit (%)** – Geben Sie an, wie viel Speicher für Podcast-Downloads verwendet werden soll.

**Bei Limit-Überschreitg.** – Legen Sie fest, wie verfahren werden soll, wenn die Downloads das Limit überschreiten.

Wenn Sie das Programm so einstellen, dass Podcasts automatisch heruntergeladen werden, werden möglicherweise große Datenmengen über das Netz des Diensteanbieters übertragen. Wenden Sie sich bezüglich der Preise für die Datenübertragung an Ihren Diensteanbieter.

Um die Standardeinstellungen wiederherzustellen, wählen Sie **Optionen** > **Standard wiederherst.** in der Ansicht **Einstellungen**.

#### **Suchen**

Mit der Suchfunktion können Sie Podcasts nach Schlüsselwort oder Titel finden.

Die Suchmaschine verwendet den Podcast-Suchdienst, den Sie in **Podcasting** > **Optionen** > **Einstellungen**<sup>&</sup>gt; **Verbindung** > **Suchdienst-URL** eingerichtet haben.

Um nach Podcasts zu suchen, drücken Sie  $\Omega$ , wählen Sie **Musik** > **Podcasting** <sup>&</sup>gt;**Suchen** und geben Sie die gewünschten Suchbegriffe ein.

 **Tipp:** Die Suchfunktion sucht nach Podcast-Titeln und Schlüsselwörtern in Beschreibungen, nicht nach bestimmten Episoden. Allgemeine Themen wie Fußball oder Hip-Hop erzielen in der Regel bessere Ergebnisse als Suchen nach bestimmten Gruppen oder Interpreten.

Um einen oder mehrere markierte Kanäle zu abonnieren und zu Ihren **Podcasts** hinzuzufügen, wählen Sie **Optionen** <sup>&</sup>gt;**Abonnieren**. Sie können auch einen Podcast auswählen, um ihn zu Ihren Podcasts hinzuzufügen.

Um einen neuen Suchlauf zu starten, wählen Sie **Optionen** <sup>&</sup>gt;**Neue Suche**.

Um die Internetseite des Podcasts zu öffnen, wählen Sie **Optionen** <sup>&</sup>gt;**Internetseite öffnen** (Netzdienst).

Um die Details eines Podcasts anzuzeigen, wählen Sie **Optionen** <sup>&</sup>gt;**Beschreibung**.

Um einen oder mehrere ausgewählte Podcasts an ein anderes kompatibles Gerät zu übertragen, wählen Sie **Optionen** > **Senden**.

Die verfügbaren Optionen können variieren.

#### **Verzeichnisse**

Verzeichnisse helfen Ihnen beim Auffinden neuer Episoden Ihrer abonnierten Podcasts.

Zum Öffnen von Verzeichnissen drücken Sie  $\, \cdot \,$ und wählen Sie **Musik** <sup>&</sup>gt;**Podcasting** <sup>&</sup>gt;**Verzeichnisse**.

Die Inhalte der Verzeichnisse ändern sich. Wählen Sie den gewünschten Verzeichnisordner, um ihn zu aktualisieren (Netzdienst). Wenn sich die Farbe des Ordners ändert, drücken Sie erneut die Navigationstaste, um den Ordner zu öffnen.

Verzeichnisse können nach Beliebtheit angeordnete Podcast-Spitzenreiter oder thematisch gruppierte Ordner beinhalten.

Zum Öffnen des gewünschten Ordnerthemas drücken Sie die Navigationstaste. Eine Liste der Podcasts wird angezeigt.

Um einen Podcast zu abonnieren, wählen Sie den Titel und drücken Sie die Navigationstaste. Nachdem Sie die Episoden eines Podcasts abonniert haben, können Sie herunterladen, verwalten und in Podcasts wiedergeben.

Zum Hinzufügen eines neuen Verzeichnisses oder Ordners wählen Sie **Optionen** > **Neu** > **Internet-Verzeichnis** oder **Ordner**. Geben Sie einen Titel und die Internetadresse der OPML-Datei (Outline Processor Markup Language) ein und wählen Sie danach **OK**.

Zum Bearbeiten des ausgewählten Ordners, Web-Links oder Internetverzeichnisses wählen Sie **Optionen**<sup>&</sup>gt; **Bearbeiten**.

Zum Importieren einer in Ihrem Gerät gespeicherten OPML-Datei wählen Sie **Optionen**<sup>&</sup>gt; **OPML-Datei importier.**. Wählen Sie den Speicherort der Datei, und importieren Sie sie.

Um einen Verzeichnisordner als Multimedia-Mitteilung oder über Bluetooth zu senden, wählen Sie zuerst den Ordner und danach **Optionen** > **Senden**.

Wenn sie eine Mitteilung mit einer OPML-Datei über Bluetooth empfangen haben, öffnen Sie die Datei und speichern Sie sie im Ordner **Empfangen** unter **Verzeichnisse**. Öffnen Sie **Empfangen**, um beliebige Links zu abonnieren und zu Ihren **Podcasts** hinzuzufügen.

#### **Download**

Nach dem Abonnieren eines Podcasts von **Verzeichnisse**, **Suchen** oder durch Eingabe einer Internetadresse haben Sie die Möglichkeit zum Verwalten, Herunterladen oder Wiedergeben von Episoden in **Podcasts**.

Zum Anzeigen der abonnierten Podcasts wählen Sie **Podcasting** > **Podcasts**. Um sich die Titel einzelner Episoden (eine Episode ist eine bestimmte Mediendatei eines Podcasts) anzeigen zu lassen, wählen Sie den Podcast-Titel aus.

Um einen Download zu beginnen, wählen Sie den Episodentitel aus. Um ausgewählte oder markierte Episoden herunterzuladen oder deren Download fortzusetzen, wählen Sie **Optionen** > **Download** oder **Download fortsetzen**. Sie können mehrere Episoden gleichzeitig herunterladen.

Um einen Teil eines Podcasts während des Downloads oder nach einem teilweisen Download wiederzugeben, wählen Sie **Podcasts** > **Optionen** > **Vorschau**.

Vollständig heruntergeladene Podcasts befinden sich im Ordner **Podcasts**, wo sie jedoch erst nach der Aktualisierung der Musikbibliothek angezeigt werden.

Die verfügbaren Optionen können variieren.

#### **Podcasts wiedergeben und verwalten**

Um die verfügbaren Episoden der ausgewählten Podcasts anzuzeigen, wählen Sie **Optionen** > **Öffnen**. Unter jeder Episode werden das Dateiformat, die Größe der Datei und die Zeit des Uploads angezeigt.

Wenn Sie nach dem vollständigen Herunterladen des Podcasts die gesamte Episode wiedergeben möchten, wählen Sie **Podcasts** > **Optionen** > **Wiedergabe** oder drücken Sie und wählen Sie **Musik** > **Music Player** <sup>&</sup>gt; **Podcasts**.

Um den ausgewählten Podcast oder markierte Podcasts um neue Episoden zu aktualisieren, wählen Sie **Optionen**<sup>&</sup>gt; **Aktualisieren**.

Um die Aktualisierung des ausgewählten Podcasts oder der markierten Podcasts zu beenden, wählen Sie **Optionen**<sup>&</sup>gt; **Update stoppen**.

Um einen neuen Podcast durch Eingabe seiner Internetadresse hinzuzufügen, wählen Sie **Optionen**<sup>&</sup>gt; **Neuer Podcast**.

Falls Sie keinen Zugangspunkt definiert haben oder während der Paketdatenübertragung nach der Eingabe eines Benutzernamens und eines Passworts gefragt werden, wenden Sie sich an Ihren Diensteanbieter.

Um die Internetadresse des ausgewählten Podcasts zu bearbeiten, wählen Sie **Optionen** > **Bearbeiten**.

Um einen heruntergeladenen Podcast oder markierte Podcasts von Ihrem Gerät zu löschen, wählen Sie **Optionen** <sup>&</sup>gt;**Löschen**.

Um einen ausgewählten Podcast oder markierte Podcasts als OPML-Datei, Multimedia-Mitteilung oder über

Bluetooth an ein anderes kompatibles Gerät zu übertragen, wählen Sie **Optionen** > **Senden**.

Um eine Gruppe ausgewählter Podcasts gleichzeitig zu aktualisieren, zu löschen oder zu senden, wählen Sie **Optionen** > **Markierungen**, markieren Sie die gewünschten Podcasts und wählen Sie dann **Optionen** zur Auswahl der gewünschten Funktion.

Um die Internetseite des Podcasts zu öffnen (Netzdienst), wählen Sie **Optionen** > **Internetseite öffnen**.

Manche Podcasts bieten die Möglichkeit, durch Kommentare oder Abstimmungen mit den Autoren zu kommunizieren. Um dazu eine Internetverbindung herzustellen, wählen Sie **Optionen**<sup>&</sup>gt; **Kommentare anzeigen**.

### <span id="page-32-0"></span>**Spiele**

Das Nokia N81 ist kompatibel mit der N-Gage™ Gaming Experience. Mit N-Gage können Sie hochwertige Multiplayer-Spiele herunterladen und spielen.

Ihr Gerät enthält eines der folgenden Programme:

- **•** Discover N-Gage – Vorschauprogramm zum Abrufen von Informationen über die kommende N-Gage Gameplay Experience, Ausprobieren von Spieledemos sowie Herunterladen und Installieren des vollständigen N-Gage Programms, sobald dies verfügbar wird.
- **•** N-Gage Programm Vollständiges Programm zum Zugriff auf die gesamte N-Gage Experience; ersetzt das Programm Discover N-Gage im Menü. Damit können Sie unter anderem neue Spiele finden, Spiele ausprobieren und erwerben, nach Mitspielern suchen, Spielstände anzeigen, sich über Ereignisse informieren oder Chats führen. Einige Funktionen sind möglicherweise zum Zeitpunkt der Software-Installation auf Ihrem Gerät nicht verfügbar. Aktualisierungen der Software finden Sie auf www.n-gage.com.

Drücken Sie und wählen Sie **Spiele**, um einen Überblick zu erhalten.

Für die komplette N-Gage Experience benötigen Sie einen Internet-Zugang auf Ihrem Gerät (über das Mobilfunknetz oder über WLAN). Weitere Informationen zu Datendiensten erhalten Sie von Ihrem Diensteanbieter.

Weitere Informationen finden Sie unter www.n-gage.com.

## <span id="page-33-0"></span>**Kontakte (Telefonbuch)**

Drücken Sie und wählen Sie **Kontakte**. In **Kontakte**können Sie Kontaktdaten speichern und aktualisieren. Sie können auch einen individuellen Klingelton oder ein Mini-Foto zu einer Kontaktkarte hinzufügen. Sie können außerdem Kontaktgruppen erstellen und auf diese Weise Kurzmitteilungen oder E-Mails an mehrere Empfänger gleichzeitig versenden. Kontakten können Sie empfangene Kontaktinformationen (Visitenkarten) hinzufügen. Das Senden oder Empfangen von Kontaktinformationen ist nur mit kompatiblen Geräten möglich.

Um die Anzahl der Kontakte und Gruppen sowie den unter **Kontakte** verfügbaren Speicherplatz anzuzeigen, wählen Sie **Optionen** <sup>&</sup>gt;**Kontaktinfos**.

#### <span id="page-33-1"></span>**Speichern und Bearbeiten von Namen und Nummern**

- **1**Wählen Sie **Optionen** <sup>&</sup>gt;**Neuer Kontakt**.
- **2** Füllen Sie die gewünschten Felder aus und wählen Sie **OK**.

Um Kontaktkarten unter **Kontakte** zu bearbeiten, navigieren Sie zur betreffenden Kontaktkarte und wählen Sie **Optionen** <sup>&</sup>gt;**Bearbeiten**. Sie können auch nach dem gewünschten Kontakt suchen, indem Sie die ersten Buchstaben des Namens in das Suchfeld eingeben. Eine

Liste der Kontakte, die mit den eingegebenen Buchstaben beginnen, ist auf dem Display zu sehen.

**Tipp:** Zum Hinzufügen und Ändern von Kontaktkarten können Sie auch den Nokia Contacts Editor aus der Nokia Nseries PC Suite verwenden.

Um ein kleines Foto in eine Kontaktkarte aufzunehmen, öffnen Sie die Kontaktkarte und wählen Sie **Optionen** <sup>&</sup>gt; **Bearbeiten** <sup>&</sup>gt;**Optionen** <sup>&</sup>gt;**Mini-Foto hinzufüg.**. Das Miniaturbild wird angezeigt, wenn ein Anruf des betreffenden Kontakts eingeht.

Um den dem Kontakt zugewiesenen Anrufnamen wiederzugeben, wählen Sie eine Kontaktkarte und **Optionen** > **Anrufn. wiedergeb.**. Siehe "[Sprachanwahl"](#page-119-0), S. [120](#page-119-0).

Um Kontaktinformationen zu senden, wählen Sie die zu sendende Karte und **Optionen** <sup>&</sup>gt;**Visitenkarte senden** <sup>&</sup>gt; **Via Kurzmitteilung**, **Via Multimedia**, **Via E-Mail** oder Via Bluetooth. Siehe ["Mitteilungen"](#page-37-0), S. [38](#page-37-0) und "Senden [von Daten über eine Bluetooth Verbindung"](#page-83-0), S. [84](#page-83-0).

**举** Tipp: Wenn Sie Kontaktkarten auf einem kompatiblen Drucker mit Bluetooth Funktechnik und Unterstützung für das Bluetooth Profil "Basic Printing (BPP)" (z. B. HP Deskjet 450 Mobile Printer oder HP Photosmart 8150) drucken möchten, wählen Sie **Optionen** > **Drucken**.

Um einen Kontakt in eine Gruppe einzufügen, wählen Sie **Optionen** <sup>&</sup>gt;**Zu Gruppe hinzufüg.** (wird nur angezeigt, wenn Sie bereits eine Gruppe angelegt haben). Siehe "[Erstellen von Kontaktgruppen"](#page-35-2), S. [36](#page-35-2).

Um zu überprüfen, zu welchen Gruppen ein Kontakt gehört, wählen Sie den Kontakt aus und dann **Optionen** <sup>&</sup>gt; **Gruppenzugehörigk.**.

Um eine Kontaktkarte unter **Kontakte** zu löschen, wählen Sie die Karte aus und drücken Sie  $\Gamma$ .

#### **Standardnummern und -adressen**

Sie können Standardnummern oder -adressen zu einer Kontaktkarte hinzufügen. Wenn für einen Kontakt mehrere Nummern oder Adressen hinterlegt sind, können Sie auf diese Weise einfach automatisch eine bestimmte Nummer oder Adresse für Anrufe oder Mitteilungen verwenden. Die Standardnummer wird auch bei der Sprachanwahl verwendet.

- **1**Wählen Sie unter **Kontakte** einen Kontakt aus.
- **2** Wählen Sie **Optionen** <sup>&</sup>gt;**Standard**.
- **3** Wählen Sie den Standard, dem Sie eine Nummer oder Adresse hinzufügen möchten, und wählen Sie anschließend **Zuweisen**.
- **4** Wählen Sie eine Nummer oder Adresse als Standardeinstellung.

Die Standardnummer oder -adresse wird auf der Kontaktkarte unterstrichen.

#### <span id="page-34-0"></span>**Kopieren von Kontakten**

Um Namen und Nummern von einer SIM-Karte in den Gerätespeicher zu kopieren, drücken Sie  $\Omega$  und wählen Sie **Kontakte** <sup>&</sup>gt;**Optionen** <sup>&</sup>gt;**SIM-Kontakte** <sup>&</sup>gt; **SIM-Speicher**, die zu kopierenden Namen und **Optionen** <sup>&</sup>gt;**Zu Kont. kopieren**.

Um unter **Kontakte** Kontakte auf die SIM-Karte zu kopieren, wählen Sie die zu kopierenden Namen und **Optionen** <sup>&</sup>gt;**Kopie in SIM-Speich.** oder **Optionen** <sup>&</sup>gt; **Kopieren** <sup>&</sup>gt;**In SIM-Speicher**. Es werden nur die Kontaktkartenfelder kopiert, die von Ihrer SIM-Karte unterstützt werden.

 **Tipp:** Sie können Ihre Kontakte mithilfe der Nokia Nseries PC Suite mit einem kompatiblen PC synchronisieren.

#### **SIM-Verzeichnis und weitere SIM-Dienste**

Wenden Sie sich bezüglich Verfügbarkeit und weiterer Informationen über die Verwendung der SIM-Kartendienste an den Verkäufer Ihrer SIM-Karte. Dies kann der Diensteanbieter oder ein anderer Verkäufer sein.

Drücken Sie und wählen Sie **Kontakte** <sup>&</sup>gt;**Optionen** <sup>&</sup>gt; **SIM-Kontakte** <sup>&</sup>gt;**SIM-Speicher**, um die Namen und Nummern anzuzeigen, die auf der SIM-Karte gespeichert

sind. Im SIM-Speicher können Sie Nummern zu Kontakten hinzufügen, diese bearbeiten oder kopieren und Anrufe tätigen.

Um die Liste der Rufnummernbeschränkungen anzuzeigen, wählen Sie **Optionen** <sup>&</sup>gt;**SIM-Kontakte** <sup>&</sup>gt;**Kont. m. Beschränk.**. Diese Einstellung wird nur angezeigt, wenn sie von Ihrer SIM-Karte unterstützt wird.

Um Anrufe von Ihrem Gerät auf bestimmte Telefonnummern zu beschränken, wählen Sie **Optionen** <sup>&</sup>gt; **Nr.-beschränk. ein**. Sie benötigen Ihren PIN2-Code, um die Rufnummernbeschränkung zu aktivieren und zu deaktivieren oder um die Liste für die

Rufnummernbeschränkung zu bearbeiten. Wenden Sie sich an Ihren Dienstanbieter, wenn Sie den Code nicht haben. Um neue Nummern zur Liste der

Rufnummernbeschränkungen hinzuzufügen, wählen Sie **Optionen** <sup>&</sup>gt;**Neuer SIM-Kontakt**. Für diese Funktionen benötigen Sie den PIN2-Code.

Wenn Sie **Rufnrn.-beschränk.** verwenden, sind Paketdatenverbindungen nur zum Senden von Kurzmitteilungen möglich. In diesem Fall muss die Nummer der Mitteilungszentrale und die Telefonnummer des Empfängers in die Liste der erlaubten Nummern eingetragen sein.

Wenn die Rufnummernbeschränkung aktiviert ist, können möglicherweise immer noch Notrufe an die in Ihrem Gerät programmierte offizielle Notrufnummer getätigt werden.

#### <span id="page-35-0"></span>**Hinzufügen von Klingeltönen zu Kontakten**

Gehen Sie fogendermaßen vor, um einen Klingelton für einen Kontakt oder eine Kontaktgruppe festzulegen:

- **1**Drücken Sie (■), um eine Kontaktkarte zu öffnen, oder öffnen Sie die Gruppenliste und wählen Sie eine Kontaktgruppe aus.
- **2** Wählen Sie **Optionen** <sup>&</sup>gt;**Klingelton**. Eine Liste der Klingeltöne wird geöffnet.
- **3** Wählen Sie den gewünschten Klingelton für diesen Kontakt oder die Mitglieder der ausgewählten Gruppe. Sie können auch einen Videoclip als Klingelton verwenden.

Wenn eine Kontaktperson bzw. ein Mitglied einer Kontaktgruppe Sie anruft, wird der gewählte Klingelton wiedergegeben (sofern die Telefonnummer des Anrufers mitgesendet und von Ihrem Gerät erkannt wurde).

Um den Klingelton zu entfernen, wählen Sie **Standard-Rufton** aus der Liste der Klingeltöne.

#### <span id="page-35-2"></span><span id="page-35-1"></span>**Erstellen von Kontaktgruppen**

- **1**Drücken Sie unter Kontakte die Option (D), um die Gruppenliste zu öffnen.
- **2** Wählen Sie **Optionen** <sup>&</sup>gt;**Neue Gruppe**.
- **3** Geben Sie einen Namen für die Gruppe ein oder verwenden Sie den Standardnamen und wählen Sie **OK**.
- **4** Wählen Sie die Gruppe aus und dann **Optionen** <sup>&</sup>gt; **Einträge hinzufügen**.
- **5** Navigieren Sie zu einem Kontakt und drücken Sie (...), um ihn zu markieren. Um mehrere Mitglieder gleichzeitig hinzuzufügen, wiederholen Sie diesen Vorgang für alle Kontakte, die Sie hinzufügen möchten.
- **6** Wählen Sie **OK**, um die Kontakte zur Gruppe hinzuzufügen.

Um eine Gruppe umzubenennen, wählen Sie **Optionen** <sup>&</sup>gt; **Umbenennen**, geben Sie den neuen Namen ein und wählen Sie **OK**.

### **Entfernen von Mitgliedern einer Gruppe**

- **1** Wählen Sie in der Gruppenliste die Gruppe, die Sie ändern möchten.
- **2** Navigieren Sie zum Kontakt und wählen Sie **Optionen** <sup>&</sup>gt;**Aus Gruppe entfern.**.
- **3** Wählen Sie **Ja**, um den Kontakt aus der Gruppe zu entfernen.

# <span id="page-37-0"></span>**Mitteilungen**

Drücken Sie und wählen Sie **Mitteil.** (Netzdienst).

 **Wichtig:** Öffnen Sie Mitteilungen mit äußerster Vorsicht. E-Mails können schädliche Software enthalten oder auf andere Weise Schäden an Ihrem Gerät oder PC verursachen.

Nur Geräte mit kompatiblen Funktionen können Multimedia-Mitteilungen empfangen und anzeigen. Das Erscheinungsbild einer Mitteilung kann unterschiedlich sein, je nachdem, von welchem Gerät sie empfangen wird.

Zum Erstellen einer neuen Mitteilung wählen Sie **Neue Mitteilung**.

**Mitteil.** enthält folgende Ordner:

**Eingang** – Enthält empfangene Mitteilungen außer E-Mails und Cell Broadcast-Mitteilungen. E-Mails werden in der **Mailbox** gespeichert.

**Meine Ordner – Verwalten Sie Ihre Mitteilungen** in Ordnern.

 **Tipp:** Mit den Texten im Vorlagenordner können Sie das wiederholte Schreiben von häufig gesendeten Mitteilungen vermeiden. Sie können auch eigene Vorlagen erstellen und speichern.

**Mailbox** – Bauen Sie eine Verbindung zu Ihrer Remote-Mailbox auf, um neue E-Mails abzurufen oder zuvor abgerufene E-Mails offline anzuzeigen. Siehe .[E-Mail"](#page-45-0), S. [46](#page-45-0).

**Entwürfe** – Enthält Mitteilungsentwürfe, die nicht gesendet wurden.

**Gesendet** – Speicherort für die zuletzt gesendeten Mitteilungen (ausgenommen Mitteilungen, die über Bluetooth Funktechnik gesendet wurden). Um die Anzahl der zu speichernden Mitteilungen zu ändern, siehe "[Sonstige Einstellungen"](#page-48-0), S. [49](#page-48-0).

Ausgang – Mitteilungen, die später gesendet werden sollen, werden vorübergehend im Ausgang gespeichert, z. B. wenn das Gerät außerhalb des Versorgungsbereichs des Mobilfunknetzes liegt.

**Berichte** – Sie können vom Mobilfunknetz einen Sendebericht für die gesendeten Kurzmitteilungen und Multimedia-Mitteilungen anfordern (Netzdienst).

Zum Eingeben und Senden von Dienstanforderungen (auch als USSD-Befehle bezeichnet) – beispielsweise Aktivierungsbefehle für Netzdienste – an den Dienstanbieter wählen Sie **Optionen** <sup>&</sup>gt;**Dienstbefehl** in der Hauptansicht von **Mitteil.**.

**Cell Broadcast** (Netzdienst) ermöglicht Ihnen, von Ihrem Dienstanbieter Nachrichten zu verschiedenen Themen, z. B. Wetter oder Verkehrslage, zu empfangen. Wenden Sie sich an Ihren Dienstanbieter, um Informationen zu den verfügbaren Themen und den entsprechenden Themennummern zu erhalten. Wählen Sie in der Hauptansicht von **Mitteilungen Optionen** <sup>&</sup>gt; **Cell Broadcast**.

Cell Broadcast-Mitteilungen können in UMTS-Netzen nicht empfangen werden. Eine Paketdatenverbindung kann den Empfang von Cell Broadcast verhindern.

# **Texteingaben**

**ABC**, **abc** und **Abc** zeigen den gewählten Zeichenmodus an. **123** zeigt den Zahlenmodus an.

Um zwischen dem Buchstaben- und Zahlenmodus zu wechseln, halten Sie # gedrückt. Um den Zeichenmodus zu wechseln, drücken Sie #.

Um im Buchstabenmodus eine Ziffer einzufügen, halten Sie die gewünschte Zifferntaste gedrückt.

wird angezeigt, wenn Sie die herkömmliche Texteingabe verwenden.  $\triangle$  wird angezeigt, wenn die automatische Worterkennung verwendet wird.

Mit der automatischen Worterkennung können Sie jeden Buchstaben mit einem einzigen Tastendruck eingeben. Sie basiert auf einem integrierten Wörterbuch, dem Sie neue Wörter hinzufügen können.

Um die automatische Worterkennung ein- oder auszuschalten, drücken Sie zweimal schnell hintereinander #

# <span id="page-38-0"></span>**Erstellen und Senden von Mitteilungen**

Bevor Sie eine Multimedia-Mitteilung erstellen oder eine E-Mail schreiben können, müssen Sie die richtigen Verbindungseinstellungen festgelegt haben. Siehe "[E-Mail-Einstellungen"](#page-41-0), S. [42](#page-41-0), ["E-Mail"](#page-45-0), S. [46](#page-45-0).

Die Größe von MMS-Mitteilungen kann durch das Mobilfunknetz beschränkt sein. Überschreitet das eingefügte Bild die festgelegte Größe, ist es möglich, dass das Gerät das Bild verkleinert, um das Senden als MMS-Mitteilung zu ermöglichen.

**1** Wählen Sie **Neue Mitteilung** und eine der folgenden Optionen: **Kurzmitteilung** – Zum Senden einer Kurzmitteilung **Multimedia-Mitt.** – Zum Senden einer Multimedia-Mitteilung (MMS) **Audiomitteilung** – Zum Senden einer Audiomitteilung (eine Multimedia-Mitteilung, die einen Soundclip enthält) **E-Mail** – Zum Senden einer E-Mail

- Mitteilungen **Mitteilungen**
- **2** Drücken Sie im Feld **An** die Option , um die Empfänger oder Gruppen aus dem Kontaktverzeichnis auszuwählen, oder geben Sie die Telefonnummer bzw. die E-Mail-Adresse des Empfängers ein. Drücken Sie , um ein Semikolon (**;**) als Trennzeichen zwischen Empfängern einzufügen. Sie können die Nummern oder Adressen auch aus der Zwischenablage einfügen.
- **3** Geben Sie in das Feld **Betreff** den Betreff der Multimedia-Mitteilung oder E-Mail ein. Um die Anzeige der Felder zu ändern, wählen Sie **Optionen** <sup>&</sup>gt; **Adressfelder**.
- **4** Geben Sie in das Mitteilungsfeld die Mitteilung ein. Um eine Vorlage einzufügen, wählen Sie **Optionen** <sup>&</sup>gt; **Einfügen** oder **Objekt einfügen** <sup>&</sup>gt;**Vorlage**.
- **5** Um ein
- Medienobjekt zu einer Multimedia-Mitteilung hinzuzufügen, wählen Sie **Optionen** <sup>&</sup>gt;

**Objekt einfügen** <sup>&</sup>gt;**Bild**, **Soundclip** oder **Videoclip**.

**6** Um Sound bzw. ein Video oder ein neues Foto für eine Multimedia-Mitteilung aufzunehmen, wählen Sie

Multimedia Seite 1/1  $12kR$  $\Delta$  abc  $\overline{0}$ **Retref** Hallol **Hallo Anna!** Schließen |Optionen

**Optionen** <sup>&</sup>gt;**Neues Obj. einfügen** <sup>&</sup>gt;**Foto**, **Soundclip** oder **Videoclip**. Um eine neue Folie in die Mitteilung einzufügen, wählen Sie **Seite**. Um die Multimedia-Mitteilung vor dem Senden anzuzeigen, wählen Sie **Optionen** <sup>&</sup>gt;**Vorschau**.

- **7** Um einen Anhang zu einer E-Mail hinzuzufügen, wählen Sie **Optionen** <sup>&</sup>gt;**Einfügen** <sup>&</sup>gt; **Foto**, **Soundclip**, **Videoclip**, **Notiz** oder **Andere** für andere Dateitypen. E-Mail-Anhänge sind mit **ID** gekennzeichnet.
- **8** Um die Mitteilung zu senden, wählen Sie **Optionen** <sup>&</sup>gt; **Senden** oder drücken Sie die Anruftaste.
- **Hinweis:** Möglicherweise weist Sie das Gerät darauf hin, dass Ihre Mitteilung an die Nummer der im Gerät gespeicherten Kurzmitteilungszentrale gesendet wurde. Das Gerät kann jedoch nicht anzeigen, ob die Mitteilung bei der beabsichtigten Zieladresse empfangen wurde. Für weitere Hinweise zu Mitteilungsdiensten wenden Sie sich bitte an Ihren Diensteanbieter.

Das Gerät unterstützt das Versenden von Kurzmitteilungen, die die normale Zeichenbegrenzung einer einzelnen Mitteilung überschreiten. Längere Mitteilungen werden in Form von zwei oder mehr aufeinander folgenden Mitteilungen gesendet. Ihr Diensteanbieter erhebt hierfür eventuell entsprechende Gebühren. Zeichen mit Akzenten oder andere Sonderzeichen sowie Zeichen bestimmter Sprachen

**40**

benötigen mehr Speicherplatz, wodurch die Anzahl der Zeichen, die in einer Mitteilung gesendet werden können, zusätzlich eingeschränkt wird.

Sie können möglicherweise keine Videoclips in einer Multimedia-Mitteilung versenden, die im MP4-Format gespeichert sind oder die Größenbeschränkung des Mobilfunknetzes überschreiten.

**Tipp:** Sie können Bilder, Videos, Sound und Text zu einer Präsentation kombinieren und diese als Multimedia-Mitteilung senden. Erstellen Sie eine Multimedia-Mitteilung und wählen Sie **Optionen** <sup>&</sup>gt; **Präsent. erstellen**. Die Option wird nur angezeigt, wenn **MMS-Erstell.-modus** auf **Mit Warnung** oder **Unbeschränkt** gesetzt ist. Siehe "[Multimedia-Mitteilungen"](#page-44-0), S. [45](#page-44-0).

# **Eingang – Empfangen von Mitteilungen**

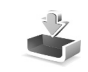

Im Ordner Eingang kennzeichnet  $\stackrel{*}{\sim}$  eine ungelesene Kurzmitteilung, eine ungelesene Multimedia-Mitteilung,  $\Rightarrow$  eine ungelesene Audiomitteilung und \* iber Bluetooth Funktechnik empfangene Daten.

Wenn Sie eine Mitteilung erhalten, werden  $\triangleright$  und **1 neue Mitteilung** in der Ausgangsanzeige angezeigt. Um die Mitteilung zu öffnen, wählen Sie **Zeigen**. Zum Öffnen einer Mitteilung im **Eingang** navigieren Sie zu der Mitteilung und drücken Sie ... Zum Beantworten einer Mitteilung wählen Sie **Optionen** <sup>&</sup>gt;**Antworten**.

#### **Multimedia-Mitteilungen**

 **Wichtig:** Öffnen Sie Mitteilungen mit äußerster Vorsicht. Multimedia-Mitteilungsobjekte können schädliche Software enthalten oder auf andere Weise Schäden an Ihrem Gerät oder PC verursachen.

Unter Umständen erhalten Sie eine Benachrichtigung, dass eine noch nicht gelesene Multimedia-Mitteilung in der Multimedia-Mitteilungszentrale verfügbar ist. Um eine Paketdatenverbindung zum Abrufen der Mitteilung auf Ihr Gerät zu starten, wählen Sie **Optionen** <sup>&</sup>gt;**Abrufen**.

Wenn Sie eine Multimedia-Mitteilung  $(\star)$  öffnen, sehen Sie unter Umständen ein Bild und eine Mitteilung. wird angezeigt, wenn die Mitteilung Sound enthält, zeigt an, dass die Mitteilung ein Video enthält. Um den Sound oder das Video abzuspielen, wählen Sie das entsprechende Symbol.

Um Medienobjekte aus einer Multimedia-Mitteilung anzuzeigen, wählen Sie **Optionen** <sup>&</sup>gt;**Objekte**.

Wenn die Mitteilung eine Multimedia-Präsentation enthält, wird angezeigt. Um die Präsentation wiederzugeben, wählen Sie das entsprechende Symbol.

# **Daten und Einstellungen**

Das Gerät kann viele verschiedene Mitteilungstypen empfangen, die Daten wie Visitenkarten, Klingeltöne, Betreiberlogos, Kalendereinträge und E-Mail-Benachrichtigungen enthalten. Sie können außerdem auch von Ihrem Netzbetreiber oder der IT-Abteilung Ihres Unternehmens Einstellungen in einer Konfigurationsmitteilung empfangen.

Um die Daten einer Mitteilung zu speichern, wählen Sie **Optionen** und die entsprechende Option.

# **Internetdienst-Mitteilungen**

Internetdienst-Mitteilungen sind Benachrichtigungen (z. B. eine Nachrichtenübersicht) und können eine Kurzmitteilung oder einen Link enthalten. Informationen über Verfügbarkeit und Anmeldung erhalten Sie von Ihrem Dienstanbieter.

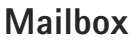

# <span id="page-41-0"></span>**E-Mail-Einstellungen**

**Tipp:** Mit **SettingWizard** können Sie Ihre Mailbox-Einstellungen festlegen. Drücken Sie  $\Omega$  und wählen Sie **System** <sup>&</sup>gt;**Dienstprogr.** <sup>&</sup>gt;**Sett.Wizard**.

Zum Verwenden der E-Mail-Funktion müssen Sie über einen gültigen Internet-Zugangspunkt (IAP) auf dem Gerät verfügen und Ihre E-Mail-Einstellungen ordnungsgemäß festlegen. Siehe ["Zugangspunkte"](#page-138-0), S. [139](#page-138-0).

Wenn Sie die Option **Mailbox** in der Hauptansicht für **Mitteil.** wählen und Ihr E-Mail-Konto noch nicht eingerichtet haben, werden Sie dazu aufgefordert. Um die E-Mail-Einstellungen mithilfe des Mailbox-Assistenten einzurichten, wählen Sie Start. Siehe auch ["E-Mail",](#page-45-0) S. [46](#page-45-0).

Sie benötigen ein eigenes E-Mail-Konto. Befolgen Sie die Anweisungen Ihres Remote-Mailbox- und Internetdiensteanbieters (ISP).

Wenn Sie eine neue Mailbox einrichten, wird **Mailbox** in der Hauptansicht für **Mitteilungen** durch den von Ihnen angegebenen Namen ersetzt. Sie können bis zu sechs Mailboxen einrichten.

# **Öffnen der Mailbox**

Wenn Sie die Mailbox öffnen, werden Sie gefragt, ob Sie eine Verbindung zu ihr herstellen möchten (**Mit Mailbox verbinden?**).

Wählen Sie **Ja**, um eine Verbindung zu Ihrer Mailbox herzustellen und neue Betreff-Zeilen oder Mitteilungen abzurufen. Bei der Online-Anzeige von E-Mails besteht über eine Datenverbindung eine permanente Verbindung zur Remote-Mailbox.

Wählen Sie **Nein**, um zuvor abgerufene E-Mails offline zu lesen.

Zum Erstellen einer neuen E-Mail wählen Sie in der Hauptansicht der Mitteilungen die Option **Neue Mitteilung** <sup>&</sup>gt;**E-Mail** oder in der Mailbox die Option Optionen > Verfassen > E-Mail. Siehe "Erstellen und [Senden von Mitteilungen"](#page-38-0), S. [39](#page-38-0).

#### **Abrufen von E-Mails**

Wenn Sie offline sind, wählen Sie **Optionen** <sup>&</sup>gt;**Verbinden**, um eine Verbindung mit der Remote-Mailbox herzustellen.

Wählen Sie **Optionen** <sup>&</sup>gt;**E-Mail abrufen** und eine der Optionen. Um die Verbindung zu beenden, wählen Sie **Optionen** <sup>&</sup>gt;**Verbindung trennen**. Um eine E-Mail zu öffnen, drücken Sie die Navigationstaste ...

**1** Wenn eine Verbindung zu einer Remote-Mailbox aktiv ist, wählen Sie **Optionen** <sup>&</sup>gt;**E-Mail abrufen** und eine der folgenden Optionen:

**Neue** – Ruft alle neuen Mitteilungen ab.

**Ausgewählte** – Ruft nur die markierten Mitteilungen ab.

**Alle** – Ruft alle Mitteilungen von der Mailbox ab. Um das Abrufen zu beenden, wählen Sie **Abbruch**.

**2** Wenn Sie die Verbindung beenden und die E-Mails offline anzeigen möchten, wählen Sie **Optionen** <sup>&</sup>gt; **Verbindung trennen**.

**3** Um eine E-Mail zu öffnen, drücken Sie (■). Wenn die E-Mail nicht abgerufen und Sie sich im Offline-Modus befinden, werden Sie gefragt, ob diese Mitteilung von der Mailbox abgerufen werden soll.

Um E-Mail-Anhänge anzuzeigen, öffnen Sie die entsprechende Mitteilung und wählen Sie das durch ID gekennzeichnete Feld für Anhänge. Wenn das Anhangsymbol abgeblendet ist, wurde der Anhang nicht auf das Gerät geladen. Wählen Sie **Optionen** <sup>&</sup>gt;**Holen**.

#### **Automatisches Abrufen von E-Mails**

Zum automatischen Abrufen von Mitteilungen wählen Sie **Optionen** <sup>&</sup>gt;**E-Mail-Einstellungen** <sup>&</sup>gt; **Automatischer Abruf**. Weitere Informationen finden Sie unter ["Automatischer Abruf"](#page-47-0) auf S. [48](#page-47-0).

Wenn Sie das Gerät auf ein automatisches Herunterladen von E-Mails einrichten, werden möglicherweise große Datenmengen über das Netz des Diensteanbieters übertragen. Wenden Sie sich bezüglich der Preise für die Datenübertragung an Ihren Diensteanbieter.

### **E-Mails löschen**

Um den Inhalt einer E-Mail vom Gerät, jedoch nicht aus der Remote-Mailbox zu löschen, wählen Sie **Optionen** <sup>&</sup>gt; **Löschen**. Wählen Sie unter **Löschen von:** die Option **Nur Telefon**.

Im Gerät werden die Betreff-Zeilen der Remote-Mailbox wiedergegeben. Das heißt, Sie haben zwar den Inhalt der Mitteilung vom Gerät gelöscht, die Betreff-Zeile ist jedoch weiterhin vorhanden. Wenn Sie die Betreff-Zeile ebenfalls löschen möchten, müssen Sie zuerst die E-Mail von Ihrer Remote-Mailbox löschen und danach erneut eine Verbindung von Ihrem Gerät zur Remote-Mailbox herstellen, um den Status zu aktualisieren.

Um eine E-Mail aus dem Gerät und der Remote-Mailbox zu löschen, wählen Sie **Optionen** <sup>&</sup>gt;**Löschen**. Wählen Sie unter **Löschen von:** die Option **Telefon und Server**.

Um das Löschen einer E-Mail vom Server rückgängig zu machen, navigieren Sie zu einer E-Mail, die für das Löschen beim nächsten Verbindungsaufbau vorgesehen ist  $(\mathcal{A})$ und wählen Sie **Optionen** <sup>&</sup>gt;**Löschen rückgängig**.

# **Trennen der Verbindung mit der Mailbox**

Wenn Sie online sind, wählen Sie **Optionen** <sup>&</sup>gt; **Verbindung trennen**, um die Datenverbindung mit der Remote-Mailbox zu trennen.

# **Mitteilungen abhören**

Sie können sich Audio-, E-Mail-, Multimedia- und Kurzmitteilungen im **Eingang** anhören.

Um eine Mitteilung abzuhören, markieren Sie sie und wählen Sie **Optionen** <sup>&</sup>gt;**Anhören**.

# **Mitteilungen auf einer SIM-Karte anzeigen**

Bevor Sie SIM-Mitteilungen anzeigen können, müssen Sie diese in einen Ordner Ihres Geräts kopieren.

- **1** Wählen Sie in der Hauptansicht von **Mitteil. Optionen** <sup>&</sup>gt;**SIM-Mitteilungen**.
- **2** Wählen Sie **Optionen** <sup>&</sup>gt;**Markierungen** <sup>&</sup>gt;**Markieren** oder **Alles markieren**, um Mitteilungen zu markieren.
- **3** Wählen Sie **Optionen** <sup>&</sup>gt;**Kopieren**. Eine Liste mit Ordnern wird geöffnet.
- **4** Um den Kopiervorgang zu starten, wählen Sie einen Ordner aus und dann **OK**. Öffnen Sie den Ordner, um die Mitteilungen anzuzeigen.

# **Mitteilungs-Einstellungen**

Füllen Sie alle mit **Definition nötig** oder einem roten Sternchen markierten Felder aus. Befolgen Sie die Anweisungen des Diensteanbieters. Möglicherweise erhalten Sie eine Konfigurationsmitteilung mit Einstellungen von Ihrem Diensteanbieter.

Möglicherweise wurden einige oder alle Mitteilungszentralen für Ihr Gerät von Ihrem Diensteanbieter voreingestellt, so dass Sie diese nicht ändern, erstellen, bearbeiten oder entfernen können.

#### **Kurzmitteilungen**

Drücken Sie und wählen Sie **Mitteil.** <sup>&</sup>gt;**Optionen** <sup>&</sup>gt; **Einstellungen** <sup>&</sup>gt;**Kurzmitteilung** und eine der folgenden Optionen:

**Mitteilungszentralen** – Zeigt eine Liste aller Zentralen für Kurzmitteilungsdienste an, die definiert wurden.

**Zeichenkodierung** – Wählen Sie **Eingeschr. Unterst.**, um die Zeichenkonvertierung in ein anderes Kodierungssystem zu verwenden (sofern verfügbar).

**Verw. Mitt.-zentrale** – Legen Sie fest, welche Mitteilungszentrale für die Übermittlung von Kurzmitteilungen verwendet wird.

**Bericht erstellen** – Geben Sie an, ob Sendeberichte für Ihre Mitteilungen von Ihrem Netz gesendet werden (Netzdienst).

**Speicherdauer** – Geben Sie an, wie lange die Mitteilungszentrale versuchen soll, eine Mitteilung zu senden, für die der erste Sendeversuch fehlgeschlagen ist (Netzdienst). Wenn die Mitteilung innerhalb der angegebenen Gültigkeitsdauer nicht gesendet werden kann, wird die Mitteilung aus der Mitteilungszentrale gelöscht.

**Mitteil. gesendet als** – Wenden Sie sich an Ihren Diensteanbieter, um zu erfahren, ob Ihre Mitteilungszentrale in der Lage ist, Kurzmitteilungen in diese anderen Formate umzuwandeln.

**Bevorzugte Verbind.** – Wählen Sie die Verbindung aus, die verwendet werden soll.

**Über selbe Zentr. antw.** – Geben Sie an, ob eine als Antwort zu sendende Mitteilung über dieselbe Nummer der Kurzmitteilungszentrale übermittelt werden soll (Netzdienst).

#### <span id="page-44-0"></span>**Multimedia-Mitteilungen**

Drücken Sie und wählen Sie **Mitteil.** <sup>&</sup>gt;**Optionen** <sup>&</sup>gt; **Einstellungen** <sup>&</sup>gt;**Multimedia-Mitteilung** und eine der folgenden Optionen:

**Bildgröße** – Legen Sie die Größe des Bildes in einer Multimedia-Mitteilung fest.

**MMS-Erstell.-modus** – Wenn Sie **Mit Warnung** wählen, werden Sie informiert, falls die Mitteilung, die Sie senden möchten, möglicherweise vom Empfänger nicht unterstützt wird. Durch **Eingeschränkt** verhindert das Gerät das Senden von Mitteilungen, die möglicherweise nicht unterstützt werden. Um Inhalte ohne eine entsprechende Benachrichtigung in Ihre Mitteilungen einzufügen, wählen Sie **Unbeschränkt**.

**Verwend. Zug.-punkt** – Wählen Sie den Zugangspunkt, der als bevorzugte Verbindung verwendet werden soll.

**Multimedia-Abruf** – Geben Sie an, wie Sie Mitteilungen empfangen möchten. Um Mitteilungen automatisch in Ihrem Heimnetz zu empfangen, wählen Sie **Autom. in Heimnetz**. Außerhalb Ihres Heimnetzes erhalten Sie eine Benachrichtigung, dass Sie eine Mitteilung erhalten haben, die Sie in der Multimedia-Mitteilungszentrale abrufen können.

Wenn Sie sich außerhalb Ihres Heimnetzes befinden, kann das Senden und Empfangen von Multimedia-Mitteilungen teurer sein.

Wenn Sie **Multimedia-Abruf** <sup>&</sup>gt;**Immer automatisch**wählen, ruft Ihr Gerät Mitteilungen sowohl im Heimnetz als auch außerhalb automatisch über eine aktive Paketdatenverbindung ab.

**Anonyme Mitt. zulass.** – Geben Sie an, ob Mitteilungen von anonymen Absendern zurückgewiesen werden sollen.

**Werbung empfangen** – Legen Sie fest, ob Sie Multimedia-Werbemitteilungen empfangen möchten.

**Bericht empfangen** – Geben Sie an, ob der Status der gesendeten Mitteilung im Protokoll angezeigt werden soll (Netzdienst).

**Berichtsendung deaktiv.** – Geben Sie an, ob das Gerät keine Sendeberichte über empfangene Mitteilungen senden soll.

**Speicherdauer** – Geben Sie an, wie lange die Mitteilungszentrale versuchen soll, eine Mitteilung zu senden, für die der erste Sendeversuch fehlgeschlagen ist (Netzdienst). Wenn die Mitteilung innerhalb der angegebenen Gültigkeitsdauer nicht gesendet werden kann, wird die Mitteilung aus der Mitteilungszentrale gelöscht.

# <span id="page-45-0"></span>**E-Mail**

Drücken Sie und wählen Sie **Mitteil.** <sup>&</sup>gt;**Optionen** <sup>&</sup>gt; **Einstellungen** <sup>&</sup>gt;**E-Mail**.

Um festzulegen, welche Mailbox zum Senden von E-Mails verwendet werden soll, wählen Sie **Verwendete Mailbox** und eine Mailbox.

Um eine Mailbox und die zugehörigen Mitteilungen auf dem Gerät zu entfernen, navigieren Sie zur entsprechenden Mailbox und drücken Sie  $\Gamma$ .

Zum Erstellen einer neuen Mailbox wählen Sie **Optionen** <sup>&</sup>gt; **Neue Mailbox**.

Wählen Sie **Mailboxen** und eine Mailbox, um die folgenden Einstellungen zu ändern: **Verbindungseinstell.**, **Benutzereinstell.**, **Abrufeinstellungen** und **Automatischer Abruf**.

#### **Verbindungseinstellungen**

Um die Einstellungen für eingehende E-Mails zu ändern, wählen Sie **Eingehende E-Mails** und eine der folgenden Optionen:

**Benutzername** – Geben Sie den Benutzernamen ein, den Sie von Ihrem Diensteanbieter erhalten haben.

**Passwort** – Geben Sie Ihr Passwort ein. Wenn Sie dieses Feld leer lassen, werden Sie zur Eingabe Ihres Passwortes aufgefordert, sobald Sie versuchen, eine Verbindung mit Ihrer Remote-Mailbox aufzubauen.

**Eingangsserver** – Geben Sie die IP-Adresse oder den Host-Namen des Mail-Servers an, der Ihre E-Mail empfängt.

**Verw. Zugangspunkt** – Wählen Sie einen Internet-Zugangspunkt (IAP). Siehe ["Zugangspunkte"](#page-138-0), S. [139](#page-138-0).

**Mailbox-Name** – Geben Sie einen Namen für die Mailbox ein.

**Mailbox-Typ** – Legt das E-Mail-Protokoll fest, das Ihr Remote-Mailbox-Diensteanbieter empfiehlt. Die Optionen sind **POP3** und **IMAP4**. Diese Einstellung kann nicht geändert werden.

**Sicherheit (Ports)** – Wählen Sie eine Sicherheitsoption zur Sicherung der Verbindung zur Remote-Mailbox.

**Port** – Geben Sie einen Port für die Verbindung an.

**Sicherer APOP-Login** (nur für POP3) – Verwenden Sie das POP3-Protokoll zur Verschlüsselung beim Senden von Passwörtern an den Remote-E-Mail-Server bei gleichzeitiger Verbindung zur Mailbox.

Um die Einstellungen für abgehende E-Mails zu ändern, wählen Sie **Ausgehende E-Mails** und eine der folgenden Optionen:

**Meine E-Mail-Adr.** – Geben Sie die E-Mail-Adresse ein, die Sie von Ihrem Diensteanbieter erhalten haben.

**Ausgeh. Mail-Server** – Geben Sie die IP-Adresse oder den Host-Namen des Mail-Servers an, der Ihre E-Mail sendet. Sie können möglicherweise nur den ausgehenden Mail-Server Ihres Diensteanbieters verwenden. Bitte wenden Sie sich für weitere Informationen an Ihren Diensteanbieter.

Die Einstellungen für **Benutzername**, **Passwort**, **Verw. Zugangspunkt**, **Sicherheit (Ports)** und **Port** entsprechen ungefähr den Einstellungen für **Eingehende E-Mails**.

#### **Benutzereinstellungen**

**Mein Mail-Name** – Geben Sie Ihren Namen ein. Der Name wird anstelle der E-Mail-Adresse beim Empfänger angezeigt, sofern das Gerät diese Funktion unterstützt.

**Mitteilung senden** – Legen Sie fest, wie E-Mails von Ihrem Gerät gesendet werden. Wählen Sie **Sofort**, damit das Gerät über **Mitteilung senden** eine Verbindung zur Mailbox herstellt. Wenn Sie **Nächste Verbind.** wählen, wird die E-Mail gesendet, sobald die Verbindung zur Remote-Mailbox verfügbar ist.

**Kopie an eig. E-Mail** – Wählen Sie aus, ob Sie eine Kopie der E-Mail an Ihre eigene Mailbox senden möchten.

**Mit Signatur** – Geben Sie an, ob eine Signatur an Ihre E-Mails angehängt werden soll.

**Signale f. neue E-Mail** – Wählen Sie, ob beim Empfang neuer E-Mails eine entsprechende Benachrichtigung ausgegeben werden soll (ein Signalton, eine Notiz und eine Mail-Anzeige).

#### **Abrufeinstellungen**

**E-Mail-Abruf** – Legen Sie fest, welche Teile der E-Mail abgerufen werden sollen: **Nur Überschrift.**, **Max. Größ.** (POP3) oder **Mitt. u. Anhänge** (POP3).

**Abrufumfang** – Geben Sie an, wie viele neue E-Mails von der Mailbox abgerufen werden.

**IMAP4-Ordnerpfad** (nur für IMAP4) – Legen Sie den Ordnerpfad für Ordner fest, die abonniert werden sollen.

**Ordnerabonnements** (nur für IMAP4) – Abonnieren Sie andere Ordner aus der Remote-Mailbox und rufen Sie Inhalte aus diesen Ordnern ab.

#### <span id="page-47-0"></span>**Automatischer Abruf**

**E-Mail-Benachricht.** – Um beim Empfang neuer E-Mails in der Remote-Mailbox automatisch die Betreff-Zeilen abzurufen, wählen Sie **Abruf & Auto-Akt.** oder **Nur in Heimnetz**.

**E-Mail-Abruf** – Um die Betreff-Zeilen neuer E-Mails automatisch zu festgelegten Zeiten von der Remote-Mailbox abzurufen, wählen Sie **Aktiviert** oder **Nur in Heimnetz**. Legen Sie fest, zu welchem Zeitpunkt und wie oft die Mitteilungen abgerufen werden.

**E-Mail-Benachricht.** und **E-Mail-Abruf** können nicht gleichzeitig aktiv sein.

Wenn Sie das Gerät auf ein automatisches Herunterladen von E-Mails einrichten, werden möglicherweise große Datenmengen über das Netz des Diensteanbieters übertragen. Wenden Sie sich bezüglich der Preise für die Datenübertragung an Ihren Diensteanbieter.

### **Internetdienst-Mitteilungen**

Drücken Sie und wählen Sie **Mitteilungen** <sup>&</sup>gt; **Optionen** <sup>&</sup>gt;**Einstellungen** <sup>&</sup>gt;**Dienstmitteilung**. Geben Sie an, ob Sie Dienstmitteilungen empfangen möchten. Wenn der Browser automatisch gestartet und die Netzverbindung aufgebaut werden soll, um den Inhalt nach Eingang einer Dienstmitteilung abzurufen, wählen Sie **Mitteil. herunterladen** <sup>&</sup>gt;**Automatisch**.

# **Cell Broadcast**

Wenden Sie sich an Ihren Dienstanbieter, um Informationen zu den verfügbaren Themen und den entsprechenden Themennummern zu erhalten. Drücken Sie und wählen Sie **Mitteilungen** <sup>&</sup>gt;**Optionen** <sup>&</sup>gt; **Einstellungen** <sup>&</sup>gt;**Cell Broadcast** und eine der folgenden Optionen:

**Empfang** – Legen Sie fest, ob Sie Broadcast-Mitteilungen empfangen möchten.

**Sprache** – Geben Sie die Sprache an, in der Sie Mitteilungen empfangen möchten: **Alle**, **Ausgewählte** oder **Andere**.

**Themensuche** – Geben Sie an, ob das Gerät automatisch nach neuen Themennummern suchen und die neuen Nummern ohne Namen in der Themenliste speichern soll.

# <span id="page-48-0"></span>**Sonstige Einstellungen**

Drücken Sie und wählen Sie **Mitteilungen** <sup>&</sup>gt; **Optionen** <sup>&</sup>gt;**Einstellungen** <sup>&</sup>gt;**Sonstige** und eine der folgenden Optionen:

**Gesendete speichern** – Legen Sie fest, ob eine Kopie der gesendeten Kurzmitteilungen, Multimedia-Mitteilungen oder E-Mails im Ordner **Gesendet** gespeichert werden soll. **Anzahl gespch. Mitt.** – Legen Sie fest, wie viele gesendete Mitteilungen im Ordner **Gesendet** maximal gespeichert werden sollen. Wenn das Limit erreicht ist, wird die jeweils älteste Mitteilung gelöscht.

**Verwendeter Speich.** – Wählen Sie den Speicher, in dem Ihre Mitteilungen abgelegt werden sollen: **Telefonspeicher** oder **Massenspeicher**.

<span id="page-49-1"></span><span id="page-49-0"></span>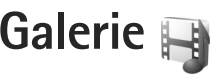

Wenn Sie Ihre Bilder, Video- und Soundclips. Wiedergabelisten oder Streaming-Links speichern oder ordnen oder Ihre Dateien mit anderen kompatiblen UPnP-Geräten über WLAN austauschen möchten, drücken Sie und wählen Sie anschließend **Galerie**.

 **Tipp:** Um den Bildbereich des Multimedia-Menüs zu öffnen, drücken Sie .... Siehe "[Multimedia-Menü"](#page-16-0), S. [17.](#page-16-0)

# **Dateien anzeigen und durchsuchen**

Wählen Sie Bilder & Videos | | Musiktitel | D. Lifeblog , **Soundclips** , **Stream.-Links** , **Präsentationen** or Alle Dateien **A** und drücken Sie zum Öffnen ... Der Inhalt des Ordners **Bilder & Videos** wird im Querformat angezeigt.

Sie können Ordner durchsuchen und öffnen sowie Elemente markieren, kopieren und in Ordner verschieben. Darüber hinaus können Sie Alben erstellen und Elemente markieren, kopieren und in ein Album verschieben.

Drücken Sie (.), um eine Datei zu öffnen. Videoclips, RAM-Dateien und Streaming-Links werden geöffnet und im **RealPlayer** wiedergegeben. Musik- und Soundclips werden unter Player wiedergegeben. Siehe ["RealPlayer"](#page-98-0), S. [99](#page-98-0) und ["Music Player"](#page-19-0), S. [20](#page-19-0).

Um Bilder oder Videos in den Ordner **Bilder & Videos**herunterzuladen, wählen Sie das Download-Symbol. Der Browser wird geöffnet und Sie können ein Lesezeichen auswählen, das Sie zum Herunterladen von Objekten verwenden möchten.

# **Bilder und Videoclips**

Bilder und Videoclips, die mit einer der Kameras aufgenommen wurden, werden im Ordner **Bilder & Videos** der **Galerie** angezeigt. Bilder und Videoclips können auch in einer Multimedia-Mitteilung, als E-Mail-Anhang oder über Bluetooth Funktechnik an Sie gesendet werden. Damit Sie empfangene Bilder oder Videoclips in der **Galerie** oder im Real Player anzeigen können, müssen Sie diese zuerst speichern.

Wählen Sie **Galerie** > **Bilder & Videos**. Die Bilder und Videoclip-Dateien sind in einer Schleife nach Datum angeordnet. Die Anzahl der Dateien wird angezeigt.

Wenn ein Bild geöffnet ist, können Sie darin zoomen, indem Sie die Spieletasten neben dem Display betätigen. Das Zoomverhältnis wird nicht dauerhaft gespeichert.

Um das ausgewählte Bild nach links oder rechts zu drehen, wählen Sie **Optionen** <sup>&</sup>gt;**Drehen** > **Links** oder **Rechts**.

Um einen Videoclip oder ein Foto zu bearbeiten, wählen Sie **Optionen** > **Bearbeiten**. Daraufhin wird ein Bild-Editor oder ein Video-Editor geöffnet. Siehe "Videoclips [bearbeiten"](#page-53-0), S. [54](#page-53-0). Siehe ["Bilder bearbeiten"](#page-52-0), S. [53](#page-52-0).

Zum Erstellen eigener Videoclips markieren Sie einen Videoclip in der Galerie und wählen Sie **Optionen**<sup>&</sup>gt; Bearbeiten. Siehe ["Videoclips bearbeiten"](#page-53-0), S. [54](#page-53-0).

Um Ihre Bilder auf einem kompatiblen Drucker auszugeben oder für den späteren Druck zu speichern, wählen Sie **Optionen** > **Drucken**. Siehe ["Fotodrucker"](#page-55-0), S. [56](#page-55-0). Sie können Bilder auch in der **Galerie** markieren, um sie zum späteren Drucken in den Druckkorb hinzuzufügen. Siehe "[Druckkorb",](#page-51-0) S. [52](#page-51-0).

Um ein Bild oder einen Videoclip zu einem Album in der Galerie hinzuzufügen, wählen Sie **Optionen** <sup>&</sup>gt;**Alben** <sup>&</sup>gt; **In Album einfügen**.

Um ein Bild als Hintergrundbild zu verwenden, markieren Sie es und wählen Sie **Optionen** <sup>&</sup>gt;**Bild verwenden**<sup>&</sup>gt; **Als Hintergrund**.

Um ein Bild oder einen Videoclip aus der aktiven Symbolleiste zu entfernen, wählen Sie **Löschen**. Siehe "[Aktive Symbolleiste"](#page-50-0), S. [51](#page-50-0).

Um von der **Galerie** zur Kamera zu wechseln, drücken Sie die Kamerataste.

### <span id="page-50-1"></span><span id="page-50-0"></span>**Aktive Symbolleiste**

Im Ordner **Bilder & Videos** können Sie die aktive Symbolleiste als Schnellzugriff verwenden, um verschiedene Aufgaben auszuwählen. Die aktive Symbolleiste ist nur dann verfügbar, wenn Sie ein Bild oder einen Videoclip ausgewählt haben.

In der aktiven Symbolleiste navigieren Sie nach oben oder unten zu verschiedenen Elementen und wählen sie aus, indem Sie die Navigationstaste drücken. Die verfügbaren Optionen unterscheiden sich je nach Ansicht oder entsprechend der Bild- oder Videoclipauswahl. Sie können außerdem festlegen, ob die aktive Symbolleiste ständig auf dem Display angezeigt oder nur bei Betätigung einer Taste aktiviert werden soll.

Wenn die aktive Symbolleiste auf dem Display angezeigt werden soll, wählen Sie **Optionen** <sup>&</sup>gt;**Symbole einblenden**.

Wenn die aktive Symbolleiste nur angezeigt werden soll, wenn Sie diese benötigen, wählen Sie **Optionen**<sup>&</sup>gt; **Symbole ausblenden**. Um die aktive Symbolleiste zu aktivieren, drücken Sie ...

Wählen Sie eine der folgenden Optionen:

, um den ausgewählten Videoclip wiederzugeben

 $\triangledown$ , um das ausgewählte Bild bzw. den Videoclip zu senden

 Zum Hochladen des ausgewählten Bildes oder **Videoclips** 

 $\equiv$  /  $\equiv$  , um ein Bild in den Druckkorb aufzunehmen bzw. es daraus zu entfernen. Siehe ["Druckkorb"](#page-51-0), S. [52](#page-51-0).

, um die Bilder im Druckkorb anzuzeigen

um eine Diaschau Ihrer Bilder zu starten

 $\hat{u}$ , um das ausgewählte Bild bzw. den Videoclip zu löschen

 $\Box$ , um das angezeigte Bild zu drucken

Die verfügbaren Optionen können je nach Ansicht variieren.

# <span id="page-51-0"></span>**Druckkorb**

Sie können Bilder markieren und in den Druckkorb hinzufügen, um sie später auf einem kompatiblen Drucker oder ggf. über einen kompatiblen Druckkiosk drucken. Siehe ["Fotodrucker"](#page-55-0), S. [56](#page-55-0). Die markierten Bilder werden im Ordner **Bilder & Videos** und in den Alben mit gekennzeichnet.

Um ein Bild zum späteren Drucken zu markieren, wählen Sie über die aktive Symbolleiste ein Bild und die Option **In Druckkorb einfügen**.

Um die Bilder im Druckkorb anzuzeigen, wählen Sie in der aktiven Symbolleiste **Druckkorb anzeigen** oder im Ordner **Bilder & Videos** (nur verfügbar, wenn Bilder in den Druckkorb hinzugefügt wurden).

Um ein Bild aus dem Druckkorb zu entfernen, wählen Sie im Ordner **Bilder & Videos** oder in einem Album ein Bild aus und wählen Sie in der aktiven Symbolleiste die Option **Aus Druckkorb entfernen**.

# **Alben**

Mit Alben können Sie Ihre Bilder und Videoclips bequem verwalten. Um die Albenliste anzuzeigen, wählen Sie **Bilder & Videos** > **Optionen** <sup>&</sup>gt;**Alben** > **Alben zeigen**.

Um ein Bild oder einen Videoclip zu einem Album in der Galerie hinzuzufügen, navigieren Sie zum Bild oder Videoclip und wählen Sie **Optionen** <sup>&</sup>gt;**Alben** <sup>&</sup>gt;**In Album einfügen**. Eine Liste von Alben wird geöffnet. Wählen Sie das Album aus, dem das Bild oder der Videoclip hinzugefügt werden soll. Sie können auch ein neues Album erstellen:

Um eine Datei aus einem Album zu entfernen, drücken Sie . Diese Datei wird nicht aus dem Ordner **Bilder & Videos** in der **Galerie** gelöscht.

Um ein neues Album zu erstellen, wählen Sie in der Listenansicht **Optionen** > **Neues Album**.

# <span id="page-52-0"></span>**Bilder bearbeiten**

Um gerade aufgenommene oder bereits in der **Galerie** gespeicherte Bilder zu bearbeiten, wählen Sie **Optionen** <sup>&</sup>gt; **Bearbeiten**.

Wählen Sie **Optionen** > **Effekt anwenden**, um eine Tabelle zu öffnen, in der Sie verschiedene, durch kleine Symbole gekennzeichnete Bearbeitungsoptionen auswählen können. Sie können das Bild zuschneiden und drehen, Helligkeit, Farbe, Kontrast und Auflösung einstellen sowie Effekte, Text, Cliparts oder Rahmen in das Bild einfügen.

#### **Bild zuschneiden**

Um ein Bild zuzuschneiden, wählen Sie **Optionen** <sup>&</sup>gt; **Effekt anwenden** <sup>&</sup>gt;**Zuschnitt**. Um die Bildgröße manuell zuzuschneiden, wählen Sie **Manuell** oder ein vordefiniertes Größenformat aus der Liste. Wenn Sie **Manuell** wählen, wird in der oberen linken Ecke des Bildes ein Kreuz angezeigt. Drücken Sie die Navigationstaste, um den zuzuschneidenden Bereich auszuwählen, und wählen Sie anschließend **Positionieren**. In der unteren rechten Ecke wird ein weiteres Fadenkreuz angezeigt. Wählen Sie erneut den zuzuschneidenden Bereich aus. Um den zuerst ausgewählten Bereich anzupassen, wählen Sie **Zurück**. Die ausgewählten Bereiche bilden ein Rechteck, das dem zugeschnittenen Bild entspricht.

Wenn Sie ein vordefiniertes Größenformat ausgewählt haben, wählen Sie die obere linke Ecke des zuzuschneidenden Bereichs aus. Verwenden Sie die Navigationstaste, um die Größe des markierten Bereichs zu ändern. Drücken Sie (D), um den ausgewählten Bereich zu fixieren. Verwenden Sie die Navigationstaste, um den Bereich innerhalb des Bildes zu verschieben. Um den zuzuschneidenden Bereich auszuwählen, drücken Sie ...

# **Rote-Augen-Effekt reduzieren**

Um den Rote-Augen-Effekt zu reduzieren, wählen Sie **Optionen** <sup>&</sup>gt;**Effekt anwenden** <sup>&</sup>gt;**Rote-Augen-Redukt.**. Platzieren Sie das Fadenkreuz über dem Auge und drücken Sie . Auf dem Display wird ein kleiner Kreis angezeigt. Ändern Sie die Größe des Kreises mithilfe der Navigationstaste so, dass das Auge hineinpasst. Um den Rote-Augen-Effekt zu reduzieren, drücken Sie .

### **Hilfreiche Schnellzugriffe**

Schnellzugriffe im Bild-Editor:

- **•** Um ein Bild im Vollbildmodus anzuzeigen, drücken Sie \* . Durch Drücken von \* kehren Sie zur Normalansicht zurück.
- **•** Um ein Bild im oder gegen den Uhrzeigersinn zu drehen, drücken Sie  $\overline{3}$  oder  $\overline{1}$ .
- **•** Drücken Sie zum Vergrößern oder Verkleinern auf oder  $\,\bm{0}$  .
- **•** Um sich innerhalb eines gezoomten Bildes zu bewegen, navigieren Sie nach oben, unten, rechts oder links.

# <span id="page-53-0"></span>**Videoclips bearbeiten**

Um Videoclips aus der **Galerie** zu bearbeiten und eigene Videoclips zu erstellen, navigieren Sie zu einem Videoclip und wählen Sie **Optionen** <sup>&</sup>gt;**Bearbeiten**<sup>&</sup>gt; **Zusammenführen**, **Sound ändern**, **Text einfügen** oder Schnitt. Siehe ["Galerie"](#page-49-0), S. [50](#page-49-0).

Der Video-Editor unterstützt die Videodateiformate 3GP und MP4 sowie die Audiodateiformate AAC, AMR, MP3 und WAV. Es werden jedoch nicht unbedingt alle Funktionen eines Dateiformats oder alle Variationen von Dateiformaten unterstützt.

Die eigenen Videoclips werden automatisch im Ordner **Bilder & Videos** gespeichert, der sich in der **Galerie** befindet. Die Clips werden im Massenspeicher gespeichert.

# **Bilder, Videos, Sound und Text hinzufügen**

Sie können einen Videoclip, den Sie in der **Galerie** auswählen, durch Hinzufügen von Bildern, Videoclips oder Text individuell gestalten.

Um ein Bild oder einen Videoclip mit dem ausgewählten Videoclip zu kombinieren, gehen Sie im Ordner **Bilder & Videos** auf **Optionen** > **Bearbeiten** > **Zusammenführen**<sup>&</sup>gt; **Bild** oder **Videoclip**. Wählen Sie die gewünschte Datei.

Um einen neuen Soundclip hinzuzufügen und den ursprünglichen Soundclip im Videoclip zu ersetzen, wählen Sie **Optionen** > **Bearbeiten** > **Sound ändern** und einen Soundclip aus.

Um dem Anfang oder Ende des Videoclips Text hinzuzufügen, wählen Sie **Optionen** > **Bearbeiten**<sup>&</sup>gt; **Text einfügen**, geben Sie den gewünschten Text ein und drücken Sie **OK**. Wählen Sie dann die gewünschte Position für den Text. **Anfang** oder **Ende**.

# **Videoclip schneiden**

Sie können den Videoclip schneiden und die zu löschenden Teile durch Hinzufügen von Start- und Endemarkierungen kennzeichnen. Gehen Sie im Ordner **Bilder & Videos** auf **Optionen** > **Bearbeiten** > **Schnitt**.

Um den ausgewählten Videoclip von Anfang an wiederzugeben, wählen Sie **Optionen** > **Wiedergabe**.

Um auszuwählen, welche Teile des Videoclips in den eigenen Videoclip eingefügt werden sollen, und um deren Anfangs- und Endpunkte zu bestimmen, navigieren Sie zu dem gewünschten Punkt des Videos und wählen Sie **Optionen** > **Anfangmarkier.** oder **Endmarkier.**. Um den

Start- und Endpunkt der ausgewählten Stelle zu bearbeiten, navigieren Sie zu der gewünschten Markierung und drücken Sie die Navigationstaste. Sie können dann die ausgewählte Markierung in der Zeitleiste nach vorne oder hinten verschieben.

Um alle Markierungen zu entfernen, wählen Sie **Optionen** <sup>&</sup>gt;**Entfernen** > **Alle Markierungen**.

Um eine Vorschau des Videoclips anzuzeigen, wählen Sie **Optionen** > **Mark. Bereich wiederg.**. Um die Position in der Zeitleiste zu verschieben, navigieren Sie nach links oder rechts.

Um die Wiedergabe des Videoclips anzuhalten, wählen Sie **Pause**. Um die Wiedergabe des Clips fortzusetzen, wählen Sie **Optionen** > **Wiedergabe**. Um wieder zur Videoschnittansicht zu gelangen, wählen Sie **Zurück**.

Um die Änderungen zu speichern und zur **Galerie**, wählen Sie **OK**.

#### **Videoclips für das Senden bearbeiten**

Um einen Videoclip zu senden, wählen Sie **Optionen**<sup>&</sup>gt; **Senden** <sup>&</sup>gt;**Via Multimedia**, **Via E-Mail**, **Via Bluetooth** oder **Im Internet posten**. Informationen zur maximalen Größe von Multimedia-Mitteilungen erhalten Sie von Ihrem Netzdiensteanbieter.

Wenn Sie einen Videoclip senden möchten, der größer als die maximal zulässige Multimedia-Mitteilungsgröße Ihres Dienstanbieters ist, können Sie diesen per Bluetooth Funktechnik senden. Siehe ["Senden von Daten über eine](#page-83-0)  [Bluetooth Verbindung"](#page-83-0), S. [84](#page-83-0). Sie können Ihre Videos auch drahtlos per Bluetooth Funktechnik oder über ein kompatibles USB-Datenkabel an einen kompatiblen PC übertragen.

Der Videoclip kann für das Senden in einer Multimedia-Mitteilung auch geschnitten werden. Wählen Sie in der Hauptansicht des Video-Editors **Optionen**<sup>&</sup>gt; **Movie** > **Für MMS bearbeiten**. Auf dem Display werden Größe und Dauer des Videoclips angezeigt. Navigieren Sie nach rechts oder links, um die Größe des Clips zu bearbeiten. Wenn der Clip über eine für das Senden geeignete Größe verfügt, wählen Sie **Optionen**<sup>&</sup>gt; **Als Multim. senden**.

Videoclips im MP4-Format können möglicherweise nicht in einer Multimedia-Mitteilung gesendet werden. Um das Dateiformat des Clips zu ändern, navigieren Sie in der **Galerie** zum Clip und wählen Sie **Optionen** <sup>&</sup>gt; **Bearbeiten** <sup>&</sup>gt;**Optionen** > **Einstellungen** > **Auflösung**<sup>&</sup>gt; **MMS-kompatibel**. Kehren Sie zur Hauptansicht des Video-Editors zurück, wählen Sie **Optionen** > **Movie**<sup>&</sup>gt; **Speichern** und geben Sie einen Namen für den Clip ein. Der Videoclip wird im 3GPP-Format gespeichert und kann nun in einer Multimedia-Mitteilung gesendet werden. Das Dateiformat des ursprünglichen Videoclips ändert sich nicht.

# **Diaschau**

Wählen Sie über die aktive Symbolleiste **Diashow starten** ( ), um eine Diaschau der Bilder im Vollbildmodus anzuzeigen. Die Diaschau startet mit der markierten Datei. Wählen Sie eine der folgenden Optionen:

**Pause** – Zum Unterbrechen der Diaschau

**Fortfahren** – Zum Fortsetzen der Diaschau

**Ende** – Zum Beenden der Diaschau

Um die Bilder zu durchsuchen, drücken Sie  $\Box$  (zurück) oder (weiter) (nur verfügbar, wenn die Option **Zoomen und schwenken** deaktiviert ist).

Um vor dem Start die Geschwindigkeit der Diaschau festzulegen, wählen Sie **Optionen** > **Diaschau**<sup>&</sup>gt; **Einstellungen** > **Verzögerung zwisch. Dias**.

Um die einzelnen Folien übergangslos anzuzeigen und die Bilder in der Galerie nach dem Zufallsprinzip zu vergrößern und zu verkleinern, wählen Sie **Zoomen und schwenken**.

Um die Diaschau mit Ton zu versehen, wählen Sie **Optionen** <sup>&</sup>gt;**Diaschau** > **Einstellungen** und eine der folgenden Optionen:

**Musik** – Wählen Sie **Ein** oder **Aus**.

**Musiktitel** – Wählen Sie eine Musikdatei aus der Liste aus.

Um die Lautstärke zu verringern oder zu erhöhen, verwenden Sie die Lautstärketaste des Geräts.

# **Präsentationen**

Präsentationen bieten Ihnen die Möglichkeit, SVG-Dateien (skalierbare Vektorgrafiken) wie etwa Zeichnungen oder Karten anzuzeigen. SVG-Bilder verfügen über eine Darstellung, deren Anzeige oder Ausdruck unabhängig von der Bildschirmgröße und Auflösung unverändert bleibt.

Um skalierbare Vektorgrafiken anzuzeigen, wählen Sie **Präsentationen**, navigieren Sie zu einem Bild und wählen Sie **Optionen** <sup>&</sup>gt;**Wiedergabe**. Um die Wiedergabe anzuhalten, wählen Sie **Optionen** > **Pause**.

Wählen Sie zum Vergrößern 5. Um das Bild zu verkleinern, wählen Sie 0.

Um das Bild 90 Grad mit oder gegen den Uhrzeigersinn zu drehen, drücken Sie  $1$  oder  $3$ . Um das Bild um 45 Grad zu drehen, drücken Sie  $\overline{7}$  oder  $\overline{9}$ .

Drücken Sie , wenn Sie zwischen Vollbildmodus und dem normalen Anzeige-Modus wechseln möchten.

# <span id="page-55-0"></span>**Fotodrucker**

Um Bilder mit der Option **Fotodrucker** zu drucken, wählen Sie das zu druckende Bild und über die Galerie, die Kamera, den Bild-Editor oder den Foto-Betrachter die entsprechende Druckoption.

Verwenden Sie **Fotodrucker**, um Ihre Bilder über ein kompatibles USB-Datenkabel, WLAN oder eine Bluetooth Verbindung zu drucken.

Sie können nur Bilder im JPEG-Format drucken. Bilder, die der Kamera aufgenommen wurden, werden automatisch im JPEG-Format gespeichert.

Um auf einem PictBridge-kompatiblen Drucker zu drucken, schließen Sie das Datenkabel vor der Auswahl der Druckoption an und stellen Sie sicher, dass der Datenkabelmodus auf **Fotodrucker** oder **Bei Verbind.** fragen gesetzt ist. Siehe ["USB"](#page-86-0). S. [87](#page-86-0).

#### **Druckerauswahl**

Wenn Sie **Fotodrucker** zum ersten Mal verwenden, wird nach der Auswahl des Bildes eine Liste der verfügbaren kompatiblen Drucker angezeigt. Wählen Sie einen Drucker aus. Dieser Drucker wird als Standarddrucker festgelegt.

Wenn Sie über ein kompatibles Nokia Verbindungskabel einen PictBridge-kompatiblen Drucker angeschlossen haben, wird dieser automatisch angezeigt.

Wenn der Standarddrucker nicht verfügbar ist, wird eine Liste der verfügbaren Drucker angezeigt.

Um den Standarddrucker zu ändern, wählen Sie **Optionen** <sup>&</sup>gt;**Einstellungen** <sup>&</sup>gt;**Standarddrucker**.

#### **Druckvorschau**

Nach der Auswahl des Druckers werden die ausgewählten Bilder in einem vordefinierten Layout angezeigt. Wenn Sie das Layout ändern möchten, drücken Sie  $\cap$  oder  $\cap$ , um durch die verfügbaren Layouts des ausgewählten Druckers zu blättern. Wenn die Bilder nicht auf eine Seite passen, werden sie auf mehreren Seiten angezeigt. Verwenden Sie  $\circ$  oder  $\circ$ , um die einzelnen Seiten anzuzeigen.

#### **Druckeinstellungen**

Die verfügbaren Optionen sind je nach den Funktionen des ausgewählten Druckers unterschiedlich.

Um einen Standarddrucker einzurichten, wählen Sie **Optionen** <sup>&</sup>gt;**Standarddrucker**.

Um das Papierformat auszuwählen, wählen Sie **Papierformat**. Wählen Sie zuerst das gewünschte Papierformat in der Liste und anschließend **OK**. Wählen Sie **Abbruch**, um zur vorherigen Ansicht zurückzukehren.

# **Online-Abzüge**

Mithilfe von **Online-Abzüge** können Sie Abzüge online bestellen, die Sie sich nach Hause senden lassen oder in einem Druckshop persönlich abholen können. Sie können auch verschiedene mit dem ausgewählten Bild bedruckte Produkte wie Kaffeetassen oder Mauspads bestellen. Die verfügbaren Produkte variieren je nach Diensteanbieter.

Um **Online-Abzüge** zu nutzen, muss mindestens eine Konfigurationsdatei für den Druckdienst installiert sein. Die Dateien erhalten Sie bei Anbietern von Online-Abzügen, die **Online-Abzüge** unterstützen.

Weitere Informationen zu dem Programm finden Sie unter www.nseries.com/support oder auf den Nokia Internetseiten für Ihre Sprache.

# <span id="page-57-0"></span>**Online-Freigabe**

Mithilfe des Programms **Online Share** können Sie Bilder und Videoclips in kompatiblen Online-Alben, Weblogs oder in anderen kompatiblen Online-Freigabediensten im Internet für andere zugänglich machen. Sie können Inhalte hochladen, nicht abgeschlossene Sendungen als Entwürfe speichern und später damit fortfahren oder den Inhalt der Alben anzeigen. Die unterstützten Inhaltstypen können je nach Anbieter variieren.

Um **Online Share** zu nutzen, muss der Dienst bei einem Anbieter für die Online-Freigabe von Bildern abonniert und ein neues Konto eingerichtet werden. Sie können den Dienst in der Regel auf der Internetseite des Diensteanbieters abonnieren. Ausführliche Hinweise zum Abonnieren des Dienstes erhalten Sie von Ihrem Diensteanbieter. Weitere Informationen zu kompatiblen Diensteanbietern finden Sie auf den Produktsupportseiten unter www.nseries.com/support oder auf den Nokia Internetseiten in Ihrer Sprache.

Weitere Informationen zu dem Programm finden Sie unter www.nseries.com/support oder auf den Nokia Internetseiten für Ihre Sprache.

# **Heimnetz mit der Galerie**

Mit der UPnP-Architektur und der drahtlosen WLAN-Funktechnik können Sie kompatible Geräte zu einem Heimnetz verbinden. Damit können Sie die auf Ihrem Nokia N81 gespeicherten Inhalte auf einem kompatiblen Gerät im Heimnetz anzeigen. Ebenso können Sie Dateien zwischen Ihrem Nokia N81 und einem kompatiblen UPnP-Gerät kopieren. Nähere Informationen finden Sie unter ["Heimnetz"](#page-88-0), S. [89](#page-88-0) und "Heimnetz mit dem [Musik-Player"](#page-22-0), S. [23](#page-22-0).

# **Anzeigen von auf dem Gerät gespeicherten Mediendateien**

Um Bilder, Videos und Soundclips auszuwählen, die auf dem Gerät gespeichert sind, und diese auf einem anderen Gerät innerhalb des Heimnetzes, zum Beispiel auf einem kompatiblen Fernseher, anzuzeigen, gehen Sie folgendermaßen vor:

- **1** Wählen Sie aus der **Galerie** ein Bild, einen Videoclip oder einen Soundclip aus.
- **2** Wählen Sie **Optionen** <sup>&</sup>gt;**Über Heimnetz wiederg.**.

**3** Wählen Sie ein kompatibles Gerät, auf dem die gewünschte Mediendatei angezeigt wird. Die Bilder werden sowohl auf dem anderen in das Heimnetz eingebundenen Gerät als auch auf Ihrem Gerät angezeigt. Die Video- und Soundclips werden nur auf dem anderen Gerät wiedergegeben.

Um in der **Galerie** gespeicherte Bilder über **Eig. Geräte** mit einem UpnP-kompatiblen Drucker zu drucken, wählen Sie in der Galerie die Druckoption. Siehe ["Fotodrucker"](#page-55-0), S. [56](#page-55-0). **Dateifreigabe** muss hierfür nicht aktiviert sein.

Um Dateien anhand verschiedener Kriterien zu suchen, wählen Sie **Optionen** > **Suchen**. Um die gefundenen Dateien zu sortieren, wählen Sie **Optionen**<sup>&</sup>gt; **Sortieren nach**.

### **Kopieren von Mediendateien**

Um Mediendateien von Ihrem Gerät auf ein anderes kompatibles Gerät (z. B. einen UPnP-kompatiblen PC) zu kopieren oder zu übertragen, wählen Sie in der **Galerie** eine Datei und **Optionen** <sup>&</sup>gt;**Versch. u. kop.**<sup>&</sup>gt; **In Heimnetzw. kopier.** oder **In Heimnetz versch.**. **Dateifreigabe** muss hierfür nicht aktiviert sein.

Um Dateien von einem anderen Gerät auf Ihr Gerät zu kopieren oder zu übertragen, wählen Sie eine Datei auf dem anderen Gerät aus und wählen Sie **Optionen**<sup>&</sup>gt; **Kopieren nach** > **Telefonspeicher** oder **Massenspeicher**. Die **Dateifreigabe** muss hierfür nicht aktiviert sein.

**Galerie**

# **Kamera**

Ihr Nokia N81 verfügt über zwei Kameras – eine hochauflösende Kamera auf der Rückseite (die Hauptkamera im Querformat) und eine Kamera mit niedrigerer Auflösung (die Zusatzkamera im Hochformat) an der Vorderseite. Sie können mit beiden Kameras Fotos aufnehmen und Videos aufzeichnen.

Das Gerät unterstützt bei der Hauptkamera eine Bildauflösung von 1600 x 1200 Pixel. Die Bildauflösung in dieser Bedienungsanleitung kann jedoch anders wirken.

Die Bilder und Videoclips werden automatisch im Ordner **Bilder & Videos** gespeichert, der sich in der **Galerie** befindet. Die Kameras erzeugen Bilder im JPEG-Format. Videoclips werden im Dateiformat MPEG-4 mit der Erweiterung MP4 oder im Dateiformat 3GPP mit der Erweiterung 3GP aufgezeichnet (Qualitätsmodus **MMS**). Siehe ["Videoeinstellungen"](#page-68-0), S. [69](#page-68-0).

Sie können Bilder und Videoclips auch in einer Multimedia-Mitteilung, als E-Mail-Anhang, über Bluetooth oder über eine WLAN-Verbindung senden. Sie können sie außerdem in Ihr kompatibles Online-Album laden. Siehe ["Online-Freigabe"](#page-57-0), S. [58](#page-57-0).

# **Aufnehmen von Fotos**

Beachten Sie beim Aufnehmen von Fotos die folgenden Hinweise:

- **•** Halten Sie das Gerät mit beiden Händen, damit die Kamera nicht wackelt.
- **•** Die Qualität eines digital gezoomten Bildes ist geringer als die eines nicht gezoomten Bildes.
- **•** Die Kamera wechselt in den Energiesparmodus, wenn eine bestimmte Zeit lang keine Taste gedrückt wurde. Um weitere Fotos aufzunehmen, drücken Sie  $\Box$ .

Um ein Foto aufzunehmen, gehen Sie wie folgt vor:

**1** Um die Hauptkamera zu aktivieren, halten Sie gedrückt. Wenn sich die Kamera im **Videomodus**befindet, wählen Sie über die aktive Symbolleiste die Option **Zu Bildmodus wechseln**.

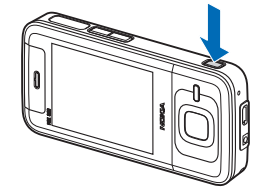

**2** Drücken Sie zur Aufnahme eines Fotos mit der Hauptkamera auf  $\Box$ . Halten Sie das Gerät so lange ruhig, bis das Bild gespeichert ist.

Zum Vergrößern oder Verkleinern drücken Sie die Lautstärketaste an Ihrem Gerät.

Um Änderungen der Belichtungs- und Farbeinstellungen vor dem Aufnehmen eines Fotos vorzunehmen, navigieren Sie mit der Navigationstaste durch die aktive Symbolleiste. Siehe ["Farb- und Belichtungsanpassung"](#page-63-0), S. [64](#page-63-0). Das Speichern des aufgenommenen Fotos kann länger dauern, wenn die Einstellungen für Zoom, Belichtung oder Farbe geändert wurden.

Um die Kamera an der Vorderseite zu aktivieren, wählen Sie **Optionen** > **Zusatzkamera verw.**. Um ein Foto aufzunehmen, drücken Sie . Drücken Sie zum Vergrößern oder Verkleinern auf  $\circled{0}$  oder  $\circled{0}$ .

Um die Kamera im Hintergrund geöffnet zu lassen und andere Programme zu verwenden, drücken Sie auf  $\Omega$ . Um zur Kamera zurückzukehren, halten Sie [ $\Box$ ] gedrückt.

#### **Anzeigen der Hauptkamera**

Der Sucher der Hauptkamera zeigt folgende Informationen:

- **1**Die aktuelle Anzeige des Aufnahmemodus.
- **2** Die aktive Symbolleiste. Siehe ["Aktive Symbolleiste"](#page-60-0), S. [61](#page-60-0)
- **3** Akkuladeanzeige.
- **4** Die Anzeige für die Bildauflösung gibt an, ob die Qualität des Fotos auf **Abzug 2 Mio. - Groß**, **Abzug 1 Mio. - Mittel**oder **MMS**

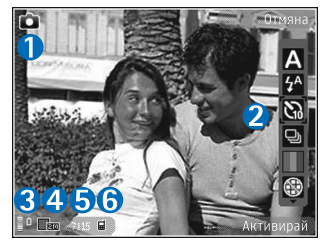

**0,3 Mio. - Klein** eingestellt ist.

- **5** Der Bildzähler zeigt die ungefähre Anzahl der Bilder, die Sie mit der eingestellten Bildqualität und dem zur Verfügung stehendem Speicher aufnehmen können (der Zähler wird beim Auslösen des Fotos ausgeblendet).
- **6**Die Anzeigen für Gerätespeicher ( $\blacksquare$ ) und Speicherkarte ( $\Box$ ) geben an, wo die Fotos gespeichert werden.

### <span id="page-60-0"></span>**Aktive Symbolleiste**

Die aktive Symbolleiste bietet vor und nach der Aufnahme eines Fotos oder Videos Schnellzugriffe auf verschiedene Elemente und Einstellungen. Navigieren Sie zu einem Element und wählen Sie dieses durch Drücken von (■) aus. Sie können außerdem festlegen, wann die aktive Symbolleiste auf dem Display angezeigt wird.

Wenn die aktive Symbolleiste vor und nach der Aufnahme eines Fotos oder Videos angezeigt werden soll, wählen Sie **Optionen** <sup>&</sup>gt;**Symbole einblenden**. Wenn die aktive Symbolleiste nur bei Bedarf angezeigt werden soll, wählen Sie **Optionen** > **Symbole ausblenden**. Auf dem Display sind nur die Anzeigen für den Aufnahmemodus und den Akkuladezustand sichtbar. Um die aktive Symbolleiste zu aktivieren, drücken Sie . Die Symbolleiste wird 5 Sekunden lang anzeigt.

Bevor Sie ein Foto aufnehmen oder ein Video aufzeichnen, wählen Sie über die aktive Symbolleiste eine der folgenden Optionen aus:

- , um die Szene auszuwählen
- $\sqrt{2}$ , um den Blitzmodus auszuwählen (nur Bilder)

, um den Selbstauslöser zu aktivieren (nur Bilder). Siehe "[Selbst im Bild – Selbstauslöser"](#page-65-0), S. [66](#page-65-0).

, um den Bildfolgemodus zu aktivieren (nur Bilder). Siehe ["Serienaufnahmen"](#page-64-0), S. [65](#page-64-0).

**TL**, um einen Farbeffekt auszuwählen

 $\circledast$ , um das Suchergitter ein- oder auszublenden (nur Fotos)

- $\Lambda$ , um den Weißabgleich einzustellen
- $\mathcal{V}_0$ , um den Belichtungswert einzustellen (nur Bilder)
- $\frac{1}{6}$ , um die Lichtempfindlichkeit einzustellen (nur Bilder)

 $\mathbf{Q}_i$ , um zwischen Video- und Bildmodus zu wechseln

Die Symbole ändern sich je nach aktuellem Status der Einstellung.

Die verfügbaren Optionen sind abhängig vom jeweiligen Aufnahmemodus und der gewählten Ansicht.

Weitere Optionen der aktiven Symbolleiste finden Sie unter ["Nach der Aufnahme eines Fotos"](#page-61-0),S. [62](#page-61-0), ["Nach der](#page-68-1)  [Videoaufnahme",](#page-68-1) S. [69](#page-68-1) und ["Aktive Symbolleiste"](#page-50-1), S. [51](#page-50-1) in der **Galerie**.

# <span id="page-61-0"></span>**Nach der Aufnahme eines Fotos**

Nachdem Sie das Foto aufgenommen haben, wählen Sie folgende Einstellungen über die aktive Symbolleiste (nur verfügbar, wenn die Option **Bild zeigen** in den Hauptkamera-Einstellungen auf **Ein** eingestellt ist):

- **•** Wenn Sie das Bild nicht speichern möchten, wählen Sie **Löschen**.
- **•** Um das Bild zu senden, drücken Sie die Anruftaste oder wählen Sie **Senden**. Weitere Informationen finden Sie unter ["Mitteilungen"](#page-37-0), S. [38](#page-37-0), ["Bluetooth Verbindung"](#page-81-0), S. [82](#page-81-0), und ["Online-Freigabe"](#page-57-0), S. [58](#page-57-0). Diese Option ist während eines aktiven Anrufs nicht verfügbar. Sie können das Bild auch während eines aktiven Anrufs an einen Gesprächspartner senden. Wählen Sie **An Anrufer senden** (nur während eines aktiven Anrufs verfügbar).
- **•** Um Bilder in den Druckkorb hinzuzufügen, die zum späteren Drucken markiert sind, wählen Sie **In Druckkorb einfügen**.
- **•** Um das Bild an ein kompatibles Online-Album zu senden, wählen Sie **Posten nach ...** (nur verfügbar, wenn Sie ein Konto für ein kompatibles Online-Album eingerichtet haben. Siehe ["Online-Freigabe"](#page-57-0), S. [58](#page-57-0)).

Um das Bild als Hintergrund in der aktiven Ausgangsanzeige zu verwenden, wählen Sie **Optionen**<sup>&</sup>gt; **Als Hintergrund**.

Um das Bild für Anrufe eines Kontakts auszuwählen, wählen Sie **Optionen** > **Bild für Anruf Kontakt**.

#### **Hauptkamera-Einstellungen**

Für die Hauptkamera sind zwei Arten von Einstellungen verfügbar: Einstellungen für die aktive Symbolleiste und Grundeinstellungen. Hinweise zur Verwendung der aktiven Symbolleiste siehe ["Farb- und Belichtungsanpassung"](#page-63-0), S. [64.](#page-63-0) Die Einstellungen für die aktive Symbolleiste werden auf die Standardwerte zurückgesetzt, sobald Sie die Kamera schließen. Die Grundeinstellungen dagegen werden so lange beibehalten, bis Sie diese erneut ändern.

Um die Grundeinstellungen zu ändern, wählen Sie **Optionen** <sup>&</sup>gt;**Einstellungen** und eine der folgenden Einstellungen:

**Bildqualität**— **Abzug 2 Mio. - Groß** (Auflösung 1600 x 1200), **Abzug 1 Mio. - Mittel** (Auflösung 1152 x 864) oder **MMS 0,3 Mio. - Klein** (Auflösung 640 x 480). Wenn Sie das Foto drucken möchten, wählen Sie **Abzug 2 Mio. - Groß** oder **Abzug 1 Mio. - Mittel**. Zum Senden per MMS wählen Sie **MMS 0,3 Mio. - Klein**.

Diese Auflösungen sind nur für die Hauptkamera verfügbar.

**In Album einfügen** – Geben Sie an, ob Sie das Foto in einem bestimmten Album der Galerie speichern möchten. Wenn Sie **Ja** wählen, wird eine Liste der verfügbaren Alben geöffnet.

**Bild zeigen** – Wählen Sie **Ein**, wenn Sie das Foto nach der Aufnahme anschauen möchten, oder **Aus**, wenn Sie sofort weitere Fotos aufnehmen möchten.

**Standardname für Fotos** – Legen Sie einen Standardnamen für die aufgenommenen Fotos fest.

**Verstärkter digit. Zoom** (nur Hauptkamera) – **Ein (ständig)** ermöglicht fließende und kontinuierliche Zoomabstufungen zwischen digitalem und verstärktem digitalen Zoom. **Ein (angehalten)** hält die Zoombewegung am Übergang zwischen digitalem und verstärktem digitalen Zoom kurz an. **Aus** begrenzt den Zoomfaktor unter Beibehaltung der Bildauflösung.

**Auslöserton** – Wählen Sie den Ton aus, der bei der Aufnahme eines Fotos zu hören sein soll.

**Verwendeter Speicher** – Wählen Sie den Speicherort für Ihre Fotos aus.

**Kam.-einst. wiederherst.** – Wählen Sie **Ja**, um die Kameraeinstellungen auf die Standardwerte zurückzusetzen.

# <span id="page-63-1"></span>**Blitzlicht**

Das Blitzlicht ist nur für die Hauptkamera verfügbar.

Halten Sie bei Verwendung des Blitzlichtes ausreichenden Sicherheitsabstand. Halten Sie das Blitzlicht nicht zu nah an Personen oder Tiere. Achten Sie darauf, dass das Blitzlicht bei der Bildaufnahme nicht verdeckt ist.

Die Kamera verfügt über ein LED-Blitzlicht für ungünstige Lichtverhältnisse. Für die Hauptkamera sind folgende Blitzmodi verfügbar: Automatisch (24), R.-Aug.-Red. (**O**), Ein (**4**) und Aus (**0**).

Um den Blitzmodus zu ändern, wählen Sie in der aktiven Symbolleiste den gewünschten Blitzmodus.

# <span id="page-63-0"></span>**Farb- und Belichtungsanpassung**

Damit die Kamera Farben und Belichtung genauer darstellen kann oder um Ihre Bilder oder Videos mit Effekten zu versehen, navigieren Sie mit die Navigationstaste auf der aktiven Symbolleiste und wählen Sie aus den folgenden Optionen aus:

**Weißabgleich** – Wählen Sie die aktuellen Lichtverhältnisse aus der Liste aus. Dadurch können die Farben genauer dargestellt werden.

**Belichtungsausgleich** (nur Fotos) – Wenn Sie ein dunkles Motiv vor einem sehr hellen Hintergrund (z. B. Schnee) aufnehmen, passen Sie die Belichtung um +1 oder sogar +2 an, um die Hintergrundhelligkeit auszugleichen. Für helle Motive vor dunklem Hintergrund verwenden Sie -1 oder -2.

**Blitzmodus** – Wählen Sie den gewünschten Blitzmodus aus. Siehe ["Blitzlicht"](#page-63-1), S. [64](#page-63-1).

**Farbton** – Wählen Sie einen Farbeffekt aus der Liste aus.

**Lichtempfindlichkeit** (nur Fotos) – Erhöht die Empfindlichkeit bei schwachen Lichtverhältnissen, um die Gefahr unscharfer oder unterbelichteter Fotos zu verringern. Höhere Empfindlichkeit kann die Körnigkeit der Fotos vergrößern.

Die Anzeige auf dem Display ändert sich entsprechend den von Ihnen gewählten Einstellungen, so dass Sie sehen können, wie sich diese auf die Bilder bzw. Videos auswirken.

Die verfügbaren Einstellungen variieren je nach ausgewählter Kamera.

Wenn Sie die Kamera schließen, werden die Einstellungen auf den Standardwert zurückgesetzt.

Wenn Sie eine neue Szene auswählen, werden die Farb-und Belichtungseinstellungen durch die ausgewählte Szene ersetzt. Siehe ["Szenen"](#page-64-1), S. [65](#page-64-1). Sie können die Einstellungen bei Bedarf ändern, nachdem Sie eine Szene ausgewählt haben.

#### <span id="page-64-1"></span>**Szenen**

Mit einer Szene können Sie die geeigneten Farb- und Belichtungseinstellungen für die aktuelle Umgebung ermitteln. Die Einstellungen der einzelnen Szenen sind einem bestimmten Stil oder einer bestimmten Umgebung entsprechend festgelegt.

Szenen sind nur für die Hauptkamera verfügbar.

Wählen Sie in der aktiven Symbolleiste eine der folgenden Optionen aus:

#### **Videoszenen**

Auto (A) (Standard) und Nacht (

#### **Bildszenen**

Auto (A) (Standard), Benutzerdef. (B), Porträt (A), Landschaft ( $\blacktriangledown$ ), Nacht ( $\blacktriangledown$ ) und Portr. bei Nacht ( $\blacktriangledown$ ).

Bei der Aufnahme von Bildern wird **Auto** als Standardszene verwendet.

Um Ihre eigene Szene auf eine bestimmte Umgebung abzustimmen, navigieren Sie zu **Benutzerdef.** und wählen Sie **Optionen** > **Ändern**. In der benutzerdefinierten Szene können Sie verschiedene Belichtungs- und Farbeinstellungen vornehmen. Zum Kopieren der Einstellungen einer anderen Szene wählen Sie **Je nach Motivprogramm** und die gewünschte Szene.

# <span id="page-64-0"></span>**Serienaufnahmen**

Die Serienbildfunktion ist nur für die Hauptkamera verfügbar.

Um die Kamera so einzustellen, dass sechs Bilder oder mehr in Folge aufgenommen werden (sofern genügend Speicher verfügbar ist), wählen Sie in der aktiven Symbolleiste **Bildfolgemodus** > **Serie** für die Aufnahme von sechs Bildern bzw. das entsprechende Intervall. Die Anzahl der Bilder, die aufgenommen werden, ist vom verfügbaren Speicher abhängig.

Um eine Serie von sechs Fotos aufzunehmen, wählen Sie . Um die Aufnahme von Bildern zu beenden, drücken Sie Abbruch. Halten Sie **[60]** gedrückt, um mehr als sechs Aufnahmen zu machen. Um die Aufnahme von Bildern zu beenden, lassen Sie die Kamerataste los. Die Anzahl der Bilder, die aufgenommen werden, ist vom verfügbaren Speicher abhängig.

Um Serienbilder in einem gewünschten Zeitabstand aufzunehmen, wählen Sie **Bildfolgemodus** und die entsprechende Zeitspanne. Um die Aufnahme von Bildern zu beginnen, drücken Sie [D]. Um die Aufnahme der Bildfolge vor Ablauf der Zeit zu beenden, drücken Sie erneut  $\Box$ .

Nach der Aufnahme werden die Bilder in einer Tabelle auf dem Display angezeigt. Zur Anzeige eines bestimmtes Bildes drücken Sie (. um dieses zu öffnen. Wenn Sie eine Zeitspanne für die Aufnahme von Bildern vorgegeben haben, wird das zuletzt aufgenommene Bild auf dem Display angezeigt.

Die Serienbildfunktion kann auch in Kombination mit dem Selbstauslöser verwendet werden. Bei Verwendung des Selbstauslösers können maximal sechs Bilder aufgenommen werden.

Drücken Sie  $\Box$ , um zurück zum Sucher der Serienbildfunktion zu wechseln.

Um die Serienbildfunktion auszuschalten, wählen Sie in der aktiven Symbolleiste die Option **Bildfolgemodus**<sup>&</sup>gt; **Einzelbild**.

# <span id="page-65-0"></span>**Selbst im Bild – Selbstauslöser**

Der Selbstauslöser ist nur für die Hauptkamera verfügbar.

Der Selbstauslöser ermöglicht eine zeitverzögerte Aufnahme von Fotos, so dass Sie sich selbst im Bild positionieren können. Zum Einstellen der Selbstauslöser-Zeitverzögerung wählen Sie in der aktiven Symbolleiste **Selbstauslöser** <sup>&</sup>gt;**2 Sekunden**, **10 Sekunden** oder **20 Sekunden**. Zum Aktivieren des Selbstauslösers wählen Sie **Aktivieren**. Während die voreingestellte Zeit abläuft, ertönt ein Signalton. Nach Ablauf der Verzögerungszeit wird das Foto aufgenommen.

Um den **Selbstauslöser** zu deaktivieren, wählen Sie in der aktiven Symbolleiste **Selbstauslöser** > **Aus**.

**举** Tipp: Wählen Sie in der aktiven Symbolleiste **Selbstauslöser** <sup>&</sup>gt;**2 Sekunden**, um die Hand während der Aufnahme ruhig zu halten.

# **Tipps für gelungene Fotos**

# **Bildqualität**

**Verwenden Sie eine geeignete Bildqualität.** Die Kamera bietet drei Bildqualitätsmodi (**Abzug 2 Mio. - Groß**, **Abzug 1 Mio. - Mittel** oder **MMS 0,3 Mio. - Klein**). Verwenden Sie die Einstellung **Hoch**, um mit der Kamera die bestmögliche Bildqualität zu erzielen. Beachten Sie jedoch, dass eine höhere Bildqualität auch mehr Speicherplatz erfordert. Für MMS und E-Mail-Anhänge ist möglicherweise die Einstellung **MMS 0,3 Mio. - Klein** besser geeignet. Sie können die Qualität unter **Optionen**<sup>&</sup>gt; **Einstellungen** ändern.

# **Hintergrund**

#### **Verwenden Sie einen einfachen Hintergrund.** Für

Porträtaufnahmen und andere Bilder mit Personen sollten Sie das Motiv niemals vor einen stark gemusterten oder überladenen Hintergrund stellen, der die Aufmerksamkeit vom Motiv ablenkt. Suchen Sie in einem solchen Fall eine neue Position für die Kamera oder das Motiv. Gehen Sie für klarere Porträts mit der Kamera näher an die Person heran.

# **Tiefe**

Wenn Sie Landschaftsaufnahmen machen, können Sie Ihren Bildern Tiefe verleihen, indem Sie Objekte im Vordergrund platzieren. Wenn sich das Vordergrundobjekt zu nahe an der Kamera befindet, kann es unscharf werden.

# **Lichtverhältnisse**

Durch das Ändern der Lichtquelle sowie der Menge und Richtung des Lichteinfalls können sich Bilder dramatisch verändern. Nachfolgend finden Sie einige typische Lichtverhältnisse:

**• Lichtquelle hinter dem Motiv.** Vermeiden Sie es, das Motiv vor einer starken Lichtquelle zu platzieren. Wenn sich die Lichtquelle hinter dem Motiv befindet oder im Display sichtbar ist, kann das entstehende Bild zu wenig Kontrast aufweisen, zu dunkel werden oder ungewünschte Lichteffekte enthalten.

- **• Von der Seite beleuchtetes Motiv.** Starkes Seitenlicht verleiht dem Foto einen dramatischen Effekt, kann jedoch auch zu grell sein und einen zu hohen Kontrast verursachen.
- **• Lichtquelle vor dem Motiv.** Grelles Sonnenlicht führt oft dazu, dass die Personen ihre Augen zusammenkneifen. Außerdem ist der Kontrast möglicherweise zu hoch.
- **• Optimale Lichtverhältnisse** herrschen bei ausreichend weichem Licht, beispielsweise an einem hellen Tag mit leichter Bewölkung oder an einem sonnigen Tag im Schatten von Bäumen.

# **Videoaufnahme**

- **1**Um die Hauptkamera zu aktivieren, halten Sie gedrückt. Wenn sich die Kamera im **Bildmodus** befindet, wählen Sie über die aktive Symbolleiste **Zu Videomodus wechseln**.
- **2** Drücken Sie  $[\blacksquare]$ , um die Aufnahme zu starten. Im Hochformat verwenden Sie die Navigationstaste für Aufnahmen. Das Aufnahmesymbol wird angezeigt und es erklingt ein Ton, der auf den Start der Aufnahme hinweist.
- **3** Wählen Sie **Stop**, um die Aufnahme zu beenden. Der Videoclip wird automatisch im Ordner **Bilder & Videos** der Galerie gespeichert. Siehe ["Galerie"](#page-49-1), S. [50](#page-49-1). Die maximale Länge des Videoclips ist vom verfügbaren Speicher abhängig.

Wenn Sie die Aufzeichnung unterbrechen möchten, können Sie jederzeit **Pause** wählen. Das Pausesymbol ( ) auf dem Display blinkt. Die Videoaufnahme wird automatisch beendet, wenn Sie die Aufnahme mit Pause unterbrechen und eine Minute lang keine Taste gedrückt wird. Wählen Sie **Weiter**, um die Aufnahme fortzusetzen.

Um das Objekt zu vergrößern oder zu verkleinern, drücken Sie die Lautstärketaste an der Seite des Geräts. Im Hochformat sind die Zoomfunktionen durch Drücken auf (□) oder (○) erreichbar.

Wenn Sie vor dem Aufzeichnen eines Videos Änderungen an den Belichtungs- und Farbeinstellungen vornehmen möchten, navigieren Sie mithilfe der Navigationstasten durch die aktive Symbolleiste zu den gewünschten Einstellungen. Sieh[e"Farb- und Belichtungsanpassung"](#page-63-0), S. [64](#page-63-0), ["Szenen"](#page-64-1), S. [65](#page-64-1).

Um die Kamera an der Vorderseite zu aktivieren, wählen Sie **Optionen** > **Zusatzkamera verw.**.

# **Anzeigen für die Videoaufnahme**

Der Video-Sucher zeigt folgende Informationen:

- **1** Die aktuelle Anzeige des Aufnahmemodus.
- **2** Die Anzeige für Ton aus
- **3** Die aktive Symbolleiste, durch die Sie vor der Aufnahme navigieren

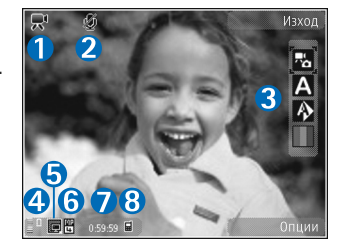

können, um verschiedene Elemente und Einstellungen auszuwählen (die aktive Symbolleiste wird während der Aufnahme ausgeblendet). Siehe ["Aktive Symbolleiste"](#page-60-0). S. [61](#page-60-0).

- **4**Akkuladeanzeige.
- **5** Die Anzeige der Videoqualität gibt an, ob die Qualität des Videos auf **Hoch**, **Normal** oder **MMS** eingestellt ist.
- **6** Dateityp des Videoclips
- **7** Die insgesamt verfügbare Videoaufnahmezeit Während der Aufnahme zeigt die aktuelle Videolängenanzeige auch die abgelaufene und die verbleibende Zeit.
- **8** Die Anzeigen für Gerätespeicher ( $\blacksquare$ ) und Speicherkarte  $\left(\Box\right)$  geben an, wo Videos gespeichert werden.

Um alle Sucheranzeigen einzublenden, wählen Sie **Optionen** <sup>&</sup>gt;**Symbole einblenden**. Wählen Sie **Symbole ausblenden**, um nur die Videostatusanzeigen, während der Aufnahme die verfügbare Aufnahmezeit, beim Vergrößern bzw. Verkleinern die Zoomleiste sowie die Auswahltasten einzublenden.

# <span id="page-68-1"></span>**Nach der Videoaufnahme**

Nachdem Sie einen Videoclip aufgezeichnet haben, wählen Sie folgende Optionen über die aktive Symbolleiste aus (nur verfügbar, wenn **Videoaufnahme zeigen** in den Videoeinstellungen auf **Ein** eingestellt ist):

- **•** Für die sofortige Wiedergabe des gerade aufgezeichneten Videoclips wählen Sie **Wiedergabe**.
- **•** Wenn Sie das Video nicht speichern möchten, wählen Sie **Löschen**.
- **•** Um den Videoclip als Multimedia-Mitteilung, E-Mail oder über Bluetooth zu senden, drücken Sie die Anruftaste oder wählen Sie **Senden**. Weitere Informationen finden Sie unter ["Mitteilungen"](#page-37-0), S. [38](#page-37-0), "[Bluetooth Verbindung"](#page-81-0), S. [82](#page-81-0), und ["Online-Freigabe"](#page-57-0), S. [58](#page-57-0). Diese Option ist während eines aktiven Anrufs nicht verfügbar. Unter Umständen ist es nicht möglich, im MP4-Dateiformat gespeicherte Videoclips in einer Multimedia-Mitteilung zu versenden. Sie können den Videoclip auch während eines aktiven Anrufs an einen Gesprächspartner senden. Wählen Sie **An Anrufer senden**.

**•** Um den Videoclip an ein kompatibles Online-Album zu senden, wählen Sie **Posten nach ...** (nur verfügbar, wenn Sie ein Konto für ein kompatibles Online-Album eingerichtet haben). Siehe ["Online-Freigabe"](#page-57-0), S. [58](#page-57-0)).

#### <span id="page-68-0"></span>**Videoeinstellungen**

Für Videoaufnahmen sind zwei Arten von Einstellungen verfügbar: **Video einrichten** und Grundeinstellungen. Hinweise zum Anpassen der Einstellungen von **Video**  einrichten finden Sie unter "Farb- und [Belichtungsanpassung"](#page-63-0) auf S. [64](#page-63-0). Die Einrichtungseinstellungen werden auf die Standardwerte zurückgesetzt, sobald Sie die Kamera schließen. Die Grundeinstellungen dagegen werden so lange beibehalten, bis Sie diese erneut ändern. Um die Grundeinstellungen zu ändern, wählen Sie **Optionen** <sup>&</sup>gt;**Einstellungen** und eine der folgenden Einstellungen:

**Videoqualität** – Setzen Sie die Qualität des Videoclips auf **Hoch** (höchste Qualität zur Archivierung und Wiedergabe auf einem kompatiblen TV-Gerät bzw. PC oder Telefon), **Normal** (Standardqualität zur Wiedergabe über Ihr Telefon) oder **MMS** (eingeschränkte Videoclipgröße zum Versenden als Multimedia-Mitteilung). Wenn Sie das Video auf einem kompatiblen TV-Gerät oder PC wiedergeben möchten, wählen Sie **Hoch** für die QVGA-Auflösung (320 <sup>x</sup> 240) und das MP4-Dateiformat. Wenn Sie den Videoclip als MMS versenden möchten, wählen Sie **MMS**

(für QCIF-Auflösung und das 3GP-Dateiformat). Die Größe des aufgezeichneten Videoclips ist bei **MMS** auf 300 KB begrenzt (entspricht etwa 20 Sekunden). So kann dieser problemlos als Multimedia-Mitteilung an kompatible Geräte versendet werden.

**Audioaufnahme** – Wählen Sie **Ton aus**, wenn Sie den Ton nicht mit aufzeichnen möchten.

**In Album einfügen** – Wählen Sie aus, ob Sie den aufgenommenen Videoclip einem bestimmten Album in der **Galerie** hinzufügen möchten. Wählen Sie **Ja**, um eine Liste der verfügbaren Alben zu öffnen.

**Videoaufnahme zeigen** – Geben Sie an, ob der erste Frame des aufgezeichneten Videoclips im Anschluss an die Aufnahme auf dem Display angezeigt werden soll. Wählen Sie **Wiedergabe** auf der aktiven Symbolleiste (Hauptkamera) oder **Optionen** > **Wiedergabe** (Zusatzkamera), um den Videoclip anzuzeigen.

**Standardname für Videos** – Legen Sie einen Standardnamen für die aufgenommenen Videoclips fest.

**Verwendeter Speicher** – Legen Sie den Standardspeicher fest.

**Kam.-einst. wiederherst.** – Wählen Sie **Ja**, um die Kameraeinstellungen auf die Standardwerte zurückzusetzen.

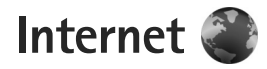

Drücken Sie und wählen Sie **Internet** (Netzdienst).

 **Schnellzugriff:** Um den **Internet**-Browser, halten Sie 0 in der Ausgangsanzeige gedrückt.

Mit dem **Internet**-Browser können HTML-Internetseiten (Hypertext Markup Language) im Internet so angezeigt werden, wie sie ursprünglich entworfen wurden. Sie können auch Internetseiten besuchen, die XHTML (Extensible Hypertext Markup Language) oder die WML (Wireless Markup Language) verwenden und die speziell für Mobilgeräte entworfen wurden.

Mit **Internet** können Sie Seiten vergrößern bzw. verkleinern, **Mini-Karte** und die Seitenübersicht für die Navigation auf Seiten verwenden, Web-Feeds und Blogs lesen, Lesezeichen für Internetseiten anlegen und Inhalte herunterladen.

Informationen über die Verfügbarkeit von Diensten sowie über Preise und Tarife erhalten Sie von Ihrem Diensteanbieter. Von den Diensteanbietern erhalten Sie auch Anleitungen zur Verwendung ihrer Dienste.

Um den **Internet**-Browser zu verwenden, benötigen Sie einen Zugangspunkt für die Internetverbindung. Siehe "[Zugangspunkte"](#page-138-0), S. [139](#page-138-0).

# **Surfen im Internet**

Um eine Internetseite zu besuchen, wählen Sie in der Lesezeichenansicht ein Lesezeichen aus, oder geben Sie die Adresse in das Feld (<a>
(<a>
<a>
</a>
</a>
ein. Drücken Sie anschließend  $\textcolor{green}{\bullet}$ .

Um Links zu öffnen und Ihre Auswahl zu treffen, drücken  $\mathsf{Sie} \, \blacksquare$ .

Um die Adresse einer neuen Internetseite einzugeben, die Sie besuchen möchten, wählen Sie **Optionen** <sup>&</sup>gt; **Web-Adresse öffnen**.

**Tipp:** Um beim Surfen eine als Lesezeichen gespeicherte Internetseite zu besuchen, drücken Sie in der Lesezeichenansicht  $\,$  1  $\,$  und wählen Sie ein  $\,$ Lesezeichen aus.

Um die aktuellen Seiteninhalte vom Server herunterzuladen, wählen Sie **Optionen** <sup>&</sup>gt; **Navigationsoptionen** <sup>&</sup>gt;**Neu laden**.

Um die Internetadresse der aktuellen Seite als Lesezeichen zu speichern, wählen Sie **Optionen** <sup>&</sup>gt;**Als Lesez. speichern**.

Um mithilfe des visuellen Verlaufs Schnappschüsse der in der aktuellen Browser-Sitzung besuchten Seiten anzuzeigen, wählen Sie **Zurück** (verfügbar, wenn

**Verlaufsliste** in den Browser-Einstellungen eingerichtet und die aktuelle Seite nicht die erste von Ihnen besuchte Seite ist). Um zu einer zuvor besuchten Seite zu wechseln, wählen Sie diese aus.

Um eine Seite beim Zugriff auf Internetinhalte zu speichern, wählen Sie **Optionen** <sup>&</sup>gt;**System** <sup>&</sup>gt; **Seite speichern**.

Sie können Seiten speichern und sie später offline durchsuchen. Diese gespeicherten Seiten können auch in Ordnern gruppiert werden. Zum Öffnen der gespeicherten Seiten wählen Sie **Optionen** <sup>&</sup>gt; **Lesezeichen** <sup>&</sup>gt;**Gespeicherte Seiten**.

Um eine Unterliste von Befehlen oder Aktionen für die aktuell geöffnete Seite anzuzeigen, wählen Sie **Optionen** <sup>&</sup>gt;**Dienstoptionen** (sofern von der Internetseite unterstützt).

#### **Schnellzugriffe beim Surfen**

- **•**Drücken Sie 1, um Ihre Lesezeichen anzuzeigen.
- **•**Drücken Sie ?, um auf der aktuellen Seite nach Schlüsselwörtern zu suchen.
- **•**Drücken Sie 3, um zur vorherigen Seite zurückzukehren.
- Drücken Sie 5, um alle geöffneten Fenster aufzulisten.
- **•**Drücken Sie  $\blacksquare$ , um das aktuelle Fenster zu schließen, wenn mehr als zwei Fenster geöffnet sind.
- **•**Drücken Sie **8**, um die Seitenübersicht der aktuellen Seite anzuzeigen. Drücken Sie erneut **8**, um die Ansicht zu vergrößern und den gewünschten Seitenbereich anzuzeigen.
- Drücken Sie **9**, um eine neue Internetadresse einzugeben.
- **•** Drücken Sie **()**, um zur Startseite zu wechseln.
- Drücken Sie \* oder #, um die Seite zu vergrößern oder zu verkleinern.

# **Textsuche**

Um auf der aktuellen Seite nach Schlüsselwörtern zu suchen, wählen Sie **Optionen** > **Suchen** > **Text** und geben Sie ein Schlüsselwort ein. Drücken Sie (O), um zum vorherigen Treffer zu wechseln. Drücken Sie ∩, um zum nächsten Treffer zu wechseln.

**Tipp:** Sie können auch auf der aktuellen Seite nach Schlüsselwörtern zu suchen, indem Sie 2 drücken.

# **Symbolleiste im Browser**

Mithilfe der Symbolleiste können Sie im Browser die am häufigsten verwendeten Funktionen auswählen. Um die Symbolleiste zu öffnen, halten Sie  $\bigcirc$  an einer leeren Stelle einer Internetseite gedrückt. Drücken Sie  $\bigcap$  oder  $\bigcap$ , um innerhalb der Symbolleiste zu navigieren, und  $\bigcap$ . um eine Funktion auszuwählen.
Die Symbolleiste bietet folgende Auswahlmöglichkeiten:

- **• Häufig besuchte Seiten**, um eine Liste der am häufigsten besuchten Internetadressen anzuzeigen
- **• Seitenübersicht**, um eine Übersicht der aktuellen Internetseite anzuzeigen
- **• Suchen**, um auf der aktuellen Seite nach Schlüsselwörtern zu suchen
- **• Neu laden**, um die Seite zu aktualisieren
- **• Webfeeds abonnieren** (sofern verfügbar), um eine Liste der verfügbaren Web-Feeds auf der aktuellen Seite anzuzeigen und um einen Feed zu abonnieren.

## **Herunterladen und Erwerben von Elementen**

Sie können Elemente wie Klingeltöne, Fotos, Betreiberlogos, Themen und Videoclips herunterladen. Diese Objekte werden entweder kostenlos oder gegen Entgelt zur Verfügung gestellt. Heruntergeladene Elemente werden in den entsprechenden Programmen des Geräts verarbeitet, z. B. kann ein heruntergeladenes Foto in der **Galerie** gespeichert werden.

Wichtig: Installieren und verwenden Sie nur Programme und andere Software aus vertrauenswürdigen Quellen, wie zum Beispiel Programme, die "Symbian signiert" sind oder den Java Verified™-Test bestanden haben.

- **1** Um das Objekt herunterzuladen, wählen Sie den Link aus.
- 2 Wählen Sie die entsprechende Option (z. B. "Kaufen"), um das Element zu kaufen.
- **3** Lesen Sie die Informationen sorgfältig durch. Um den Download fortzusetzen, wählen Sie **OK**. Um den Download abzubrechen, wählen Sie **Abbruch**.

Sobald der Download begonnen hat, wird eine Liste der laufenden und abgeschlossenen Downloads der aktuellen Browser-Sitzung angezeigt. Zum Anzeigen der Liste wählen Sie **Optionen** <sup>&</sup>gt;**Downloads**. Navigieren Sie in der Liste zu einem Element und wählen Sie **Optionen** aus, um die laufenden Downloads abzubrechen, oder um abgeschlossene Downloads zu öffnen, zu speichern oder zu löschen.

### <span id="page-72-0"></span>**Mini-Map-Funktion**

Mithilfe der Option **Mini-Karte** können Sie auf Internetseiten navigieren, die große Informationsmengen enthalten. Wenn die Option **Mini-Karte** in den Browser-Einstellungen festgelegt ist und Sie eine umfangreiche Internetseite durchsuchen, wird mithilfe der **Mini-Karte** eine Übersicht der besuchten Internetseite geöffnet und angezeigt. Um sich auf der **Mini-Karte** zu bewegen, drücken Sie (O, (O, (O) oder (Q). Wenn Sie die gewünschte Stelle gefunden haben, beenden Sie die

Navigation. Die **Mini-Karte** wird ausgeblendet und Sie befinden sich an der gewünschten Stelle.

Um die **Mini-Karte** zu aktivieren, wählen Sie **Optionen** <sup>&</sup>gt; **Einstellungen** <sup>&</sup>gt;**Allgemein** <sup>&</sup>gt;**Mini-Karte** <sup>&</sup>gt;**Ein**.

## **Seitenübersicht**

Wenn Sie eine Internetseite besuchen, die große Informationsmengen enthält, können Sie mithilfe der Seitenübersicht anzeigen, welche Informationen die Seite enthält.

Drücken Sie 8, um die Seitenübersicht der aktuellen Seite anzuzeigen. Um die gewünschte Stelle der Seite zu suchen, drücken Sie (n), n), oder n. Drücken Sie erneut  $\mathbf{R}$ , um die Ansicht zu vergrößern und den gewünschten Seitenbereich anzuzeigen.

## **Web-Feeds und -Blogs**

Web-Feeds sind XML-Dateien auf Internetseiten, die von Weblog-Communities und Nachrichtenanbietern verwendet werden, um aktuelle Einträge als Schlagzeilen oder Volltext zu veröffentlichen, z. B. News-Feeds. Blogs oder Weblogs sind Internet-Tagebücher. Die meisten Web-Feeds verwenden RSS- und ATOM-Technologien. Web-Feeds findet man häufig auf Internet-, Blog- und Wiki-Seiten.

Der **Internet**-Browser erkennt automatisch, ob eine Internetseite Web-Feeds enthält. Um einen Web-Feed zu abonnieren, wählen Sie **Optionen** <sup>&</sup>gt;**Abonnieren**. Um die Web-Feeds anzuzeigen, die Sie abonniert haben, wählen Sie in der Lesezeichenansicht die Option **Webfeeds**.

Um einen Web-Feed zu aktualisieren, wählen Sie diesen aus und wählen Sie **Optionen** <sup>&</sup>gt;**Aktualisieren**.

Um festzulegen, wie Web-Feeds aktualisiert werden, wählen Sie **Optionen** <sup>&</sup>gt;**Einstellungen** <sup>&</sup>gt;**Webfeeds**. Siehe "[Einstellungen"](#page-75-0), S. [76](#page-75-0).

## **Verbindungssicherheit**

Wenn das Sicherheitssymbol **n** während einer Verbindung angezeigt wird, ist die Datenübertragung zwischen dem Gerät und dem Internet-Gateway oder-Server verschlüsselt.

Das Sicherheitssymbol weist nicht darauf hin, dass die Datenübertragung zwischen dem Gateway und dem Inhalte-Server (oder dem Ort, an dem die angeforderte Ressource gespeichert wird) sicher ist. Der Diensteanbieter stellt die Sicherheit der Datenübertragung zwischen dem Gateway und dem Inhalte-Server sicher.

Für einige Dienste, z. B. Bankgeschäfte, sind Sicherheitszertifikate erforderlich. Sie werden informiert, wenn die Identität des Servers nicht authentifiziert ist oder das Gerät nicht über das korrekte Sicherheitszertifikat verfügt. Weitere Informationen erhalten Sie von Ihrem Diensteanbieter. Unter ["Zertifikatmanagement"](#page-132-0) auf Seite [133](#page-132-0) finden Sie weitere Informationen zu den Zertifikaten und Zertifikatsdetails.

## **Lesezeichenansicht**

Mithilfe von Lesezeichen können Sie im Ordner **Autom. Lesezeichen** Internetadressen aus einer Liste oder aus einer Sammlung von Lesezeichen auswählen. Die URL-Adresse der Internetseite, die Sie besuchen möchten, kann auch direkt in das Feld  $($ . ) eingegeben werden.

gabt die Startseite an, die für den Standard-Zugangspunkt festgelegt ist.

Sie können beim Surfen im Internet URL-Adressen als Lesezeichen speichern. Außerdem können Sie Adressen, die Sie in Mitteilungen erhalten haben, als Lesezeichen speichern und gespeicherte Lesezeichen senden.

Um die Lesezeichen beim Surfen zu öffnen, drücken Sie , oder wählen Sie **Optionen** <sup>&</sup>gt;**Lesezeichen**.

Um die Details eines Lesezeichens (z. B. den Titel) zu bearbeiten, wählen Sie **Optionen** <sup>&</sup>gt; **Lesezeich.-Manager** <sup>&</sup>gt;**Bearbeiten**.

In der Lesezeichenansicht können außerdem andere Browser-Ordner eingegeben werden. Mit dem

**Internet**-Browser können Sie beim Surfen Internetseiten speichern. Im Ordner **Gespeicherte Seiten** werden die Inhalte der gespeicherten Seiten offline angezeigt.

Der **Internet**-Browser zeichnet außerdem den Verlauf der beim Surfen besuchten Internetseiten auf. Im Ordner **Autom. Lesezch.** wird eine Liste der besuchten Internetseiten angezeigt.

Unter **Webfeeds** können Sie die gespeicherten Links zu Ihren abonnierten Web-Feeds und Blogs anzeigen. Web-Feeds finden sich häufig auf den Internetseiten von großen Nachrichtenanbietern, persönlichen Weblogs oder Online-Communities und enthalten die neuesten Schlagzeilen und Zusammenfassungen von Artikeln. Web-Feeds verwenden RSS- und ATOM-Technologien.

## **Trennen von Verbindungen**

Um die Verbindung zu beenden und die Internetseite offline anzuzeigen, wählen Sie **Optionen** <sup>&</sup>gt;**System** <sup>&</sup>gt; **Verbindung trennen**. Um die Verbindung zu beenden und den Browser zu schließen, wählen Sie **Optionen** <sup>&</sup>gt; **Schließen**.

Wenn Sie die Ende-Taste drücken, wird die Verbindung nicht beendet. Der Browser wechselt lediglich in den Hintergrund.

Um die Informationen zu löschen, die der Netzserver zu Ihren Besuchen auf verschiedenen Internetseiten erfasst, wählen Sie **Optionen** <sup>&</sup>gt;**Private Daten löschen** <sup>&</sup>gt; **Cookies löschen**.

## **Cache leeren**

Die Informationen oder Dienste, auf die Sie zugegriffen haben, werden im Cache des Geräts gespeichert.

Ein Cache ist ein Speicher für die temporäre Speicherung von Daten. Wenn Sie auf vertrauliche Informationen, für die Kennwörter erforderlich sind, zugegriffen haben oder dies versucht haben, löschen Sie den Cache des Mobiltelefons nach jeder Verwendung. Die Informationen oder Dienste, auf die Sie zugegriffen haben, werden im Cache gespeichert. Um den Cache zu leeren, wählen Sie **Optionen** <sup>&</sup>gt;**Private Daten löschen** <sup>&</sup>gt; **Cache-Spch. leeren**.

## <span id="page-75-0"></span>**Einstellungen**

Wählen Sie **Optionen** <sup>&</sup>gt;**Einstellungen** und eine der folgenden Optionen:

#### **Allgemeine Einstellungen**

**Zugangspunkt** – Ändern Sie den Standardzugangspunkt. Siehe ["Verbindung"](#page-137-0), S. [138](#page-137-0). Möglicherweise wurden einige oder alle Zugangspunkte für Ihr Gerät von Ihrem

Diensteanbieter voreingestellt, so dass Sie diese nicht ändern, erstellen, bearbeiten oder entfernen können.

**Startseite** – Legen Sie die Startseite fest.

**Mini-Karte** – Aktivieren Sie die **Mini-Karte** oder deaktivieren Sie diese. Siehe ["Mini-Map-Funktion"](#page-72-0), S. [73](#page-72-0).

**Verlaufsliste** – um beim Surfen durch Auswahl von **Zurück**eine Liste der während der aktuellen Browser-Sitzung besuchten Seiten anzuzeigen, aktivieren Sie die **Verlaufsliste**.

**Sicherh.-warnungen** – Blenden Sie Sicherheitshinweise ein bzw. aus.

**Java/ECMA-Script** – Aktiviert bzw. deaktiviert die Verwendung von Skripts.

#### **Seiteneinstellungen**

**Inhalte laden** – Legen Sie fest, ob beim Surfen auf Seiten Bilder und Objekte geladen werden sollen. Wenn Sie die Einstellung **Nur Text** wählen, können Sie Bilder oder Objekte nachträglich laden, indem Sie **Optionen** <sup>&</sup>gt; **System** <sup>&</sup>gt;**Bilder laden** auswählen.

**Bildschirmgröße** – Wählen Sie anhand der Liste **Optionen** zwischen der Ansicht **Ganzer B.-schirm** und der normalen Ansicht.

**Standardkodierung** – Wenn Textzeichen nicht ordnungsgemäß angezeigt werden, können Sie entsprechend der Sprache der aktuellen Seite eine andere Kodierung auswählen.

**Schriftgröße** – Legen Sie die Schriftgröße fest, die für Internetseiten verwendet werden soll.

**Pop-ups sperren** – Lassen Sie das Öffnen von verschiedenen automatischen Pop-ups beim Surfen zu oder sperren Sie diese.

**Auto-Aktualisierung** – Wenn die Internetseiten beim Surfen automatisch aktualisiert werden sollen, wählen Sie **Ein**.

#### **Datenschutzeinstellungen**

**Autom. Lesezeichen** – Aktivieren oder deaktivieren Sie das automatische Anlegen von Lesezeichen. Wenn die Adressen der besuchten Internetseiten weiter im Ordner **Autom. Lesezch.** gespeichert werden sollen, dieser jedoch in der Lesezeichenansicht ausgeblendet werden soll, wählen Sie **Ordner verberg.**.

**Formulardatenspeichrg.** – Wenn die Daten, die Sie auf verschiedenen Formularen einer Internetseite angeben, nicht gespeichert und beim nächsten Besuch der Seite erneut verwendet werden sollen, wählen Sie **Aus**.

**Cookies** – Aktivieren oder deaktivieren Sie das Senden und Empfangen von Cookies.

#### **Web-Feed-Einstellungen**

**Autom. Aktualisierung**– Legen Sie fest, ob bzw. wie oft die Web-Feeds automatisch aktualisiert und welche Verbindung dazu verwendet werden soll. Wenn Web-Feeds automatisch heruntergeladen werden sollen, werden möglicherweise große Datenmengen über das Netz des Diensteanbieters übertragen. Wenden Sie sich bezüglich der Preise für die Datenübertragung an Ihren Diensteanbieter.

**Zug.-pkt. f. Auto-Aktualis.** (nur verfügbar, wenn **Autom. Aktualisierung** aktiviert ist) – Wählen Sie den gewünschten Zugangspunkt zum automatischen Aktualisieren.

# **Extras**

# <span id="page-77-0"></span>**Dateimanager**

Um die Dateien und Ordner zu durchsuchen, drücken Sie und wählen Sie **System** <sup>&</sup>gt;**Dateiman.**. Die Ansicht für den Gerätespeicher ( $\Box$ ) wird geöffnet. Mit  $\Box$ öffnen Sie die Ansicht für die Speicherkarte ( $\mathbf{I}(\mathbf{E})$ ).

Um eine Datei zu suchen, wählen Sie **Optionen** <sup>&</sup>gt;**Suchen** und anschließend den Speicher, der durchsucht werden soll. Geben Sie einen Suchtext ein, der dem Dateinamen entspricht.

Um die Speicherbelegung und die Art der vorliegenden Daten im Gerät anzuzeigen, wählen Sie **Optionen** <sup>&</sup>gt; **Speicherdetails**. Der verfügbare freie Speicher wird unter **Freier Speicher** angezeigt.

## **Speicher fast voll – Speicherplatz freigeben**

Für viele Funktionen des Geräts wird Speicherplatz für Daten benötigt. Wenn nur noch wenig freier Speicher verfügbar ist, zeigt das Gerät eine entsprechende Meldung an.

Um Gerätespeicher freizugeben, übertragen Sie Daten an einen kompatiblen PC.

Wenn Sie Speicher durch Löschen von Daten freigeben möchten, verwenden Sie den **Dateimanager**, um Dateien zu löschen, die Sie nicht mehr benötigen. Oder verwenden Sie das jeweilige Programm. Sie können zum Beispiel Folgendes löschen:

- **•** Mitteilungen in den Ordnern unter **Mitteil.** und von der Mailbox abgerufene E-Mails
- **•**Gespeicherte Internetseiten
- **•**Kontaktdaten
- **•**Kalendernotizen
- **•** Programme, die unter **Prog.-Manager** angezeigt werden und die Sie nicht mehr benötigen.

## **Speicherkarte**

Drücken Sie und wählen Sie **System** <sup>&</sup>gt;**Dienstprogr.**<sup>&</sup>gt; **Speicher**.

Um Informationen aus dem Gerätespeicher auf einer mobilen Speicherkarte (falls vorhanden) zu sichern, wählen Sie **Optionen** <sup>&</sup>gt;**Telefonspeicher sichern**. Wenn auf der Speicherkarte nicht genügend freier Speicherplatz für eine Sicherung verfügbar ist, werden Sie benachrichtigt.

Um Daten von der kompatiblen Speicherkarte im Gerätespeicher wiederherzustellen, wählen Sie **Optionen** <sup>&</sup>gt;**Daten wiederherst.**.

Beim Neuformatieren einer Speicherkarte gehen alle darauf gespeicherten Daten unwiderruflich verloren. Manche Speicherkarten sind bereits formatiert, andere müssen erst formatiert werden. Sie erfahren von Ihrem Händler, ob Sie die Speicherkarte formatieren müssen, bevor Sie sie verwenden können.

Zum Formatieren der Speicherkarte wählen Sie **Optionen** <sup>&</sup>gt;**Massensp. formatieren**. Wählen Sie zum Bestätigen des Vorgangs **Ja**.

## **Sprachbefehle**

Sie können Ihr Gerät mithilfe von Sprachbefehlen bedienen. Weitere Informationen zu den von Ihrem Gerät unterstützten nutzerunabhängigen Sprachbefehlen finden Sie unter ["Sprachanwahl"](#page-119-0), S. [120](#page-119-0).

Um nutzerunabhängige Sprachbefehle beim Starten von Programmen und Profilen zu verwenden, müssen Sie **Spr.-befehle** und den dazugehörigen Ordner **Profile** öffnen. Drücken Sie und wählen Sie **System** <sup>&</sup>gt; **Dienstprogr.** <sup>&</sup>gt;**Spr.-befehle** <sup>&</sup>gt;**Profile**. Das Gerät erstellt Anrufnamen für die Programme und Profile. Um nutzerunabhängige Sprachbefehle zu verwenden, halten Sie die rechte Auswahltaste in der Ausgangsanzeige gedrückt und sprechen Sie einen Sprachbefehl. Der Sprachbefehl entspricht dem Namen des Programms oder des Profils, das in der Liste angezeigt wird. Um weitere Programme zur Liste hinzuzufügen, wählen Sie **Optionen** <sup>&</sup>gt;**Neues Programm**. Um einen zweiten Sprachbefehl zum Starten des Programms hinzuzufügen, wählen Sie **Optionen** <sup>&</sup>gt;**Befehl ändern** und geben Sie den neuen Sprachbefehl als Text ein. Vermeiden Sie die Eingabe von sehr kurzen Namen, Abkürzungen und Akronymen.

Um den Anrufnamen mit synthetisch generierter Stimme wiederzugeben, wählen Sie **Optionen** <sup>&</sup>gt;**Wiedergabe**.

Um die Einstellungen für Sprachbefehle zu ändern, wählen Sie **Optionen** <sup>&</sup>gt;**Einstellungen**. Um die Ausgabe erkannter Anrufnamen und Befehle in der ausgewählten Display-Sprache mit synthetisch generierter Stimme auszuschalten, wählen Sie **Synthesizer** <sup>&</sup>gt;**Aus**. Um die Stimmerkennung zurückzusetzen, wenn beispielsweise der Hauptbenutzer gewechselt hat, wählen Sie **Sprachanpass. entfernen**.

# **Verbindungen**

## <span id="page-79-0"></span>**Wireless LAN**

Das Gerät kann Verbindungen mit einem lokalen WLAN herstellen. WLANs ermöglichen Verbindungen ins Internet und zu kompatiblen WLAN-Geräten. Informationen zur Verwendung Ihres Geräts mit anderen kompatiblen UPnP-Geräten über WLAN finden Sie unter ["Heimnetz mit](#page-57-0)  [der Galerie"](#page-57-0), S. [58](#page-57-0) und "Heimnetz mit dem Musik-Plaver". S. [23](#page-22-0).

Zur Verwendung von Wireless LAN ist ein WLAN vor Ort erforderlich, mit dem Ihr Gerät verbunden ist.

In einigen Ländern, wie zum Beispiel in Frankreich, gelten Einschränkungen bei der Verwendung von WLANs. Informieren Sie sich bei den zuständigen Behörden.

Funktionen, die auf WLAN zugreifen, auch wenn sie bei der Verwendung anderer Funktionen im Hintergrund laufen, erhöhen den Stromverbrauch und verkürzen die Betriebsdauer des Geräts.

Das Gerät unterstützt die folgenden WLAN-Funktionen:

- **•**IEEE 802.11b/g Norm
- **•**Betrieb mit einer Frequenz von 2,4 GHz
- **•** WEP-Verschlüsselung (Wired Equivalent Privacy) mit einer Schlüssellänge von bis zu 128 Bit, WPA- (Wi-Fi

Protected Access) und 802.1x-Verschlüsselung. Die Verwendung dieser Funktionen ist jedoch nur möglich, wenn sie vom Netz unterstützt werden.

## **WLAN-Verbindungen**

Zur Verwendung eines WLANs muss ein zugehöriger Internet-Zugangspunkt (IAP) erstellt werden. Verwenden Sie den Zugangspunkt für Programme, für die eine Verbindung mit dem Internet erforderlich ist. Siehe "[WLAN-Access-Points"](#page-81-0), S. [82](#page-81-0).

**Wichtig:** Aktivieren Sie stets eine der verfügbaren Verschlüsselungsmethoden, um die Sicherheit Ihrer WLAN-Verbindung zu erhöhen. Durch die Datenverschlüsselung minimieren Sie das Risiko eines unbefugten Zugriffs auf Ihre Daten.

Sobald Sie eine Datenverbindung unter Verwendung des WLAN-Internet-Zugangspunkts erstellt haben, wird eine WLAN-Verbindung aufgebaut. Die aktive WLAN-Verbindung wird beendet, wenn Sie das letzte Programm schließen, das die Verbindung verwendet. Zum gleichzeitigen Beenden aller Verbindungen siehe "[Verbindungsmanager"](#page-85-0), S. [86](#page-85-0).

Sie können eine WLAN-Verbindung auch während eines Sprachanrufs verwenden oder wenn eine aktive Paketdatenverbindung besteht. Es kann jeweils nur eine Verbindung zu einem WLAN-Access-Point hergestellt werden, allerdings können mehrere Programme denselben Internet-Zugangspunkt nutzen.

Wenn sich das Gerät im Profil **Offline** befindet, können Sie WLAN weiterhin verwenden (soweit verfügbar). Beachten Sie beim Aufbau und der Nutzung einer WLAN-Verbindung alle geltenden Sicherheitsvorschriften.

**Tipp:** Geben Sie zur Überprüfung der MAC-Adresse (Media Access Control), die zur Identifikation des Geräts verwendet wird, in der Ausgangsanzeige **\*#62209526#** ein.

## **WLAN-Assistent**

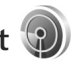

Der WLAN-Assistent hilft Ihnen dabei, eine Verbindung mit einem WLAN herzustellen und Ihre WLAN-Verbindungen zu verwalten.

Im WLAN-Assistent wird der Status der WLAN-Verbindungen in der aktiven Ausgangsanzeige angezeigt. Zur Ansicht der verfügbaren Optionen navigieren Sie zur Zeile mit dem Status und drücken .

Wenn WLANs in der Suche gefunden werden und z. B. **WLAN-Netz gefunden** angezeigt wird, wählen Sie den Status, die Option **Browsen beginnen** und das Netz, um automatisch einen IAP zu erstellen und den Internet-Browser unter Verwendung dieses Zugangspunkts zu starten.

Wenn Sie ein gesichertes WLAN auswählen, wird eine Aufforderung zur Eingabe der entsprechenden Passworts angezeigt. Um eine Verbindung mit einem versteckten Netz herzustellen, müssen Sie den richtigen Netznamen eingeben (SSID, Service Set Identifier). Um einen neuen Zugangspunkt für ein verborgenes WLAN zu erstellen, wählen Sie **Neues WLAN**. Nach der Eingabe der erforderlichen Daten wird die Verbindung automatisch getestet.

Wenn eine Verbindung zu einem WLAN besteht, wird der IAP-Name angezeigt. Um den Internet-Browser unter Verwendung dieses IAP zu starten, wählen Sie den Status und die Option **Mit Browsen fortfahren**. Um die Verbindung mit dem WLAN zu beenden, wählen Sie den Status und die Option **WLAN trennen**.

Wenn das Scannen nach WLANs deaktiviert ist und keine Verbindung mit einem WLAN besteht, wird **WLAN-Suche deaktiviert** angezeigt. Um das Scannen zu aktivieren und nach verfügbaren WLANs zu suchen, navigieren Sie zu der Zeile, die den Status anzeigt, und drücken Sie  $\bigcirc$ .

Um die Suche nach verfügbaren WLANs zu starten, wählen Sie einen Status und die Option **WLAN suchen**. Um das Scannen nach WLANs zu deaktivieren, wählen Sie einen Status und die Option **WLAN-Suche deaktiviert**.

Um auf den WLAN-Assistenten im Menü zuzugreifen, drücken Sie und wählen Sie **System** <sup>&</sup>gt;**WLAN-Assist.**.

### <span id="page-81-0"></span>**WLAN-Access-Points**

Um nach verfügbaren WLANs zu suchen, die sich in Reichweite befinden, drücken Sie  $\Omega$  und wählen **System** <sup>&</sup>gt;**WLAN-Assist.**.

Wählen Sie **Optionen** und eine der folgenden Optionen:

**WLAN-Netze filtern** – um WLANs in der Liste der gefundenen Netze auszufiltern. Die ausgewählten Netze werden bei der nächsten WLAN-Suche des Programms nicht berücksichtigt.

**Details** – um die Details eines Netzes in der Liste anzuzeigen. Wenn Sie eine aktive Verbindung auswählen, werden deren Details angezeigt.

**Zug.-punkt definier.** – um einen IAP in einem WLAN zu erstellen.

**Zug.-punkt bearbeiten** – um die Details zu einem vorhandenen IAP zu bearbeiten.

Sie können zum Erstellen von IAPs auch den **Verb.-Man.**verwenden.

## **Betriebsmodi**

In Kombination mit einem WLAN sind zwei verschiedene Betriebsmodi verfügbar: "Infrastruktur" und "Ad-hoc".

Bei Verwendung des Infrastruktur-Betriebsmodus sind zwei verschiedene Kommunikationsarten verfügbar:

WLAN-Geräte können über einen WLAN-Access-Point miteinander kommunizieren oder werden über einen WLAN-Zugangspunkt mit dem angeschlossenen LAN verbunden.

Im Ad-hoc-Betriebsmodus können Geräte Daten direkt an andere Geräte senden und von diesen empfangen. Informationen zum Erstellen eines Internet-Zugangspunkts für ein Ad-hoc-Netz finden Sie unter ["Zugangspunkte"](#page-138-0) auf S. [139](#page-138-0).

## <span id="page-81-1"></span>**Bluetooth Verbindung**

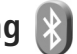

Sie können mit Bluetooth Funktechnik eine kabellose Verbindung zu anderen kompatiblen Geräten herstellen. Kompatible Geräte umfassen beispielsweise Mobiltelefone, Computer und Zubehör wie Headsets oder Kfz-Einbausätze. Sie können die Bluetooth Verbindung zum Senden von Fotos, Videoclips, Musik, Soundclips und Notizen oder für Funkverbindungen zu Ihrem kompatiblen PC (z. B. zur Dateiübertragung) verwenden. Außerdem kann eine Verbindung zu einem kompatiblen Drucker hergestellt werden, um Fotos per **Fotodrucker** zu drucken. Siehe ["Fotodrucker"](#page-55-0), S. [56](#page-55-0).

Die beiden Geräte müssen weniger als zehn Meter voneinander entfernt sein. Allerdings kann die Verbindung durch Hindernisse wie Wände oder durch andere elektronische Geräte beeinträchtigt werden.

Dieses Gerät entspricht der Bluetooth Spezifikation 2.0. Folgende Profile werden unterstützt: Advanced Audio Distribution (A2DP), Basic Imaging (BIP), Dial-up Networking (DUN), File Transfer (FTP), Generic Object Exchange (GOEP), Generic Access (GAP), Hands-Free (HFP), Headset (HSP), Object Push (OPP) und Serial Port (SPP). Verwenden Sie von Nokia zugelassenes Zubehör für dieses Modell, damit die problemlose Verbindung mit anderen Geräten, die Bluetooth Funktechnik unterstützen, gewährleistet ist. Erkundigen Sie sich bei den Herstellern anderer Geräte über deren Kompatibilität mit diesem Gerät.

Möglicherweise gibt es an manchen Orten Einschränkungen in Bezug auf den Einsatz von Bluetooth Verbindungen. Informieren Sie sich bei den zuständigen Behörden oder Ihrem Diensteanbieter.

Funktionen, die auf Bluetooth zugreifen, auch wenn sie bei der Verwendung anderer Funktionen im Hintergrund laufen, erhöhen den Stromverbrauch und verkürzen die Betriebsdauer des Geräts.

Wenn das Gerät gesperrt ist, können Sie keine Bluetooth Verbindung nutzen. Unter ["Telefon und SIM-Karte"](#page-131-0) auf S. [132](#page-131-0) finden Sie weitere Informationen zum Sperren von Geräten.

### <span id="page-82-0"></span>**Einstellungen**

Drücken Sie und wählen Sie **System** <sup>&</sup>gt;**Bluetooth**. Beim erstmaligen Öffnen des Programms werden Sie aufgefordert, einen Namen für das Gerät festzulegen.

Wählen Sie eine der folgenden Optionen:

**Bluetooth** – Um eine Funkverbindung mit einem anderen kompatiblen Gerät herzustellen, setzen Sie die Bluetooth Funktion zuerst auf **Ein** und stellen Sie anschließend die Verbindung her. Zum Deaktivieren der Bluetooth Verbindung wählen Sie **Aus**.

**Sichtbarkeit des Tel.** – Wählen Sie **Für alle sichtbar**, damit Ihr Gerät von anderen Bluetooth Geräten erkannt werden kann. Um eine Zeitspanne festzulegen, nach der die Sichtbarkeit aufgehoben wird, wählen Sie **Zeitspanne defin.**. Um Ihr Gerät für andere Geräte zu verbergen, wählen Sie **Verborgen**.

**Name meines Telef.** – Bearbeiten Sie den Namen, der für andere Geräte mit Bluetooth Funktechnik angezeigt wird.

**Externer SIM-Modus** – Wenn die SIM-Karte Ihres Geräts von einem anderen Gerät, zum Beispiel dem Zubehör eines kompatiblen Kfz-Einbausatzes, zur Herstellung einer Netzverbindung verwendet werden soll, wählen Sie Ein. Weitere Informationen finden Sie unter "Externer [SIM-Modus"](#page-85-1) auf S. [86](#page-85-1).

## **Sicherheitstipps**

Wenn Sie keine Bluetooth Verbindung verwenden, wählen Sie **Bluetooth** <sup>&</sup>gt;**Aus** oder **Sichtbarkeit des Tel.** <sup>&</sup>gt; **Verborgen**. Dadurch können Sie genauer festlegen, welche Personen Ihr Gerät über Bluetooth erreichen können, und die Verbindung mit ihnen herstellen.

Stellen Sie keine Kopplung mit unbekannten Geräten her und akzeptieren Sie keine Verbindungsanforderungen von solchen Geräten. Auf diese Weise können Sie Ihr Gerät besser vor schädlichen Inhalten schützen.

## **Senden von Daten über eine Bluetooth Verbindung**

Es können mehrere Bluetooth Verbindungen gleichzeitig aktiv sein. Wenn Sie beispielsweise mit einem kompatiblen Headset verbunden sind, können Sie gleichzeitig Dateien an ein anderes kompatibles Gerät übertragen.

Informationen zu den Bluetooth Verbindungsanzeigen finden Sie unter ["Wichtige Symbole"](#page-14-0) auf S. [82](#page-81-1).

 **>>>>** Tipp: Um Text über eine Bluetooth Verbindung zu senden, öffnen Sie **Notizen**. Schreiben Sie dann den Text und wählen Sie **Optionen** <sup>&</sup>gt;**Senden** <sup>&</sup>gt; **Via Bluetooth**.

- **1** Öffnen Sie das Programm, in dem das zu sendende Element gespeichert ist. Um beispielsweise ein Bild an ein anderes kompatibles Gerät zu senden, öffnen Sie die **Galerie**.
- **2** Wählen Sie das Element und **Optionen** <sup>&</sup>gt;**Senden** <sup>&</sup>gt; **Via Bluetooth**. Geräte mit Bluetooth Verbindung innerhalb der Reichweite werden auf dem Display angezeigt.

Gerätesymbole: Computer, Flelefon, IM Audio-oder Video-Gerät und \* Sonstiges Gerät. Um die Suche zu unterbrechen, wählen Sie **Stop**.

- **3**Wählen Sie das gewünschte Gerät für die Verbindung.
- **4** Wenn für das andere Gerät eine Kopplung erforderlich ist, bevor Daten übermittelt werden können, ertönt ein Signal und Sie werden zur Eingabe eines Passcodes aufgefordert. Siehe ["Koppeln von Geräte"](#page-84-0), S. [85](#page-84-0).
- **5** Nach erfolgreichem Verbindungsaufbau wird **Daten werden gesendet** angezeigt.
- **Tipp:** Bei der Suche nach Geräten zeigen einige Geräte nur die eindeutige Adresse (Geräteadresse) an. Um die eindeutige Adresse Ihres Geräts zu ermitteln, geben Sie in der Ausgangsanzeige den Code **\*#2820#** ein.

## <span id="page-84-0"></span>**Koppeln von Geräte**

Um eine Kopplung mit kompatiblen Geräten herzustellen und die gekoppelten Geräte anzuzeigen, drücken Sie in der Hauptansicht des **Bluetooth** Programms die Option .

Erstellen Sie vor der Kopplung einen eigenen Passcode (1 bis 16 Ziffern) und einigen Sie sich mit dem Besitzer des anderen Geräts auf die Verwendung dieses Codes. Bei Geräten ohne Benutzerschnittstelle ist der Passcode werkseitig eingestellt. Der Passcode wird nur einmal verwendet.

- **1** Um eine Kopplung mit einem Gerät herzustellen, wählen Sie **Optionen** <sup>&</sup>gt;**Neues gekopp. Ger.**. Geräte mit Bluetooth Verbindung innerhalb der Reichweite werden auf dem Display angezeigt.
- **2** Wählen Sie das Gerät aus und geben Sie den Passcode ein. Auf dem anderen Gerät muss derselbe Passcode eingegeben werden.

Bestimmte Audiozubehörteile stellen nach der Kopplung automatisch eine Verbindung mit dem Gerät her. Ist dies nicht der Fall, navigieren Sie zum Zubehörteil und wählen Sie **Optionen** <sup>&</sup>gt;**Audiogerät anschließen**.

Gekoppelte Geräte werden bei der Gerätesuche mit  $*_*$ gekennzeichnet.

Um ein Gerät als autorisiert bzw. nicht autorisiert einzurichten, navigieren Sie zum Gerät und wählen eine der folgenden Optionen:

**Autorisiert** – Verbindungen zwischen Ihrem Gerät und diesem können ohne Ihre Kenntnis hergestellt werden. Es ist keine separate Bestätigung oder Autorisierung erforderlich. Verwenden Sie diesen Status für Ihre eigenen Geräte, z. B. ein kompatibles Headset oder Ihren Computer, oder für Geräte, die einer Person Ihres Vertrauens gehören. zeigt autorisierte Geräte in der Ansicht gekoppelter Geräte an.

**Nicht autorisiert** – Verbindungsanforderungen von diesem Gerät müssen jeweils separat bestätigt werden.

Um die Kopplung abzubrechen, navigieren Sie zum entsprechenden Gerät und wählen **Optionen** <sup>&</sup>gt;**Löschen**. Wenn Sie alle Kopplungen beenden möchten, wählen Sie **Optionen** <sup>&</sup>gt;**Alle löschen**.

## **Empfangen von Daten über eine Bluetooth Verbindung**

Beim Empfang von Daten über eine Bluetooth Verbindung ertönt ein Signal und Sie werden gefragt, ob Sie die Mitteilung annehmen möchten. Wenn Sie diese annehmen, wird  $\triangledown$  angezeigt und das Element wird unter **Mitteil.** im Ordner **Eingang** abgelegt. Mitteilungen, die über eine Bluetooth Verbindung empfangen wurden, werden mit \*. gekennzeichnet. Siehe "[Eingang – Empfangen von Mitteilungen"](#page-40-0), S. [41](#page-40-0).

## <span id="page-85-1"></span>**Externer SIM-Modus**

Für die Verwendung des externen SIM-Modus in Kombination mit dem Zubehör eines kompatiblen Kfz-Einbausatzes muss die Bluetooth Verbindung und die Verwendung des externen SIM-Modus für das Gerät aktiviert werden. Siehe ["Einstellungen"](#page-82-0), S. [83](#page-82-0). Vor der Aktivierung des Modus müssen beide Geräte gekoppelt und die Kopplung vom zweiten Gerät aus initiiert werden. Verwenden Sie zur Kopplung den 16-stelligen Passcode und stellen Sie sicher, dass das andere Gerät als autorisiertes Gerät eingerichtet wird. Siehe "Koppeln von [Geräte"](#page-84-0), S. [85](#page-84-0). Aktivieren Sie den externen SIM-Modus vom zweiten Gerät aus.

Wenn der externe SIM-Modus auf Ihrem Gerät aktiviert ist, wird in der Ausgangsanzeige **Externe SIM** angezeigt. Die Verbindung zum Mobilfunknetz wird unterbrochen. Dies wird durch das Symbol  $\blacktriangleright$  in der Signalstärkeanzeige dargestellt. In diesem Fall können Sie keine SIM-Kartendienste oder -funktionen verwenden, für die eine Verbindung zum Mobilfunknetz erforderlich ist.

Wenn sich das mobile Gerät im externen SIM-Modus befindet, können Sie nur Anrufe tätigen oder annehmen, wenn kompatibles Zubehör wie beispielsweise ein Kfz-Einbausatz angeschlossen ist. Ihr mobiles Gerät kann in diesem Modus nicht zum Tätigen von Anrufen verwendet werden. Es können in diesem Modus nur die

Notrufnummern angerufen werden, die im Gerät einprogrammiert wurden. Um das Gerät zum Tätigen von Anrufen zu verwenden, muss zunächst der externe SIM-Modus deaktiviert werden. Wenn das Gerät gesperrt wurde, müssen Sie zuerst den Sperrcode eingeben, um die Sperre aufzuheben.

Um den externen SIM-Modus zu beenden, drücken Sie die Ein-/Aus-Taste und wählen Sie **Ext. SIM-Mod. schlß.**.

# <span id="page-85-0"></span>**Verbindungsmanager**

## **Datenverbindungen**

Drücken Sie und wählen Sie **System** <sup>&</sup>gt;**Verbind.**<sup>&</sup>gt; **Verb.-Man.** <sup>&</sup>gt;**Akt. Datenvb.**. In der Ansicht der aktiven Verbindungen werden aktuell offene Datenverbindungen angezeigt: Datenanrufe  $(D)$ , Hochgeschwindigkeits-Datenanrufe  $(\overrightarrow{D})$ ), Paketdatenverbindungen  $(\triangle)$  und WLAN-Verbindungen  $(\circledast)$ .

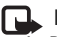

 **Hinweis:** Die tatsächlich von Ihrem Diensteanbieter in Rechnung gestellte Zeit für Anrufe kann je nach Netzmerkmalen, Rechnungsrundung usw. variieren.

Zum Beenden einer Verbindung wählen Sie **Optionen** <sup>&</sup>gt; **Verbindung trennen**. Zum Schließen aller offenen Verbindungen wählen Sie **Optionen** <sup>&</sup>gt;**Alle Verb. trennen**. Um die Details einer Verbindung anzuzeigen, wählen Sie **Optionen** <sup>&</sup>gt;**Details**. Die angezeigten Details können je nach Verbindungstyp variieren.

### **Wireless LAN**

Um nach verfügbaren WLANs zu suchen, die sich in Reichweite befinden, drücken Sie  $\Omega$  und wählen Sie **System** <sup>&</sup>gt;**Verbind.** > **Verb.-Man.** <sup>&</sup>gt;**Verfügb. WLAN**.

In der Ansicht der verfügbaren WLANs werden eine Liste der WLANs in Reichweite, der jeweilige Netzmodus (**Infrastruktur** oder **Ad-hoc**) und die Signalstärkeanzeige angezeigt.  $\frac{1}{2}$  wird bei verschlüsselten Netzen angezeigt und so gibt an, dass auf Ihrem Gerät eine aktive Netzverbindung besteht.

Um die Details eines Netzes anzuzeigen, wählen Sie **Optionen** <sup>&</sup>gt;**Details**.

Um einen Internet-Zugangspunkt in einem Netz zu erstellen, wählen Sie **Optionen** <sup>&</sup>gt;**Zug.-punkt definier.**.

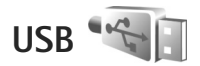

Drücken Sie und wählen Sie **System** <sup>&</sup>gt;**Verbind.** > **USB**. Wenn Sie das Gerät so einrichten möchten, dass der Zweck der Verbindung bei Anschluss des USB-Kabels immer

abgefragt werden soll, wählen Sie **Bei Verbind. fragen** <sup>&</sup>gt; **Ja**.

Wenn **Bei Verbind. fragen** deaktiviert ist oder der Modus während einer aktiven Verbindung geändert werden soll, wählen Sie **USB-Modus** und eine der folgenden Optionen:

**Media-Player** – Zum Synchronisieren von Musik mit dem Windows Media Player. Siehe "Musikübertragung mit dem [Windows Media](#page-23-0) Player", S. [24](#page-23-0).

**PC Suite** – zur Verwendung von PC-Programmen von Nokia, wie Nokia PC Suite, Nokia Lifeblog und Nokia Software Updater

**Datentransfer** – Zum Übertragen von Daten zwischen Ihrem Gerät und einem kompatiblen PC

**Fotodrucker** – Zum Drucken von Bildern auf einem kompatiblen Drucker. Siehe ["Fotodrucker"](#page-55-0), S. [56](#page-55-0).

## **PC-Verbindungen**

Sie können Ihr Gerät mit einer Vielzahl von kompatiblen PC- und Datenverbindungsprogrammen nutzen. Mit der Nokia Nseries PC Suite können Sie beispielsweise Bilder von Ihrem Gerät auf einen kompatiblen PC übertragen.

Stellen Sie eine Verbindung vom PC aus her, um diesen mit dem Gerät zu synchronisieren.

# **Geräte-Manager**

## **Software-Updates**

Sie können die aktuelle Softwareversion Ihres Geräts anzeigen und aktualisieren sowie das Datum einer etwaigen früheren Aktualisierung anzeigen (Netzdienst).

Drücken Sie und wählen Sie **System** <sup>&</sup>gt;**Dienstprogr.**<sup>&</sup>gt; **Ger.-Man.**.

Um festzustellen, ob Software-Aktualisierungen verfügbar sind, wählen Sie **Optionen** <sup>&</sup>gt;**Aktualisier. suchen**. Wählen Sie einen Internet-Zugangspunkt, wenn Sie dazu aufgefordert werden.

Wenn eine Aktualisierung verfügbar ist, werden Informationen dazu angezeigt. Wählen Sie **OK**, um die Aktualisierung herunterzuladen, oder **Abbruch**, um den Download abzubrechen. Der Download kann mehrere Minuten dauern. Sie können Ihr Gerät während des Downloads weiter benutzen.

Beim Herunterladen von Software-Updates werden möglicherweise große Datenmengen über das Netz des Dienstanbieters übertragen. Wenden Sie sich bezüglich der Preise für die Datenübertragung an Ihren Diensteanbieter.

Vergewissern Sie sich vor Beginn der Aktualisierung, dass der Akku ausreichend geladen ist, oder schließen Sie das Ladegerät an.

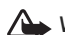

**Warnung:** Bis zum Abschluss eines Software-Updates und dem Neustart des Geräts können Sie das Gerät nicht benutzen. Dies gilt auch für Notrufe. Stellen Sie sicher, dass Sie Ihre Daten gesichert haben, bevor Sie mit der Installation eines Updates beginnen.

Nachdem der Download abgeschlossen ist, wählen Sie **Ja** und anschließend **OK**, um die Aktualisierung zu installieren, oder **Nein**, um die Installation später mit der Funktion **Optionen** <sup>&</sup>gt;**Aktualisier. installieren** durchzuführen. Die Installation kann mehrere Minuten dauern.

Nach der Aktualisierung der Software wird das Gerät neu gestartet. Um die Aktualisierung abzuschließen, wählen Sie **OK**. Wählen Sie einen Internet-Zugangspunkt, wenn Sie dazu aufgefordert werden. Ihr Gerät sendet den Status der Software-Aktualisierung an den Server.

Um sich die für Software-Aktualisierungen verwendeten Serverprofil-Einstellungen anzusehen, wählen Sie **Optionen** <sup>&</sup>gt;**Einstellungen**.

## **Serverprofile**

Drücken Sie , wählen Sie **System** <sup>&</sup>gt;**Dienstprogr.**<sup>&</sup>gt; Ger.-Man., und drücken Sie . Ihr Dienstanbieter und die IT-Abteilung Ihres Unternehmens stellen Ihnen möglicherweise verschiedene Server-Profile und

Konfigurationseinstellungen zur Verfügung. Diese Konfigurationseinstellungen können Verbindungseinstellungen und andere Einstellungen umfassen, die von unterschiedlichen Programmen auf Ihrem Gerät verwendet werden.

Navigieren Sie zu einem Server-Profil und wählen Sie **Optionen** und eine der folgenden Optionen:

**Konfigurat. starten** – Zum Herstellen einer Verbindung mit dem Server und Empfangen von Konfigurationseinstellungen für Ihr Gerät

**Neues Serverprofil** – Zum Erstellen eines Server-Profils

Um ein Server-Profil zu löschen, navigieren Sie zum Profil und drücken Sie  $\Gamma$ .

## **Heimnetz**

Das Gerät ist mit der UPnP-Architektur kompatibel. Unter Verwendung von WLAN-Zugangspunkten oder eines WLAN-Routers können Sie ein Heimnetz erstellen und kompatible UPnP-Geräte mit WLAN-Unterstützung anschließen, z. B. das Nokia N81 oder kompatible PCs, Drucker, Soundsysteme und Fernsehgeräte sowie Soundsysteme und Fernseher, die mit einem kompatiblen Wireless Multimedia Receiver ausgestattet sind.

Für die Verwendung der WLAN-Funktion des Nokia N81 in einem Heimnetz muss eine WLAN-Verbindung zum Heimnetz eingerichtet werden. Zudem muss auf den

Zielgeräten des Heimnetzes UPnP aktiviert sein, damit diese ebenfalls eine Verbindung zum Heimnetz aufbauen können.

Das Heimnetz verwendet die Sicherheitseinstellungen der WLAN-Verbindung. Nutzen Sie die Heimnetz-Funktion in Kombination mit einer WLAN-Infrastruktur, die auf einem Gerät als Internet-Zugangspunkt mit aktivierter Verschlüsselungsfunktion basiert.

Sie haben die Möglichkeit, Mediendateien aus der **Galerie** mit anderen kompatiblen UPnP-Geräten über das Heimnetz auszutauschen. Um Ihre Einstellungen für das Heimnetz zu verwalten, drücken Sie so und wählen Sie **System** <sup>&</sup>gt;**Verbind.** > **Eig. Geräte** > **Einstellungen**. Sie können das Heimnetz auch verwenden, um kompatible Mediendateien aus der **Galerie** anzuzeigen, wiederzugeben, zu kopieren oder zu drucken. Siehe "[Anzeigen und Freigeben von Mediendateien"](#page-90-0), S. [91](#page-90-0).

Wichtig: Aktivieren Sie stets eine der verfügbaren Verschlüsselungsmethoden, um die Sicherheit Ihrer WLAN-Verbindung zu erhöhen. Durch die Datenverschlüsselung minimieren Sie das Risiko eines unbefugten Zugriffs auf Ihre Daten.

Ihr Gerät wird nur dann an das Heimnetz angeschlossen, wenn Sie Verbindungsanforderungen von einem anderen kompatiblen Gerät akzeptieren oder auf Ihrem Nokia N81 in der **Galerie** die Option zum Anzeigen, Wiedergeben, Drucken oder Kopieren von Mediendateien auswählen.

## **Wichtige Sicherheitsinformationen**

Aktivieren Sie bei der WLAN-Konfiguration des Heimnetzes zunächst eine Verschlüsselungsmethode für den WLAN-Access-Point. Aktivieren Sie die Verschlüsselungsmethode anschließend für alle Geräte, die Sie an das Heimnetz anschließen möchten. Weitere Informationen finden Sie in der Dokumentation der jeweiligen Geräte. Bewahren Sie alle Passwörter und Schlüssel an einem sicheren Ort und von den Geräten getrennt auf.

Informationen zum Anzeigen oder Ändern der Einstellungen des WLAN-Internet-Zugangspunkts auf dem Gerät finden Sie unter ["Zugangspunkte"](#page-138-0) auf Seite [139](#page-138-0).

Wenn Sie beim Erstellen eines Heimnetzes für ein kompatibles Gerät den Ad-hoc-Betriebsmodus verwenden, aktivieren Sie bei der Konfiguration des Internet-Zugangspunkts eine der Verschlüsselungsmethoden unter **WLAN-Sich.-modus**. Auf diese Weise vermindern Sie das Risiko, dass unbefugte Benutzer auf das Ad-hoc-Netz zugreifen.

Das Gerät benachrichtigt Sie, sobald ein anderes Gerät versucht, eine Verbindung zu Ihrem Gerät oder dem Heimnetz aufzubauen. Weisen Sie Verbindungsanforderungen von unbekannten Geräten stets ab.

Wenn Sie WLANs in einem unverschlüsselten Netz verwenden, deaktivieren Sie die Funktion zum Austausch von Nokia N81-Dateien mit anderen Geräten, oder untersagen Sie den Austausch privater Mediendateien. Weitere Informationen zum Ändern der Freigabeeinstellungen finden Sie unter "Einstellungen für [Eigene Geräte"](#page-89-0), S. [90](#page-89-0).

## <span id="page-89-0"></span>**Einstellungen für Eigene Geräte**

Um Mediendateien mit anderen kompatiblen UPnP-Geräten über eine WLAN-Verbindung auszutauschen, erstellen und konfigurieren Sie zunächst den Internet-Zugangspunkt für das WLAN-Heimnetz und konfigurieren Sie anschließend das Programm **Eig. Geräte**. Siehe ["Wireless LAN"](#page-79-0), S. [80](#page-79-0) und die WLAN-Einstellungen unter ["Zugangspunkte"](#page-138-0), S. [139](#page-138-0).

Die Optionen für das **Heimnetz** sind erst verfügbar, nachdem die Einstellungen für das **Heimnetz** konfiguriert wurden.

Beim erstmaligen Zugriff auf das Programm Eigene Geräte wird der Einrichtungsassistent geöffnet, der Sie bei der Einrichtung Ihres Geräts für den Einsatz in einem Heimnetz unterstützt. Um den Einrichtungsassistenten später zu verwenden, wählen Sie in der Hauptansicht des Heimnetzes **Optionen** > **Assistenten ausführen** und befolgen Sie die angezeigten Anweisungen.

Wenn Sie einen kompatiblen PC an das Heimnetz anschließen möchten, müssen Sie auf dem PC die entsprechende Software von der DVD-ROM installieren, die im Lieferumfang des Geräts enthalten ist.

#### **Einstellungen konfigurieren**

Um das Programm Eigene Geräte zu konfigurieren, wählen Sie **System** <sup>&</sup>gt;**Verbind.** > **Eig. Geräte** > **Einstellungen** und eine der folgenden Optionen:

**Zugangspunkt Heimnetz** – Wählen Sie **Immer fragen**, wenn bei jeder Verbindung zum Heimnetz nach dem Zugangspunkt gefragt werden soll, oder **Neu erstellen**, um einen neuen Zugangspunkt zu erstellen, der bei der Verwendung von **Eig. Geräte** automatisch verwendet wird, oder **Kein**. Wenn für Ihr Heimnetz keine WLAN-Sicherheitseinstellungen aktiviert wurden, erhalten Sie eine Warnung bezüglich des Sicherheitsrisikos. Sie können den Vorgang fortsetzen und die WLAN-Sicherheitseinstellungen später aktivieren oder den Vorgang zum Einrichten des Zugangspunkts abbrechen und zuerst die WLAN-Sicherheit aktivieren. Siehe WLAN unter ["Zugangspunkte"](#page-138-0) auf Seite [139](#page-138-0).

**Gerätename** – Geben Sie den Namen für das Gerät ein, unter dem es für andere kompatible Geräte im Heimnetz angezeigt wird.

#### **Freizugebenden Inhalt festlegen**

Wählen Sie **System** <sup>&</sup>gt;**Verbind.** > **Eig. Geräte**<sup>&</sup>gt; **Dateien freigeb.**.

**Dateifreigabe** – Geben Sie an, ob Mediendateien für kompatible Geräte freigegeben werden dürfen. Aktivieren Sie die Option **Dateifreigabe** erst, nachdem Sie alle anderen Einstellungen vorgenommen haben. Wenn Sie **Dateifreigabe** aktivieren, können die anderen UPnP-kompatible Geräte im Heimnetz Ihre Dateien, die Sie in den Ordnern **Bilder & Video** und **Musik** zum Austausch freigegeben haben, anzeigen und kopieren.

**Bilder & Video** und **Musik** – Geben Sie Mediendateien zum Austausch mit anderen Geräten frei oder zeigen Sie den Freigabestatus von **Bilder & Video** und **Musik** an. Um den Inhalt der Ordner zu aktualisieren, wählen Sie **Optionen** > **Inhalt aktualisieren**.

## <span id="page-90-0"></span>**Anzeigen und Freigeben von Mediendateien**

Wenn die Option **Dateifreigabe** auf dem Gerät aktiviert ist, können andere UPnP-kompatiblen Geräte im Heimnetz die Mediendateien, die unter **Dateien freigeb.** freigegeben wurden, anzeigen und kopieren. Wenn Sie den Zugriff der anderen Geräte auf Ihre Dateien nicht zulassen möchten, deaktivieren Sie die Option **Dateifreigabe**. Selbst wenn die Option **Dateifreigabe** auf dem Gerät deaktiviert ist,

können Sie auf einem anderen Gerät des Heimnetzes gespeicherte Mediendateien anzeigen und kopieren, wenn die Konfiguration des anderen Geräts dies zulässt.

Nähere Informationen finden Sie unter "Heimnetz mit der [Galerie"](#page-57-0), S. [58](#page-57-0) und ["Heimnetz mit dem Musik-Player"](#page-22-0),  $5.23$  $5.23$ 

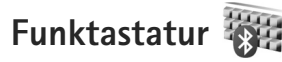

Um eine Nokia Funktastatur oder andere kompatible kabellose Tastaturen einzurichten, die das Profil Bluetooth Human Interface Devices (HID) zur Verwendung mit Ihrem Gerät unterstützen, verwenden Sie das Programm **Funktastatur**. Über die Tastatur können Sie Text bequem unter Verwendung des vollständigen QWERTZ-Layouts für Kurzmitteilungen, E-Mails und Kalendereinträge eingeben.

- **1**Aktivieren Sie die Bluetooth Funktion Ihres Geräts.
- **2** Schalten Sie die Tastatur ein.
- **3** Drücken Sie  $\mathbf{f}$  und wählen Sie System > Verbind. > **Funktastatur**.
- **4** Wählen Sie **Optionen** <sup>&</sup>gt;**Tastatur suchen**, um nach Geräten mit Bluetooth Funktion zu suchen.
- **5** Wählen Sie die Tastatur aus der Liste und drücken Sie , um die Verbindung herzustellen.
- **6** Um die Tastatur mit Ihrem Gerät zu koppeln, geben Sie einen Passcode Ihrer Wahl (1 bis 9 Ziffern) über das Gerät und denselben Passcode über Ihre Tastatur ein.

Um die Ziffern des Passcodes einzugeben, müssen Sie möglicherweise zuerst die Taste **Fn** drücken.

- **7** Wenn Sie nach einem Tastaturlayout gefragt werden, wählen Sie eines aus der Liste auf Ihrem Gerät.
- Wenn der Name der Tastatur angezeigt wird, ändert sich deren Status in **Tastatur verbunden** und die grüne Anzeige auf Ihrer Tastatur blinkt langsam. Die Tastatur ist jetzt bereit.

Weitere Details zum Betrieb und zur Wartung Ihrer Tastatur finden Sie in der entsprechenden Bedienungsanleitung.

# **Synchronisierung**

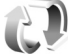

Mit **Synchron.** können Sie Ihren Kalender sowie Ihre Notizen, Kurzmitteilungen oder Kontakte mit verschiedenen kompatiblen Programmen auf einem kompatiblen Computer oder im Internet synchronisieren.

Die Synchronisationseinstellungen werden möglicherweise in einer speziellen Mitteilung übermittelt. Siehe "Daten [und Einstellungen"](#page-41-0), S. [42](#page-41-0).

In der Hauptansicht von **Synchron.** werden die verschiedenen Synchronisationsprofile angezeigt. Ein Synchronisationsprofil enthält die notwendigen Einstellungen zum Synchronisieren von Daten auf Ihrem Gerät mit einer Remote-Datenbank auf einem Server oder einem kompatiblen Gerät.

- **1**Drücken Sie und wählen Sie **System** <sup>&</sup>gt;**Synchron.**.
- **2** Wählen Sie ein Synchronisationsprofil und **Optionen** <sup>&</sup>gt; **Synchronisieren**. Wenn Sie die Synchronisation abbrechen möchten, bevor sie beendet wurde, wählen Sie **Abbruch**.

## **Programme**

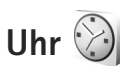

Drücken Sie und wählen Sie **Programme** <sup>&</sup>gt;**Uhr**. Um die aktiven und inaktiven Erinnerungen und Weckzeiten anzuzeigen, drücken Sie  $\bigcirc$ . Um eine neue einmalige Weckzeit einzustellen, wählen Sie **Optionen** <sup>&</sup>gt; **Neue einmal. Weckzeit**. Wenn der Wecker aktiv ist, wird  $\Omega$  angezeigt.

Einmalige Weckzeiten werden für die kommenden 24 Stunden eingerichtet und können nicht wiederholt werden.

Um den Erinnerungston auszuschalten, wählen Sie **Stop**. Wenn Sie den Weckton 5 Minuten lang ausschalten möchten, wählen Sie **Schlumm.**.

Wenn der Erinnerungszeitpunkt erreicht wird, während das Gerät ausgeschaltet ist, schaltet es sich selbsttätig ein und lässt den Erinnerungston erklingen. Wenn Sie **Stop** wählen, erscheint eine Abfrage, ob Sie das Gerät für Anrufe aktivieren möchten. Wählen Sie **Nein**, wenn Sie das Gerät ausschalten möchten, oder **Ja**, damit Sie Anrufe tätigen und entgegennehmen können. Wählen Sie nicht **Ja**, wenn es durch den Einsatz von Mobiltelefonen zu Störungen kommen oder Gefahr entstehen kann.

Um den nächsten Weckton zu deaktivieren, wählen Sie **Programme** > **Uhr** <sup>&</sup>gt;**Optionen** <sup>&</sup>gt;**Weckzeit entfernen**.

Um eine neue Erinnerung einzustellen, wählen Sie **Programme** > Uhr, drücken Sie **Q**und wählen Sie **Optionen** <sup>&</sup>gt;**Neue Weckzeit** Legen Sie bei Bedarf die Wiederholung fest.

Um die Uhreinstellungen zu ändern, wählen Sie **Programme** > **Uhr** > **Optionen** > **Einstellungen**. Stellen Sie Uhrzeit und Datum ein, legen Sie die Zeit- und Datumsformate, den Uhrentyp oder den Weckton fest. Wählen Sie in **Werktags** die Wochentage für die Wiederholungsoptionen aus.

Um Uhrzeit-, Datums- und Zeitzoneninformationen auf Ihrem Gerät automatisch über das Netz zu aktualisieren (Netzdienst), wählen Sie **Programme** > **Uhr**<sup>&</sup>gt; **Optionen** <sup>&</sup>gt; **Einstellungen** <sup>&</sup>gt;**Netzbetreiberzeit** <sup>&</sup>gt; **Auto-Aktualisierung**.

## **Weltuhr**

Um die Weltuhr aufzurufen, wählen Sie **Uhr** und drücken Sie zweimal . In der Weltuhr können Sie die Zeit für verschiedene Städte anzeigen lassen. Um Städte zur Liste hinzuzufügen, wählen Sie **Optionen** <sup>&</sup>gt;**Stadt hinzufügen**. Sie können maximal 15 Städte in die Liste aufnehmen.

Um die Stadt zu wählen, in der Sie sich derzeit aufhalten, navigieren Sie zu dieser Stadt und wählen Sie **Optionen** <sup>&</sup>gt; **Als Aufenthaltsort wähl.**.

Die Stadt wird in der Hauptansicht der Uhr angezeigt. Die vom Gerät angegebene Zeit entspricht der Ortszeit dieser Stadt. Prüfen Sie, ob die Zeitangabe für Ihre Zeitzone korrekt ist.

# **Rechner**

Drücken Sie und wählen Sie **Programme** <sup>&</sup>gt;**Rechner**.

**Hinweis:** Dieser Taschenrechner verfügt nur über eine begrenzte Genauigkeit und ist für einfache Berechnungen bestimmt.

# **Notizen**

Um Notizen im TXT-Format zu schreiben, drücken Sie und wählen Sie **Programme** <sup>&</sup>gt;**Notizen**.

# **Programm-Manager**

Drücken Sie und wählen Sie **Programme** <sup>&</sup>gt; **Progr.-Man.**. Auf dem Gerät können Sie zwei Arten von Programmen und Software installieren:

**•** JavaTM-Programme (J2METM) mit der Erweiterung JAD oder JAR (ab).

**•** Andere Programme und Software, die für das Symbian-Betriebssystem geeignet sind ( $\gg$ ). Die Erweiterung der Installationsdateien lautet SIS. Installieren Sie nur speziell für das Nokia N81 bestimmte Software. Softwareanbieter verwenden häufig die offizielle Modellnummer dieses Produkts: Nokia N81-3.

Sie können Installationsdateien von einem kompatiblen Computer auf Ihr Gerät übertragen, aus dem Internet herunterladen oder in einer Multimedia-Mitteilung, z.B. als E-Mail-Anhang, oder über eine Bluetooth Verbindung erhalten. Mit dem Nokia Application Installer aus der Nokia Nseries PC Suite können Sie ein Programm auf dem Gerät installieren.

## **Installieren von Programmen und Software**

kennzeichnet ein SIS-Programm, ein Java-Programm,  $\bigcap$  zeigt an, dass das Programm nicht vollständig installiert wurde und  $\mathbf{I}$  zeigt an, dass das Programm auf der Speicherkarte installiert wurde.

 **Wichtig:** Installieren und verwenden Sie nur Programme und andere Software aus vertrauenswürdigen Quellen, wie zum Beispiel Programme, die "Symbian signiert" sind oder den Java Verified™-Test bestanden haben.

**Programme**

Beachten Sie vor der Installation Folgendes:

**•** Wählen Sie **Optionen** <sup>&</sup>gt;**Details zeigen**, um den Typ, die Versionsnummer und den Lieferanten oder Hersteller des Programms anzuzeigen.

Wählen Sie vor der Installation unter **Zertifikate** die Option **Details anzeigen**, um Details zum Sicherheitszertifikat des Programms anzuzeigen. Siehe "[Zertifikatmanagement"](#page-132-0), S. [133](#page-132-0).

- **•** Wenn Sie eine Datei installieren, die eine Aktualisierung bzw. Reparatur eines vorhandenen Programms enthält, können Sie das ursprüngliche Programm nur mithilfe der Original-Installationsdatei oder einer vollständigen Sicherungskopie des entfernten Softwarepakets wiederherstellen. Um das ursprüngliche Programm wiederherzustellen, entfernen Sie zunächst das Programm und installieren Sie es dann erneut von der Original-Installationsdatei bzw. der Sicherungskopie.
- **•** Die JAR-Datei wird zum Installieren von Java-Programmen benötigt. Wenn diese fehlt, werden Sie möglicherweise aufgefordert, sie herunterzuladen. Wenn für das Programm kein Zugangspunkt definiert ist, werden Sie aufgefordert, einen auszuwählen. Zum Herunterladen der JAR-Datei benötigen Sie möglicherweise einen Benutzernamen und ein Passwort, um auf den Server zuzugreifen. Diese erhalten Sie vom Lieferanten bzw. Hersteller des Programms.
- **1** Um die Installationsdatei zu suchen, drücken Sie und wählen Sie **Programme** <sup>&</sup>gt;**Progr.-Man.**. Sie können auch mit dem **Dateiman.** den Gerätespeicher oder die Speicherkarte durchsuchen oder im **Mitteil.** <sup>&</sup>gt; **Eingang** eine Mitteilung öffnen, die eine Installationsdatei enthält.
- **2** Wählen Sie unter **Progr.-Man.** die Option **Optionen** <sup>&</sup>gt; **Installieren**. Navigieren Sie in anderen Programmen zur Installationsdatei und drücken Sie (. um die Installation zu starten.

Während der Installation werden Informationen über den Status des Installationsvorgangs angezeigt. Wenn Sie ein Programm ohne digitale Signatur oder Zertifizierung installieren, wird eine Warnmeldung angezeigt. Setzen Sie die Installation nur fort, wenn Sie Herkunft und Inhalt des Programms mit Sicherheit kennen.

Um ein installiertes Programm zu starten, gehen Sie zum entsprechenden Menüpunkt und drücken Sie . Wenn für das Programm kein Standardordner festgelegt wurde, wird es im Ordner **Programme** installiert.

Wählen Sie **Optionen** <sup>&</sup>gt;**Protokoll ansehen**, um festzustellen, welche Softwarepakete wann installiert oder deinstalliert wurden.

**Wichtig:** Das Gerät unterstützt nur ein Antivirus-Programm gleichzeitig. Wenn Sie mehrere Programme mit Antivirus-Funktion verwenden, kann dies die Leistung und den Betrieb beeinträchtigen, oder die Funktionsfähigkeit Ihres Geräts beenden.

Wenn Sie Programme auf der Speichekarte installieren, verbleiben deren Installationsdateien (.sis) im Gerätespeicher. Diese Dateien belegen u. U. viel Speicherplatz, wodurch verhindert wird, dass Sie andere Dateien abspeichern können. Um ausreichend Speicher zu behalten, sollten Sie die Installationsdateien unter Verwendung der Nokia Nseries PC Suite zuerst auf einem kompatiblen PC sichern und sie dann unter Verwendung des Dateimanagers aus dem Gerätespeicher löschen. Siehe "[Dateimanager"](#page-77-0), S. [78](#page-77-0). Wenn die SIS-Datei als Anhang einer Mitteilung vorliegt, löschen Sie die Mitteilung aus dem Posteingang.

### **Anwendungen und Software entfernen**

Navigieren Sie zu einem Softwarepaket und wählen Sie **Optionen** <sup>&</sup>gt;**Entfernen**. Wählen Sie zum Bestätigen des Vorgangs **Ja**.

Wenn Sie Software entfernen, können Sie diese anschließend nur über die Originaldatei des Softwarepakets oder über eine vollständige Sicherungsdatei des entfernten Softwarepakets wiederherstellen. Wenn Sie ein Softwarepaket

deinstallieren, können Sie Dokumente, die mit dieser Software erstellt wurden, unter Umständen nicht mehr öffnen.

Wenn ein anderes Softwarepaket von der entfernten Software abhängt, kann dieses Softwarepaket unter Umständen nicht mehr ausgeführt werden. Weitere Informationen hierzu finden Sie in der Dokumentation zur installierten Software.

## **Einstellungen**

Wählen Sie **Optionen** <sup>&</sup>gt;**Einstellungen** und eine der folgenden Optionen:

**Software-Installation** – Wählen Sie diese Option, wenn Symbian-Software ohne überprüfte digitale Signatur installiert werden kann.

**Online-Zert.-prüfung** – Hiermit überprüfen Sie vor der Installation eines Programms die Online-Zertifikate.

**Standard-Web-Adr.** – Legt die Standardadresse zur Prüfung von Online-Zertifikaten fest.

Einige Java-Programme erfordern u. U. eine Nachricht oder eine Netzverbindung zu einem bestimmten Zugangspunkt, damit zusätzliche Daten oder Komponenten heruntergeladen werden können. Navigieren Sie in der Hauptansicht von **Progr.-Man.** zu einem Programm und wählen Sie **Optionen** <sup>&</sup>gt;**Öffnen**, um programmbezogene Einstellungen zu ändern.

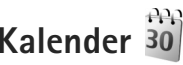

Drücken Sie auf und wählen Sie **Programme** <sup>&</sup>gt; **Kalender**. Um einen neuen Kalendereintrag hinzuzufügen, navigieren Sie zum gewünschten Datum und wählen Sie **Optionen** <sup>&</sup>gt;**Neuer Eintrag** und eine der folgenden Optionen:

**1 Besprechung** – Zur Erinnerung an einen Termin an einem bestimmten Datum und zu einer bestimmten Uhrzeit

**Notiz** – Zum Erstellen eines allgemeinen Eintrags für einen Tag

**Geburtstag/Jahrestag** – zur Erinnerung an einen Geburtstag oder ein besonderes Datum (Einträge werden von Jahr zu Jahr weitergeführt) **Aufgabe** – Zur Erinnerung an eine Aufgabe, die an einem bestimmten Datum zu erledigen ist Füllen Sie die Felder aus.

Um eine Erinnerung

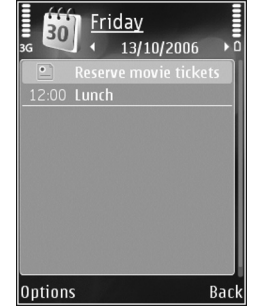

einzutragen, wählen Sie **Erinnerung** <sup>&</sup>gt;**Ein**, und geben Sie anschließend die **Erinnerungszeit** und den **Erinnerungstag** ein.

Wählen Sie **Optionen** <sup>&</sup>gt;**Beschreib. hinzuf.**, um eine Beschreibung für einen Termin hinzuzufügen.

- **3**Um den Eintrag zu speichern, wählen Sie **OK**.
- **Schnellzugriff:** Drücken Sie in der Tages-, Wochen-oder Monatsansicht des Kalenders eine beliebige Taste  $(1 \text{ bis } 0)$ . Ein Termineintrag wird geöffnet und die eingegebenen Zeichen werden im Feld **Betreff** hinzugefügt. In der Aufgabenansicht wird eine Notiz für eine Aufgabe geöffnet.

Wenn ein Signal zur Erinnerung an einen Kalendereintrag ertönt, wählen Sie **Lautlos**, um das Erinnerungssignal auszuschalten. Der Erinnerungstext verbleibt auf dem Display. Zum Beenden des Erinnerungssignals wählen Sie **Stop**. Wählen Sie **Schlumm.**, damit das Erinnerungssignal nach einer gewissen Zeit erneut ertönt.

Sie können den Kalender über die Nokia Nseries PC Suite mit einem kompatiblen PC synchronisieren. Wählen Sie bei Erstellung eines Kalendereintrags die gewünschte Option für die **Synchronisation**.

## **Kalenderansichten**

Wählen Sie **Optionen** <sup>&</sup>gt;**Einstellungen**, um den Anfangstag der Woche oder die Ansicht zu ändern, die beim Öffnen des Kalenders angezeigt wird.

Um zu einem bestimmten Datum zu gelangen, wählen Sie **Optionen** <sup>&</sup>gt;**Datum öffnen**.

**2**

Drücken Sie #, um zum aktuellen Datum zu gelangen.

Um zwischen der Monats-, Wochen-, Tages- und Aufgabenansicht zu wechseln, drücken Sie  $*$ .

Um einen Kalendereintrag an ein kompatibles Gerät zu senden, wählen Sie **Optionen** <sup>&</sup>gt;**Senden**.

Wenn das andere Gerät nicht mit UTC (Coordinated Universal Time, Koordinierte Weltzeit) kompatibel ist, werden die Kalendereinträge möglicherweise nicht korrekt angezeigt.

Um den Kalender zu ändern, wählen Sie **Optionen** <sup>&</sup>gt; **Einstellungen** > **Kalender-Signalton**, **Standardansicht**, **Wochenbeginn** und **Art der Wochenansicht**.

## **Verwalten von Kalendereinträgen**

Um mehrere Einträge gleichzeitig zu löschen, navigieren Sie zur Monatsansicht und wählen Sie **Optionen** <sup>&</sup>gt;**Eintrag löschen** <sup>&</sup>gt;**Vor Datum** oder **Alle Einträge**.

Um eine Aufgabe als erledigt zu kennzeichnen, navigieren Sie in der Aufgabenliste zu dieser Aufgabe und wählen Sie **Optionen** <sup>&</sup>gt;**Erledigt**.

## **Aufnahme**

Um Sprachmemos aufzunehmen, drücken Sie  $\Omega$  und wählen Sie **Programme** <sup>&</sup>gt;**Medien** <sup>&</sup>gt;**Aufnahme**. Um ein Telefongespräch aufzunehmen, öffnen Sie während eines Sprachanrufs die Option **Aufnahme**. Beide Gesprächsteilnehmer vernehmen während der Aufnahme alle 5 Sekunden einen Ton.

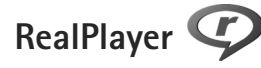

Drücken Sie und wählen Sie **Programme** <sup>&</sup>gt;**Medien** <sup>&</sup>gt; **RealPlayer**. Mit **RealPlayer**, können Videoclips abgespielt oder Mediendateien über das Mobilfunknetz gestreamt werden, ohne sie zunächst auf dem Gerät zu speichern. Außerdem lassen sich auch Videoclips wiedergeben, die auf dem Gerät gespeichert sind.

**RealPlayer** unterstützt Dateien mit Dateierweiterungen wie 3GP, MP4 oder RM. **RealPlayer** unterstützt jedoch nicht alle Dateiformate oder Varianten davon.

Zur Steuerung des Players verwenden Sie in der Querformatansicht die Medientasten.

## **Wiedergabe von Videoclips**

**1** Um eine gespeicherte Mediendatei abzuspielen, wählen Sie **Optionen** <sup>&</sup>gt;**Öffnen** und eine der folgenden Optionen: **Aktuellste Clips** – Wiedergabe von einer der letzten sechs wiedergegebenen Dateien im **RealPlayer**. **Gespeicherter Clip** – Wiedergabe einer gespeicherten Datei in der **Galerie**

**2** Navigieren Sie zu einer Datei und drücken Sie die Navigationstaste, um die Datei wiederzugeben.

Verwenden Sie die Lautstärketaste, um die Lautstärke einzustellen.

## **Streamen von Inhalten über das Mobilfunknetz**

Bei vielen Dienstanbietern muss ein

Internet-Zugangspunkt (IAP) als Standard-Zugangspunkt festgelegt werden. Bei einigen Dienstanbietern kann jedoch auch ein WAP-Zugangspunkt gewählt werden.

Im **RealPlayer** können Sie nur eine RTSP-URL öffnen. **RealPlayer** gibt jedoch auch RAM-Dateien wieder, wenn Sie einen HTTP-Link darauf im Browser öffnen.

Um Inhalte über das Mobilfunknetz zu streamen, wählen Sie eine Streaming-Verknüpfung aus der **Galerie**, einer Internetseite oder einer Kurz- oder Multimedia-Mitteilung.

Bevor das Streaming von Live-Inhalten gestartet wird, stellt das Gerät eine Verbindung zur Internetseite her und beginnt, den Inhalt zu laden. Auf Ihrem Gerät wird nur der Link auf den Inhalt gespeichert.

## **RealPlayer-Einstellungen**

Möglicherweise erhalten Sie die Einstellungen für **RealPlayer** von Ihrem Diensteanbieter als gesonderte Kurzmitteilung. Siehe ["Daten und Einstellungen"](#page-41-0), S. [42](#page-41-0). Weitere Informationen erhalten Sie von Ihrem Diensteanbieter.

Wählen Sie **Optionen** <sup>&</sup>gt;**Einstellungen** und eine der folgenden Optionen:

**Video** – um den Kontrast des Videos anzupassen oder Videoclips in **RealPlayer** im Anschluss an die Wiedergabe automatisch zu wiederholen.

**Streaming** – Wenden Sie sich bezüglich der richtigen Einstellungen an Ihren Diensteanbieter.

# **Adobe Flash Player**

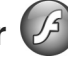

Um kompatible, für Mobilgeräte erstellte Flash-Dateien anzuzeigen, abzuspielen und mit diesen zu interagieren, drücken Sie und wählen Sie **Programme** <sup>&</sup>gt;**Medien** <sup>&</sup>gt; **Flash-Plr.**. Navigieren Sie zu einer Flash-Datei und drücken Sie ...

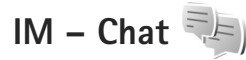

Drücken Sie und wählen Sie **Programme** <sup>&</sup>gt; **Medien** > **Chat**.

Über Chat-Mitteilungen (Netzdienst) können Sie mit anderen Personen kommunizieren und Diskussionsforen (Chat-Gruppen) zu spezifischen Themen beitreten. Verschiedene Anbieter unterhalten Server für Chat-Dienste, bei denen Sie sich anmelden können, nachdem Sie sich für einen Chat-Dienst registriert haben. Die unterstützten Funktionen können je nach Diensteanbieter unterschiedlich sein.

Wählen Sie **Gespräche**, um ein Gespräch mit einem Chat-Benutzer zu beginnen oder fortzusetzen, **Chat-Kontakte**, um den Online-Status Ihrer Chat-Kontakte zu erstellen, zu bearbeiten oder anzuzeigen, **Chat-Gruppen**, um ein Gruppengespräch mit mehreren Chat-Benutzern zu beginnen oder fortzusetzen, oder **Aufgezeichnete**, um eine frühere, gespeicherte Chat-Sitzung anzuzeigen.

### **Empfangen von Chat-Einstellungen**

Sie müssen die Einstellungen speichern, um auf den Dienst, den Sie verwenden möchten, zugreifen zu können. Möglicherweise erhalten Sie die Einstellungen von dem Netzbetreiber oder Diensteanbieter, der den Chat-Dienst anbietet, als gesonderte Kurzmitteilung.

Siehe "[Daten und Einstellungen"](#page-41-0), S. [42](#page-41-0). Sie können die Einstellungen aber auch manuell eingeben. Siehe "[Chat-Server-Einstellungen"](#page-103-0), S. [104](#page-103-0).

### **Verbindung zu einem Chat-Server**

- **1** Um eine Verbindung zu dem verwendeten Chat-Server herzustellen, öffnen Sie **Chat** und wählen Sie **Optionen** <sup>&</sup>gt;**Einloggen**. Informationen zum Wechseln des verwendeten Chat-Servers und Speichern neuer Chat-Server finden Sie unter "[Chat-Server-Einstellungen"](#page-103-0), S. [104](#page-103-0).
- **2** Geben Sie Ihre Benutzerkennung sowie ihr Passwort ein und drücken Sie auf  $\bigcirc$ , um sich einzuloggen. Die Benutzerkennung und das Passwort für den Chat-Server erhalten Sie von Ihrem Diensteanbieter.
- **3** Wählen Sie zum Ausloggen **Optionen** <sup>&</sup>gt;**Ausloggen**.

## **Ändern der Chat-Einstellungen**

Wählen Sie **Optionen** <sup>&</sup>gt;**Einstellungen** <sup>&</sup>gt;**Einstellungen** und eine der folgenden Optionen:

**Chat-Namen verw.** (nur angezeigt, wenn Chat-Gruppen vom Server unterstützt werden) – Um einen Alias einzugeben, wählen Sie **Ja**.

**Meine Verfügb. zeigen** - Damit andere Personen sehen können, ob Sie online sind, wählen Sie **Allen**.

**Mitteil. erlauben von** - Um Mitteilungen von allen zuzulassen, wählen Sie **Alle**.

**Einlad. erlauben von** - Um Einladungen nur von Ihren Chat-Kontakten zuzulassen, wählen Sie **Nur Chat-Kontakte**. Chat-Einladungen werden von Chat-Kontakten gesendet, die möchten, dass Sie an ihren Gruppen teilnehmen.

**Chat-Kont. sortier.** - Wählen Sie aus, wie Ihre Chat-Kontakte sortiert werden sollen: **Alphabetisch** oder **Nach Online-Stat.**.

**Verfügb. neu laden** - Um auszuwählen, wie Informationen zum Online- bzw. Offline-Status Ihrer Chat-Kontakte aktualisiert werden sollen, wählen Sie **Automatisch** oder **Manuell**.

**Offline-Kontakte** - Wählen Sie aus, ob Chat-Kontakte mit Offline-Status in der Liste der IM-Kontakte angezeigt werden sollen.

**Farbe d. eig. Mitt.** - Wählen Sie die Farbe der gesendeten Chat-Mitteilungen aus.

**Farbe d. empf. Mitt.** - Wählen Sie die Farbe der empfangenen Chat-Mitteilungen aus.

**Chat-Signalton** - Zum Ändern des abgespielten Tons beim Empfang einer neuen Chat-Mitteilung.

## **Suche nach Chat-Gruppen und -Benutzern**

Um in der Ansicht **Chat-Gruppen** nach Gruppen zu suchen, wählen Sie **Optionen** <sup>&</sup>gt;**Suchen**. Sie können nach **Gruppenname**, **Thema** und **Teilnehmer** (Benutzerkennung) suchen.

Um in der Ansicht **Chat-Kontakte** nach Benutzern zu suchen, wählen Sie **Optionen** <sup>&</sup>gt;**Neuer Chat-Kontakt** <sup>&</sup>gt; **Suche auf Server**. Sie können nach **Teilnehmername**, **Benutzerkennung**, **Telefonnummer** und **E-Mail-Adresse** suchen.

### **Teilnahme an Chat-Gruppen**

In der Ansicht **Chat-Gruppen** wird eine Liste der Chat-Gruppen gezeigt, die Sie gespeichert haben oder an denen Sie zurzeit teilnehmen.

Um an einer gespeicherten Chat-Gruppe teilzunehmen, drücken Sie ∩.

Wenn Sie einer Chat-Gruppe beitreten möchten, die nicht in der Liste aufgeführt ist, deren Gruppen-ID Sie jedoch kennen, wählen Sie **Optionen** <sup>&</sup>gt;**Neuer Gr. beitreten**.

Um die Chat-Gruppe zu verlassen, wählen Sie **Optionen** <sup>&</sup>gt; **Chatgruppe verlass.**.

## **Chat**

Nachdem Sie einer Chat-Gruppe beigetreten sind, können Sie die dort ausgetauschten Mitteilungen anzeigen und eigene Mitteilungen senden.

Um eine Mitteilung zu senden, schreiben Sie die Mitteilung im Mitteilungseditor, und drücken Sie  $\bigcirc$ .

Um eine private Mitteilung an einen Teilnehmer zu senden, wählen Sie **Optionen** <sup>&</sup>gt;**Private Mitt. senden**.

Um auf eine an Sie gesendete private Mitteilung zu antworten, wählen Sie die Mitteilung sowie **Optionen** <sup>&</sup>gt; **Antworten**.

Um Chat-Kontakte, die online sind, zur Teilnahme an einer Chat-Gruppe einzuladen, wählen Sie **Optionen** <sup>&</sup>gt; **Einladung senden**.

Um den Empfang von Mitteilungen bestimmter Teilnehmer zu unterbinden, wählen Sie **Optionen** <sup>&</sup>gt;**Sperroptionen**.

### **Aufzeichnen von Chats**

Um die bei einem Gespräch oder während Ihrer Teilnahme an einer Chat-Gruppe ausgetauschten Mitteilungen aufzuzeichnen, wählen Sie **Optionen** <sup>&</sup>gt;**Chat aufzeichnen**. Um die Aufzeichnung zu beenden, wählen Sie **Optionen** <sup>&</sup>gt; **Aufzeichn. beenden**. Um die aufgezeichneten Chats in der Hauptansicht anzuzeigen, wählen Sie **Aufgezeichnete**.

## **Gespräche anzeigen und beginnen**

In der Ansicht **Gespräche** wird eine Liste der einzelnen Gesprächsteilnehmer angezeigt, mit denen Sie zurzeit ein Gespräch führen. Aktuelle Gespräche werden automatisch geschlossen, wenn Sie **Chat** beenden.

Um ein Gespräch anzuzeigen, navigieren Sie zu einem Teilnehmer und drücken Sie ∩.

Um das Gespräch fortzusetzen, schreiben Sie Ihre Mitteilung, und drücken Sie ...

Um zur Gesprächsliste zurückzukehren, ohne das Gespräch zu schließen, wählen Sie **Zurück**. Um das Gespräch zu schließen, wählen Sie **Optionen** <sup>&</sup>gt;**Gespräch beenden**.

Um ein neues Gespräch zu beginnen, wählen Sie **Optionen** <sup>&</sup>gt;**Neues Gespräch**.

Um einen Gesprächsteilnehmer in Ihren Chat-Kontakten zu speichern, wählen Sie **Optionen** <sup>&</sup>gt; **Zu Ch.-Kont. hinzuf.**.

Um automatische Antworten auf eingehende Mitteilungen zu senden, wählen Sie **Optionen** <sup>&</sup>gt;**Autom. Aw. aktivier.**. Sie können weiterhin Mitteilungen empfangen.

## **Chat-Kontakte**

In der Ansicht **Chat-Kontakte** können Sie Chat-Kontaktlisten vom Server abrufen oder einen neuen Chat-Kontakt zu einer Kontaktliste hinzufügen. Wenn Sie sich beim Server einloggen, wird die zuvor verwendete Chat-Kontaktliste automatisch vom Server abgerufen.

## <span id="page-103-0"></span>**Chat-Server-Einstellungen**

Wählen Sie **Optionen** <sup>&</sup>gt;**Einstellungen**. Möglicherweise erhalten Sie die Einstellungen von dem Netzbetreiber oder Diensteanbieter, der den Chat-Dienst anbietet, als gesonderte Kurzmitteilung. Die Benutzerkennung und das Passwort erhalten Sie vom Diensteanbieter, wenn Sie sich für den Dienst anmelden. Wenn Sie Ihre Benutzerkennung oder das Passwort nicht kennen, wenden Sie sich an Ihren Diensteanbieter.

**Server** - Anzeige einer Liste aller definierten Chat-Server.

**Standardserver** - Hier können Sie den Chat-Server ändern, zu dem Sie die Verbindung herstellen möchten.

**Chat-Login-Typ** - Wenn Sie sich beim Start von **Chat** automatisch einloggen möchten, wählen Sie **Bei Prog.-start**.

Wenn Sie der Liste von Chat-Servern einen neuen Server hinzufügen möchten, wählen Sie **Server** <sup>&</sup>gt;**Optionen** <sup>&</sup>gt; **Neuer Server**. Geben Sie die folgenden Einstellungen ein: **Servername** - Name des Chat-Servers

**Verwend. Zug.-punkt** - für den Server zu verwendender Zugangspunkt

**Web-Adresse** - Internetadresse des Chat-Servers

**Benutzerkennung** - Ihre Benutzerkennung

**Passwort** - Ihr Anmeldepasswort

## **Nokia Lifeblog**

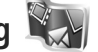

Um Nokia Lifeblog auf Ihrem Gerät zu starten, drücken Sie und wählen Sie **Programme** <sup>&</sup>gt;**Medien** <sup>&</sup>gt;**Lifeblog**<sup>&</sup>gt; **Optionen** > **Öffnen**.

Lifeblog ist eine kombinierte Software für Mobilgerät und PC zum Aufbewahren von Multimedia-Inhalten, die Sie mit Ihrem Gerät sammeln. Lifeblog organisiert Ihre Fotos, Videos, Sounds, Kurzmitteilungen, Multimedia-Mitteilungen und Weblog-Inhalte in chronologischer Reihenfolge, um das Durchsuchen, Freigeben, Veröffentlichen und Sichern zu vereinfachen. Sowohl mit Nokia Lifeblog für den PC als auch mit Nokia Lifeblog für Mobilgeräte können Sie Multimedia-Objekte versenden oder in Blogs veröffentlichen.

Lifeblog für Mobilgeräte dokumentiert Ihre Multimedia-Objekte automatisch. Verwenden Sie Nokia Lifeblog auf Ihrem Gerät, um Ihre MultimediaObjekte zu durchsuchen, an andere zu versenden oder im Internet zu veröffentlichen. Verbinden Sie Ihr Gerät über ein kompatibles USB-Datenkabel oder eine Bluetooth Verbindung mit einem kompatiblen PC, um die Objekte auf dem Gerät auf den kompatiblen PC zu übertragen und die Geräte zu synchronisieren.

Lifeblog für den PC ermöglicht das bequeme Durchsuchen der Multimedia-Objekte, die Sie mit Ihrem Gerät gesammelt haben. Bei der Übertragung per Knopfdruck werden Ihre Fotos, Videos, Kurz- und Multimedia-Mitteilungen mithilfe eines USB-Datenkabels oder einer Bluetooth Verbindung auf Ihr Gerät zurückübertragen.

Ihre Nokia Lifeblog Datenbank können Sie mithilfe einer Festplatte, kompatiblen CDs, kompatiblen DVDs, kompatiblen Wechsellaufwerken oder kompatiblen Netzwerklaufwerken sichern. Darüber hinaus können Sie Multimedia-Objekte in Ihr Weblog (Blog) stellen.

Weitere Informationen zu Blog-Diensten finden Sie unter **www.nokia.com/lifeblog**. Oder drücken Sie im Programm Lifeblog für den PC auf **F1** um die Hilfe für Nokia Lifeblog aufzurufen.

### **Installation auf Ihrem PC**

Nokia Lifeblog für den PC muss zuerst (von der mitgelieferten DVD-ROM) auf einem kompatiblen PC installiert werden, bevor das Programm benutzt werden kann.

Für die Installation von Nokia Lifeblog auf einem kompatiblen PC müssen folgende Voraussetzungen erfüllt sein:

- **•** 1 GHz Intel Pentium oder gleichwertig, 128 MByte RAM
- **•** 400 MByte verfügbarer Festplattenspeicher (wenn Microsoft DirectX und die Nokia Nseries PC Suite installiert werden müssen)
- **•**Mindestauflösung von 1024 x 768 und 24-Bit Farbtiefe
- **•**Grafikkarte mit 32 MByte
- **•**Microsoft Windows 2000 oder Windows XP

So installieren Sie Lifeblog auf dem PC:

- **1** Legen Sie die im Lieferumfang des Geräts enthaltene DVD-ROM ein.
- **2** Installieren Sie die Nokia Nseries PC Suite (einschließlich der Nokia Connectivity Kabeltreiber für USB-Verbindungen).
- **3** Installieren Sie Lifeblog für den PC.

Falls Microsoft DirectX 9.0 noch nicht auf Ihrem PC installiert ist, wird es zusammen mit Lifeblog für den PC installiert.

## **Verbinden des Geräts mit dem PC**

So verbinden Sie Ihr Gerät über ein kompatibles USB-Datenkabel mit einem kompatiblen PC:

- **1** Stellen Sie sicher, dass die Nokia Nseries PC Suite (verfügbar auf der DVD-ROM) auf dem PC installiert ist.
- **2** Schließen Sie das USB-Datenkabel an das Gerät und den PC an. Als **USB-Modus** muss **PC Suite** eingestellt sein. Wenn Sie nach der Installation der Nokia Nseries PC Suite das Gerät erstmalig am PC anschließen, wird auf dem PC der für das Gerät geeignete Treiber installiert. Dies kann einige Zeit dauern.
- **3**Starten Sie Lifeblog (PC-Software).

So verbinden Sie Ihr Gerät über Bluetooth Funktechnik mit einem kompatiblen PC:

- **1** Stellen Sie sicher, dass die Nokia Nseries PC Suite auf dem PC installiert ist.
- **2** Prüfen Sie, ob Sie Ihr Gerät durch Auswählen von **Get Connected** in der Nokia Nseries PC Suite (verfügbar auf der DVD-ROM) über Bluetooth Funktechnik mit dem PC gekoppelt haben. Weitere Informationen zur Nokia Nseries PC Suite finden Sie in den Anleitungen, die auf den Produktsupportseiten für das Nokia N81 unter www.nokia.com/support verfügbar sind, oder auf den Nokia Internetseiten in Ihrer Sprache. Weitere Informationen zur Bluetooth Verbindung finden Sie in der Bedienungsanleitung zu Ihrem Gerät.

**3** Aktivieren Sie die Bluetooth Funktion auf dem Gerät und am PC.

## **Kopieren von Objekten**

So kopieren Sie neue oder bearbeitete Objekte von Ihrem Gerät auf den PC und kopieren ausgewählte Objekte vom PC auf Ihr Gerät:

- **1**Verbinden Sie das Gerät mit dem PC.
- **2**Starten Sie das Lifeblog-Programm auf dem PC.
- **3** Wählen Sie im Lifeblog Programm für den PC die Optionen **Datei** > **Vom Telefon und auf Telefon kopieren**.

Die neuen Objekte werden von Ihrem Gerät auf den PC kopiert. Die Objekte in der Ansicht **Auf Telefon** auf dem PC werden auf das Gerät kopiert.

## **Suche in der Zeitleiste und den Favoriten**

Beim Starten von Lifeblog auf Ihrem Gerät wird die Ansicht **Zeitlinie** geöffnet, in der Ihre Multimedia-Objekte angezeigt werden. Um die gespeicherten Favoriten zu öffnen, wählen Sie **Optionen** > **Favoriten anzeigen**.

Wenn Sie Lifeblog auf dem PC starten, haben Sie mehrere Möglichkeiten, in den Ansichten für die **Zeitlinie** und **Favoriten** zu navigieren. Die schnellste Möglichkeit ist die Verwendung des Schiebereglers, den Sie langsam oder schnell vorwärts- oder zurückbewegen können. Sie können zum Auswählen eines Datums auch auf die Zeitleiste klicken, die Funktion **Gehe zu Datum** oder die Pfeiltasten verwenden.

### **Inhalte im Internet bereitstellen**

Sie können Ihre besten Lifeblog-Objekte veröffentlichen, indem Sie diese an Ihr Weblog im Internet senden, damit andere diese einsehen können.

Sie müssen zuerst ein Konto bei einem kompatiblen Weblog-Dienst einrichten, einen oder mehrere Weblogs als Übertragungsziele für Ihre Beiträge anlegen und das Weblog-Konto in Lifeblog einrichten. Der empfohlene Weblog-Dienst für Nokia Lifeblog ist TypePad von Six Apart. Sie finden ihn unter www.typepad.com.

Um auf Ihrem Gerät das Weblog-Konto in Lifeblog hinzuzufügen, wählen Sie **Optionen** > **Einstellungen**<sup>&</sup>gt; **Blog**. Auf dem PC finden Sie die Funktionen zum Bearbeiten von Konten im Fenster **Blog-Konto verwalten**.

So stellen Sie Objekte von Ihrem Gerät ins Internet:

- **1** Wählen Sie unter **Zeitlinie** oder **Favoriten** die Objekte aus, die Sie ins Internet stellen möchten.
- **2** Wählen Sie **Optionen** > **Ins Web stellen**.
- **3** Bei der erstmaligen Nutzung dieser Funktion ruft Lifeblog vom Weblog-Server eine Weblog-Liste ab.
- **4** Das Dialogfeld für Weblog-Inhalte wird geöffnet. Wählen Sie das gewünschte Weblog aus der Liste **Stellen auf:**. Wenn Sie neue Weblogs erstellt haben, aktualisieren Sie die Weblog-Liste über **Optionen** <sup>&</sup>gt; **Blog-Liste aktualisieren**.
- **5** Geben Sie einen Titel und eine Beschriftung für den Inhalt ein. Im Feld für den Textkorpus können Sie auch längere Texte oder Beschreibungen eingeben.
- **6** Wählen Sie nach Abschluss **Optionen** > **Senden**.

So stellen Sie Objekte von Ihrem PC ins Internet:

- **1** Wählen Sie in der **Zeitlinie** oder in den **Favoriten** die Objekte aus, die Sie ins Internet stellen möchten (maximal 50).
- **2** Wählen Sie **Datei** > **Ins Web stellen...**. Das Fenster **Ins Web stellen** wird geöffnet.
- **3** Geben Sie einen Titel und eine Beschriftung für den Inhalt ein. Im Feld für den Textkorpus können Sie auch längere Texte oder Beschreibungen eingeben.
- **4** Wählen Sie das gewünschte Weblog aus der Liste **Stellen auf:** aus.
- **5** Klicken Sie nach Abschluss auf die Schaltfläche **Senden**.

## **Importieren von Objekten aus anderen Quellen**

Neben den mit einer der Kameras des Geräts aufgenommenen JPEG-Bildern können Sie auch Bilder der Formate JPEG und 3GP oder Videos im Format MP4 von anderen Quellen (etwa CDs, DVDs oder Ordnern auf Festplatte) in Lifeblog importieren.

So importieren Sie Objekte von einem kompatiblen PC in Lifeblog für PC:

- **1** Wählen Sie in der **Zeitlinie** oder in den **Favoriten** die Option **Datei** > **Vom PC importieren...**. Das Fenster **Importieren** wird geöffnet.
- **2** Navigieren Sie in der Liste zu der gewünschten Bild-, Video-, Sound- oder Textdatei, oder wechseln Sie zu dem Ordner, in dem sich die zu importierende Datei befindet. Mit der Liste **Suchen in** können Sie andere Laufwerke oder Geräte durchsuchen.
- **3** Wählen Sie einen Ordner, eine Datei oder mehrere Dateien aus. Sie können sich den Inhalt im Fenster **Vorschau:** anzeigen lassen.
- **4** Klicken Sie auf **Öffnen**, um den Ordner (einschließlich Unterordnern) oder ausgewählte Dateien zu importieren.

## **Verwaltung digitaler Rechte (Digital Rights Management)**

Zum Schutz von geistigem Eigentum einschließlich Urheberrechten setzen die Eigentümer von Inhalten unterschiedliche Techniken zur Verwaltung digitaler Rechte (Digital Rights Management, DRM) ein. Dieses Gerät verwendet für den Zugriff auf DRM-geschützte Daten verschiedene DRM-Programme. Mit diesem Gerät können Sie auf Inhalte zugreifen, die durch WMDRM 10, OMA DRM 1.0 und OMA DRM 2.0 geschützt sind. Bei DRM-Software, die den Schutz dieser Inhalte nicht sicherstellt, können die Eigentümer der Inhalte verlangen, dass die Funktion der DRM-Software, auf neue DRM-geschützte Inhalte zugreifen zu können, widerrufen wird. Dieser Widerruf kann ebenfalls dazu führen, dass die Aktualisierung von DRM-geschützten Inhalten, die bereits auf dem Gerät gespeichert sind, nicht möglich ist. Der Widerruf von derartiger DRM-Software hat keine Auswirkung auf die Nutzung von nicht DRM-ungeschützten Inhalten oder Inhalten, die mit anderen Arten von DRM-Software geschützt sind.

DRM-geschützte (Digital Rights Management) Inhalte werden mit einem zugehörigen Aktivierungsschlüssel geliefert, in dem Ihre Rechte zur Nutzung des Inhalts definiert sind.
Enthält Ihr Gerät OMA DRM-geschützte Inhalte, verwenden Sie zum Sichern dieser Inhalte und deren Aktivierungsschlüssel die Sicherungsfunktion der Nokia Nseries PC Suite. Andere Methoden der Übertragung könnten die Aktivierungsschlüssel, die zur Weiterverwendung der OMA DRM-geschützten Inhalte wieder hergestellt werden müssen, nach einer Formatierung des Gerätespeichers nicht übertragen. Die Aktivierungsschlüssel müssen möglicherweise auch nach einer Beschädigung der Daten auf Ihrem Gerät wieder hergestellt werden.

Enthält Ihr Gerät WMDRM-geschützte Inhalte, sind die Inhalte und die Aktivierungsschlüssel nach einer Formatierung des Gerätespeichers verloren. Die Aktivierungsschlüssel und Inhalte können ebenfalls bei einer Beschädigung der Daten auf Ihrem Gerät verloren gehen. Der Verlust der Aktivierungsschlüssel oder der Inhalte können Ihre Möglichkeiten einschränken, die Inhalte auf dem Gerät erneut zu nutzen. Weitere Informationen erhalten Sie von Ihrem Diensteanbieter.

Einige Aktivierungsschlüssel sind möglicherweise mit einer bestimmten SIM-Karte verbunden und auf die geschützten Inhalte kann nur zugegriffen werden, wenn die SIM-Karte eingesetzt ist.

Drücken Sie , um die im Gerät gespeicherten Aktivierungsschlüssel für Digital Rights anzuzeigen, und wählen Sie **Programme** <sup>&</sup>gt;**Medien** <sup>&</sup>gt;**Akt.-schl.** und eine der folgenden Optionen:

**Gült. Schlüss.** – Zeigt Schlüssel an, die mit mindestens einer Mediendatei verbunden sind, sowie Schlüssel, deren Gültigkeitsperiode noch nicht begonnen hat.

**Ungült. Schl.** – Zeigt ungültige Schlüssel an. Die Zeitdauer für die Verwendung der Mediendatei ist abgelaufen oder es handelt sich um eine geschützte Mediendatei auf dem Gerät, die jedoch nicht mit einem Aktivierungsschlüssel verbunden ist.

**Nicht verwd.** – Zeigt Schlüssel an, die nicht mit Mediendateien auf dem Gerät verbunden sind.

Um mehr Nutzungszeit zu erwerben oder den Nutzungszeitraum einer Mediendatei zu verlängern, wählen Sie **Optionen** <sup>&</sup>gt;**Neuen Schlüssel laden**.

Um detaillierte Informationen wie Gültigkeitsstatus und Senderechte anzuzeigen, navigieren Sie zu einem Aktivierungsschlüssel und drücken Sie ...

# **Adobe Reader**

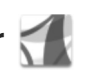

Mit Adobe Reader können Sie PDF-Dokumente auf dem Display Ihres Geräts anzeigen.

Dieses Programm wurde für Inhalte von PDF-Dokumenten auf Mobilteilen und anderen mobilen Geräten optimiert und bietet im Vergleich zu PC-Versionen lediglich eine begrenzte Anzahl von Funktionen.

Um Dokumente zu öffnen, drücken Sie € und wählen Sie **Programme** <sup>&</sup>gt;**Office** > **Adobe PDF**. Die zuletzt geöffneten Dateien werden in der Dateiansicht aufgelistet. Um ein Dokument zu öffnen, navigieren Sie zu dem entsprechenden Dokument und drücken Sie ...

Verwenden Sie **Dateiman.** zum Durchsuchen und Öffnen von Dokumenten, die im Gerät gespeichert sind.

## **Weitere Informationen**

Weitere Informationen finden Sie unter www.adobe.com

Um Fragen, Empfehlungen und Informationen zum Programm auszutauschen, besuchen Sie das Benutzerforum Adobe Reader for Symbian OS unter http://adobe.com/support/forums/main.html.

## **Umrechner**

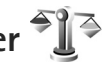

Um Maßeinheiten von einer Einheit in eine andere umzurechnen, drücken Sie  $\Omega$  und wählen Sie **Programme** <sup>&</sup>gt;**Office** > **Umrechner**.

Da der **Umrechner** nur eine begrenzte Genauigkeit hat, können Rundungsfehler auftreten.

**1** Wählen Sie im Feld **Art** die zu verwendende Maßeinheit aus.

- **2** Wählen Sie im ersten Feld für **Einheit** die umzurechnende Einheit aus. Wählen Sie im nächsten Feld **Einheit** die Einheit, in die Sie umrechnen möchten.
- **3** Geben Sie im ersten Feld für **Wert** den umzurechnenden Wert ein. Das andere Feld für **Wert**ändert sich automatisch und zeigt den umgerechneten Wert an

## **Festlegen einer Grundwährung und von Wechselkursen**

Wählen Sie **Art** <sup>&</sup>gt;**Währung** <sup>&</sup>gt;**Optionen** <sup>&</sup>gt;**Wechselkurse**. Bevor Sie Währungen umrechnen können, müssen Sie eine Basiswährung wählen und Wechselkurse hinzufügen. Der Kurs der Basiswährung ist immer 1.

**Hinweis:** Wenn Sie die Basiswährung ändern, müssen Sie die Wechselkurse neu eingeben, da alle vorher angegebenen Wechselkurse gelöscht werden.

# **Individualisieren des Geräts**

Wählen Sie zum Individualisieren des Geräts eine der folgenden Optionen aus:

- **•** Um in der Ausgangsanzeige schnell auf die am häufigsten verwendeten Programme zuzugreifen, lesen Sie ["Aktive Ausgangsanzeige"](#page-113-0), S. [114](#page-113-0).
- **•** Um das Hintergrundbild für die Ausgangsanzeige zu ändern, lesen Sie "Ändern des Erscheinungs-bildes des [Geräts"](#page-112-0), S. [113](#page-112-0).
- **•**Um Klingeltöne anzupassen, lesen Sie "Profile – Töne [einstellen"](#page-110-0), S. [111](#page-110-0) und "Hinzufügen von Klingeltönen [zu Kontakten"](#page-35-0), S. [36](#page-35-0).
- **•** Um die Schnellzugriffe für die Navigationstaste und die Auswahltasten in der Ausgangsanzeige zu ändern, lesen Sie ["Ausgangsanzeige"](#page-129-0), S. [130](#page-129-0).
- **•** Um die in der Ausgangsanzeige angezeigte Uhr zu ändern, drücken Sie  $\Omega$  und wählen Sie Programme > **Uhr** <sup>&</sup>gt;**Optionen** <sup>&</sup>gt;**Einstellungen** <sup>&</sup>gt;**Uhrentyp** <sup>&</sup>gt; **Analog** oder **Digital**.
- **•** Um die Begrüßung durch ein Bild oder eine Animation zu ersetzen, drücken Sie und wählen Sie **System** <sup>&</sup>gt; **Einstell.** <sup>&</sup>gt;**Allgemein** <sup>&</sup>gt;**Personalisieren** <sup>&</sup>gt;**Display** <sup>&</sup>gt; **Begrüßung oder Logo**.
- **•** Um das Aussehen der Menüs zu ändern, wählen Sie im Hauptmenü **Optionen** <sup>&</sup>gt;**Menüansicht ändern**.
- **•** Um die Anordnung des Hauptmenüs zu ändern, wählen Sie im Hauptmenü **Optionen** <sup>&</sup>gt;**Verschieben**, **In Ordner verschieb.** oder **Neuer Ordner**. Sie können selten verwendete Programme in Ordner verschieben und häufiger verwendete Programme in das Hauptmenü einfügen.
- **•** Um die Bereiche des Multimedia-Menüs anzuordnen, drücken Sie  $\Box$  und wählen Sie **Optionen** > **Karten anordnen**.

## <span id="page-110-1"></span><span id="page-110-0"></span>**Profile – Töne einstellen**

Um den Klingelton, das Kurzmitteilungssignal und andere Töne für verschiedene Ereignisse, Umgebungen oder Anrufergruppen festzulegen und anzupassen, drücken Sie und wählen Sie **System** <sup>&</sup>gt;**Profile**.

Um das Profil zu ändern, wählen Sie **System** > **Profile**, ein Profil und **Optionen** > **Aktivieren**. Oder drücken Sie in der Ausgangsanzeige  $\left(\cdot\right)$ , um das Profil zu ändern. Navigieren Sie zum gewünschten Profil und wählen Sie **OK**.

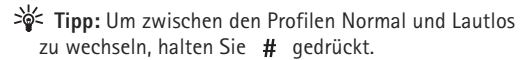

Um ein Profil zu ändern, drücken Sie  $\Omega$  und wählen Sie **System** <sup>&</sup>gt;**Profile**. Navigieren Sie zum Profil und wählen Sie **Optionen** <sup>&</sup>gt;**Personalisieren**. Navigieren Sie zu der Einstellung, die Sie ändern möchten, und drücken Sie (C), um die Wahlmöglichkeiten zu öffnen. Auf der Speicherkarte befindliche Töne sind mit **IE** markiert.

Wenn Sie einen Ton aus einer Liste auswählen, wird mit der Verknüpfung **Sound-Downloads** (Netzdienst) eine Liste der Lesezeichen geöffnet. Sie können ein Lesezeichen wählen und die Verbindung zu einer Internetseite aufbauen, von der Sie Töne herunterladen können.

Wenn beim Klingeln des Geräts der Name des Anrufers angesagt werden soll, wählen Sie **Optionen** <sup>&</sup>gt; **Personalisieren** und stellen Sie **Anrufernamen ansag.** auf **Ein** ein. Der Name des Anrufers muss unter **Kontakte**gespeichert sein.

Um ein neues Profil zu erstellen, wählen Sie **Optionen** <sup>&</sup>gt; **Neues Profil**.

### **Offline-Profil**

Mit dem Profil **Offline** wird das Gerät ohne Verbindung zum Mobilfunknetz verwendet. Wenn Sie das Profil **Offline**aktivieren, wird die Verbindung zum Mobilfunknetz deaktiviert. Dies wird durch das Symbol  $\blacktriangleright$  in der Signalstärkeanzeige dargestellt. Alle hochfrequenten Mobilfunk-Signale zu und vom Gerät werden unterbunden. Wenn Sie eine Mitteilung senden, wird diese zum späteren Versand im Ausgang abgelegt.

Wenn das Profil **Offline** aktiviert ist, können Sie das Gerät ohne (U)SIM-Karte verwenden.

**Wichtig:** Bei aktiviertem Offline-Profil können Sie keine Anrufe tätigen oder entgegennehmen oder andere Funktionen nutzen, die eine Verbindung zum Mobilfunknetz erfordern. Möglicherweise können jedoch immer noch Notrufe an die in Ihrem Gerät programmierte offizielle Notrufnummer getätigt werden. Wenn Sie Anrufe tätigen wollen, müssen Sie zuerst die Telefonfunktion durch Wechseln des Profils aktivieren. Wenn das Gerät gesperrt wurde, müssen Sie den Sperrcode eingeben.

Wenn Sie das Profil **Offline** aktivieren, können Sie weiterhin das WLAN verwenden, um beispielsweise Ihre E-Mail-Nachrichten zu lesen oder im Internet zu surfen. Beachten Sie beim Aufbau und der Nutzung einer WLAN-Verbindung alle geltenden Sicherheitsvorschriften. Siehe ["Wireless LAN"](#page-79-0), S. [80](#page-79-0). Im Profil **Offline** können Sie auch eine Bluetooth Verbindung verwenden. Siehe "[Bluetooth Verbindung"](#page-81-0), S. [82](#page-81-0).

Um das Profil **Offline** zu verlassen, drücken Sie auf die Ein-/Aus-Taste und wählen Sie ein anderes Profil. Das Gerät stellt die Verbindung zum Mobilfunknetz wieder her (sofern die Signalstärke ausreicht).

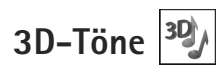

Drücken Sie und wählen Sie **System** <sup>&</sup>gt;**Dienstprogr.**<sup>&</sup>gt; **3D-Töne**. Mit der Option **3D-Töne** können Sie 3D-Klingeltoneffekte aktivieren. Nicht alle Klingeltöne unterstützen 3D-Effekte.

Um die 3D-Effekte zu aktivieren, wählen Sie **3D-Klingeltoneffekte** <sup>&</sup>gt;**Ein**.

Um den 3D-Effekt zu ändern, der bei dem Klingelton angewendet werden soll, wählen Sie **Schallkurve** und den gewünschten Effekt. Um den Effekt zu ändern, wählen Sie eine der folgenden Einstellungen:

**Schallkurvengeschwind.** – Navigieren Sie nach links oder rechts, um die Geschwindigkeit einzustellen, mit der Klänge von der einen Richtung in die andere wechseln. Diese Einstellung ist nicht für alle Klingeltöne verfügbar.

**Echo** – Wählen Sie die Echoart.

**Doppler-Effekt** – Wählen Sie **Ein**, um den Klingelton höher einzustellen, wenn Sie Ihrem Gerät näher sind, und niedriger, wenn Sie weiter weg sind. Wenn Sie sich Ihrem Gerät nähern, scheint der Klingelton höher und wenn Sie sich entfernen, niedriger zu werden. Der Doppler-Effekt ist nicht für alle Schallkurven verfügbar.

Um einen Klingelton mit 3D-Effekt einzustellen, wählen Sie **Optionen** <sup>&</sup>gt;**Ton anhören**.

Wenn Sie die 3D-Töne aktivieren, jedoch keinen 3D-Effekt auswählen, wird Stereo-Widening auf den Klingelton angewendet.

Um die Klingeltonlautstärke einzustellen, wählen Sie **System** <sup>&</sup>gt;**Profile** <sup>&</sup>gt;**Optionen** <sup>&</sup>gt;**Personalisieren** <sup>&</sup>gt; **Ruftonlautstärke**.

## <span id="page-112-1"></span><span id="page-112-0"></span>**Ändern des Erscheinungsbildes des Geräts**

Um das Aussehen des Displays anzupassen (z. B. Hintergrund und Symbole), drücken Sie § und wählen Sie **System** <sup>&</sup>gt;**Einstell.** > **Allgemein** <sup>&</sup>gt; **Personalisieren** > **Themen**.

Um das Thema zu ändern, das für alle Programme des Geräts verwendet wird, wählen Sie **Themen** > **Allgemein**.

Um ein Thema vor der Aktivierung anzuzeigen, wählen Sie **Optionen** > **Vorschau**. Um ein Thema zu aktivieren, wählen Sie **Optionen** > **Festlegen**. Das aktive Thema wird mit / gekennzeichnet.

Auf der Speicherkarte befindliche Themen sind mit **III** markiert.

Um das Layout des Hauptmenüs zu ändern, wählen Sie **Themen** <sup>&</sup>gt;**Menüansicht**.

Um eine Verbindung zum Internet herzustellen und weitere Themen aus **Allgemein** oder **Menüansicht** herunterzuladen, wählen Sie **Themen-Downloads** (Netzdienst).

**Wichtig:** Verwenden Sie nur Dienste, denen Sie vertrauen, und die ausreichende Sicherheit und Schutz gegen schädliche Software bieten.

Wenn Sie den Hintergrund bearbeiten möchten, wählen Sie **Themen** > **Hintergrund**, um das Hintergrundbild des Displays für die aktive Ausgangsanzeige zu ändern.

## <span id="page-113-1"></span><span id="page-113-0"></span>**Aktive Ausgangsanzeige**

In der aktiven Ausgangsanzeige sind Statusanzeigen, Widgets sowie die Ansicht für gerade wiedergegebene Dateien und Suchen sichtbar.

Um die aktive Ausgangsanzeige zu aktivieren, bzw. zu deaktivieren, drücken Sie  $\mathcal{G}$  und wählen Sie System > **Einstell.** <sup>&</sup>gt;**Allgemein** <sup>&</sup>gt;**Personalisieren** <sup>&</sup>gt; **Standby-Modus** <sup>&</sup>gt;**Akt. Standby**.

Navigieren Sie zu einem Programm oder einem Ereignis und drücken Sie ...

Die in der Ausgangsanzeige verfügbaren

Standard-Schnellzugriffe für die Navigationstaste können in der aktiven

Ausgangsanzeige nicht verwendet werden.

#### Um die

Standard-Schnellzugriffe für

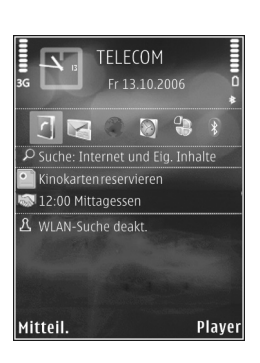

Programme zu ändern, drücken Sie  $\cdot$  und wählen Sie **System** <sup>&</sup>gt;**Einstell.** <sup>&</sup>gt;**Allgemein** <sup>&</sup>gt;**Personalisieren** <sup>&</sup>gt; **Standby-Modus** <sup>&</sup>gt;**Progr. im akt. Modus**.

Einige Schnellzugriffe können nicht geändert werden.

# **Anrufen**

## **Sprachanrufe**

**1** Geben Sie in der Ausgangsanzeige die Telefonnummer mit Vorwahl ein. Um eine Ziffer zu löschen, drücken  $Sie$   $\Gamma$ 

Drücken Sie für Auslandsgespräche zweimal für das Zeichen **+** (es steht für den internationalen Zugangscode). Geben Sie dann die Ländervorwahl, die Ortsvorwahl (ggf. ohne führende 0) sowie die Rufnummer ein.

- **2** Drücken Sie die Anruftaste, um die Nummer zu wählen.
- **3** Drücken Sie die Ende-Taste , um den Anruf zu beenden (oder den Anrufversuch abzubrechen). Durch Drücken der Ende-Taste wird ein Gespräch immer beendet, auch wenn eine andere Anwendung aktiv ist.

Um die Lautstärke während eines Anrufs einzustellen, verwenden Sie die Lautstärketaste an der Seite des Geräts. Sie können dazu auch die Navigationstaste verwenden. Wenn die Lautstärke auf **Stumm** eingestellt ist, wählen Sie zunächst **Ton ein**.

Um über **Kontakte** einen Anruf zu tätigen, drücken Sie und wählen Sie **Kontakte**. Navigieren Sie zum gewünschten Namen oder geben Sie die ersten Buchstaben des Namens in das Suchfeld ein. Die

übereinstimmenden Kontakte werden aufgelistet. Um den Anruf durchzuführen, drücken Sie die Anruftaste.

Damit Sie Kontakte auf diese Weise anrufen können, müssen Sie diese zunächst von der SIM-Karte in den Ordner Kontakte kopieren. Siehe "Kopieren von [Kontakten"](#page-34-0), S. [35](#page-34-0).

Um eine vor kurzer Zeit gewählte Nummer anzurufen, drücken Sie die Anruftaste in der Ausgangsanzeige. Navigieren Sie zur Nummer und drücken Sie die Anruftaste.

Um ein Bild oder Video in einer Multimedia-Mitteilung an den anderen Gesprächsteilnehmer zu senden, wählen Sie **Optionen** > **MMS senden** (nur in UMTS-Netzen). Sie können die Mitteilung bearbeiten und den Empfänger vor dem Senden ändern. Drücken Sie die Anruftaste, um die Datei an ein kompatibles Gerät zu senden (Netzdienst).

Um DTMF-Tonfolgen zu senden (z. B. ein Passwort), wählen Sie **Optionen** > **DTMF senden**. Geben Sie die DTMF-Tonfolge ein oder suchne Sie diese unter **Kontakte**. Um ein Wartezeichen ( **<sup>w</sup>**) oder ein Pausezeichen (**p**) zu senden, drücken Sie mehrmals . Drücken Sie **OK**, um den Ton zu senden. Sie können DTMF-Töne zu den Feldern **Telefonnummer** oder **DTMF** auf einer Kontaktkarte hinzufügen.

Um einen aktiven Sprachanruf zu halten und gleichzeitig ein anderes Gespräch anzunehmen, wählen Sie **Optionen** <sup>&</sup>gt;**Halten**. Um zwischen dem aktiven und dem gehaltenen Gespräch zu wechseln, wählen Sie **Optionen**<sup>&</sup>gt; **Tauschen**. Um den aktiven und den gehaltenen Anruf zu verbinden und sich selbst aus der Leitung auszuschließen, wählen Sie **Optionen** > **Durchstellen**.

 **Tipp:** Drücken Sie die Anruftaste, um nur einen aktiven Sprachanruf zu halten. Um den Anruf zu aktivieren, drücken Sie die Anruftaste erneut.

Um den Sound während eines aktiven Anrufs vom Telefon zum Lautsprecher weiterzuleiten, wählen Sie **Optionen**<sup>&</sup>gt; **Lautspr. aktivieren**. Um den Sound zu einem kompatiblen Headset mit Bluetooth Verbindung weiterzuleiten (sofern angeschlossen), wählen Sie **Optionen** > **Freispr. aktivieren**. Um zurück zum Telefon zu wechseln, wählen Sie **Optionen** > **Telefon aktivieren**.

Warnung: Halten Sie das Gerät nicht an Ihr Ohr, wenn der Lautsprecher verwendet wird, da die Lautstärke sehr hoch werden kann.

Um einen aktiven Anruf zu beenden und einen anklopfenden Anruf entgegenzunehmen, wählen Sie **Optionen** > **Ersetzen**.

Um mehrere aktiven Anrufe zu beenden, wählen Sie **Optionen** > **Alle Anrufe beenden**.

Viele der Optionen, die Sie während eines Sprachanrufs verwenden können, sind Netzdienste.

Informationen zu Konferenzanrufen und zur Sprachanwahl finden Sie in der ausführlichen Bedienungsanleitung unter www.nokia.com/support oder den Nokia Internetseiten in Ihrer Sprache.

## **Internet-Anrufe**

Mit dem Internetanruf-Dienst (Netzdienst) können Sie Anrufe über das Internet tätigen und empfangen.

Um einen Internet-Anruf zu tätigen oder zu empfangen, muss Ihr Gerät mit einem Internetanruf-Dienst verbunden sein.

Drücken Sie und wählen Sie **System** <sup>&</sup>gt;**Verbind.** <sup>&</sup>gt; **Internet-Tel.**.

Um die Verbindung zu einem Internetanruf-Dienst herzustellen, muss sich Ihr Gerät in der Reichweite eines Verbindungsnetzes befinden, beispielsweise von einem WI AN-Access-Point

 **Wichtig:** Aktivieren Sie stets eine der verfügbaren Verschlüsselungsmethoden, um die Sicherheit Ihrer WLAN-Verbindung zu erhöhen. Durch die Datenverschlüsselung minimieren Sie das Risiko eines unbefugten Zugriffs auf Ihre Daten.

In einigen Ländern, wie zum Beispiel in Frankreich, gelten Einschränkungen bei der Verwendung von WLANs. Informieren Sie sich bei den zuständigen Behörden.

Die verfügbaren Zugangspunkte variieren je nach Diensteanbieter.

Um die Verbindung zum Internetanruf-Dienst herzustellen, wählen Sie ein verfügbares Verbindungsnetz aus der Liste und drücken Sie  $\bigcirc$ . Die gespeicherten Netze, die mit  $\bigcirc$ gekennzeichnet sind, werden in der Liste zuerst angezeigt. Um den Verbindungsaufbau abzubrechen, wählen Sie **Abbruch**.

Nach dem erfolgreichen Verbindungsaufbau zu einem Dienst können Sie das verwendete WLAN als bekannten Zugangspunkt speichern.

Wählen Sie **Optionen** und eine der folgenden Optionen:

**Mit Dienst verbinden** – um eine Verbindung zu einem Dienst aufzubauen, wenn ein Internetanruf-Dienst und ein geeignetes Zugangsnetz verfügbar sind.

**Verb. z. Dienst trennen** – um die Verbindung zum Internetanruf-Dienst zu beenden.

**Dienst wechseln** – um den Internetanruf-Dienst für abgehende Anrufe festzulegen, wenn das Gerät mit mehr als einem Dienst verbunden ist. Diese Option wird nur angezeigt, wenn mehrere konfigurierte Dienste verfügbar sind.

**Dienst konfigurieren** – Konfigurieren verschiedener Einstellungen. Diese Option wird nur angezeigt, wenn Dienste vorhanden sind, die nicht konfiguriert sind.

**Netz speichern** – Speichern des Netzes, mit dem Sie aktuell verbunden sind. Die zuvor gespeicherten Netze sind in der Netzliste mit **+** gekennzeichnet. Diese Option wird nur angezeigt, wenn Sie mit einem nicht gespeicherten WLAN verbunden sind.

**Verborgen. Netz nutzen** – Verbindungsaufbau zu einem Internetanruf-Dienst über ein verborgenes WLAN.

**Aktualisieren** – Manuelles Aktualisieren der Liste der Verbindungsnetze. Verwenden Sie diese Option, wenn Ihr WLAN nicht in der Liste angezeigt wird. Die Liste wird auch alle 15 Sekunden automatisch aktualisiert.

**Einstellungen** – Ändern der Einstellungen.

**Schließen** – Beenden des Programms.

Die verfügbaren Optionen können variieren.

Ihr Gerät kann jeweils nur mit einem WLAN-Access-Point verbunden sein. Wenn Sie mehrere Internetanruf-Dienste nutzen, die denselben Access-Point verwenden, wird Ihr Gerät möglicherweise mit mehreren Diensten gleichzeitig verbunden. Der für abgehende Internet-Anrufe verwendete Dienst wird in der Liste der Verbindungsnetze angezeigt. Um einen anderen Dienst zu verwenden, wählen Sie **Dienst wechseln**.

Während die Verbindung mit einem Internetanruf-Dienst besteht, wird  $\curvearrowright$  in der Ausgangsanzeige angezeigt.

In der aktiven Ausgangsanzeige besteht möglicherweise ein Schnellzugriff für **Internet-Tel.**. Andernfalls können Sie ihn hier einfügen. Über den Schnellzugriff können Sie sich manuell anmelden, wenn ein Internetanruf-Dienst und ein Zugangspunkt verfügbar sind. Wenn Sie bereits mit einem Internetanruf-Dienst verbunden sind, werden Sie gefragt, ob diese Verbindung getrennt werden soll.

Um einen Internet-Anruf in der Ausgangsanzeige durchzuführen, geben Sie die Telefonnummer oder die Internet-Adresse ein und drücken Sie die Anruftaste. Um zwischen dem Zahlen- und Buchstabenmodus zu wechseln, halten Sie die Taste # gedrückt. Um den Anruf zu beenden, drücken Sie die Ende-Taste.

Sie können Internet-Anrufe auch in **Kontakte** und **Protokoll** führen. Um einen Anruf aus **Kontakte** zu führen, drücken Sie und wählen Sie **Kontakte**. Navigieren Sie dann zum gewünschten Kontakt und wählen Sie **Optionen** <sup>&</sup>gt;**Internetanruf**. Um einen Anruf aus dem **Protokoll zu tätigen, drücken Sie**  $\hat{\mathbf{y}}$  **und wählen Sie System** <sup>&</sup>gt;**Protokoll** <sup>&</sup>gt;**Letzte Anrufe** und **Anr. in Abwes.**, **Empf. Anrufe** oder **Gewählte Nrn.**. Navigieren Sie dann zu dem gewünschten Kontakt und wählen Sie **Optionen** <sup>&</sup>gt; **Internetanruf**.

Wenn **Internetanruf** als bevorzugte Anrufart eingestellt ist und Ihr Gerät mit einem Internetanruf-Dienst verbunden ist, werden Anrufe standardmäßig als Internetanrufe durchgeführt.

Ihr Gerät unterstützt Sprachanrufe über das Internet (Internetanrufe). Notrufe werden jedoch vorrangig über das Mobilfunknetz hergestellt. Kann ein Notruf nicht über das Mobilfunknetz hergestellt werden, versucht das Gerät den Notruf über Ihren Internettelefonieanbieter herzustellen. Aufgrund der bewährten Technik der Mobilfunktelefonie sollten Sie für Notrufe Mobilfunknetze verwenden, sofern dies möglich ist. Ist ein Mobilfunknetzempfang verfügbar, sollten Sie vor dem Tätigen eines Notrufs sicherstellen, dass das Gerät eingeschaltet und zum Tätigen von Telefonaten bereit ist. Ob Sie Notrufe über das Internet tätigen können, hängt davon ab, ob ein WLAN-Netz verfügbar ist und ob das Tätigen von Notrufen über das Internet von Ihrem Internettelefonieanbieter vorgesehen ist. Wenden Sie sich an Ihren Internettelefonieanbieter bezüglich der Möglichkeit, Notrufe über das Internet zu tätigen.

#### **Einstellungen**

Um zu den Einstellungen für Internetanruf-Dienste zu gelangen, drücken Sie  $\mathcal{G}$  und wählen Sie System > **Verbind.** <sup>&</sup>gt;**Internet-Tel.** <sup>&</sup>gt;**Einstellungen**.

Um die bevorzugte Anrufart für abgehende Anrufe anzuzeigen oder auszuwählen, wählen Sie **Optionen** <sup>&</sup>gt; **Ändern** <sup>&</sup>gt;**Standard-Anrufart** <sup>&</sup>gt;**Mobilnetz** oder **Internetanruf**.

Um die Ansicht der Diensteinstellungen für den ausgewählten Dienst zu öffnen, wählen Sie **Optionen** <sup>&</sup>gt; **Öffnen**.

Die verfügbaren Optionen können variieren.

#### **Diensteinstellungen**

Drücken Sie und wählen Sie **System** <sup>&</sup>gt;**Verbind.** <sup>&</sup>gt; **Internet-Tel.** <sup>&</sup>gt;**Optionen** <sup>&</sup>gt;**Einstellungen** <sup>&</sup>gt; **Einstellung.: ...**.

Um die Einstellungen für den Dienst anzuzeigen, wählen Sie **Anmeldeart** sowie eine der folgenden Optionen:

**Automatisch** – Automatisches Anmelden an den Internetanruf-Dienst. Wenn ein bekanntes Netz gefunden wird, stellt das Gerät automatisch die Verbindung zum Internetanruf-Dienst her.

**Manuell** – Manuelles Anmelden an den Internetanruf-Dienst.

Bei der automatischen Anmeldung für WLANs sucht das Gerät in regelmäßigen Zeitabständen nach WLAN-Netzen, wodurch sich der Stromverbrauch erhöht und die Akkulaufzeit verkürzt.

Wählen Sie **Gespeich. Verbind.netze**, um die Verbindungsnetze anzuzeigen, die vom Internetanruf-Dienst erkannt werden. Diese Netze werden zur automatischen Anmeldung verwendet und sind in der Liste der Verbindungsnetze mit  $\blacklozenge$  gekennzeichnet.

Wählen Sie **Diensteinstell. ändern**, um dienstspezifische Einstellungen zu öffnen. Diese Option ist nur verfügbar, wenn ein dienst-spezifisches Software-Plug-in auf dem Gerät installiert ist.

#### **Gespeicherte Verbindungsnetze**

Um Ihre für einen Internetanruf-Dienst gespeicherten Verbindungsnetze anzuzeigen oder zu entfernen, drücken Sie  $\frac{1}{2}$  und wählen Sie System > Verbind. > **Internet-Tel.** <sup>&</sup>gt;**Einstellungen** <sup>&</sup>gt;**Einstellung.: ...**<sup>&</sup>gt; **Gespeich. Verbind.netze**. > **Optionen** <sup>&</sup>gt;**Öffnen**.

Wählen Sie **Optionen** <sup>&</sup>gt;**Entfernen**, um ein Verbindungsnetz aus dem Dienst zu entfernen.

## **Sprach- und Video-Mailboxen**

Um die Sprach- oder Video-Mailbox anzurufen (Netzdienst, Video-Mailbox nur im UMTS-Netz verfügbar), halten Sie in der Ausgangsanzeige die Taste 1 gedrückt und wählen Sie **Sprachmailbox** oder **Video-Mailbox**. Siehe auch ["Rufumleitung"](#page-136-0), S. [137](#page-136-0) und "[Videoanrufe"](#page-120-0), S. [121](#page-120-0).

Um die Telefonnummer Ihrer Sprach- oder Video-Mailbox zu ändern, drücken Sie . Wählen Sie Sie dann **System** <sup>&</sup>gt; **Dienstprogr.** > **Anr.-mailbox**, eine Mailbox und **Optionen** <sup>&</sup>gt;**Nummer ändern**. Geben Sie die Nummer (die Sie von Ihrem Netzbetreiber erhalten haben) ein und wählen Sie **OK**.

## **Telefonkonferenz**

- **1** Rufen Sie den ersten Teilnehmer an.
- **2** Rufen Sie einen weiteren Teilnehmer an, indem Sie **Optionen** <sup>&</sup>gt;**Neuer Anruf** wählen. Der erste Anruf wird automatisch gehalten.
- **3** Wenn der neue Anruf angenommen wurde, nehmen Sie den ersten Teilnehmer wieder in die Telefonkonferenz auf, indem Sie **Optionen** <sup>&</sup>gt;**Konferenz** wählen. Um eine weitere Person in die Telefonkonferenz aufzunehmen, wiederholen Sie Schritt 2 und wählen Sie **Optionen** <sup>&</sup>gt;**Konferenz** <sup>&</sup>gt;**Zu Konf. hinzufügen**. Das Gerät unterstützt Telefonkonferenzen mit bis zu sechs Teilnehmern (einschließlich Sie selbst). Um mit einem der Teilnehmer privat zu sprechen, wählen Sie **Optionen** <sup>&</sup>gt;**Konferenz** <sup>&</sup>gt;**Privat**. Wählen Sie einen Teilnehmer und anschließend **Privat**. Die Telefonkonferenz wird am Gerät gehalten. Die anderen Teilnehmer können die Telefonkonferenz fortsetzen. Um das Einzelgespräch zu beenden und zur

Telefonkonferenz zurückzukehren, wählen Sie **Optionen** <sup>&</sup>gt;**Zu Konf. hinzufügen**. Um einen Teilnehmer aus der Telefonkonferenz auszuschließen, wählen Sie **Optionen** <sup>&</sup>gt;**Konferenz** <sup>&</sup>gt; **Teiln. ausschließen**. Navigieren Sie zum Teilnehmer und wählen Sie **Ausschl.**.

**4** Um die aktive Telefonkonferenz zu beenden, drücken Sie die Endetaste.

## <span id="page-119-0"></span>**Kurzwahl einer Telefonnummer**

Um die Kurzwahl zu aktivieren, drücken Sie  $\Omega$  und wählen Sie **System** <sup>&</sup>gt;**Einstell.** <sup>&</sup>gt;**Telefon** <sup>&</sup>gt;**Anrufen**<sup>&</sup>gt; **Kurzwahl** > **Ein**.

Um eine Telefonnummer zu einer der Kurzwahltasten  $(2 - 9)$  zuzuordnen, drücken Sie  $\clubsuit$  und wählen Sie **System** <sup>&</sup>gt;**Dienstprogr.** <sup>&</sup>gt;**Kurzwahl**. Navigieren Sie zu der Taste, der Sie die Telefonnummer zuweisen möchten, und wählen Sie **Optionen** <sup>&</sup>gt;**Zuweisen** ist für die Sprach- oder Video-Mailbox reserviert.

Um in der Ausgangsanzeige einen Anruf zu tätigen, drücken Sie die Kurzwahltaste und die Sendetaste.

## **Sprachanwahl**

Das Gerät unterstützt nutzerunabhängige Sprachbefehle. Diese sind nicht stimmabhängig, d. h. der Benutzer muss zuvor keine Anrufnamen aufzeichnen. Stattdessen wird

vom Gerät ein Anrufname für jeden Eintrag in der Kontaktliste erstellt und der gesprochene Anrufname mit diesem verglichen. Die Stimmerkennung des Geräts passt sich an die Stimme des Hauptbenutzers an, um die Sprachbefehle besser zu erkennen.

Der Anrufname für einen Kontakt ist der auf der Kontaktkarte gespeicherte Name oder das Pseudonym. Um den vom Telefon erstellten Anrufnamen zu hören, öffnen Sie eine Kontaktkarte und wählen Sie **Optionen** <sup>&</sup>gt; **Anrufn. wiedergeb.**.

#### **Anrufen mit Anrufname**

**Hinweis:** Die Verwendung von Anrufnamen kann beispielsweise in einer lauten Umgebung oder in einem Notfall schwierig sein. Sie sollten sich daher nicht unter allen Umständen ausschließlich auf die Sprachanwahl verlassen.

Bei der Sprachanwahl ist der Lautsprecher aktiv. Halten Sie das Gerät in kurzem Abstand vor Ihren Mund, wenn Sie den Anrufnamen aussprechen.

**1** Um die Sprachanwahl in der Ausgangsanzeige zu starten, halten Sie die rechte Auswahltaste gedrückt. Wenn Sie ein kompatibles Headset mit einer Rufannahme-/Beendigungs-Taste verwenden, halten Sie die Rufannahme-/Beendigungs-Taste gedrückt, um eine Sprachanwahl zu tätigen.

- **2** Ein kurzer Signalton ertönt und der Hinweis **Jetzt sprechen** wird angezeigt. Sprechen Sie den auf der Kontaktkarte gespeicherten Namen oder das Pseudonym deutlich aus.
- **3** Das Gerät gibt einen synthetisierten Anrufnamen für den erkannten Kontakt in der ausgewählten Display-Sprache wieder und zeigt den Namen und die Nummer an. Nach einer Zeitverzögerung von 2,5 Sekunden wird die Nummer gewählt. Wenn nicht der gewünschte Kontakt erkannt wurde, wählen Sie **Nächste**, um eine Liste weiterer Entsprechungen anzuzeigen, oder **Stop**, um die Sprachanwahl abzubrechen.

Wenn unter dem Namen mehrere Telefonnummern gespeichert sind, wird die Standardnummer ausgewählt, sofern diese festgelegt wurde. Andernfalls wird die erste verfügbare Telefonnummer in der folgenden Reihenfolge ausgewählt: **Mobiltelefon**, **Mobiltel. (privat)**, **Mobiltel. (dnstl.)**, **Telefon**, **Telefon (privat)** und **Tel. (dienstl.)**.

## <span id="page-120-0"></span>**Videoanrufe**

Wenn Sie einen Videoanruf tätigen (Netzdienst), wird zwischen Ihnen und Ihrem Gesprächspartner eine Zweiwege-Videoverbindung in Echtzeit aufgebaut. Dem Gesprächspartner wird das Live-Videobild oder das von der Kamera Ihres Geräts aufgenommene Videobild angezeigt.

Um einen Videoanruf zu tätigen, muss eine USIM-Karte eingesetzt sein und Sie müssen sich im Versorgungsbereich eines UMTS-Netzes befinden. Informationen zu Verfügbarkeit und Bezug von Videotelefonie-Diensten erhalten Sie von Ihrem Netzbetreiber.

Ein Videoanruf kann nur zwischen zwei Teilnehmern erfolgen. Der Videoanruf kann zu einem kompatiblen Mobilgerät oder ISDN-Client aufgebaut werden. Wenn andere Sprach-, Videotelefonie- oder Datenanrufe aktiv sind, können keine Videoanrufe getätigt werden.

#### Symbole:

Sie haben keinen Videoempfang (entweder werden vom Empfänger keine Videodaten gesendet oder das Netz überträgt diese nicht).

 Sie haben die Videoübertragung auf Ihrem Gerät unterdrückt.

Auch wenn Sie das Senden von Videos während eines Videoanrufs unterdrückt haben, wird der Anruf als Videoanruf abgerechnet. Informationen zu den Preisen erhalten Sie von Ihrem Diensteanbieter.

- **1** Um einen Videoanruf zu tätigen, geben Sie in der Ausgangsanzeige die Telefonnummer ein oder wählen Sie unter **Kontakte** einen Kontakt aus.
- **2** Wählen Sie **Optionen** > **Anrufen** > **Videoanruf**.

Die Zusatzkamera an der Vorderseite wird standardmäßig bei Videoanrufen verwendet. Der Aufbau der Verbindung für den Videoanruf kann eine Weile dauern. Der Hinweis **Videobild wird erwartet** wird angezeigt.

Wenn die Verbindung nicht hergestellt werden kann, (wenn zum Beispiel Videoanrufe vom Netz nicht unterstützt werden oder das Gerät des Empfängers nicht kompatibel ist), werden Sie gefragt, ob Sie anstelle des Videoanrufs einen normalen Anruf tätigen oder eine Multimedia-Mitteilung senden möchten.

Der Videoanruf ist aktiv, wenn Sie zwei Videobilder sehen und Sound über den Lautsprecher hören.

Der Gesprächspartner kann das Senden von Videobildern unterdrücken ( $\leq$ ). In diesem Fall hören Sie nur den Ton und sehen ggf. ein Standbild oder eine graue Hintergrundgrafik.

Um zwischen der Übermittlung von Video und nur Sound zu wechseln, wählen Sie **Optionen** > **Aktivieren**, **Deaktivieren** > **Video senden**, **Audio senden** oder **Audio & Video senden**.

Drücken Sie zum Vergrößern oder Verkleinern des Bildes (ଠ) oder (ଠ).

Um die Reihenfolge zu ändern, in der die gesendeten Videobilder im Display angezeigt werden, wählen Sie **Optionen** > **Bildreihenf. ändern**.

Um den Ton an ein an das Gerät angeschlossenes kompatibles Headset mit Bluetooth Verbindung zu leiten, wählen Sie **Optionen** > **Freispr. aktivieren**. Um den Ton zurück zum Lautsprecher des Gerätes zu leiten, wählen Sie **Optionen** > **Telefon aktivieren**.

Um die Lautstärke während eines Videoanrufs einzustellen, verwenden Sie die Lautstärketaste an der Seite des Geräts.

Um Videobilder mithilfe der Hauptkamera zu senden, wählen Sie **Optionen** <sup>&</sup>gt;**Hauptkamera verw.**. Um zurück zur Zusatzkamera zu wechseln, wählen Sie **Optionen** <sup>&</sup>gt; **Zweitkamera verw.**.

Um den Videoaruf zu beenden, drücken Sie die Ende-Taste.

## **Videofreigabe**

Verwenden Sie **Video zuschalt.** (Netzdienst), um Live-Videos oder einen gespeicherten Videoclip während eines Sprachanrufs von einem Mobiltelefon auf ein anderes kompatibles, mobiles Gerät zu übertragen.

Der Lautsprecher wird eingeschaltet, wenn Sie **Video zuschalt.** aktivieren. Wenn Sie für den Sprachanruf während der Videozuschaltung keinen Lautsprecher verwenden möchten, können Sie auch ein kompatibles Headset verwenden.

## **Anforderungen für Videozuschaltung**

Da für die Funktion **Video zuschalt.** eine UMTS-Verbindung erforderlich ist, hängt die Möglichkeit der Verwendung der Funktion **Video zuschalt.** von der Verfügbarkeit des UMTS-Netzes ab. Weitere Informationen zu diesem Dienst, der Netzverfügbarkeit und den Kosten,

die sich aus der Verwendung dieses Dienstes ergeben, erhalten Sie von Ihrem Dienstanbieter.

Um **Video zuschalt.** zu verwenden, müssen Sie folgende Schritte durchführen:

- **•** Stellen Sie sicher, dass das Gerät für Verbindungen von Person zu Person eingerichtet ist. Siehe "[Einstellungen"](#page-123-0), S. [124](#page-123-0).
- **•** Vergewissern Sie sich, dass eine aktive UMTS-Verbindung besteht und Sie sich innerhalb des Sendebereiches des UMTS-Netzes befinden. Siehe "[Einstellungen"](#page-123-0), S. [124](#page-123-0). Wenn Sie die Freigabesitzung innerhalb eines UMTS-Netzes beginnen und dann in ein GSM-Netz wechseln, wird die Übertragung unterbrochen, der Sprachanruf jedoch fortgesetzt. Sie können **Video zuschalt.** nicht starten, wenn Sie keinen UMTS-Netzempfang haben.
- **•** Stellen Sie sicher, dass sowohl der Sender als auch der Empfänger im UMTS-Netz eingebucht sind. Wenn Sie jemanden zu einer Freigabesitzung einladen, der sich außerhalb der UMTS-Netzabdeckung befindet oder die Funktion **Video zuschalt.** nicht installiert sowie sein Gerät nicht für Verbindungen von Person zu Person eingerichtet hat, erfährt der Empfänger nicht, dass Sie eine Einladung senden. In diesem Fall werden Sie in einer Fehlermeldung darüber informiert, dass der Empfänger die Einladung nicht annehmen kann.

## <span id="page-123-0"></span>**Einstellungen**

#### **Einstellungen für Verbindungen von Person zu Person**

Eine Verbindung von Person zu Person wird auch als SIP-Verbindung (Session Initiation Protocol) bezeichnet. Die SIP-Profileinstellungen müssen auf dem Gerät konfiguriert werden, bevor Sie **Video zuschalt.** verwenden können.

Wenden Sie sich an Ihren Diensteanbieter, um die SIP-Profileinstellungen zu erhalten und diese in Ihrem Gerät zu speichern.

Sie erhalten die Einstellungen möglicherweise als Mobilfunknachricht oder eine Liste der benötigten Parameter.

Wenn Ihnen die SIP-Adresse eines Empfängers bekannt ist, können Sie diese zur Kontaktkarte für diese Person hinzufügen. Drücken Sie , wählen Sie **Kontakte** und öffnen Sie die Kontaktkarte (oder legen Sie eine neue Karte für diese Person an). Wählen Sie **Optionen**<sup>&</sup>gt; **Detail hinzufügen** > **SIP** or **Gemeins. Ansicht**. Geben Sie die SIP-Adresse im Format

Benutzername@Domänenname ein (Sie können statt des Domänennamens die IP-Adresse verwenden).

Wenn Ihnen die SIP-Adresse des Kontakts nicht bekannt ist, können Sie auch die Telefonnummer des Empfängers einschließlich der Ländervorwahl, z. B. +49, für die Echtzeitübertragung eines Videos angeben (sofern diese Option von Ihrem Netzbetreiber unterstützt wird).

#### **UMTS-Verbindungseinstellungen**

Führen Sie folgende Schritte durch, um eine UMTS-Verbindung einzurichten:

- **•** Wenden Sie sich an Ihren Diensteanbieter, um eine Vereinbarung zur Nutzung des UMTS-Netzes abzuschließen.
- **•** Stellen Sie sicher, dass Ihre Einstellungen für die Verbindung zum UMTS-Zugangspunkt ordnungsgemäß konfiguriert sind. Hilfe hierzu erhalten Sie unter "[Verbindung"](#page-137-0), S. [138](#page-137-0).

## **Freigabe von Live-Video oder Videoclips**

- **1** Wenn ein Sprachanruf aktiv ist, wählen Sie **Optionen**<sup>&</sup>gt; **Video zuschalten** > **Live-Video** und öffnen Sie die Kamera-Abdeckung an der Rückseite. Wählen Sie für die Freigabe eines Videoclips **Optionen** <sup>&</sup>gt;**Video zuschalten** > **Aufgezeichneter Clip**. Eine Liste der gespeicherten Videoclips wird geöffnet. Wählen Sie den Videoclip für die Videofreigabe aus. Wählen Sie zum Anzeigen einer Vorschau des Clips **Optionen** > **Wiedergabe**.
- **2** Vor der gemeinsamen Nutzung eines Live-Videos sendet Ihr Gerät die Einladung an die SIP-Adresse, die Sie zur Kontaktkarte des Empfängers hinzugefügt haben.

Wählen Sie bei der gemeinsamen Nutzung eines Videoclips **Optionen** > **Einladen**. Sie müssen den Videoclip ggf. in ein geeignetes Format für die Videofreigabe konvertieren. Der Hinweis **Clip muss vor dem Zuschalten konvertiert werden. Fortfahren?** wird angezeigt. Wählen Sie **OK**. Wenn die Kontaktinformationen des Empfängers unter **Kontakte** gespeichert sind und die Kontaktkarte mehrere SIP-Adressen oder Telefonnummern einschließlich Ländervorwahl enthält, wählen Sie die gewünschte Adresse oder Telefonnummer. Wenn die SIP-Adresse oder Telefonnummer des Empfängers nicht in der Liste ist, geben Sie die SIP-Adresse oder die Telefonnummer einschließlich Ländervorwahl ein und wählen Sie **OK**, um die Einladung zu senden.

- **3** Das Video wird automatisch gemeinsam genutzt, sobald der Empfänger die Einladung annimmt.
- **4** Wählen Sie **Pause**, um die Freigabesitzung zu unterbrechen. Wählen Sie **Fortfahren**, um die Videofreigabesitzung fortzusetzen. Um den Videoclip vor- oder zurückzuspulen, drücken Sie  $\Box$  oder  $\Box$ . Um den Clip erneut wiederzugeben, wählen Sie **Wiedergabe**.
- **5** Wählen Sie **Stop**, um die Freigabesitzung zu beenden. Um den Sprachanruf zu beenden, drücken Sie die Ende-Taste. Die Videofreigabe wird auch beendet, wenn der aktive Sprachanruf beendet wird.

Um das freigegebene Live-Video zu speichern wählen Sie **Speich.**, um die Anfrage **Videoclip speichern?** zu bestätigen. Das freigegebene Video wird im Ordner **Bilder & Videos** in der **Galerie** gespeichert.

Wenn Sie andere Programme während der Videoclip-Freigabe öffnen, wird die Freigabe unterbrochen. Um zur Ansicht für Videofreigabe zurückzukehren und diese fortzusetzen, wählen Sie **Optionen** > **Fortfahren** in der aktiven Ausgangsanzeige. Siehe "Aktive [Ausgangsanzeige"](#page-113-1), S. [114](#page-113-1).

### **Annehmen einer Einladung**

Wenn Sie eine Einladung für die Echtzeitübertragung von Videoaufnahmen erhalten, wird eine Einladungsmitteilung mit dem Namen des Senders oder der SIP-Adresse angezeigt. Wenn das Gerät nicht auf **Lautlos** eingestellt ist, ertönt beim Empfang einer Einladung der Signalton.

Wenn Sie eine Einladung zur gemeinsamen Nutzung erhalten und Sie sich nicht innerhalb des UMTS-Netzsendebereichs befinden, werden Sie über den Empfang der Einladung nicht informiert.

Beim Erhalt einer Einladung können Sie folgende Einstellungen wählen:

**OK** – Zum Aktivieren der Freigabesitzung

**Ablehnen** – Zum Ablehnen der Einladung Der Sender erhält eine Mitteilung, dass Sie die Einladung abgelehnt haben. Sie können auch die Ende-Taste drücken, um die Freigabesitzung abzulehnen und den Sprachanruf zu beenden.

Wenn Sie einen Videoclip empfangen, drücken Sie zum Abstellen des Clip-Tons **Ton aus**.

Zum Beenden der Videofreigabe wählen Sie **Stop**. Die Videofreigabe wird auch beendet, wenn der aktive Sprachanruf beendet wird.

## <span id="page-125-0"></span>**Annehmen oder Ablehnen von Anrufen**

Um den Anruf anzunehmen, drücken Sie die Anruftaste oder öffnen Sie die Abdeckung.

Um den Klingelton eines eingehenden Anrufs abzuschalten, wählen Sie **Lautlos**.

Wenn Sie den Anruf nicht annehmen möchten, drücken Sie die Ende-Taste. Wenn Sie die Funktion **Rufumleitung** <sup>&</sup>gt; **Wenn besetzt** aktiviert haben, um Anrufe umzuleiten, werden abgewiesene eingehende Anrufe ebenfalls umgeleitet. Siehe ["Rufumleitung"](#page-136-0), S. [137](#page-136-0).

Wenn Sie einen ankommenden Anruf durch Auswählen von **Abweisen** zurückweisen, können Sie den Anrufer über eine Kurzmitteilung informieren, dass Sie den Anruf nicht annehmen können. Wählen Sie **Optionen** <sup>&</sup>gt;**Kurzmitteil. senden**. Weitere Informationen zum Festlegen dieser Option und Schreiben einer Standardnachricht siehe "[Anrufen"](#page-135-0), S. [136](#page-135-0).

## **Annehmen oder Ablehnen von Videoanrufen**

Wenn ein Videoanruf eingeht, wird angezeigt.

Drücken Sie die Anruftaste, um den Videoanruf anzunehmen. Die Frage **Senden des Videobildes an Anrufer erlauben?** wird angezeigt. Wählen Sie **Ja**, um die Übertragung des Live-Videobilds zu starten.

Wenn Sie den Videoanruf nicht aktivieren, bleibt die Videoübertragung deaktiviert und Sie hören nur den Ton des Anrufers. Anstelle des Videobildes wird ein grauer Bildschirm angezeigt.

Wie Sie den grauen Bildschirm durch ein Standbild ersetzen können, das mit der Kamera des Geräts aufgenommen wurde, erfahren Sie unter ["Anrufen"](#page-135-0), **Foto in Videoanruf**, S. [136](#page-135-0).

Um den Videoaruf zu beenden, drücken Sie die Ende-Taste.

## **Anklopfen**

Sie können einen Anruf entgegennehmen, während Sie ein anderes Gespräch führen, wenn Sie die Option **Anklopfen** in **System** <sup>&</sup>gt;**Einstell.** <sup>&</sup>gt;**Telefon** <sup>&</sup>gt;**Anrufen** <sup>&</sup>gt;**Anklopfen** aktiviert haben (Netzdienst).

Um den anklopfenden Anruf entgegenzunehmen, drücken Sie die Anruftaste. Der erste Anruf wird gehalten.

Um zwischen den beiden Anrufen zu wechseln, wählen Sie **Tauschen**. Wählen Sie **Optionen** <sup>&</sup>gt;**Durchstellen**, um einen eingehenden oder gehaltenen Anruf mit einem aktiven Anruf zu verbinden und sich selbst von beiden Anrufen zu trennen. Um den aktiven Anruf zu beenden, drücken Sie die Ende-Taste. Zum Beenden beider Anrufe wählen Sie **Optionen** <sup>&</sup>gt;**Alle Anrufe beenden**.

## **Protokoll**

Um die Telefonnummern der Anrufe in Abwesenheit, der empfangenen und getätigten Anrufe durchzusehen, drücken Sie und wählen Sie **System**<sup>&</sup>gt; **Protokoll** > **Letzte Anrufe**. Anrufe in Abwesenheit und empfangene Anrufe werden nur registriert, wenn das Netz diese Funktionen unterstützt und das Gerät eingeschaltet ist und sich im Versorgungsbereich des Netzes befindet.

Um alle Listen der letzten Anrufe zu löschen, wählen Sie **Optionen** <sup>&</sup>gt;**Letzte Anrufe lösch.** in der Hauptansicht der letzten Anrufe. Um eine der Anruflisten zu löschen, öffnen Sie die zu löschende Liste und wählen Sie **Optionen** <sup>&</sup>gt; **Liste löschen**.

Um ein Einzelereignis zu löschen, öffnen Sie eine Liste, navigieren zum Ereignis und drücken Sie  $\Gamma$ .

## **Anrufdauer**

Um die ungefähre Dauer der ein- und aúsgehenden Anrufe anzuzeigen, drücken Sie und wählen Sie **System** <sup>&</sup>gt; **Protokoll** > **Anrufdauer**.

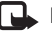

**Hinweis:** Die tatsächlich von Ihrem Diensteanbieter in Rechnung gestellte Zeit für Anrufe kann je nach Netzmerkmalen, Rechnungsrundung usw. variieren.

Um alle Anrufdaueranzeigen zu löschen, wählen Sie **Optionen** <sup>&</sup>gt;**Zähler löschen**. Dafür benötigen Sie den Sperrcode. Siehe ["Telefon und SIM-Karte"](#page-131-0). S. [132](#page-131-0).

## **Paketdaten**

Um den Umfang der über Paketdatenverbindungen gesendeten und empfangenen Daten zu überprüfen, drücken Sie und wählen Sie **System** <sup>&</sup>gt;**Protokoll** <sup>&</sup>gt; **Paketdaten**. Beispielsweise könnten Ihre Paketdatenverbindungen nach dem Umfang der gesendeten und empfangenen Daten abgerechnet werden.

## **Überwachen aller Kommunikationsereignisse**

Die Symbole unter **Protokoll** sehen folgendermaßen aus:

- Eingehender Anruf
- Ausgehender Anruf

 Kommunikationsereignisse in Abwesenheit  $\bigstar$ 

Um alle Sprachanrufe, Kurzmitteilungen oder vom Gerät registrierten Daten- und WLAN-Verbindungen durchzusehen, drücken Sie . Wählen Sie anschließend Svstem > Protokoll und drücken Sie ∩, um das allgemeine Protokoll zu öffnen.

Teilereignisse, z. B. das Senden einer extralangen verknüpften Kurzmitteilung sowie

Paketdatenverbindungen, werden als ein

Kommunikationsereignis protokolliert. Verbindungen mit Ihrer Mailbox, der Multimedia-Mitteilungszentrale oder mit Internetseiten werden als Paketdatenverbindungen angezeigt.

Um eine unbekannte Telefonnummer aus dem **Protokoll**zu Ihren Kontakten hinzuzufügen, wählen Sie **Optionen** <sup>&</sup>gt; **In Kontakten speichern**.

Zum Filtern des Protokolls, wählen Sie **Optionen** <sup>&</sup>gt;**Filter** und einen Filter.

Um den gesamten Protokollinhalt, die Liste der letzten Anrufe und die Sendeberichte für Mitteilungen dauerhaft zu löschen, wählen Sie **Optionen** <sup>&</sup>gt;**Protokoll löschen**. Wählen Sie zum Bestätigen des Vorgangs **Ja**. Drücken Sie , um ein einzelnes Ereignis aus dem Protokoll zu löschen.

Um die Protokollgültigkeit festzulegen, wählen Sie **Optionen** <sup>&</sup>gt;**Einstellungen** <sup>&</sup>gt;**Protokollgültigkeit**.

Wenn Sie **Keine Protokolle** wählen, werden der gesamte Protokollinhalt, die Liste der letzten Anrufe und die Sendeberichte für Mitteilungen dauerhaft gelöscht.

**举** Tipp: In der Detailansicht können Sie eine Telefonnummer in die Zwischenablage kopieren und beispielsweise in eine Kurzmitteilung einfügen. Wählen Sie **Optionen** <sup>&</sup>gt;**Nummer kopieren**.

Damit der Paketdatenzähler den Umfang der übertragenen Daten und die Dauer einer bestimmten Paketdatenverbindung anzeigt, navigieren Sie zu einem ein- oder ausgehenden Ereignis (angezeigt durch **Paket**) und wählen Sie **Optionen** <sup>&</sup>gt;**Details anzeigen**.

# **Einstellungen**

Drücken Sie zum Ändern der Einstellungen auf  $\Omega$  und wählen Sie **System** <sup>&</sup>gt;**Einstell.**. Navigieren Sie zu **Allgemein**, **Telefon**, **Verbindung** oder **Programme** und drücken Sie . Navigieren Sie zu der zu ändernden Einstellung oder Gruppe von Einstellungen und drücken Sie auf  $\textcolor{orange}\blacksquare$ .

Einige Geräteeinstellungen wurden möglicherweise von Ihrem Diensteanbieter vorkonfiguriert und können nicht geändert werden.

## **Allgemein**

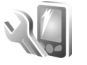

Um die allgemeinen Einstellungen des Geräts zu ändern oder die ursprünglichen Standardeinstellungen wiederherzustellen, drücken Sie  $\clubsuit$  und wählen Sie **System** <sup>&</sup>gt;**Einstell.** <sup>&</sup>gt;**Allgemein** <sup>&</sup>gt;**Personalisieren**, **Datum/Uhrzeit**, **Mechan. Funkt.**, **Schlafmodus**, **Zubehör**, **Sicherheit**, **Werkseinstell.**, **Navi-Rad** oder **Standortbest.**.

Informationen zur Einstellung von **Datum/Uhrzeit** finden Sie unter ["Uhr"](#page-93-0) auf S. [94](#page-93-0).

## **Personalisieren**

Drücken Sie und wählen Sie **System** <sup>&</sup>gt;**Einstell.** <sup>&</sup>gt; **Allgemein** <sup>&</sup>gt;**Personalisieren** > **Display**, um die Display-Helligkeit anzupassen, die Schrift- und Symbolgröße auszuwählen, die Zeitspanne bis zum Wechsel in den Energiesparmodus anzupassen, die Begrüßungsanzeige auszuwählen und die Dauer bis zur Abschaltung der Displaybeleuchtung festzulegen.

Wenn Sie Display-, Ausgangsanzeige- oder allgemeine Funktionseinstellungen ändern möchten, drücken Sie und wählen Sie **System** <sup>&</sup>gt;**Einstell.** <sup>&</sup>gt;**Allgemein** <sup>&</sup>gt; **Personalisieren**.

Unter **Töne** können Sie die Töne des Kalenders, der Uhr und des aktiven Profils speichern.

Über **Themen** können Sie das Programm **Themen** öffnen. Siehe ["Ändern des Erscheinungs-bildes des Geräts"](#page-112-1), S. [113](#page-112-1).

Mit **Sprachbefehle** können Sie auf die Einstellungen des Programms **Spr.-befehle** zugreifen. Siehe "[Sprachbefehle"](#page-78-0), S. [79](#page-78-0).

### **Display**

Helligkeit – Drücken Sie **(O)** oder **(O)**, um die Helligkeit des Displays einzustellen.

**Schriftgröße** – Sie können die Größe der Schrift und Symbole auf dem Display anpassen.

**Zeit bis Energiesparm.** – Mit dieser Option legen Sie fest, nach welchem Zeitraum der Energiesparmodus aktiviert wird.

**Begrüßung oder Logo** – Die Begrüßung oder das Logo werden bei jedem Einschalten des Geräts kurz angezeigt. Wählen Sie **Standard**, um das Standardbild anzuzeigen, **Text**, um einen eigenen Text zu verfassen oder **Foto**, um ein Bild in der **Galerie** auszuwählen.

**Beleuchtungsdauer** – Legen Sie den Zeitraum fest, nach dem die Displaybeleuchtung ausgeschaltet wird.

#### <span id="page-129-0"></span>**Ausgangsanzeige**

**Akt. Standby** – In der Ausgangsanzeige können Sie mit Schnellzugriffen auf Programme zugreifen. Siehe "Aktive [Ausgangsanzeige"](#page-113-1), S. [114](#page-113-1).

**Progr. im akt. Modus** – Wählen Sie die Schnellzugriffe für Programme aus, die in der aktiven Ausgangsanzeige angezeigt werden sollen. Diese Einstellung ist nur verfügbar, wenn **Akt. Standby** aktiviert ist.

**Schnellzugriffe** <sup>&</sup>gt;**Linke Auswahltaste** und **Rechte Auswahltaste** – Sie können den Auswahltasten einen Schnellzugriff für die Ausgangsanzeige zuweisen.

Außerdem können Sie auch der Navigationstaste verschiedene Schnellzugriffe zuweisen. Die Schnellzugriffe über die Navigationstaste sind in der aktiven Ausgangsanzeige nicht verfügbar.

**Betreiberlogo** – Diese Einstellung ist nur verfügbar, wenn Sie ein Betreiberlogo empfangen und gespeichert haben. Wählen Sie **Aus**, wenn kein Logo angezeigt werden soll.

#### **Sprache**

**Display-Sprache** – Wenn Sie die Display-Sprache des Geräts ändern, werden auch die Datums- und Uhrzeitformate sowie die Trennzeichen z. B. für Berechnungen angepasst. Mit der Option **Automatisch** wird die Sprache entsprechend den Informationen Ihrer SIM-Karte festgelegt. Nach dem Ändern der Display-Sprache wird das Gerät neu gestartet.

Änderungen der Einstellung **Display-Sprache** oder **Eingabesprache** wirken sich auf alle Programme Ihres Geräts aus. Die Einstellungen bleiben aktiv, bis Sie diese erneut ändern.

**Eingabesprache** – Die verfügbaren Zeichen und Sonderzeichen für die Texteingabe und das für die Texterkennung verwendete Wörterbuch sind von der Spracheinstellung abhängig.

**Texterkennung** – Sie können die Texterkennung für alle Editoren **Ein**- oder **Aus**schalten. Die automatische Texterkennung ist nicht für alle Sprachen verfügbar.

## **Mechanische Funktionen**

**Öffnen des Telefons** – Um festzulegen, ob eingehende Anrufe beim Öffnen der Schiebeabdeckung angenommen werden, wählen Sie **Anruf annehmen** oder **Anruf nicht annehm.**.

**Schließen des Telefons** – Um festzulegen, ob aktive Anrufe beim Schließen der Schiebeabdeckung beendet werden, wählen Sie **Akt. Gespr. beend.** oder **Akt. Gespr. fortsetz.**.

**Aktivier. d. Tastensperre** – Um festzulegen, ob die Tastatur beim Schließen der Schiebeabdeckung gesperrt wird, wählen Sie **Beim Schließ. aktiv.** oder **Beim Schlß. nicht akt.**. Wenn bei jedem Schließen der Schiebeabdeckung nachgefragt werden soll, wählen Sie **Immer fragen**.

## **Ruhemodus**

Wählen Sie **Aus**, um die LED für den Ruhemodus zu deaktivieren.

## **Zubehör**

**Zubehöreinstellung.**

Eine Auflistung der Zubehöranzeigen finden Sie unter "[Wichtige Symbole"](#page-14-0) auf S. [15](#page-14-0).

Die verfügbaren Einstellungen sind von der Art des Zubehörs abhängig. Wählen Sie ein Zubehör und eine der folgenden Optionen:

**Standardprofil** – Legen Sie das Profil fest, das immer aktiviert werden soll, wenn ein bestimmtes kompatibles Zubehörteil an Ihr Gerät angeschlossen wird. Siehe "[Profile – Töne einstellen"](#page-110-1), S. [111.](#page-110-1)

**Autom. Rufannahme** – Aktivieren Sie diese Option, wenn das Gerät einen eingehenden Anruf nach fünf Sekunden automatisch annehmen soll. Wenn die Klingeltonart auf **Einzelton** oder **Lautlos** gesetzt ist, kann die automatische Anrufannahme nicht verwendet werden.

**Beleuchtung** – Legen Sie fest, ob die Beleuchtung nach Ablauf einer bestimmten Zeit ausgeschaltet wird oder eingeschaltet bleibt. Diese Einstellung ist nicht für alle Zubehörteile verfügbar.

Wenn Sie ein **Texttelefon** oder eine **Induktive Schleife**verwenden, müssen Sie das betreffende Zubehör auf Ihrem Gerät aktivieren. Um das **Texttelefon** zu aktivieren, wählen Sie **Texttelefon** <sup>&</sup>gt;**Texttel. verwenden** <sup>&</sup>gt;**Ja**. Um die Schleifeneinheit zu aktivieren, wählen Sie **Induktive Schleife** <sup>&</sup>gt;**Schleifeneinheit verw.** <sup>&</sup>gt;**Ja**.

## **Sicherheit**

Zum Ändern von Sicherheitseinstellungen drücken Sie und wählen Sie **System** <sup>&</sup>gt;**Einstell.** <sup>&</sup>gt;**Allgemein** <sup>&</sup>gt; **Sicherheit** <sup>&</sup>gt;**Telefon und SIM-Karte**, **Zertif Management** oder **Sicherheitsmodul**.

#### <span id="page-131-2"></span><span id="page-131-0"></span>**Telefon und SIM-Karte**

**PIN-Code-Abfrage** – Wenn diese Option aktiviert ist, muss bei jedem Einschalten des Geräts der PIN-Code eingegeben werden. Die Abfrage der PIN kann bei einigen SIM-Karten nicht deaktiviert werden.

**PIN-Code**, **PIN2-Code** und **Sperrcode** – Sie können den Sperrcode, den PIN-Code und den PIN2-Code ändern. Diese Codes dürfen nur Ziffern von **0** bis **9** enthalten. Wenn Sie einen dieser Codes vergessen haben, wenden Sie sich an Ihren Diensteanbieter. Siehe "Glossar für PIN- und [Sperrcodes"](#page-131-1), S. [132](#page-131-1).

Verwenden Sie keine den Notrufnummern ähnlichen Zugriffscodes, um ein versehentliches Wählen der Notrufnummern zu vermeiden.

**Tastatursperrfrist** – Sie können festlegen, dass die Tastatur des Geräts nach einem bestimmten Zeitraum der Inaktivität gesperrt wird.

 **Tipp:** Um die Tastatur manuell zu sperren bzw. zu entsperren, ziehen Sie den Sperrschalter.

**Zeit bis Telefonsperre** – Um zu verhindern, dass fremde Personen Ihr Gerät verwenden, können Sie festlegen, dass das Gerät nach einem bestimmten Zeitraum automatisch gesperrt wird. Das gesperrte Gerät kann erst wieder nach Eingabe des Sperrcodes verwendet werden. Um die Sperrfrist zu deaktivieren, wählen Sie **Keine**.

Siehe ["Glossar für PIN- und Sperrcodes"](#page-131-1), S. [132](#page-131-1).

Wenn das Gerät gesperrt ist, können möglicherweise immer noch Notrufe an die in Ihrem Gerät programmierte offizielle Notrufnummer getätigt werden.

 **Tipp:** Um das Gerät manuell zu sperren, drücken Sie auf  $\bigcap$ . Eine Liste von Befehlen wird geöffnet. Wählen Sie **Telefon sperren**.

**Sperren bei SIM-Änd.** – Sie können das Gerät so einstellen, dass der Sperrcode abgefragt wird, sobald eine unbekannte SIM-Karte in das Gerät eingesetzt wird. Im Gerät ist eine Liste mit SIM-Karten gespeichert, die als Karten des Besitzers erkannt werden.

**Geschl. Benutzergrp.** – Sie können eine Gruppe von Personen festlegen, die Sie anrufen und deren Anrufe Sie entgegennehmen können (Netzdienst).

Wenn Anrufe auf geschlossene Benutzergruppen beschränkt sind, können möglicherweise immer noch Notrufe an die in Ihrem Gerät programmierte offizielle Notrufnummer getätigt werden.

**SIM-Dienste bestätig.** – Legen Sie fest, ob bei Verwendung eines SIM-Kartendienstes Bestätigungsmeldungen angezeigt werden (Netzdienst).

#### <span id="page-131-1"></span>**Glossar für PIN- und Sperrcodes**

Wenn Sie einen dieser Codes vergessen haben, wenden Sie sich an Ihren Diensteanbieter.

PIN (Personal Identification Number) – Dieser Code schützt die SIM-Karte gegen unbefugte Benutzung. Sie erhalten die PIN (4 bis 8 Ziffern) zusammen mit der SIM-Karte. Wenn dreimal hintereinander ein falscher PIN-Code eingegeben wurde, wird der Code gesperrt und Sie müssen zur Entsperrung den PUK-Code eingeben.

UPIN-Code – Diesen Code erhalten Sie möglicherweise zusammen mit der USIM-Karte. Die USIM-Karte ist eine Erweiterung der SIM-Karte und wird von UMTS-Mobiltelefonen unterstützt.

PIN2-Code – Dieser Code (4 bis 8 Ziffern) wird bei einigen SIM-Karten benötigt, um auf bestimmte Funktionen Ihres Geräts zuzugreifen.

Sperrcode (auch als Sicherheitscode bekannt) – Dieser Code (fünf Ziffern) kann zum Sperren des Geräts gegen unbefugte Benutzung verwendet werden. Die Voreinstellung für den Sperrcode lautet **12345**. Ändern Sie den Sperrcode, um eine unbefugte Benutzung Ihres Geräts zu vermeiden. Halten Sie den neuen Code geheim und bewahren Sie ihn an einem sicheren Ort getrennt vom Gerät auf. Wenn Sie den Code vergessen haben, wenden Sie sich an Ihren Diensteanbieter.

PUK (Personal Unblocking Key) und PUK2 – Diese Codes (acht Ziffern) werden benötigt, um die Sperrung eines PIN-Codes bzw. PIN2-Codes aufzuheben. Falls die Codes nicht der SIM-Karte beiliegen, wenden Sie sich an den Diensteanbieter, dessen Karte in Ihr Gerät eingesetzt ist.

UPUK-Code – Dieser Code (acht Ziffern) wird zum Ändern eines gesperrten UPIN-Codes benötigt. Falls der Code der USIM-Karte nicht beiliegt, wenden Sie sich an den Diensteanbieter, dessen USIM-Karte in Ihr Gerät eingesetzt ist.

#### **Zertifikatmanagement**

Digitale Zertifikate gewährleisten keine Sicherheit. Sie werden zum Überprüfen der Herkunft von Software verwendet.

In der Hauptansicht der Zertifikatsverwaltung wird eine Liste der Zertifikate von Zertifizierungsstellen angezeigt, die in Ihrem Gerät gespeichert sind. Drücken Sie  $\bigcirc$ , um eine Liste persönlicher Zertifikate zu öffnen, sofern vorhanden.

Digitale Zertifikate sollten verwendet werden, wenn Sie eine Verbindung zum Online-Dienst einer Bank bzw. zu anderen Internetseiten oder Servern herstellen möchten, bei denen vertrauliche Informationen übertragen werden. Sie sollten sie auch verwenden, um sich vor Viren oder gefährlicher Software zu schützen und wenn Sie sicherstellen möchten, dass es sich bei der Software, die Sie herunterladen und installieren, um keine Fälschung handelt.

 **Wichtig:** Die Risiken, die bei der Nutzung von Fernverbindungen und der Installation von Software über diese entstehen, werden durch die Verwendung von Zertifikaten erheblich verringert. Dies gilt aber nur, wenn die Zertifikate ordnungsgemäß verwendet werden. Das Vorhandensein eines Zertifikats an sich bietet noch keinen Schutz. Der Zertifikats-Manager muss korrekte, authentische oder vertrauenswürdige Zertifikate enthalten, damit die Sicherheit erhöht wird. Die Lebensdauer von Zertifikaten ist begrenzt. Wenn bei einem Zertifikat, das eigentlich gültig sein müsste, die Meldung angezeigt wird, dass das Zertifikat abgelaufen oder noch nicht gültig ist, prüfen Sie, ob das Datum und die Uhrzeit am Gerät richtig eingestellt sind.

Bevor Sie Zertifikatseinstellungen ändern, müssen Sie sicherstellen, dass Sie dem Eigentümer des Zertifikats tatsächlich vertrauen, und dass das Zertifikat dem angegebenen Eigentümer gehört.

#### **Zertifikatdetails anzeigen – Authentizität prüfen**

Sie können sich in Hinblick auf die Identität eines Servers nur sicher sein, wenn die Signatur und die Laufzeit des entsprechenden Zertifikats überprüft wurden.

Sie werden informiert, wenn die Identität des Servers nicht authentifiziert ist oder das Gerät nicht über das korrekte Sicherheitszertifikat verfügt.

Um die Zertifikatdetails zu überprüfen, navigieren Sie zu einem Zertifikat und wählen **Optionen** <sup>&</sup>gt; **Zertifikat-Details**. Beim Öffnen der Zertifikatdetails wird die Gültigkeit des Zertifikats überprüft und gegebenenfalls einer der folgenden Hinweise angezeigt:

- **• Zertifikat nicht beglaubigt** – Sie haben kein Programm festgelegt, das das Zertifikat verwenden soll. Siehe ["Beglaubigungseinstellungen ändern"](#page-133-0), S. [134](#page-133-0).
- **• Abgelaufenes Zertifikat** Die Laufzeit für das ausgewählte Zertifikat ist abgelaufen.
- **• Zertifikat noch nicht gültig** – Die Laufzeit für das ausgewählte Zertifikat hat noch nicht begonnen.
- **• Zertifikat fehlerhaft** Das Zertifikat kann nicht verwendet werden. Wenden Sie sich an den Kartenaussteller.

#### <span id="page-133-0"></span>**Beglaubigungseinstellungen ändern**

Bevor Sie Zertifikatseinstellungen ändern, müssen Sie sicherstellen, dass Sie dem Eigentümer des Zertifikats tatsächlich vertrauen, und dass das Zertifikat dem angegebenen Eigentümer gehört.

Navigieren Sie zu einem Sicherheitszertifikat und wählen Sie **Optionen** <sup>&</sup>gt;**Beglaubig.-einstell.**. Je nach Zertifikat wird eine Liste von Programmen angezeigt, die das markierte Zertifikat verwenden können. Beispiel:

- **• Symbian-Installation**: **Ja** – Das Zertifikat kann zur Zertifizierung der Herkunft der neuen Symbian-Betriebssystemsoftware verwendet werden.
- **• Internet**: **Ja** – Das Zertifikat kann zur Zertifizierung von Servern verwendet werden.
- **• Programminstallat.**: **Ja** – Das Zertifikat kann zur Zertifizierung der Herkunft eines neuen Java-Programms verwendet werden.

Wählen Sie **Optionen** <sup>&</sup>gt;**Einstellung ändern**, um den Wert zu ändern.

#### **Sicherheitsmodul**

Um ein Sicherheitsmodul (sofern vorhanden) unter **Sicherheitsmodul** anzuzeigen und zu bearbeiten, navigieren Sie zu dem Modul und drücken dann auf die Navigationstaste. Um ausführliche Informationen zu einem Sicherheitsmodul anzuzeigen, navigieren Sie zu dem Modul und wählen Sie **Optionen** <sup>&</sup>gt;**Sicherheitsdetails**.

## **Werkseinstellungen**

Um einige der Einstellungen auf ihre Standardwerte zurückzusetzen, wählen Sie **Werkseinstell.**. Dazu benötigen Sie den Sperrcode. Siehe "Telefon und [SIM-Karte"](#page-131-2), S. [132](#page-131-2). Nach dem Zurücksetzen der Einstellungen dauert der nächste Einschaltvorgang möglicherweise länger. Dokumente und Dateien sind davon nicht betroffen.

## **Navi-Rad**

Wählen Sie **Ein**, um bestimmte Aktionen (z. B. Blättern in Listen in einigen Programmen) auszuführen, indem Sie mit dem Finger um die Begrenzung der Navigationstaste kreisen.

## **Standortbestimmung**

**Bestimmungsmethoden** – Wählen Sie die Methode aus, mit der der Standort Ihres Geräts bestimmt werden soll: **Bluetooth GPS**, um ein kompatibles externes GPS-Modul mit Bluetooth Funktion zu verwenden, und **Netzbasiert**, um Informationen des Mobilfunknetzes (Netzdienst) zu verwenden. Die Standortinformationen können durch kompatible Programme auf Ihrem Gerät verwendet werden.

**Standortbest.-server** – Definieren Sie einen Zugangspunkt und einen Standortserver für die gesicherte Standortbestimmung. Möglicherweise wurde der Standortserver bereits von Ihrem Diensteanbieter voreingestellt und Sie können die Einstellungen nicht bearbeiten.

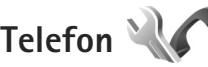

Um die Einstellungen für eingehende und ausgehende Anrufe zu ändern, drücken Sie  $\Omega$  und wählen System > **Einstell.** <sup>&</sup>gt;**Telefon** <sup>&</sup>gt;**Anrufen**, **Rufumleitung**, **Anrufsperre** oder **Netz**.

## <span id="page-135-0"></span>**Anrufen**

**Eigene Nr. senden** – Sie können die Rufnummernübermittlung für ausgehende Anrufe aktivieren (**Ja**) oder deaktivieren (**Nein**). Möglicherweise wird die Einstellung von Ihrem Diensteanbieter vorkonfiguriert (**Netzabhängig**) (Netzdienst).

**Eig. Internetanr.-ID send.** – Sie können festlegen, ob Ihre Internetanruf-ID für Ihren Gesprächspartner sichtbar (**Ja**) oder unsichtbar (**Nein**) ist.

**Anklopfen** – Wenn Anklopfen (Netzdienst) aktiviert wurde, erhalten Sie während eines Anrufs vom Netz eine Benachrichtigung über ein neu eingehendes Gespräch. Schalten Sie die Funktion ein (**Aktivieren**) oder aus (**Deaktivieren**) oder prüfen Sie, ob die Funktion aktiviert ist (**Status prüfen**).

**Internetanruf wartet** – Wählen Sie **Aktiviert**, um auch während eines laufenden Anrufs über neue eingehende Internetanrufe informiert zu werden.

**Internet-Anrufsignal** – Wählen Sie **Ein**, um über eingehende Internetanrufe benachrichtigt zu werden. Wenn Sie **Aus** auswählen, erfolgt keine direkte Benachrichtigung, sondern eine Meldung über Anrufe in Abwesenheit.

**Standardanruftyp** – Um das Telefon so einzurichten, dass mit der Anruftaste standardmäßig Internetanrufe getätigt werden, wählen Sie **Internet**. Falls kein

Internet-Telefondienst verfügbar ist, wird stattdessen ein normaler Sprachanruf getätigt.

**Anruf ablehnen mit SMS** – Wählen Sie **Ja**, um den Anrufer mit einer Kurzmitteilung zu informieren, warum Sie das Gespräch nicht entgegennehmen konnten. Siehe "[Annehmen oder Ablehnen von Anrufen"](#page-125-0), S. [126](#page-125-0).

**Mitteilungstext** – Geben Sie einen Text für die Kurzmitteilung ein, die bei Abweisen eines Anrufes gesendet wird.

**Foto in Videoanruf** – Wenn während eines Videoanrufs kein Video übertragen wird, können Sie ein Bild wählen, das stattdessen angezeigt wird.

**Automat. Wiederwahl** – Wenn Sie **Ein** wählen, werden nach einem erfolglosen Wahlversuch maximal zehn Versuche unternommen, die Verbindung herzustellen. Zum Beenden der automatischen Wiederwahl drücken Sie die Ende-Taste.

**Gesprächsdauer anzeig.** – Bei aktivierter Einstellung wird die Gesprächsdauer während eines Anrufs angezeigt.

**Anrufinformationen** – Aktivieren Sie diese Einstellung, wenn die Dauer eines Anrufs nach dem Anruf kurz angezeigt werden soll.

**Kurzwahl** – Wenn Sie **Ein** wählen, können die Telefonnummern, die den Kurzwahltasten ( $\rightarrow -9$ ) zugewiesen sind, durch Drücken und Halten dieser Tasten gewählt werden. Siehe auch "Kurzwahl einer [Telefonnummer"](#page-119-0), S. [120](#page-119-0).

**Antw. mit jeder Taste** – Wählen Sie **Ein**, wenn eingehende Anrufe durch kurzes Drücken einer beliebigen Taste (außer linke/rechte Auswahltaste, Ein-/Aus-Taste und Ende-Taste) angenommen werden sollen.

**Verwendete Leitung** – Diese Einstellung (Netzdienst) ist nur verfügbar, wenn die SIM-Karte zwei Teilnehmernummern, also zwei Telefonleitungen, unterstützt. Legen Sie die Telefonleitung fest, die für ausgehende Anrufe und Kurzmitteilungen verwendet werden soll. Unabhängig von der gewählten Leitung können auf beiden Leitungen Anrufe entgegengenommen werden. Wenn Sie die Option **Leitung 2** wählen und diesen Netzdienst nicht abonniert haben, können Sie keine Anrufe tätigen. Wenn Leitung 2 gewählt ist, wird in der Ausgangsanzeige ? angezeigt.

 **Tipp:** Um die Telefonleitung zu wechseln, halten Sie in der Ausgangsanzeige  $#$  gedrückt.

**Leitungswechsel** – Um die Leitungsauswahl (Netzdienst) zu verhindern, können Sie **Deaktivieren** wählen, sofern diese Option von Ihrer SIM-Karte unterstützt wird. Zum Ändern dieser Einstellung benötigen Sie den PIN2-Code.

## <span id="page-136-0"></span>**Rufumleitung**

Die Funktion **Rufumleitung** ermöglicht das Umleiten eingehender Anrufe auf Ihre Sprachmailbox oder an eine andere Telefonnummer. Wenden Sie sich für weitere Informationen an Ihren Diensteanbieter.

Geben Sie an, welche Anrufe umgeleitet werden sollen, und legen Sie die gewünschten Optionen für die Umleitung fest. Um Sprachanrufe umzuleiten, wenn Ihre Nummer besetzt ist oder wenn eingehende Anrufe abgewiesen werden, wählen Sie **Wenn besetzt**. Schalten Sie die Funktion ein (**Aktivieren**) oder aus (**Aufheben**) oder prüfen Sie, ob die Funktion aktiviert ist (**Status prüfen**).

Es können mehrere Rufumleitungen gleichzeitig aktiv sein. Wenn alle Anrufe umgeleitet werden, wird in der Ausgangsanzeige \_\_\_\_**\_\_** angezeigt.

Anrufsperrung und Rufumleitung können nicht gleichzeitig aktiv sein.

## **Anrufsperre**

Mit der Funktion **Anrufsperre** (Netzdienst) können Sie ein-und ausgehende Anrufe auf Ihrem Gerät beschränken. Zum Ändern der Einstellungen benötigen Sie von Ihrem Diensteanbieter das Passwort für die Sperrung.

Wählen Sie die gewünschte Sperroption und aktivieren (**Aktivieren**) oder deaktivieren (**Aufheben**) Sie diese oder überprüfen Sie, ob diese Option bereits aktiv ist (**Status prüfen**). Die Funktion **Anrufsperre** wirkt sich auf sämtliche Anrufe – auch Datenanrufe – aus.

Anrufsperrung und Rufumleitung können nicht gleichzeitig aktiv sein.

Wenn die Anrufsperrung aktiviert ist, können möglicherweise immer noch Notrufe zu bestimmten offiziellen Notrufnummern getätigt werden.

## **Netz**

Das Gerät kann automatisch zwischen GSM- und UMTS-Netzen wechseln. Das GSM-Netz ist in der Ausgangsanzeige durch  $\Psi$  gekennzeichnet. Das UMTS-Netz ist mit 3G gekennzeichnet.

**Netzmodus** (wird nur angezeigt, wenn diese Funktion vom Netzbetreiber unterstützt wird) – Mit dieser Funktion können Sie das zu verwendende Netz wählen. Wenn Sie **Dualmodus** wählen, verwendet das Gerät automatisch entsprechend den Netzparametern und den Roaming-Vereinbarungen zwischen den Netzbetreibern ein GSM- oder UMTS-Netz. Wenden Sie sich für ausführliche Informationen an Ihren Diensteanbieter.

**Betreiberauswahl** – Wenn Sie nach einem der verfügbaren Netze suchen und automatisch das gefundene Netz verwenden möchten, wählen Sie **Automatisch**. Mit der Option **Manuell** können Sie in einer Netzliste das zu verwendende Netz manuell auswählen. Falls die Verbindung zum manuell ausgewählten Netz abbricht, wird ein Signalton ausgegeben und Sie werden

aufgefordert, erneut ein Netz auszuwählen. Das ausgewählte Netz muss über eine Roaming-Vereinbarung mit Ihrem Mobilfunkanbieter verfügen.

**Solumer:** Eine Roaming-Vereinbarung ist ein Abkommen zwischen mehreren Diensteanbietern, durch die Benutzern eines Diensteanbieters die Nutzung der Dienste eines anderen Diensteanbieters ermöglicht wird.

**Zelleninfo** – Wählen Sie **Ein**, um abhängig von der derzeit verwendeten Funkzelle Informationen vom Netzbetreiber zu empfangen (Netzdienst).

# <span id="page-137-0"></span>**Verbindung**

Um die Einstellungen für die Zugangspunkte und weitere Verbindungen bearbeiten zu können, drücken Sie  $\Omega$  und wählen Sie **System** <sup>&</sup>gt;**Einstell.** <sup>&</sup>gt;**Verbindung** <sup>&</sup>gt;**Bluetooth**, **USB**, **Zugangspunkte**, **Paketdaten**, **Wireless LAN**, **Datenanruf**, **SIP-Einstell.**, **Internet-Telefoneinstellungen**, **Konfigurat.** oder **ZPN-Verwaltung**.

Hinweise zu USB-Einstellungen finden Sie unter "[USB"](#page-86-0), S. [87](#page-86-0).

Informationen zu den Bluetooth Verbindungseinstellungen finden Sie unter "Bluetooth [Verbindung"](#page-81-0), ["Einstellungen"](#page-82-0), S. [83](#page-82-0).

## **Datenverbindungen und Zugangspunkte**

Ihr Gerät unterstützt Paketdatenverbindungen (Netzdienst) wie beispielsweise GPRS im GSM-Netz. Wenn Sie Ihr Gerät in GSM- und UMTS-Netzen verwenden können Sie gleichzeitig mehrere Datenverbindungen offen halten und mehrere Zugangspunkte können eine Datenverbindung gemeinsam verwenden. Im UMTS-Netz bleiben Datenverbindungen bei Sprachanrufen aktiv.

Sie können auch eine WLAN-Datenverbindung verwenden. Siehe ["Wireless LAN"](#page-79-0), S. [80](#page-79-0). Es kann jeweils nur eine Verbindung in einem WLAN aktiv sein. Derselbe Internet-Zugangspunkt kann jedoch von mehreren Programmen verwendet werden.

Zum Erstellen einer Datenverbindung ist ein Zugangspunkt erforderlich. Sie können verschiedene Zugangspunkte definieren:

- **•** MMS-Zugangspunkt zum Senden und Empfangen von Multimedia-Mitteilungen
- **•** Internet-Zugangspunkt (IAP) zum Senden und Empfangen von E-Mails und zum Herstellen einer Internetverbindung

Erkundigen Sie sich bei Ihrem Diensteanbieter, welcher Zugangspunkt für den gewünschten Dienst erforderlich ist. Informationen zu Verfügbarkeit und Bezug von

Paketdatenverbindungen erhalten Sie von Ihrem Diensteanbieter.

## **Zugangspunkte**

Sie erhalten die Einstellungen für den Zugangspunkt von Ihrem Netzbetreiber oder Diensteanbieter möglicherweise als Kurzmitteilung. Siehe "Daten und Einstellungen". S. [42.](#page-41-0) Einige oder alle Zugangspunkte für Ihr Gerät sind möglicherweise von Ihrem Diensteanbieter voreingestellt, so dass Sie diese nicht ändern, erstellen, bearbeiten oder entfernen können  $\bigoplus$  bedeutet, dass der Zugangspunkt geschützt ist.

Durch  $\implies$  wird ein Zugangspunkt für Paketdaten und  $\binom{m}{k}$ ein WLAN-Internetzugangspunkt gekennzeichnet.

 **Tipp:** Verwenden Sie den WLAN-Assistenten, um in einem WLAN Internet-Zugangspunkte zu erstellen. Siehe ["WLAN-Assistent"](#page-80-0), S. [81](#page-80-0).

Um einen neuen Zugangspunkt zu erstellen, wählen Sie **Optionen** <sup>&</sup>gt;**Neuer Zugangspunkt**.

Um die Einstellungen für einen Zugangspunkt zu bearbeiten, wählen Sie **Optionen** <sup>&</sup>gt;**Bearbeiten**. Folgen Sie den Anweisungen des Diensteanbieters.

**Verbindungsname** – Geben Sie einen beschreibenden Namen für die Verbindung ein.

**Datenträger** – Wählen Sie den Datenverbindungstyp.

Je nach gewählter Datenverbindung sind nur bestimmte Felder verfügbar. Füllen Sie alle mit **Definition nötig** oder einem roten Sternchen markierten Felder aus. Andere Felder können Sie leer lassen, sofern Ihr Diensteanbieter nichts anderes vorgibt.

Eine Datenverbindung kann nur verwendet werden, wenn diese Funktion vom Netzbetreiber unterstützt und ggf. für Ihre SIM-Karte aktiviert wird.

#### **Paketdaten-Zugangspunkt**

Folgen Sie den Anweisungen des Diensteanbieters.

**Name v. Zugangspkt.** – Sie erhalten den Namen des Zugangspunktes von Ihrem Diensteanbieter.

**Benutzername** – Der Benutzername wird gegebenenfalls für das Herstellen einer Datenverbindung benötigt und in der Regel vom Diensteanbieter zur Verfügung gestellt.

**Passwort abfragen** – Wenn Sie bei jedem Anmeldevorgang auf einem Server ein Passwort eingeben müssen oder Ihr Passwort nicht speichern möchten, wählen Sie **Ja**.

**Passwort** – Möglicherweise wird für das Herstellen einer Datenverbindung ein Passwort benötigt. Dieses wird in der Regel vom Diensteanbieter zur Verfügung gestellt.

**Authentifizierung** – Wählen Sie **Normal** oder **Gesichert**.

**Startseite** – Je nach Zugangspunkt, den Sie einrichten, geben Sie die Internetadresse oder die Adresse der Multimedia-Mitteilungszentrale ein.

Wählen Sie **Optionen** <sup>&</sup>gt;**Erweiterte Einstell.**, um folgende Einstellungen zu ändern:

**Netztyp** – Wählen Sie das zu verwendende Internetprotokoll: **IPv4** oder **IPv6**. Die weiteren Einstellungen sind vom ausgewählten Netztyp abhängig.

**Telefon-IP-Adresse** (nur für IPv4) – Geben Sie die IP-Adresse des Geräts ein.

**DNS-Adresse** – Geben Sie unter **Primäre DNS-Adresse**die IP-Adresse des primären DNS-Servers ein. Geben Sie unter **Sekundäre DNS-Adr.** die IP-Adresse des sekundären DNS-Servers ein. Sie erhalten diese Adressen bei Ihrem Internetdiensteanbieter.

**Proxyserver-Adr.** – Legen Sie die Adresse des Proxyservers fest.

**Proxy-Portnummer** – Geben Sie die Proxy-Portnummer ein.

#### **WLAN-Internetzugangspunkte**

Folgen Sie den Anweisungen des WLAN-Diensteanbieters.

**WLAN-Netzname** – Wählen Sie **Manuell eingeben** oder **Namensuche**. Wenn Sie ein vorhandenes Netz wählen, sind die Einstellungen für **WLAN-Netzmodus** und **WLAN-Sich.-modus** von den Einstellungen des entsprechenden Zugangspunktes abhängig.

**Netzstatus** – Legt fest, ob das Zielnetz verborgen ist oder nicht.

**WLAN-Netzmodus** – Wählen Sie **Ad-hoc**, um ein Ad-hoc-Netz zu erstellen und für Geräte das direkte Senden und Empfangen von Daten zuzulassen. Ein WLAN-Access-Point ist nicht erforderlich. Alle Geräte in einem Ad-hoc-Netz müssen dieselbe Einstellung für **WLAN-Netzname** verwenden.

**WLAN-Sich.-modus** – Wählen Sie die zu verwendende Verschlüsselung: **WEP**, **802.1x** (nicht für Ad-hoc-Netz) oder **WPA/WPA2**. Wenn Sie **Offenes Netz** wählen, wird keine Verschlüsselung verwendet. Die WEP-, 802.1x- und WPA-Verschlüsselungen können nur verwendet werden, wenn das WLAN diese Funktionen unterstützt.

**WLAN-Sich.-einst.** – Legen Sie die Einstellungen für den gewählten Sicherheitsmodus fest:

Sicherheitseinstellungen für **WEP**:

- **• Verwend. WEP-Schl.** Wählen Sie die WEP-Schlüsselnummer aus. Sie können bis zu vier WEP-Schlüssel erstellen. Die hier vorgenommenen Einstellungen müssen auch beim WLAN-Access-Point eingegeben werden.
- **• Authentifizier.-typ** Wählen Sie **Offen** oder **Gemeinsam** als Authentifizierungstyp zwischen dem Gerät und dem WLAN-Access-Point.
- **• WEP-Schlüsseleinst.** Geben Sie **WEP-Verschlüsselung** (Länge des Schlüssels), **WEP-Schlüsselpassw.** (**ASCII** oder **Hexadezimal**) und

**WEP-Schlüssel** (die WEP-Schlüsseldaten im ausgewählten Format) ein.

Sicherheitseinstellungen für **802.1x** und **WPA/WPA2**:

- **• WPA/WPA2** Legen Sie die
- Authentifizierungsmethode fest: Wählen Sie **EAP**, um ein EAP-Plug-in (Extensible Authentication Protocol) zu verwenden, oder **PSK-Schlüssel**, um ein Passwort zu verwenden. Nehmen Sie die erforderlichen Einstellungen vor:
- **• EAP Plug-in-Einstell.** (nur für **EAP**) Legen Sie die Einstellungen entsprechend den Anweisungen Ihres Diensteanbieters fest.
- **• PSK-Schlüssel** (nur für **PSK-Schlüssel**) Geben Sie ein Passwort ein. Dasselbe Passwort muss auch beim WLAN-Access-Point eingegeben werden.
- **• Nur-WPA2-Modus** (nur für **WPA/WPA2**) Geben Sie an, ob das TKIP-Protokoll verwendet wird.

**Startseite** – Legen Sie die Startseite fest.

Wählen Sie **Optionen** > **Erweiterte Einstell.** und eine der folgenden Optionen:

**IPv4-Einstellungen**: **Telefon-IP-Adresse** (die IP-Adresse des Geräts), **Unternetz-Maske** (die Subnet-IP-Adresse), **Standard-Gateway** (das Gateway) und **DNS-Adresse**. Geben Sie die IP-Adressen des primären und sekundären DNS-Servers ein. Fragen Sie Ihren Internetdiensteanbieter nach diesen Daten.

**IPv6-Einstellungen** <sup>&</sup>gt;**DNS-Adresse** – Wählen Sie**Automatisch**, **Bekannt** oder **Benutz.-definiert**.

**Ad-hoc-Kanal** (nur für **Ad-hoc**) – Wählen Sie **Benutzerdefiniert**, um eine Kanalnummer (1 bis 11) manuell einzugeben.

**Proxyserver-Adr.** – Geben Sie die Adresse des Proxy-Servers ein.

**Proxy-Portnummer** – Geben Sie die Proxy-Portnummer ein.

## **Paketdaten**

Die Paketdaten-Einstellungen gelten für alle Zugangspunkte mit Paketdatenverbindung.

**Paketdatenverbind.** – Wenn Sie **Wenn verfügbar** wählen und ein Netz verwenden, in dem Paketdaten unterstützt werden, wird das Gerät automatisch im Paketdatennetz registriert. Außerdem wird eine aktive

Paketdatenverbindung, etwa zum Senden und Empfangen von E-Mails, schneller aufgebaut. Wenn keine Paketdaten verfügbar sind, versucht das Gerät von Zeit zu Zeit, eine Paketdatenverbindung aufzubauen. Wenn Sie **Wenn nötig** wählen, wird nur dann eine Paketdatenverbindung verwendet, wenn Sie Programm oder Aktionen starten, die diese benötigen.

**Zugangspunkt** – Der Name des Zugangspunktes ist erforderlich, wenn das Gerät als Paketdatenmodem für Ihren Computer verwendet wird.

## **Wireless LAN**

WLAN-Verfügb. zeigen – Legen Sie fest, ob **42** angezeigt werden soll, wenn ein WLAN verfügbar ist.

**Netzscanintervall** – Wenn Sie **WLAN-Verfügb. zeigen** auf **Ja** setzen, können Sie wählen, wie oft das Gerät nach verfügbaren WLANs sucht und die Anzeige aktualisiert.

Zum Anzeigen der erweiterten Einstellungen wählen Sie **Optionen** <sup>&</sup>gt;**Erweiterte Einstell.**. Es wird nicht empfohlen, die erweiterten Einstellungen für ein WLAN zu ändern.

## **Datenanruf**

Wählen Sie **Benutzerdefin.** oder **Unbegrenzt**, um die Zeitspanne festzulegen, nach der Datenverbindungen automatisch beendet werden, wenn keine Daten übertragen werden. Bei Auswahl von **Unbegrenzt** bleibt die Verbindung so lange aktiv, bis Sie sie trennen.

## **SIP-Einstellungen**

SIP-Einstellungen (Session Initiation Protocol) sind für bestimmte Netzdienste erforderlich, die SIP verwenden. Dazu zählt zum Beispiel die Videofreigabe. Möglicherweise erhalten Sie die Einstellungen von Ihrem Diensteanbieter als gesonderte Kurzmitteilung. Sie können diese Einstellungsprofile unter **SIP-Einstell.** anzeigen, löschen oder erstellen.

## **Internettelefonie**

Um ein Profil für Internetanrufe zu erstellen oder zu bearbeiten, wählen Sie **Optionen** > **Neues Profil** oder **Bearbeiten**. Wählen Sie **SIP-Profile** und das Profil, das Sie für Internetanrufe verwenden möchten. Internetanrufe setzen das Vorhandensein des SIP-Profils und der SIP-Einstellungen voraus.

## **Konfigurationen**

Möglicherweise erhalten Sie beglaubigte Servereinstellungen von Ihrem Diensteanbieter in einer Konfigurationsmitteilung. Sie können diese Einstellungen unter **Konfigurat.** speichern, anzeigen und löschen.

## **Steuerung Zugangspunktname**

Mit dem Dienst zur Steuerung des Zugangspunktnamens können Sie Paketdatenverbindungen beschränken und Ihr Gerät so einstellen, dass nur bestimmte Paketdatenzugangspunkte verwendet werden.

Diese Einstellung ist nur verfügbar, wenn Ihre SIM-Karte den Kontrolldienst für Zugangspunkte unterstützt.

Um den Kontrolldienst zu aktivieren bzw. deaktivieren oder die zulässigen Zugangspunkte zu ändern, wählen Sie **Optionen** und die entsprechende Option. Zum Ändern dieser Optionen benötigen Sie den PIN2-Code. Den Code erhalten Sie von Ihrem Diensteanbieter.

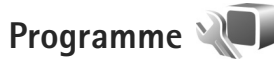

Um die Einstellungen einiger Programme auf Ihrem Gerät zu ändern, drücken Sie  $\clubsuit$  und wählen System > **Einstell.** <sup>&</sup>gt;**Programme**. Die Einstellungen können auch in den jeweiligen Programmen unter den Einstellungsoptionen geändert werden.

# **Fehlersuche: Fragen und Antworten**

#### **Zugriffscodes**

- **F:** Wie lautet mein Passwort für den Sperr-, PIN- oder PUK-Code?
- **A:** Der Standard-Sperrcode ist **12345**. Wenn Sie den Sperrcode vergessen oder verloren haben, wenden Sie sich an Ihren Händler.

Wenn Sie einen PIN- oder PUK-Code vergessen oder verloren oder keinen Code erhalten haben, wenden Sie sich an Ihren Netzbetreiber.

Informationen zu Passwörtern erhalten Sie von Ihrem Zugangspunktanbieter, beispielsweise einem kommerziellen Internetdiensteanbieter (ISP) oder einem Netzbetreiber.

#### **Programm reagiert nicht**

- **F:** Wie schließe ich ein Programm, das nicht reagiert?
- **A:** Halten Sie gedrückt. Navigieren Sie dann zum entsprechenden Programm und drücken Sie  $\Gamma$ , um das Programm zu schließen.

#### **Bluetooth Verbindung**

- **F:** Warum findet mein Telefon das Gerät meines Bekannten nicht?
- **A:** Vergewissern Sie sich, dass beide Geräte miteinander kompatibel sind, die Bluetooth Funktion eingeschaltet haben und sich nicht im verborgenen Modus befinden.

Achten Sie außerdem darauf, dass die Distanz der beiden Geräte maximal 10 Meter beträgt und keine Mauern oder andere Hindernisse dazwischen liegen.

- **F:** Warum kann ich eine Bluetooth Verbindung nicht beenden?
- **A:** Wenn die Verbindung zu Ihrem Gerät über ein anderes Gerät hergestellt wurde, können Sie die Verbindung entweder mit dem anderen Gerät oder durch Deaktivieren der Bluetooth Funktion trennen. Wählen Sie **System**<sup>&</sup>gt; **Bluetooth** > **Bluetooth** > **Aus**.

#### **Display**

- **F:** Warum werden bei jedem Einschalten des Geräts fehlende, verfärbte oder helle Punkte auf dem Bildschirm angezeigt?
- **A:** Dies ist eine typische Eigenschaft von Displays dieser Art. Einige Displays können Pixel oder Bildpunkte enthalten, die aktiviert oder deaktiviert bleiben. Dies ist normal und kein Anzeichen für eine Fehlfunktion.

#### **Heimnetz (UPnP)**

- **F:** Warum werden die Dateien, die auf meinem Gerät gespeichert sind, nicht auf dem anderen Gerät angezeigt?
- **A:** Vergewissern Sie sich, dass Sie die Einstellungen für das Heimnetz konfiguriert haben, die Funktion **Dateifreigabe** für Ihr Gerät aktiviert ist und das andere Gerät UPnP-kompatibel ist.
- **F:** Was kann ich tun, wenn die Heimnetzverbindung abbricht?
- **A:** Schalten Sie die WLAN-Verbindung an Ihrem kompatiblen PC und Ihrem Gerät aus und stellen Sie sie anschließend wieder her. Wenn das Problem weiterhin besteht, starten Sie sowohl den kompatiblen PC als auch das Gerät neu. Wenn immer noch kein Verbindung hergestellt werden kann, ändern Sie die WLAN-Einstellungen des kompatiblen PC und des Geräts. Siehe ["Wireless LAN"](#page-79-0), S. [80](#page-79-0) und .[Verbindung"](#page-137-0), S. [138](#page-137-0).
- **F:** Warum wird mein kompatibler PC im Heimnetz nicht auf meinem Gerät angezeigt?
- **A:** Wenn Sie auf dem kompatiblen PC eine Firewall ausführen, überprüfen Sie, ob der Server für Eigene Geräte für die externe Verbindung verwenden darf (fügen Sie den Server für Eigene Geräte gegebenenfalls zur Ausnahmeliste der Firewall hinzu). Überprüfen Sie in den Firewalleinstellungen, ob Datenverkehr über folgende Ports zugelassen ist: 1900, 49152, 49153 und 49154. Manche WLAN-Access-Points verfügen über eine integrierte Firewall. Überprüfen Sie in diesem Fall, ob die Firewall des Zugangspunkts Datenverkehr über folgende Ports zulässt: 1900, 49152, 49153 und 49154. Vergewissern Sie sich, dass die WLAN-Einstellungen Ihres Geräts mit denen des kompatiblen PC übereinstimmen.

#### **Speicher fast voll**

- **F:** Was kann ich tun, wenn der Gerätespeicher fast voll ist?
- **A:** Löschen Sie regelmäßig nicht mehr benötigte Objekte auf Ihrem Gerät, um Speicherplatz zur Verfügung zu stellen.

Siehe ["Speicher fast voll – Speicherplatz freigeben"](#page-77-0), S. [78](#page-77-0). Löschen Sie Kontaktinformationen, Kalendernotizen, Anrufdaueranzeigen, Telefonkostenzähler, Spielstände oder andere Daten im jeweiligen Programm. Wenn Sie mehrere Elemente löschen, wird möglicherweise eine der folgenden Meldungen angezeigt: **Nicht genügend Speicher. Erst einige Daten löschen.** oder **Speicher fast voll. Einige Daten aus Telefonspeicher löschen.**. Versuchen Sie in diesem Fall, die Objekte einzeln zu löschen (beginnen Sie mit dem kleinsten Objekt). Um die Speicherauslastung und die Art der vorliegenden Daten im Gerät anzuzeigen, drücken Sie  $\sqrt{2}$  und wählen **System** > **Dateimanager** > **Optionen** > **Speicherdetails**.

- **F:** Wie kann ich meine Daten vor dem Löschen speichern?
- **A:** Verwenden Sie zum Speichern Ihrer Daten eine der folgenden Methoden:
- **•** Erstellen Sie mit der Nokia Nseries PC Suite eine Sicherung aller Daten auf einem kompatiblen PC.
- **•** Senden Sie Bilder an Ihre E-Mail-Adresse und speichern Sie diese anschließend auf Ihrem Computer.
- **•** Senden Sie Daten über eine Bluetooth Verbindung an ein kompatibles Gerät.

#### **Mitteilungen**

- **F:** Warum kann ich keinen Kontakt auswählen?
- **A:** Die Kontaktkarte besitzt keine Telefonnummer oder E-Mail-Adresse. Fügen Sie unter **Kontakte** die fehlenden Informationen zur Kontaktkarte hinzu.
- **F:** Der Hinweis **Mitteilung wird abgerufen** wird kurz angezeigt. Was bedeutet dies?
- **A:** Das Gerät versucht, eine Multimedia-Mitteilung aus der Multimedia-Mitteilungszentrale abzurufen. Prüfen Sie, ob die Einstellungen für Multimedia-Mitteilungen richtig definiert sind und die Telefonnummern oder Adressen korrekt eingegeben wurden. Drücken Sie  $\Omega$  und wählen Sie Mitteilungen > **Optionen** > **Einstellungen** > **MMS**.
- **F:** Wie kann ich die Datenverbindung beenden, wenn das Gerät immer wieder erneut eine Datenverbindung herstellt?
- **A:** Um das Herstellen einer Datenverbindung des Geräts zu beenden, drücken Sie und wählen Sie **Mitteilungen** <sup>&</sup>gt; **Optionen** > **Einstellungen** <sup>&</sup>gt;**Multimedia-Mitteilung**<sup>&</sup>gt; **Multimedia-Abruf** sowie eine der folgenden Einstellungen:

**Manuell** – Zum Speichern von Mitteilungen in der Multimedia-Mitteilungszentrale, um sie später abzurufen. Wenn Sie eine neue Mitteilung aus der

Multimedia-Mitteilungszentrale abrufen können, erhalten Sie eine Benachrichtigung.

**Aus** – Zum Ignorieren aller eingehenden Multimedia-Mitteilungen. Nach dieser Änderung stellt das Gerät keine Netzverbindungen für Multimedia-Mitteilungen her.

#### **PC-Verbindungen**

- **F:** Warum kann ich das Gerät nicht mit meinem PC verbinden?
- **A:** Stellen Sie sicher, dass die Nokia Nseries PC Suite auf Ihrem PC installiert und aktiviert ist. Siehe Bedienungsanleitung für die Nokia Nseries PC Suite auf der DVD-ROM. Weitere Informationen zur Verwendung der Nokia Nseries PC Suite finden Sie in der Hilfe zur Nokia Nseries PC Suite oder auf den Support-Seiten unter www.nokia.com.
- **F:** Kann ich mein Gerät in Kombination mit einem kompatiblen PC als Faxmodem verwenden?
- **A:** Sie können Ihr Gerät nicht als Faxmodem verwenden. Mit einer Rufumleitung (Netzdienst) können Sie aber alle eingehenden Faxanrufe an eine andere Nummer umleiten.

#### **Wireless LAN**

- **F:** Warum wird ein WLAN-Access-Point nicht angezeigt, obwohl ich weiß, dass ich mich in seiner Reichweite aufhalte?
- **A:** Möglicherweise verwendet der WLAN-Access-Point eine verborgene SSID (Service Set Identifier). Um auf Netze mit einer verborgenen SSID zugreifen zu können, müssen Sie die richtige SSID kennen und auf dem Nokia Gerät einen WLAN-Internet-Zugangspunkt für das Netz erstellen.
- **F:** Wie kann ich das WLAN auf meinem Nokia Gerät ausschalten?
- **A:** Das WLAN wird auf Ihrem Nokia Gerät automatisch deaktiviert, wenn Sie keine Verbindung herstellen (auch nicht zu einem anderen Zugangspunkt) oder verfügbare Netze suchen. Um den Akku weiter zu entlasten, können

Sie Ihr Nokia Gerät so einstellen, dass es nicht oder seltener im Hintergrund nach verfügbaren Netzen sucht. Das WLAN wird zwischen Scans im Hintergrund deaktiviert.

So ändern Sie die Einstellungen für die Suche im Hintergrund:

- **1** Drücken Sie und wählen Sie **System** <sup>&</sup>gt;**Einstell.** <sup>&</sup>gt; **Verbindung** <sup>&</sup>gt;**Wireless LAN**.
- **2** Ändern Sie unter **WLAN-Verfügb. zeigen** die Einstellung in **Nie**, um die Hintergrundsuche zu deaktivieren, oder erhöhen Sie unter **Netzscanintervall** die Zeitabstände zwischen den Suchvorgängen.
- **3** Um die Änderung zu speichern, wählen Sie **Zurück**.

Wenn die Option **Netzscanintervall** auf **Nie** gesetzt wurde, wird das Symbol für die WLAN-Verfügbarkeit in der Ausgangsanzeige nicht angezeigt. Sie können jedoch weiterhin manuell nach verfügbaren WLANs suchen und wie gewohnt eine Verbindung herstellen.

## **Akku-Informationen**

#### **Laden und Entladen**

Ihr Gerät wird von einem Akku gespeist. Der Akku kann zwar mehrere hundert Mal ge- und entladen werden, nutzt sich aber im Laufe der Zeit ab. Wenn die Sprech- und Standby-Zeiten deutlich kürzer als normal sind, ersetzen Sie den Akku. Verwenden Sie ausschließlich von Nokia zugelassene Akkus und laden Sie Akkus nur mit von Nokia zugelassenen Ladegeräten, die speziell für diesen Zweck vorgesehen sind.

Wird der Austauschakku zum ersten Mal eingesetzt oder wurde der Akku über einen längeren Zeitraum nicht verwendet, müssen Sie das Ladegerät möglicherweise nach dem ersten Anschließen trennen und erneut anschließen, um den Ladevorgang zu starten.

Trennen Sie das Ladegerät vom Netz und vom Gerät, wenn es nicht benötigt wird. Trennen Sie den vollständig geladenen Akku vom Ladegerät, da das Überladen die Lebensdauer des Akkus verkürzt. Bei Nichtgebrauch entlädt sich ein voll aufgeladener Akku mit der Zeit.

Ist der Akku vollständig entladen, dauert es möglicherweise einige Minuten, bis die Ladeanzeige in der Anzeige eingeblendet wird oder Sie Anrufe tätigen können.

Benutzen Sie den Akku nur für den vorgesehenen Zweck. Benutzen Sie keine beschädigten Ladegeräte oder Akkus.

Schließen Sie den Akku nicht kurz. Ein unbeabsichtigter Kurzschluss kann auftreten, wenn durch einen metallischen <span id="page-147-0"></span>Gegenstand wie z. B. ein Geldstück, eine Büroklammer oder ein Stift der Plus- und Minuspol des Akkus direkt miteinander verbunden werden. (Die Pole sehen aus wie Metallstreifen auf dem Akku.) Dies kann auftreten, wenn Sie beispielsweise einen Ersatzakku in Ihrer Tasche oder Ihrem Portemonnaie aufbewahren. Durch Kurzschließen der Pole können der Akku oder der verbindende Gegenstand beschädigt werden.

Die Kapazität und Lebensdauer des Akkus wird verkürzt, wenn er an kalten oder warmen Orten, wie z. B. in einem geschlossenen Auto bei sommerlichen oder winterlichen Bedingungen, liegen gelassen wird. Versuchen Sie daher immer, den Akku bei Temperaturen zwischen 15°C und 25°C (59°F und 77°F) aufzubewahren. Ein Gerät mit einem kalten oder warmen Akku funktioniert unter Umständen vorübergehend nicht, selbst wenn der Akku vollständig geladen ist. Die Leistung von Akkus ist insbesondere bei Temperaturen deutlich unter dem Gefrierpunkt eingeschränkt.

Werfen Sie Akkus nicht ins Feuer, da sonst Explosionsgefahr besteht! Akkus können ebenfalls explodieren, wenn sie beschädigt sind. Akkus müssen ordnungsgemäß entsorgt werden. Führen Sie diese der Wiederverwertung zu, soweit dies möglich ist. Entsorgen Sie diese nicht über den Hausmüll.

Versuchen Sie nicht, Akkus zu öffnen oder zu zerstören. Tritt aus einem Akku Flüssigkeit aus, achten Sie darauf, dass diese Flüssigkeit nicht mit der Haut oder den Augen in Berührung kommt. Sollte es dennoch zu einer Berührung kommen, reinigen Sie die Haut oder die Augen sofort mit Wasser oder wenden Sie sich an einen Arzt.

### **Richtlinien zur Ermittlung der Echtheit von Nokia Akkus**

Verwenden Sie zu Ihrer Sicherheit ausschließlich Nokia Original-Akkus. Um sicherzustellen, dass Sie einen Nokia Original-Akku verwenden, kaufen Sie diesen bei einem Nokia Fachhändler und überprüfen den Hologramm-Aufkleber wie nachfolgend beschrieben:

Die erfolgreiche Überprüfung des Hologramms anhand der Schritte bedeutet jedoch keine absolute Sicherheit, dass es sich um einen Nokia Original-Akku handelt. Sollten Sie irgendeinen Grund zu der Annahme haben, dass Ihr Akku kein Original-Zubehör von Nokia ist, sehen Sie von dessen Verwendung ab und wenden Sie sich an den Nokia Kundendienst oder einen Fachhändler in Ihrer Nähe. Der Nokia Kundendienst oder Fachhändler prüft dann, ob es sich bei dem Akku um Original-Zubehör von Nokia handelt. Falls die Authentizität nicht nachweisbar ist, geben Sie den Akku dort wieder ab, wo Sie ihn erworben haben.

### **Überprüfen des Hologramms**

 Wenn Sie sich den Hologramm-Aufkleber ansehen, ist in einem bestimmten Betrachtungswinkel das Nokia Symbol der sich reichenden Hände und in einem anderen Betrachtungswinkel das Logo "Nokia Original Enhancements" erkennbar.

**1**

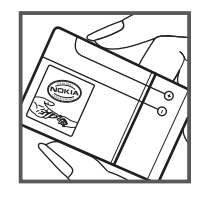

<span id="page-148-0"></span>**2** Wenn Sie das Hologramm zur linken, rechten, unteren und oberen Seite des Logos neigen, sind jeweils 1, 2, 3 bzw. 4 Punkte auf einer Seite zu sehen.

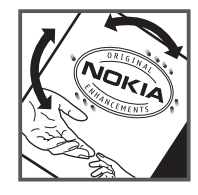

#### **Was ist zu tun, wenn sich der Akku nicht als Nokia Original-Akku erweist?**

Wenn nicht sichergestellt werden kann, dass es sich bei dem Nokia Akku mit dem Hologramm-Aufkleber um einen Nokia Original-Akku handelt, verwenden Sie den Akku nicht. Bringen Sie ihn zum Nokia Kundendienst oder Fachhändler in Ihrer Nähe. Die Verwendung eines Akkus, der nicht vom Hersteller zugelassen ist, kann gefährlich sein und dazu führen, dass Ihr Gerät und das verwendete Zubehör in ihrer Leistung beeinträchtigt bzw. beschädigt werden. Daneben kann die Zulassung oder Garantie bzw. Gewährleistung für das Gerät erlöschen.

Weitere Informationen zu Original-Akkus von Nokia finden Sie unter www.nokia.com/battery.

## **Pflege und Wartung**

Ihr Gerät wurde mit großer Sorgfalt entworfen und hergestellt und sollte auch mit Sorgfalt behandelt werden. Die folgenden Empfehlungen sollen Ihnen helfen, Ihre Garantie- und Gewährleistungsansprüche zu wahren.

- **•** Bewahren Sie das Gerät trocken auf. In Niederschlägen, Feuchtigkeit und allen Arten von Flüssigkeiten und Nässe können Mineralien enthalten sein, die elektronische Schaltkreise korrodieren lassen. Wenn das Gerät nass wird, nehmen Sie den Akku heraus und lassen Sie das Gerät vollständig trocknen, bevor Sie den Akku wieder einlegen.
- **•** Verwenden Sie das Gerät nicht in staubigen oder schmutzigen Umgebungen oder bewahren Sie es dort auf. Die beweglichen Teile und elektronischen Komponenten können beschädigt werden.
- **•** Bewahren Sie das Gerät nicht in heißen Umgebungen auf. Hohe Temperaturen können die Lebensdauer elektronischer Geräte verkürzen, Akkus beschädigen und bestimmte Kunststoffe verformen oder zum Schmelzen bringen.
- **•** Bewahren Sie das Gerät nicht in kalten Umgebungen auf. Wenn das Gerät anschließend wieder zu seiner normalen Temperatur zurückkehrt, kann sich in seinem Innern Feuchtigkeit bilden und die elektronischen Schaltungen beschädigen.
- **•** Versuchen Sie nicht, das Gerät anders als in dieser Anleitung beschrieben zu öffnen.
- **•** Lassen Sie das Gerät nicht fallen, setzen Sie es keinen Schlägen oder Stößen aus und schütteln Sie es nicht. Durch eine grobe Behandlung können im Gerät befindliche

elektronische Schaltungen und mechanische Feinteile Schaden nehmen.

- **•** Verwenden Sie keine scharfen Chemikalien, Reinigungslösungen oder starke Reinigungsmittel zur Reinigung des Geräts.
- **•** Malen Sie das Gerät nicht an. Durch die Farbe können die beweglichen Teile verkleben und so den ordnungsgemäßen Betrieb verhindern.
- **•** Reinigen Sie Linsen z. B. von Kameras, Abstandssensoren und Lichtsensoren mit einem weichen, sauberen und trockenen Tuch.
- **•** Verwenden Sie nur die mitgelieferte Antenne oder eine andere zugelassene Zusatzantenne. Nicht zugelassene<br>Antennen, unbefugte Änderungen oder unerlaubte Zusätze könnten das Gerät beschädigen und gegen die für Funkgeräte geltenden Vorschriften verstoßen.
- **•**Verwenden Sie die Ladegeräte nicht im Freien.
- **•** Erstellen Sie Sicherheitskopien aller wichtiger Daten, die Sie aufbewahren möchten (z. B. Adressbuch- und Kalendereinträge).
- **•** Um das Gerät zur Optimierung der Leistung gelegentlich neu zu starten, schalten Sie es aus und entnehmen den Akku.

Diese Empfehlungen gelten in gleicher Weise für Ihr Gerät, Akku, Ladegerät sowie sämtliches Zubehör. Wenn ein Gerät nicht ordnungsgemäß funktioniert, bringen Sie es zum nächsten autorisierten Kundenservice.

#### **Entsorgung**

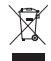

Das Symbol der durchgestrichenen Abfalltonne auf dem Produkt, der Literatur oder Verpackung bedeutet,

dass in der Europäischen Union alle elektronischen Produkte, Batterien und Akkus am Ende ihrer

Lebensdauer einer getrennten Müllsammlung zugeführt werden müssen. Entsorgen Sie diese Produkte nicht über den unsortierten Hausmüll.

Geben Sie die Produkte an einer Sammelstelle ab, um mögliche Umwelt- oder Gesundheitschäden durch unkontrollierte Abfallentsorgung zu vermeiden und unterstützen Sie die Wiederverwendung von Materialressourcen. Informationen zur Entsorgung sind beim Einzelhändler, der örtlichen Entsorgungsbehörde, dem nationalen Branchenverband oder Ihrem Nokia-Händler verfügbar. Weitere Hinweise hierzu finden Sie in der Eco-Declaration zum Produkt oder den landesspezifischen Informationen unter www.nokia.com.

## **Zusätzliche Sicherheitshinweise**

#### **Kleinkinder**

Das Gerät und sein Zubehör können Kleinteile enthalten. Halten Sie diese außerhalb der Reichweite von kleinen Kindern.

#### **Betriebsumgebung**

Dieses Gerät erfüllt bei Einsatz in der vorgesehenen Haltung am Ohr oder in einer Position von mindestens 2,2 cm (7/8 Zoll) vom Körper entfernt die Richtlinien zur Freisetzung hochfrequenter Schwingungen. Wenn eine Gürteltasche, ein Gürtelclip oder eine Halterung verwendet wird, um das Gerät am Körper einzusetzen, sollte diese Vorrichtung kein Metall enthalten und das Gerät sollte sich mindestens in der oben genannten Entfernung vom Körper entfernt befinden.

Um Dateien oder Mitteilungen zu übertragen, benötigt dieses Gerät eine gute Verbindung zum Mobilfunknetz. In einigen Fällen kann die Übertragung von Dateien oder Mitteilungen verzögert werden, bis eine derartige Verbindung verfügbar ist.<br>Stellen Sie sicher, dass die oben angegebenen Anweisungen bezüglich Abständen eingehalten werden, bis die Übertragung beendet ist.

Teile des Geräts sind magnetisch. Deshalb werden Metallgegenstände unter Umständen von dem Gerät magnetisch angezogen. Bringen Sie keine Kreditkarten oder andere magnetische Datenträger in die Nähe des Geräts, da auf diesen enthaltene Daten hierdurch gelöscht werden können.

#### <span id="page-151-0"></span>**Medizinische Geräte**

Der Betrieb von Funkgeräten, einschließlich Mobiltelefonen, kann unter Umständen die Funktionalität von nicht ausreichend abgeschirmten medizinischen Geräten stören. Wenden Sie sich an einen Arzt oder den Hersteller des medizinischen Geräts, um festzustellen, ob diese ausreichend gegen externe Hochfrequenzemissionen abgeschirmt sind oder wenn Sie Fragen zu anderen Themen haben. Schalten Sie Ihr Gerät in Gesundheitseinrichtungen aus, wenn Sie durch in diesen Bereichen aufgestellte Vorschriften dazu aufgefordert werden. Krankenhäuser oder Gesundheitseinrichtungen können unter Umständen Geräte verwenden, die auf externe Hochfrequenzemissionen sensibel reagieren können.

#### **Implantierte medizinische Geräte**

Hersteller von medizinischen Geräten empfehlen, einen Mindestabstand von 15,3 cm (6 Zoll) zwischen einem Mobiltelefon und einem implantierten medizinischen Gerät (wie z.B. Herzschrittmacher oder implantierter Defibillator) einzuhalten, um eventuelle Störungen des medizinischen Geräts zu vermeiden. Personen mit solchen Geräten müssen:

- **•** stets einen Abstand von mehr als 15,3 Zentimeter (6 Zoll) zwischen medizinischem Gerät und eingeschaltetem Mobiltelfon einhalten.
- **•** das Tragen des Mobiltelefons in einer Brusttasche vermeiden.
- **•** das Mobiltelefon an das dem Herzschrittmacher entferntere Ohr halten, um die Gefahr möglicher Störungen zu verringern.
- **•** das Mobiltelefon sofort ausschalten, wenn ein Grund zur Annahme vorhanden ist, dass eine Störung vorliegt.
- **•** die Herstelleranweisungen für das implantierte medizinische Gerät lesen und befolgen.

Wenn Sie Fragen zur Verwendung Ihres Mobiltelefons in Verbindung mit einem implantierten medizinischen Gerät haben, wenden Sie sich an Ihren Arzt.

#### **Hörgeräte**

Einige digitale mobile Geräte können unter Umständen Störungen bei einigen Hörgeräten verursachen. Wenn Störungen auftreten, wenden Sie sich an Ihren Diensteanbieter.

#### **Fahrzeuge**

HF-Signale können unter Umständen die Funktion nicht ordnungsgemäß installierter oder nicht ausreichend abgeschirmter elektronischer Systeme in Kraftfahrzeugen, z. B. elektronisch gesteuerte Benzineinspritzungen, elektronische ABS-Systeme (Anti-Blockier-Systeme), elektronische Fahrtgeschwindigkeitsregler, Airbagsysteme beeinträchtigen. Für weitere Informationen wenden Sie sich bitte an den Hersteller Ihres Fahrzeugs oder jeglichen Zubehörs oder an den jeweiligen Vertreter.

Das Gerät sollte nur von Fachpersonal gewartet oder in das Fahrzeug eingebaut werden. Fehlerhafte Montage oder Wartung kann gefährliche Folgen haben und zum Erlöschen der für das Gerät gültigen Garantie bzw. Gewährleistung führen. Prüfen Sie regelmäßig, ob das Kfz-Zubehör für Ihr Mobilfunkgerät in Ihrem Fahrzeug ordnungsgemäß installiert ist und einwandfrei funktioniert. Bewahren Sie keine brennbaren Flüssigkeiten, Gase oder Explosivstoffe im selben Raum wie das Gerät, seine Teile oder das Zubehör auf oder führen diese so mit sich. Bedenken Sie bei Fahrzeugen, die mit einem Airbag ausgestattet sind, dass der Airbag mit großer Wucht gefüllt wird. Platzieren Sie Objekte einschließlich fest installiertem oder beweglichem Kfz-Zubehör für Ihr Mobilfunkgerät weder oberhalb des Airbags noch in dem vom gefüllten Airbag belegten Bereich. Wenn die Mobiltelefonausrüstung innerhalb des Fahrzeugs nicht ordnungsgemäß installiert ist und der Airbag gefüllt wird, kann es zu ernsthaften Verletzungen kommen.

Das Gerät darf in einem Flugzeug während des Fluges nicht verwendet werden. Schalten Sie das Gerät aus, bevor Sie in ein Flugzeug steigen. Der Einsatz eines mobilen Telekommunikationsgeräts an Bord eines Flugzeugs kann für den Betrieb des Flugzeugs gefährliche Folgen haben, das Mobiltelefonnetz stören und illegal sein.

#### **Explosionsgefährdete Orte**

Schalten Sie Ihr Gerät an Orten mit einer explosionsgefährdeten Atmosphäre aus und handeln Sie entsprechend den Schildern und Anweisungen. Zu den Orten mit einer explosionsgefährdeten Atmosphäre zählen Orte, an denen Ihnen normalerweise empfohlen wird, den Fahrzeugmotor abzustellen. An solchen Orten kann ein

Funke eine Explosion auslösen oder einen Brand mit körperlichen Schäden oder Todesfolge auslösen. Schalten Sie das Gerät an Tankstellen und in der Nähe von Benzinpumpen aus. Beachten Sie die Einschränkungen in Bezug auf den Einsatz von Funkgeräten in Kraftstoffdepots, -lagern und-verkaufsbereichen, chemischen Anlagen oder Sprenggebieten. Orte mit einer explosionsgefährdeten Atmosphäre sind zwar häufig, aber nicht immer deutlich gekennzeichnet. Hierzu gehören beispielsweise das Unterdeck auf Schiffen, Umgebungen von Leitungen und Tanks, in denen sich Chemikalien befinden, sowie Orte, an denen sich Chemikalien oder Partikel wie Getreidestaub, Staub oder Metallpulver in der Luft befinden. Informieren Sie sich beim Hersteller von Fahrzeugen, die mit Flüssiggas (wie z. B. Propan oder Butan) betrieben werden, ob eine sichere Verwendung dieses Geräts im Fahrzeuginnenraum möglich ist.

#### <span id="page-153-0"></span>**Notrufe**

**Wichtig:** Mobiltelefone wie dieses Gerät arbeiten mit Funksignalen, Mobilfunk- und Festnetzen sowie vom Benutzer programmierten Funktionen. Daher kann der Verbindungsaufbau nicht in allen Situationen gewährleistet werden. Sie sollten sich nicht ausschließlich auf ein mobiles Gerät verlassen, wenn es um lebenswichtige Kommunikation (z. B. bei medizinischen Notfällen) geht.

#### **Tätigen Sie einen Notruf wie folgt:**

 Schalten Sie das Gerät ein, falls es nicht schon eingeschaltet ist. Stellen Sie sicher, dass die Signalstärke ausreichend ist.

In einigen Netzen kann es erforderlich sein, dass eine gültige SIM-Karte ordnungsgemäß in das Gerät eingelegt ist

- **2** Drücken Sie auf die Beendigungstaste so oft wie notwendig, um die Anzeige zu löschen und das Mobiltelefon für Anrufe vorzubereiten.
- **3** Geben Sie die für das Mobilfunknetz, mit dem Sie gerade verbunden sind, gültige Notrufnummer ein. Notrufnummern sind je nach Standort unterschiedlich.
- **4** Drücken Sie auf die Anruftaste.

Falls bestimmte Funktionen aktiviert sind, müssen Sie diese Funktionen eventuell ausschalten, bevor Sie einen Notruf tätigen können. Wenn sich das Gerät im Offline- oder Flugprofil befindet, müssen Sie möglicherweise durch Wechseln des Profils die Telefonfunktion aktivieren, damit Sie einen Notruf tätigen können. Weitere Hinweise und Informationen erhalten Sie in dieser Anleitung oder von Ihrem Diensteanbieter.

Wenn Sie einen Notruf tätigen, geben Sie alle nötigen Informationen so genau wie möglich an. Ihr mobiles Gerät könnte das einzige Kommunikationsmittel sein, das sich am Unfallort befindet. Beenden Sie das Gespräch nicht, bevor Ihnen die Erlaubnis hierzu erteilt worden ist.

#### **Informationen zur Zertifizierung (SAR)**

#### **Dieses Mobiltelefon entspricht den Richtlinien zur Begrenzung der Exposition durch elektromagnetische Felder.**

Ihr Mobiltelefon ist ein Funkempfangs- und -sendegerät. Es wurde so konstruiert, dass es die von internationalen Regelwerken empfohlenen Grenzwerte für die Exposition durch elektromagnetische Felder nicht überschreitet. Diese von der unabhängigen Kommission ICNIRP herausgegebenen Empfehlungen beinhalten Sicherheitsspannen, um den Schutz aller Personen unabhängig vom Alter und allgemeinen Gesundheitszustand sicherzustellen.

Die Expositions-Empfehlungen für mobile Geräte verwenden eine Maßeinheit, die als Spezifische Absorptionsrate oder SAR bezeichnet wird. Der in den ICNIRP-Empfehlungen dokumentierte SAR-Grenzwert beträgt 2,0 Watt/Kilogramm (W/kg) als Durchschnittswert pro 10 Gramm Körpergewebe. SAR-Tests werden auf der Basis von Standardbedienungspositionen durchgeführt, wobei das Gerät in allen getesteten Frequenzbändern mit der höchstmöglichen Sendeleistung betrieben wird. Der tatsächliche SAR-Wert eines Geräts im Betrieb kann dabei unter dem Maximalwert liegen, da das Gerät so konstruiert ist, dass jeweils nur die Sendeleistung nutzt, die zum Zugriff auf das Mobilfunknetz erforderlich ist. Der Wert kann sich abhängig von verschiedenen Faktoren ändern, wie zum Beispiel Ihre Entfernung zur nächsten Basisstation des Funknetzes. Der maximale SAR-Wert gemäß den ICNIRP-Empfehlungen für die Verwendung des Geräts am Ohr ist 1,15 W/kg.

Die Verwendung von Gerätezubehör kann Auswirkungen auf die SAR-Werte haben. Die SAR-Grenzwerte können abhängig von den nationalen Richtlinien und Testanforderungen sowie dem Frequenzband variieren. Weitere Informationen zu SAR-Werten finden Sie in den Produktinformationen unter www.nokia.com.

# **Index**

#### **A**

Adobe Reader [109](#page-108-0)AkkusLaden [148](#page-147-0)Laufzeit verlängern [18](#page-17-0) Überprüfung [149](#page-148-0) zugelassen [11](#page-10-0) Aktive Ausgangsanzeige [114](#page-113-0) Aktivierungsschlüssel [Siehe](#page-107-0) *Digital Right[s Management](#page-87-0)* Aktualisieren, Software 88 Anrufeablehnen [126](#page-125-0)anklopfende [127](#page-126-0) annehmen [126](#page-125-0)Einstellungen [136](#page-135-0) empfangene [127](#page-126-1) Gültigkeit [127](#page-126-2) in Abwesenheit [127](#page-126-1)international [115](#page-114-0)sperren [137](#page-136-0) tätigen [115](#page-114-1)

> umleiten [137](#page-136-1)übertragen [127](#page-126-3) Video zuschalten [123](#page-122-0)

Anrufe in Abwesenheit [127](#page-126-1)Anrufnamen [79](#page-78-0)Anrufe tätigen [121](#page-120-0) Anrufprotokoll [Siehe](#page-126-1) *Protokoll*Auflösung Videoqualität-Einstellungen [69](#page-68-0) Ausgangsanzeige [111](#page-110-0), [130](#page-129-0)

#### **B**

Begrüßungsprogramm [13](#page-12-0) Bilder[Siehe](#page-49-0) *Galerie*Bilder bearbeiten [53](#page-52-0)Bluetooth [82](#page-81-0)Daten senden [84](#page-83-0)deaktivieren [83](#page-82-0)Geräteadresse [84](#page-83-1)koppeln [85](#page-84-0) Sicherheit [84](#page-83-2)

#### **C**

Cache leeren [76](#page-75-0) Cell Broadcast [49](#page-48-0)ChatSiehe *Chat-Mitteilungen* Chat-Mitteilungen Aufzeichnen von Mitteilungen [103](#page-102-0) Chat-Mi[tteilungen senden](#page-102-2) [103](#page-102-1) sperren 103 V[erbindung zu einem Server](#page-131-0) [101](#page-100-0) Codes 132Computerverbindungen [87](#page-86-0)

#### **D**

DateiformateJAD [95](#page-94-0) JAR [95](#page-94-0), [96](#page-95-0) Musik-Player [20](#page-19-0) Real[Player](#page-94-1) [99](#page-98-0) SIS 95Dateimanager [78](#page-77-1) Datenanrufe [142](#page-141-0)Datenkabel [87](#page-86-1)Datenverbindungen beenden [86](#page-85-0) Details [86](#page-85-1)einrichten [139](#page-138-0) [Einstellungen](#page-137-1) Netz [9](#page-8-0), [138](#page-137-2) Symbole [15](#page-14-0) Datum [94](#page-93-0) Dienstbefehle [38](#page-37-0)

Digital Rights Ma[nagement](#page-129-1) [108](#page-107-0) Display-Sprache 130 DRM

Siehe *Digital Rights Management* [108](#page-107-1) DruckenBilder [56](#page-55-0)Kontaktkarten [34](#page-33-0)

#### **E**

Eingabesprache [130](#page-129-2) Einstellungen Anrufsperre [137](#page-136-0) Bluetooth [Verbindung](#page-103-0) [83](#page-82-1) Chat [101](#page-100-1), 104 Datenanrufe [142](#page-141-0)Datenve[rbindungen](#page-128-0) [138](#page-137-3) Display 129 E-Mail [42](#page-41-0), [46](#page-45-0) Energiesp[armodus](#page-12-1) [130](#page-129-3) festlegen 13 Internetanrufe [143](#page-142-0)Konfigurationen [143](#page-142-1) Kurzmitteilungen [45](#page-44-0) Mechanische Funktionen [131](#page-130-0)Mitteilungen [44](#page-43-0) Multimedi[a](#page-132-0)-[Mitteilungen](#page-132-0) [45](#page-44-1) PIN-Code 133Programm [129](#page-128-1)

Programme [143](#page-142-2) Rufuml[eitung](#page-134-0) [137](#page-136-1) Sensor 135SIP [142](#page-141-1)Sperrcode [133](#page-132-1) Sprache [130](#page-129-4) Standortbestim[mung](#page-131-1) [135](#page-134-1) Tastatursperre 132 Telefon individualisieren [111](#page-110-0)UPIN-Code [133](#page-132-2)UPUK-Code [133](#page-132-3)ursprünglic[he Einstellungen](#page-132-4) [135](#page-134-2) Zertifikate 133Zugangspunkte [139](#page-138-1) E-MailAnhänge anzeigen [43](#page-42-0) automatischer Abruf [43](#page-42-1)Einstellungen [46](#page-45-0) Mailbox löschen [46](#page-45-1)Mitteil[ungen löschen](#page-42-3) [43](#page-42-2) öffnen 43Remote-Mailbox [42](#page-41-1)schreiben [39](#page-38-0)Senden [39](#page-38-1)speichern [49](#page-48-1) von Mailbox abrufen [43](#page-42-3)Energiesparmodus [130](#page-129-3) Externer SIM-Modus [86](#page-85-2)

#### **F**

Fehlersuche [144](#page-143-0)FM-Radio [26](#page-25-0)Freisprechbetrieb [Siehe](#page-16-0) *Lautsprecher* Funknetz (WLAN) [80](#page-79-1) Assistent [81](#page-80-0)Durchsuchen [142](#page-141-2)Einstellungen [142](#page-141-2) IAP erstellen [82](#page-81-1)[,](#page-89-0) [87](#page-86-2) Sicherheit 90Zugangspunkteinstellungen [140](#page-139-0)

#### **G**

Galerie

aktive Symbolleiste [51](#page-50-0) Bilder bearbeiten [53](#page-52-0)Bilder drucken [56](#page-55-1)Bilder und Videos [50](#page-49-0)Dateien in [Alben ordnen](#page-55-2) [52](#page-51-0), [58](#page-57-0) Diaschau 56Druckkorb [52](#page-51-1)Präsentationen [56](#page-55-3)Geräte-Manager [88](#page-87-1) GPRS[Siehe](#page-138-2) *Datenverbindungen* GPSEinstellungen [135](#page-134-1) Karten [19](#page-18-0)

#### **H**

Headset [18](#page-17-1)Heimnetz [23](#page-22-0), [58](#page-57-1)[,](#page-11-0) [89](#page-88-0) Hilfeprogramm 12 Hintergrund ändern [113](#page-112-0)Bilder verwenden [51](#page-50-1), [63](#page-62-0)

Individualisierung [113](#page-112-1) Inhalte eines andere[n Geräts](#page-12-2) übertragen 13 InternetBlogs [74](#page-73-0) Browser [71](#page-70-0)Dienst[mitteilungen](#page-73-1) [42](#page-41-2) Feeds 74[Siehe](#page-70-0) *Internet*Internetanrufe [143](#page-142-0)Internet-Zugangspunkte (IAP) [Siehe](#page-137-3) *Zugangspunkte*

#### **J**

Java [95](#page-94-0)

#### **K**

Kalender

Einträge erstellen [98](#page-97-0) Synchronisieren von Nokia Nseries PC Suite [98](#page-97-1)

#### Kameraaktive Sy[mbolleiste](#page-63-0) [61](#page-60-0) Blitzlicht 64Farb- und Beli[chtungseinstellung](#page-63-1)  anpassen 64 Foto-Einstellungen [64](#page-63-1) Fotos aufnehmen [60](#page-59-0)Hauptkamera-[Einstellungen](#page-65-0) [63](#page-62-1) Selbstauslöser 66Serienbi[ldfunktion](#page-64-1) [65](#page-64-0)Szenen 65Video aufnehmen [67](#page-66-0)Videoaufnahme-Eins[tellungen](#page-66-1) [69](#page-68-1) Videoclips speichern 67 Videos bearbeiten [54](#page-53-0)Karten [19](#page-18-0)Klingeltöne 3-D [113](#page-112-2) persönlicher Klingelton [36](#page-35-0) [Siehe auch](#page-35-0) *Profile*Konferenzschaltung [120](#page-119-0) Konfigurationen [143](#page-142-1) Kontakte zwischen SIM-Karte und Telefonspeich[er kopieren](#page-11-1) [35](#page-34-0) Kontaktinformationen 12Kontaktkarten [34](#page-33-1)Bilder ei[nfügen](#page-33-3) [34](#page-33-2) Senden 34

Kurzmitteilungen Eingang [38](#page-37-1) Einstellungen [45](#page-44-0) empfangen [41](#page-40-0) schreiben [40](#page-39-0)Senden [39](#page-38-0), [40](#page-39-1) speichern [49](#page-48-1) Kurzwahl [120](#page-119-1)

#### **L**

Ladegeräte [11](#page-10-1) Laden! [19](#page-18-1)Lautsprecher [17](#page-16-1) Lautstärkeregelung Lautsprecher [17](#page-16-1) Lautstärke einstellen [17](#page-16-2)[während eines Anrufs](#page-16-3) [115](#page-114-2)LED 17 Lesezeichen [75](#page-74-0)Letzte Anrufe [127](#page-126-1)**M**Mailbox [42](#page-41-1)Menü, neu ordnen [111](#page-110-1) Mitteilungen Cell Broadcast [49](#page-48-0)Eingang [41](#page-40-0), [44](#page-43-1) Einstell[ungen](#page-38-1) [44](#page-43-0) E-Mail 39

Kurzmitteilungen [39](#page-38-0)

Mailbox [42](#page-41-1)Multimedia-Mitteilungen [39](#page-38-2) MMS[Siehe](#page-40-1) *Multime[dia](#page-16-4)-[Mitteilungen](#page-16-4)* Multimedia-Menü 17Multimedia-[Mitteilungen](#page-40-1) abrufen 41Einstellungen [45](#page-44-1) empfangen [41](#page-40-0) erstellen [39](#page-38-0)Senden [39](#page-38-2)speichern [49](#page-48-1) Musik[Siehe](#page-19-1) *Musik-Player* Musik-Player Dateiformate [20](#page-19-0)Musik herunterladen [25](#page-24-0)Musik-Shop [25](#page-24-0) Songs wiedergeben [20](#page-19-2) Übertragen von M[usik](#page-21-0) [23](#page-22-1) Wiedergabelisten 22

#### **N**

Navigationstaste [16](#page-15-0), [135](#page-134-0) Navi-Rad [16](#page-15-0)[,](#page-32-0) [135](#page-134-0) N-Gage 33 Nicht unterstütztes [Dateiformat](#page-91-0) [55](#page-54-0)Nokia Funktastatur 92Notizen [95](#page-94-2)

#### **P**

Paketdaten-Einste[llungen](#page-86-0) [142](#page-141-3) PC-Verbindungen 87 PDF-Dateien [109](#page-108-0)PIN-Codes [133](#page-132-0)Podcasts [22](#page-21-1)[,](#page-110-2) [28](#page-27-0) Profile 111Programme entfernen [97](#page-96-0)installieren [95](#page-94-3)Java [95](#page-94-0)Programme installieren [95](#page-94-4) Program[m](#page-126-1)-[Manager](#page-126-1) [95](#page-94-4) Protokoll 127filtern [128](#page-127-0)Gültigkeit [128](#page-127-1) Inhalte löschen [128](#page-127-2)PUK-Codes [133](#page-132-5)

#### **R**

Radio [26](#page-25-0)RealPlayer [99](#page-98-1) Rechner [95](#page-94-5)Rekorder [99](#page-98-2)Remote-Mailbox [42](#page-41-1), [43](#page-42-3) Rufnummernbes[chränkung](#page-130-1) [36](#page-35-1) Ruhemodus [17](#page-16-3), 131 Ruhemodus-LED [17](#page-16-3), [131](#page-130-1)

#### **S**

Schieber [131](#page-130-0)Schlummern [94](#page-93-0)Sendeberichte [46](#page-45-2)SendenKontaktkarten[, Visitenkarten](#page-38-0) [34](#page-33-3) Mitteilungen 39 Videoclips [55](#page-54-1) SicherheitNotrufe [154](#page-153-0)Richtlinien [8](#page-7-0)Zusatzinformationen [152](#page-151-0)Sicherheitscode[Siehe](#page-132-1) *Sperrcode* SIM-KarteGerät ohne SIM-Karte verwenden [112](#page-111-0)Mitteilungen [44](#page-43-2) Namen und Nummern [36](#page-35-2)Namen und Nummern auf das G[erät kopieren](#page-94-1) [35](#page-34-0) SIS-Datei 95SMS[Siehe](#page-37-2) *Kurzmitteilungen* SoftwareDatei an das Gerät übermitteln [95](#page-94-6)Programme entfernen [97](#page-96-0) Programme installieren [95](#page-94-4)

Software-Aktualisierung [19](#page-18-2), [88](#page-87-0) Songs Dateiformate [20](#page-19-0)übertragen [23](#page-22-1) Soundclips [50](#page-49-1) Speicher Speicherbelegung anzeigen [78](#page-77-2) Speicherp[latz freigeben](#page-77-4) [78](#page-77-3) Speicherkarte 78 Sperrcode [133](#page-132-1) Spiele [33](#page-32-0) Spielen [33](#page-32-0) Sprachanwahl [120](#page-119-2) Sprachbefehle [79](#page-78-0) Spracheinstellungen [130](#page-129-1) Sprachmailbox [119](#page-118-0) Anrufe zur Sp[rachmailbox](#page-136-1)  umleiten 137Telefonnummer ändern [120](#page-119-3)Sprachmitteilungen [119](#page-118-0) Standby-Anzeige [Siehe](#page-110-0) *Ausgangsanzeige* Standortbestimmung [135](#page-134-1) Steuerung Zugangspun[ktname](#page-11-1) [143](#page-142-3) Supportinfor[mationen](#page-55-4) 12 SVG-Dateien 56Symbole [15](#page-14-0) Synchronisation [92](#page-91-1)

SzenenBildszenen [65](#page-64-2)Videoszenen [65](#page-64-3)

#### **T**

T.-Sperre [132](#page-131-1) Tastatursperre [132](#page-131-1) Telefon mit Lautsprecher [Siehe](#page-16-1) *Lautsprecher* Telefonbuch[siehe](#page-33-4) *[Kontaktkarten](#page-112-1)*Themen 113TöneKlingelton stumm sch[alten](#page-16-2) [126](#page-125-1) Lautstärke einstellen 17[Siehe](#page-35-0) *Klingeltöne* Töne aufnehmen [99](#page-98-2)

#### **U**

Uhr [94](#page-93-0)Uhrzeit [94](#page-93-0)Umrechner [110](#page-109-0)**UMTS** [Siehe](#page-138-3) *Datenverbind[ungen](#page-89-0)* Universal Pl[ug and Play](#page-132-2) 90 UPIN-Code 133UPUK-Code [133](#page-132-3)UrheberrechtsschutzSiehe *Digital Rights Management* [108](#page-107-2)

ursprüngliche Ein[stellungen](#page-86-1) [135](#page-134-3) USB-Datenkabel 87USSD-Befehle [38](#page-37-0)**Ü**Übertragen von Musik [23](#page-22-1) Übertragungskonflikte [15](#page-14-1) **V**Verbindungseinstellungen [138](#page-137-3) Videoanrufablehnen [126](#page-125-2)annehmen [126](#page-125-2)tätigen [121](#page-120-1) Videoclips [50](#page-49-1) Video-Player [Siehe](#page-98-3) *RealPlayer* Videos[Siehe](#page-49-0) *Galerie***W**Web

[Zugangspunkte, siehe](#page-137-1)  *Z[ugangspunkte](#page-12-2)* Wechseln 13Wecker [94](#page-93-0)Werkseinstellungen [135](#page-134-3) Wireless LAN[Siehe auch](#page-79-1) *Universal Plug and Play* Wörterbuch [39](#page-38-3)

#### **Z** Zertifikate [133](#page-132-4) Zugangspunkte [138](#page-137-3)